# HP Project and Portfolio Management Center

Software Version: 9.10

HP Deployment Management Configuration Guide

Document Release Date: September 2010 Software Release Date: September 2010

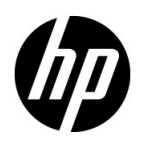

## Legal Notices

#### **Warranty**

The only warranties for HP products and services are set forth in the express warranty statements accompanying such products and services. Nothing herein should be construed as constituting an additional warranty. HP shall not be liable for technical or editorial errors or omissions contained herein.

The information contained herein is subject to change without notice.

#### Restricted Rights Legend

Confidential computer software. Valid license from HP required for possession, use or copying. Consistent with FAR 12.211 and 12.212, Commercial Computer Software, Computer Software Documentation, and Technical Data for Commercial Items are licensed to the U.S. Government under vendor's standard commercial license.

#### Copyright Notices

© Copyright 1997-2010 Hewlett-Packard Development Company, L.P.

#### Trademark Notices

Adobe® is a trademark of Adobe Systems Incorporated.

Intel®, Intel® Itanium®, Intel® Xeon®, and Pentium® are trademarks of Intel Corporation in the U.S. and other countries.

Java™ is a U.S. trademark of Sun Microsystems, Inc.

Microsoft®, Windows®, Windows® XP, and Windows Vista® are U.S. registered trademarks of Microsoft Corporation.

Oracle® is a registered trademark of Oracle Corporation and/or its affiliates.

UNIX<sup>®</sup> is a registered trademark of The Open Group.

### Documentation Updates

This manual's title page contains the following identifying information:

- $\bullet$  Software version number, which indicates the software version
- Document release date, which changes each time the document is updated
- Software release date, which indicates the release date of this version of the software

To check for recent updates, or to verify that you are using the most recent edition of a document, go to:

h20230.www2.hp.com/selfsolve/manuals

You will also receive updated or new editions if you subscribe to the appropriate product support service. Contact your HP sales representative for details.

### Why version number 9.10?

PPM Center is an integrated part of the HP BTO Operations version 9 portfolio. Using this version number aligns PPM Center with other products that are releasing in the same time frame. PPM Center 9.10 builds on PPM Center 8.0x and is an extension of that product version family. Product releases within the HP BTO Operations version 9 portfolio will feature shared technology, common platforms, integrations, solutions, upgrade tools, and professional services offerings.

## Support

You can visit the HP Software Support Web site at:

#### hp.com/go/hpsoftwaresupport

HP Software Support Online provides an efficient way to access interactive technical support tools. As a valued support customer, you can benefit by using the support site to:

- Search for knowledge documents of interest
- Submit and track support cases and enhancement requests
- $\bullet$  Download software patches
- $\bullet$  Manage support contracts
- Look up HP support contacts
- $\bullet$  Review information about available services
- $\bullet$  Enter into discussions with other software customers
- Research and register for software training

Most of the support areas require that you register as an HP Passport user and sign in. Many also require a support contract.

To find more information about access levels, go to:

h20230.www2.hp.com/new\_access\_levels.jsp

To register for an HP Passport ID, go to:

h20229.www2.hp.com/passport-registration.html

# **Contents**

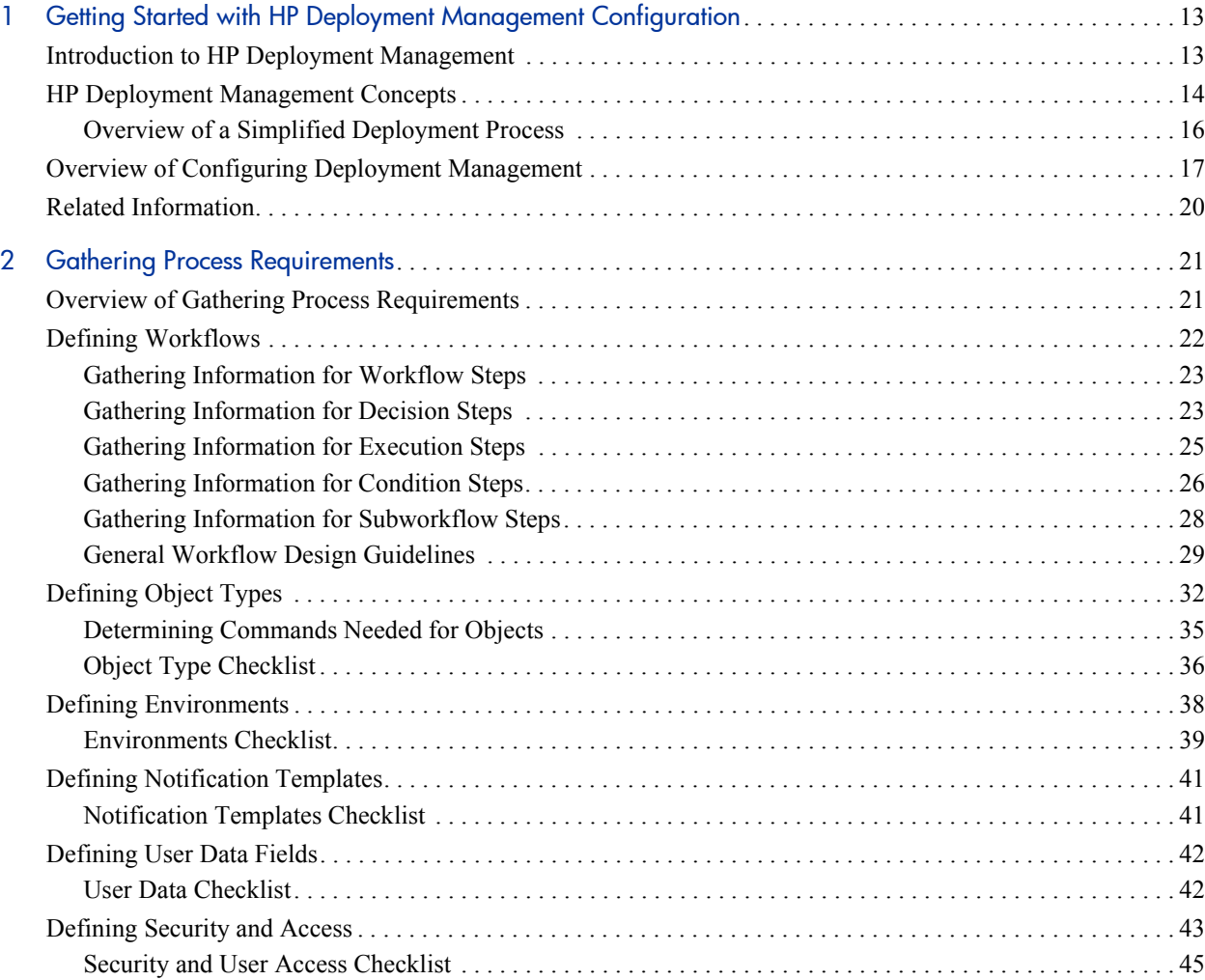

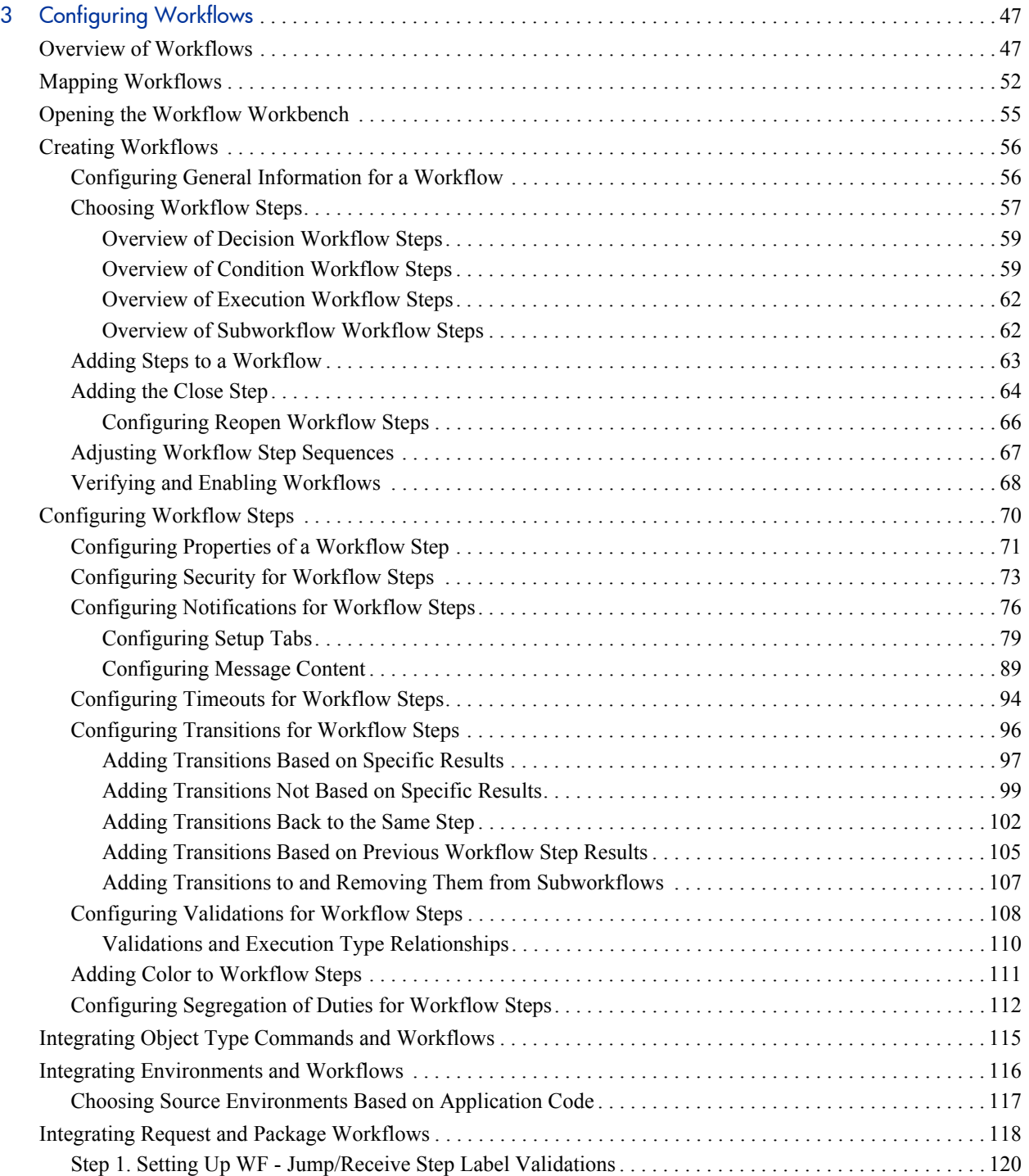

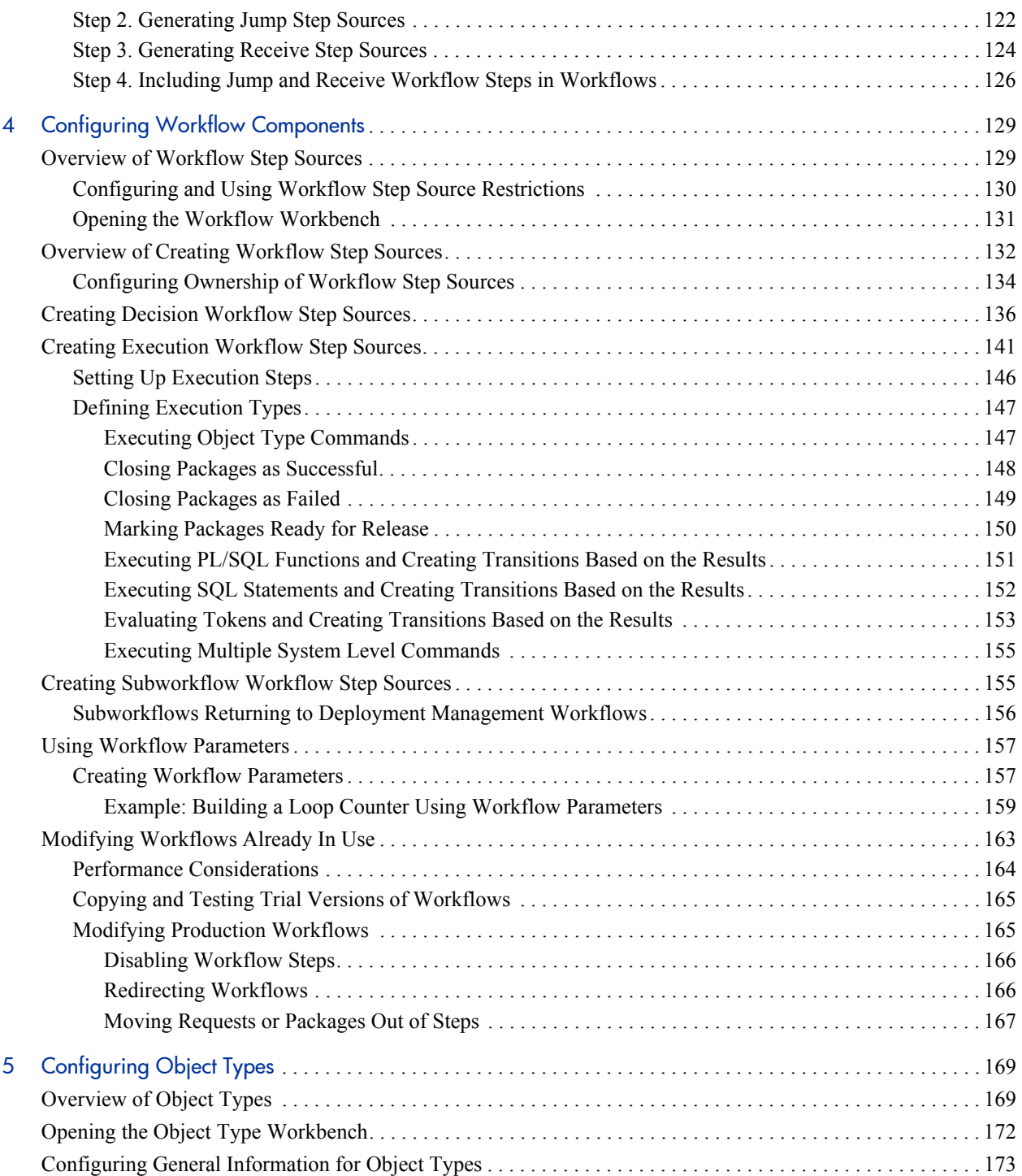

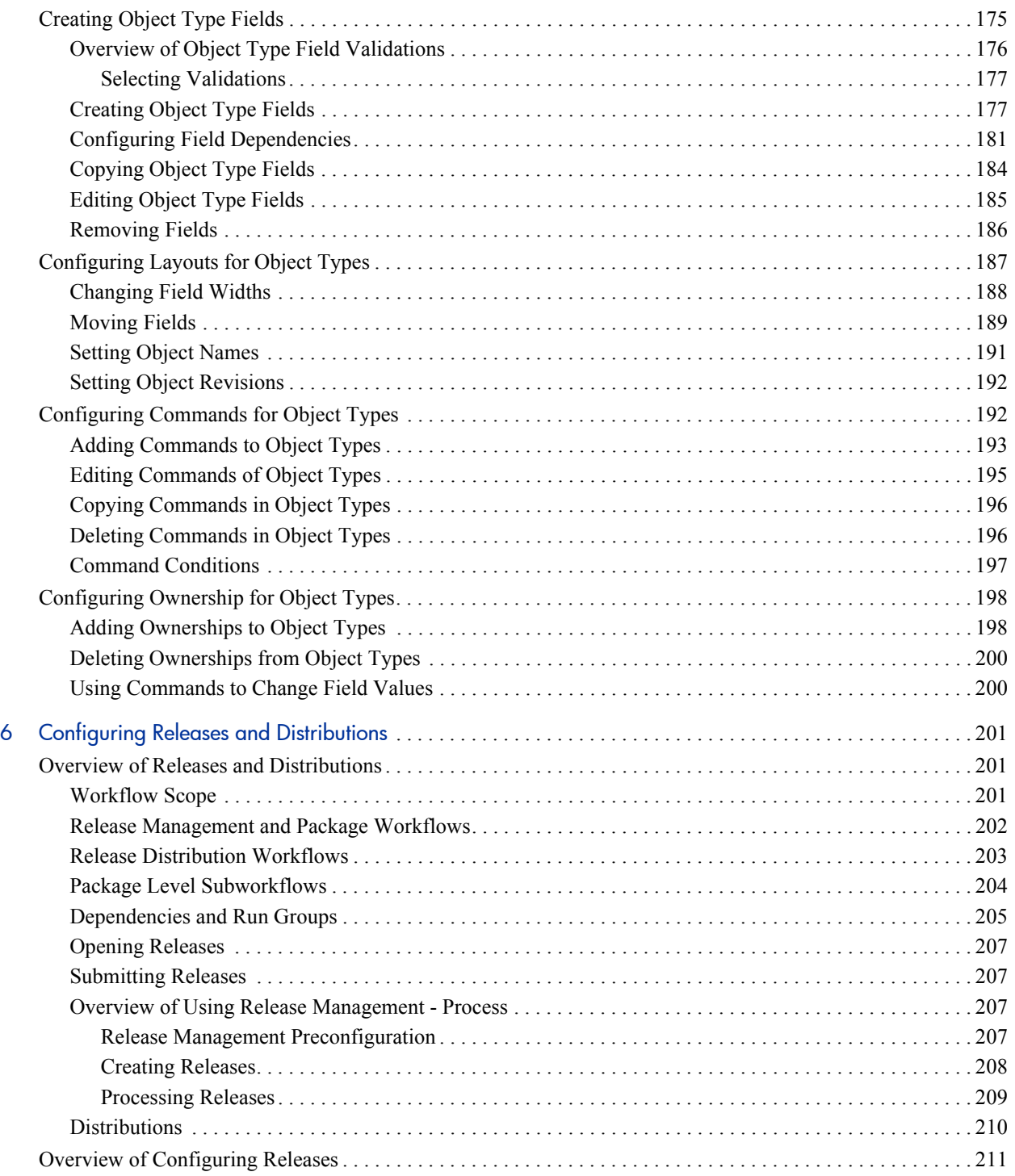

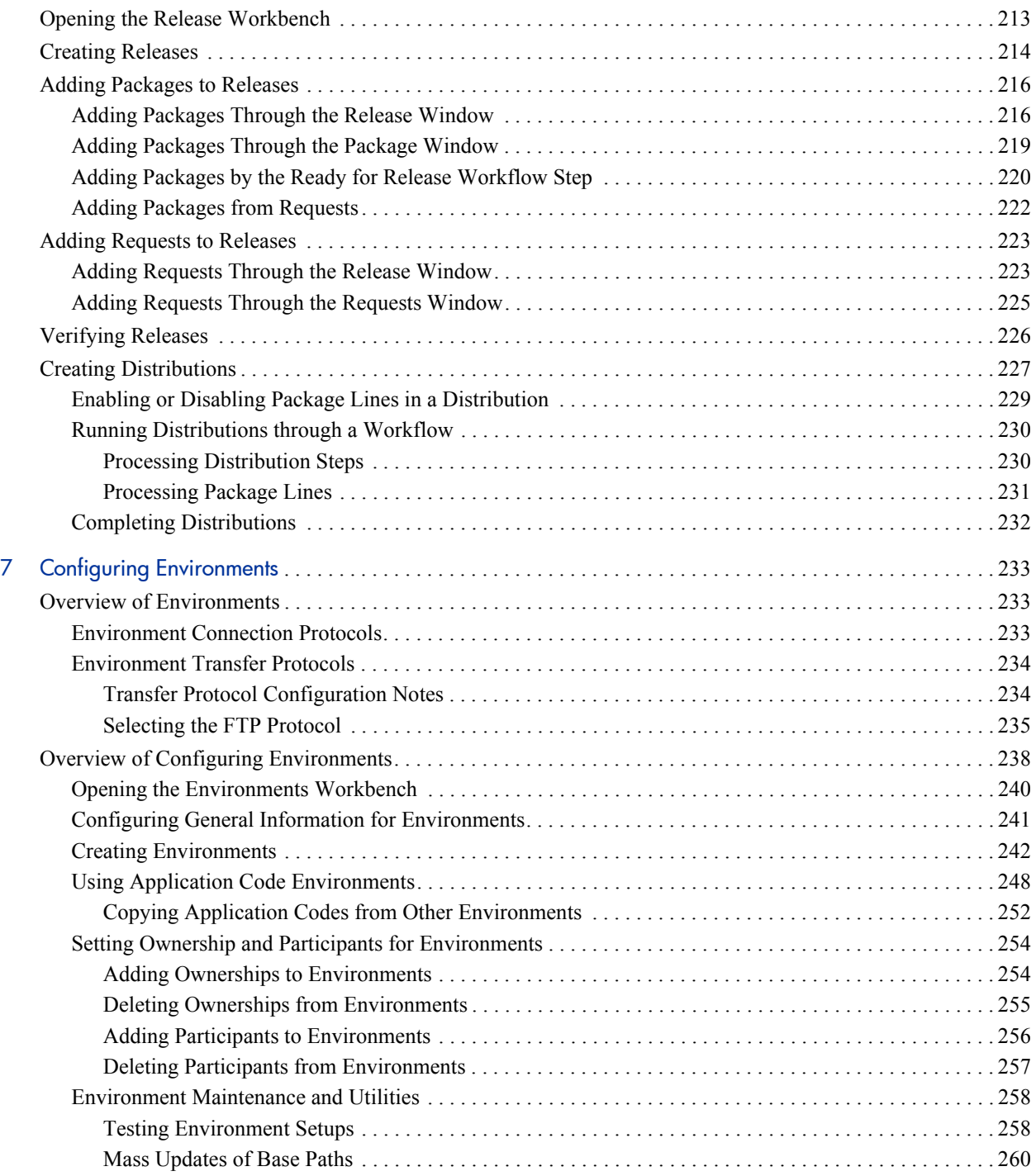

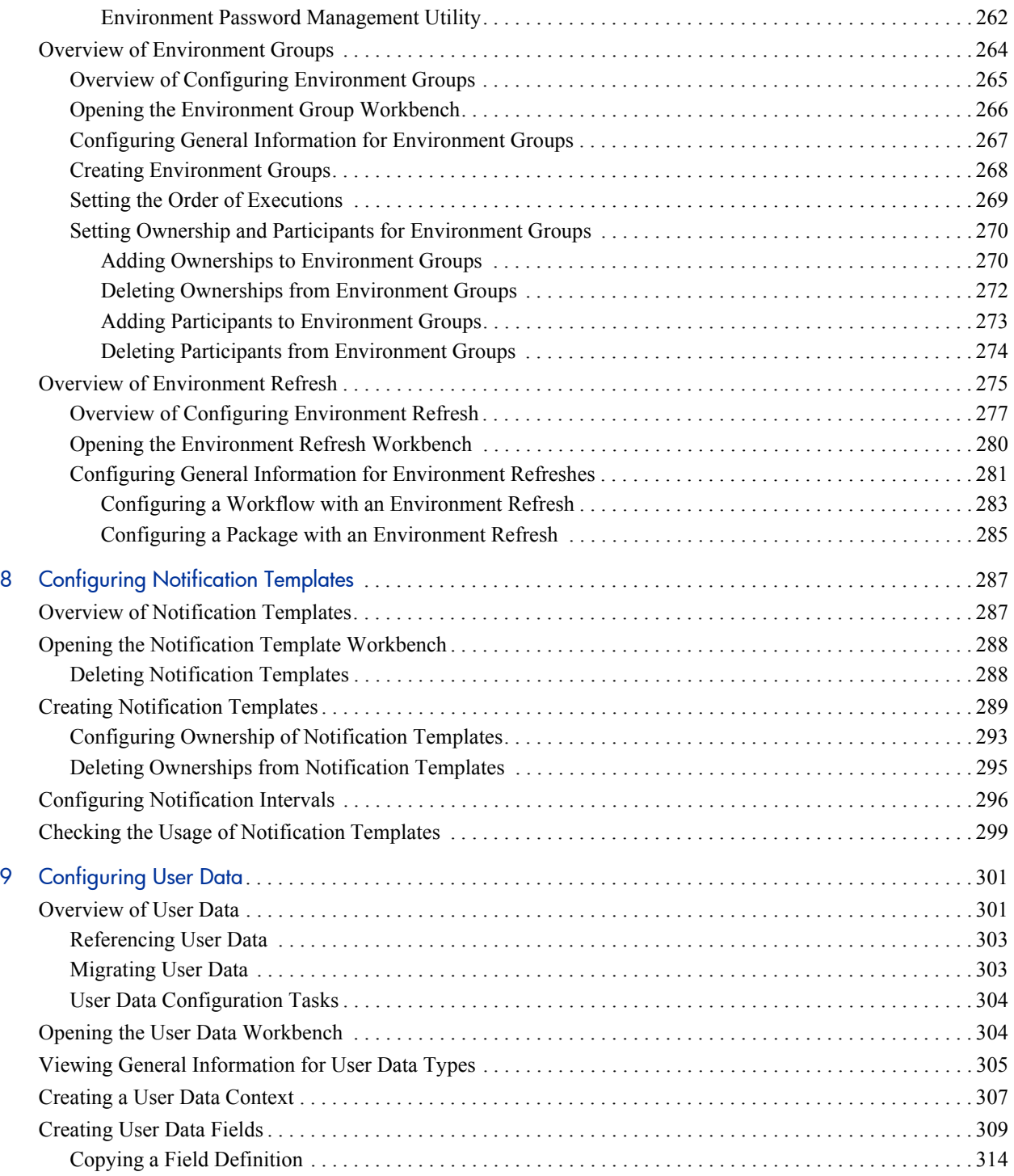

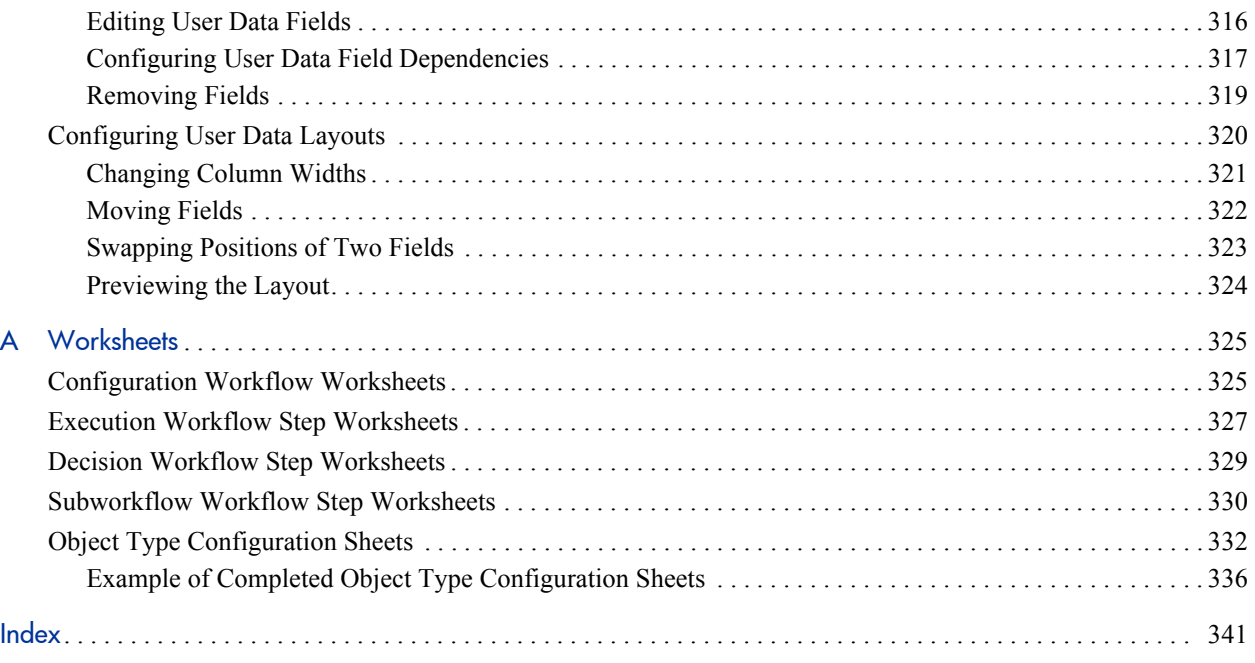

# <span id="page-12-0"></span>1 Getting Started with HP Deployment Management Configuration

# <span id="page-12-1"></span>Introduction to HP Deployment Management

HP Deployment Management is an HP Project and Portfolio Management Center (PPM Center) application that automates and manages the migration and deployment of changes for packaged applications, custom applications, legacy systems, web content, and more. Leveraging and enforcing best practice deployment processes, HP Deployment Management performs all tasks required to install software changes correctly across your system landscape. With HP Deployment Management, packages are deployed automatically, eliminating errors inherent with manual processes. HP Deployment Management's detailed audit trail helps you pinpoint problems quickly; roll back changes if necessary; and support regulatory compliance requirements, such as segregation of duties (SOD), at both the role level and the process step level.

HP Deployment Management allows developers to attach changes as package line items within a package. Each package line uses an object type to tell the system the type of a change. Packages then follow a digitized process to ensure they are appropriately handled with reviews and approvals. Based on the process, each package line (change) can then be deployed to the environments defined, such as development, test, and production.

This document provides the details on how to configure an HP Deployment Management system using the PPM Workbench, and how to make sure your packages follow your digitized process. Chapter 1, *[Getting Started with HP](#page-12-0)  [Deployment Management Configuration,](#page-12-0)* on page 13 (this chapter) provides an overview of how to configure HP Deployment Management to support your business processes.

# <span id="page-13-0"></span>HP Deployment Management Concepts

The following are the major concepts of HP Deployment Management.

- **Deployment**: Moving a file, script, code, or full application (object) between two or more instances. For example, a file can be deployed from a development instance to a testing instance and finally into one or more production instances. Deployment typically involves connecting systems together, moving files between the systems, and running support scripts.
- **Environments**: Can consist of a server, a single database instance, or an associated remote client machine. Not all of these components need be present in an environment. For example, it is possible to have an environment which does not contain a database.
- **Environment Groups**: Define a set of environments which can be referenced as the source and destinations for object migrations and deployments.
- **Environment Refresh**: Replaces one environment with another environment. After the physical refresh, data in Deployment Management is updated to be consistent with the refreshed environment.
- **Object Types**: Define the technical steps required to migrate or deploy application files or changes for packaged applications, custom applications, legacy systems, web content. For example, a File Migration object type might contain the information and commands required to transfer a file from one machine to another, while an SQL script object type might address the migration and execution of database scripts.
- **Notification Templates**: Preconfigured notification forms that can be selected and used with the various HP Deployment Management entities, such as workflows and packages.
- **Package:** A set of objects (package lines) being migrated or deployed together. The package follows an assigned workflow through the various review, approval, and migration steps. Each object in a package is defined by a separate package line. While each package line is acted upon separately, the group of package lines (the package) represent a logical unit that should be moved and tracked together.
- **Package Lines:** A package line is one object being migrated or deployed within the package. Each package line follows the assigned workflow through the various review, approval, and migration steps.
- **Physical Refresh**: A physical refresh replaces one environment with a physical copy of another environment.
- **Refresh Group:** Reflects the environment being refreshed and the environment providing the new environment.
- **Release and Release Distribution**: Release Management introduces repeatable, reliable processes surrounding software and application releases. HP Deployment Management provides an interface for grouping and processing the packages and requests associated with a specific release. Groups of related packages can then be activated from a single window.
- **User Data**: HP Deployment Management entities, such as packages and workflows, include a set of standard fields that provide information concerning those entities. While these standard fields are normally sufficient for day-to-day processing, you can add "user data" fields to capture additional information specific to your business process.
- **Workflow**: A digitized process where a logical series of steps define business process. Workflow steps can range in usage from review and approvals to performing migrations and deployments.

### <span id="page-15-0"></span>Overview of a Simplified Deployment Process

<span id="page-15-1"></span>*[Figure 1-1](#page-15-1)* shows a simple four-step deployment process for a patch release.

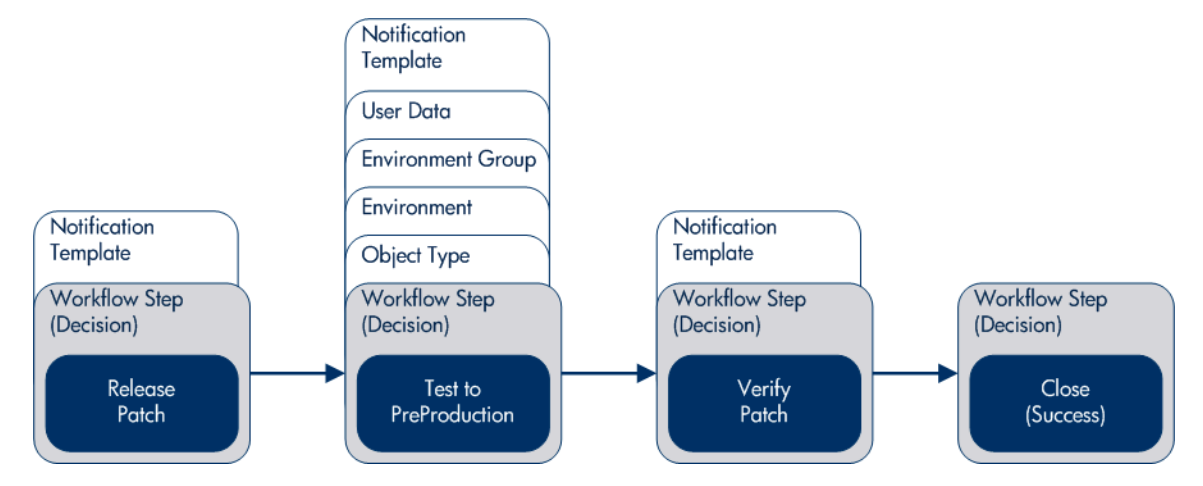

Figure 1-1. PPM Center components

The first step, **Release Patch,** is a decision step where a user is notified that a decision needs to be made, in this case, should the patch be released. After manually approved, the process moves to the second step.

The second step, **Test to PreProduction,** is an execution step where the patch (object) is automatically deployed from one environment to another environment. As part of this second step, the patch is deployed and a user is notified that the deployment has been completed. After the execution step is complete, the process moves to the third step.

The third step, **Verify Patch,** is a decision step where a user is notified to check and verify that the patch successfully deployed from one environment to another environment. After verified and manually approved, the process moves to the fourth and final step.

The fourth step, **Close (Success),** is an execution step that automatically closes the deployment process and automatically notifies users of the successful closure of the patch release.

# <span id="page-16-0"></span>Overview of Configuring Deployment Management

HP Deployment Management can be configured using the following steps.

#### Step 1: Gather process requirements.

You should collect specific information concerning your process, the types of objects to be deployed, source and destination environments, and so on.

For detailed information, see Chapter 2, *[Gathering Process Requirements,](#page-20-2)* [on page 21.](#page-20-2) For worksheets to help gather the information required to build a deployment system, see [Appendix A,](#page-324-2) *Worksheets,* on page 325.

#### Step 2: Configure workflows.

Configuring workflows involves setting up the required workflow steps (decision and execution), adding transitions between the steps, and configuring each workflow step for notifications, security groups, segregation of duties, and so on. For information on how to configure workflows, see [Chapter 3,](#page-46-2)  *[Configuring Workflows,](#page-46-2)* on page 47 and Chapter 4, *[Configuring Workflow](#page-128-2)  [Components,](#page-128-2)* on page 129. For configuration requirements for HP Deployment Management's release process, see Chapter 6, *[Configuring Releases and](#page-200-3)  [Distributions,](#page-200-3)* on page 201. For worksheets to help gather the information required to configure a workflow, see [Appendix A,](#page-324-2) *Worksheets,* on page 325.

#### Step 3: Configure object types.

Object types define the technical step or steps required to "copy" a change from one environment to another environment. For information on how to configure object types, see Chapter 5, *[Configuring Object Types,](#page-168-2)* on page 169. For worksheets to help gather the information required to configure an object type, see [Appendix A,](#page-324-2) *Worksheets,* on page 325.

#### Step 4: Configure environments.

Configuring environments requires defining the server and database instances identified by your business or deployment process. For details about how to configure environments, environment groups, and environment refreshes, see Chapter 7, *[Configuring Environments,](#page-232-3)* on page 233.

#### Step 5: Configure notification templates.

Notification templates are preconfigured notification "formats" used by other HP Deployment Management entities, such as workflows, object types, and environments. Chapter 8, *[Configuring Notification Templates,](#page-286-2)* on page 287 provides information on how to configure notification templates.

#### Step 6: Configure user data fields.

User data fields add customized data fields used by other HP Deployment Management entities, such as workflows, object types, and environments. Chapter 9, *[Configuring User Data,](#page-300-2)* on page 301 discusses how to configure these user data fields.

#### Step 7: Configure your security and access requirements.

Part of any migration or deployment process are the permissions required to perform various decisions or executions. Two of the ways in which PPM Center controls access to perform these decisions or executions are by licenses and access grants.

- Licenses: Provide users with access to a PPM Center product such as HP Deployment Management, but they do not dictate what actions the users can perform.
- **Access Grants**: When used with licenses, Access Grants define the actions a user can perform within a PPM Center product.

For more information concerning security and access grants, see the *Security Model Guide and Reference*.

#### Step 8: Educate your deployment system users.

After your Deployment Management system is configured and tested, you should train your users on the new business process. The following offer some guidance on how to educate your Deployment Management system users:

- **Basic HP Deployment Management training.** Ensure that each user understands how to create, process, and report on packages.
- **Process-specific training.** Ensure that each user understands the new process. Consider holding a formal meeting or publishing documents on the workflow steps and packages.
- z **User responsibilities.** Ensure that users understand their individual roles in the process. For example, the QA team may be restricted to approving the testing phase of a package. You can use email notifications that are part of Deployment Management to communicate information about user roles. Notifications can be very detailed, informing the recipients of their responsibilities.

# <span id="page-19-0"></span>Related Information

The following documents also include information related to configuring HP Deployment Management:

- **•** *HP Deployment Management User's Guide*
- **•** *Commands, Tokens, and Validations Guide and Reference*
- **•** Open Interface Guide and Reference
- **•** *Reports Guide and Reference*
- **•** *Security Model Guide and Reference*
- z *Creating Portlets and Modules*
- **•** *HP-Supplied Entities Guide* (includes descriptions of all HP Deployment Management portlets, object types, and workflows)

# <span id="page-20-2"></span><span id="page-20-0"></span>2 Gathering Process Requirements

# <span id="page-20-1"></span>Overview of Gathering Process Requirements

Before configuring a HP Deployment Management process, you should gather information concerning your process, such as the steps in the workflow, the objects to be deployed, and the source and destination environments. After this information is collected, you can then begin configuring your HP Deployment Management process.

This chapter offers you guidance on how to gather information for your deployment process. The subjects covered in this chapter are:

- **Defining workflows.** What are the steps in your deployment process (workflow)? Which steps require manual decisions (reviews and approvals)? Which steps require automatic executions? See *[Defining](#page-21-0)  Workflows* [on page 22](#page-21-0) for detailed information.
- **Defining object types.** What are you deploying? Are you deploying files? Are you deploying data? What scripts might be required to support the deployment? See *[Defining Object Types](#page-31-0)* on page 32 for detailed information.
- Defining environments. What is the source environment for your deployment? What are the destination environments for your deployment? See *[Defining Environments](#page-37-0)* on page 38 for detailed information.
- **Defining notification templates.** Is the correct notification template in place? Does your deployment require a new notification template? See *[Defining Notification Templates](#page-40-0)* on page 41 for detailed information.
- **Defining user data fields.** Does your deployment require additional user information to process correctly? See *[Defining User Data Fields](#page-41-0)* [on page 42](#page-41-0) for detailed information.
- **Defining security and access.** Who will be allowed to build the deployment packages? Who should receive notifications? Who will be allowed to approve the deployment at each step? See *[Defining Security and](#page-42-0)  Access* [on page 43](#page-42-0) for detailed information.

# <span id="page-21-0"></span>Defining Workflows

A workflow is a digitized process where a logical series of steps define the path followed by a package. Workflow steps can range from reviews and approvals to performing the actual migration.

When defining a deployment workflow, you must first determine the intent of the business process the deployment workflow will follow. For example:

- Are you designing a simple migration of a file from one environment to another environment with little oversight or supervision?
- Are you designing a business-wide deployment process with a great deal of oversight and supervision?

After you understand the intent of the business process, you can then begin to define the deployment workflow itself. The following lists the basic components of a workflow:

- **Workflow steps.** Workflow steps are the events (steps) of the process (workflow) that start your business process. Workflow steps are where decisions are made and actions are taken. The following lists the different types of workflow steps:
	- o **Decision steps**: Require an external process to decide their outcome.
	- o **Execution steps**: Perform actual work or actions.
	- o **Condition steps**: Logic steps used for complex workflow processing.
- o **Subworkflows steps**: Represent multiple workflow steps that follow a consistent pattern.
- **Transitions between workflow steps:** Represent the outcome of one workflow step that leads to the next workflow step. Workflow steps can have more than one transition.
- Security: Determines who can access a workflow step. Each workflow step includes a list of who can access a workflow step, who can approve a workflow step, whether only one user can approve the workflow step, if several users can approve the workflow step, and whether multiple users must approve the workflow step.
- **Notification**: Determines who hears about the workflow step. Each workflow step includes a list of who will be notified about the workflow step and when the notification will occur.

### <span id="page-22-0"></span>Gathering Information for Workflow Steps

Workflow steps are the events of the process. HP Deployment Management employs the following types of workflow steps to gather information:

- **Decision steps**: Require an external process to decide their outcome, such as reviews, approvals, or coding.
- **Execution steps**: Perform actual work or actions, such as file migration, automatic time-stamping, or automatic package status changes.
- **Condition steps**: Logic steps used for complex workflow processing, such as AND and OR.
- **Subworkflow steps**: Represent multiple workflow steps that follow a consistent pattern, such as code rework or unit testing.

### <span id="page-22-1"></span>Gathering Information for Decision Steps

Decision steps are workflow steps that require an external process to decide their outcome, such as reviews, approvals, or coding. *[Table 2-1](#page-23-0)* provides a configuration consideration checklist to help define decision steps. See

[Appendix A,](#page-324-2) *Worksheets,* on page 325 for a complete list of decision step considerations.

<span id="page-23-0"></span>

| Complete | <b>Decision Step Check Item</b>                                            | <b>Example</b>                                                                       |
|----------|----------------------------------------------------------------------------|--------------------------------------------------------------------------------------|
|          | What is the name of this<br>workflow step?                                 | <b>Review Request</b><br>On Hold<br>In Rework                                        |
|          | What is the status of the<br>package at this workflow step?                | On Hold<br><b>New</b><br>In Review                                                   |
|          | What are the transitions from<br>this workflow step?                       | Assign<br>Review<br>On Hold                                                          |
|          | Who or what groups can act on<br>this step (approve, cancel,<br>reassign)? | <b>Security Groups</b><br><b>Users</b><br><b>Tokens</b>                              |
|          | How many decisions are<br>required to exit this workflow<br>step?          | Only one<br>$\bullet$<br>At Least One<br>All<br>$\bullet$                            |
|          | What event triggers the<br>notification?                                   | • When the process reaches the<br>workflow step<br>When a specific result is reached |
|          | Who or how many receive the<br>notification?                               | Email Address (group alias)<br><b>Security Group</b><br>$\bullet$                    |
|          | What is the notification<br>message?                                       | Test complete<br>$\bullet$<br>Approval required                                      |
|          | Use this workflow step as a<br>timeout? If so, for how long?               | 1 day<br>$\bullet$<br>2 days                                                         |
|          | Are you using segregation of<br>duties?                                    | Based on owner of the workflow<br>Based on workflow step                             |

Table 2-1. Decision Workflow Checklist

### <span id="page-24-0"></span>Gathering Information for Execution Steps

Execution steps are workflow steps that perform actual work or actions, such as file migration, automatic time-stamping, or automatic package status changes. *[Table 2-2](#page-24-1)* provides a configuration consideration checklist to help define execution steps. See [Appendix A,](#page-324-2) *Worksheets,* on page 325 for a complete list of execution step considerations.

<span id="page-24-1"></span>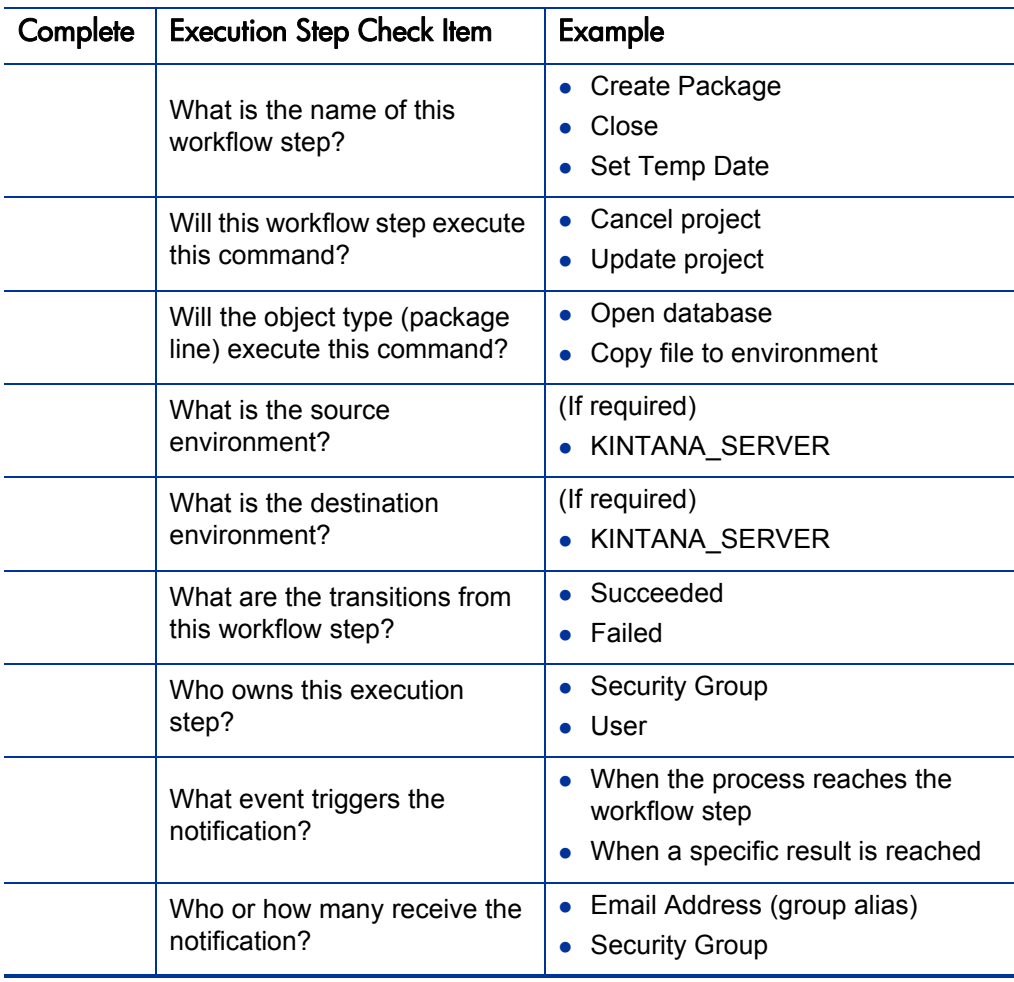

Table 2-2. Execution Workflow Checklist (page 1 of 2)

| Complete | <b>Execution Step Check Item</b>                             | Example                                                  |
|----------|--------------------------------------------------------------|----------------------------------------------------------|
|          | What is the notification<br>message?                         | • Test complete<br>• Approval required                   |
|          | Use this workflow step as a<br>timeout? If so, for how long? | 1 day<br>2 days                                          |
|          | Are you using segregation of<br>duties?                      | Based on owner of the workflow<br>Based on workflow step |

Table 2-2. Execution Workflow Checklist (page 2 of 2)

### <span id="page-25-0"></span>Gathering Information for Condition Steps

Condition steps are logic steps used for complex workflow processing, such as AND and OR. *[Table 2-3](#page-25-1)* provides a configuration consideration checklist to help define your condition steps.

<span id="page-25-1"></span>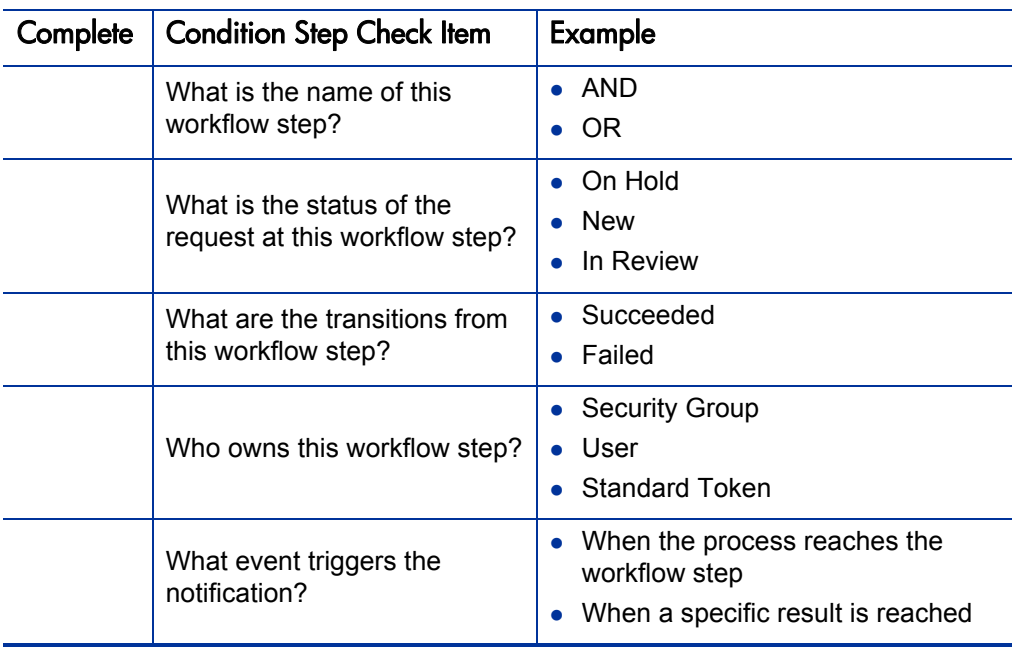

Table 2-3. Condition Workflow Checklist (page 1 of 2)

| Complete | <b>Condition Step Check Item</b>                             | <b>Example</b>                                             |
|----------|--------------------------------------------------------------|------------------------------------------------------------|
|          | Who or how many receive the<br>notification?                 | • Email Address (group alias)<br><b>Security Group</b>     |
|          | What is the notification<br>message?                         | • Test complete<br>Approval required                       |
|          | Use this workflow step as a<br>timeout? If so, for how long? | 1 dav<br>2 days                                            |
|          | Are you using segregation of<br>duties?                      | • Based on owner of the workflow<br>Based on workflow step |

Table 2-3. Condition Workflow Checklist (page 2 of 2)

### <span id="page-27-0"></span>Gathering Information for Subworkflow Steps

Subworkflow steps represent multiple workflow steps that follow a consistent pattern, such as code rework or unit testing. *[Table 2-4](#page-27-1)* provides a configuration consideration checklist to help define your subworkflow steps. See [Appendix A,](#page-324-2) *Worksheets,* on page 325 for a complete list of subworkflow step considerations.

<span id="page-27-1"></span>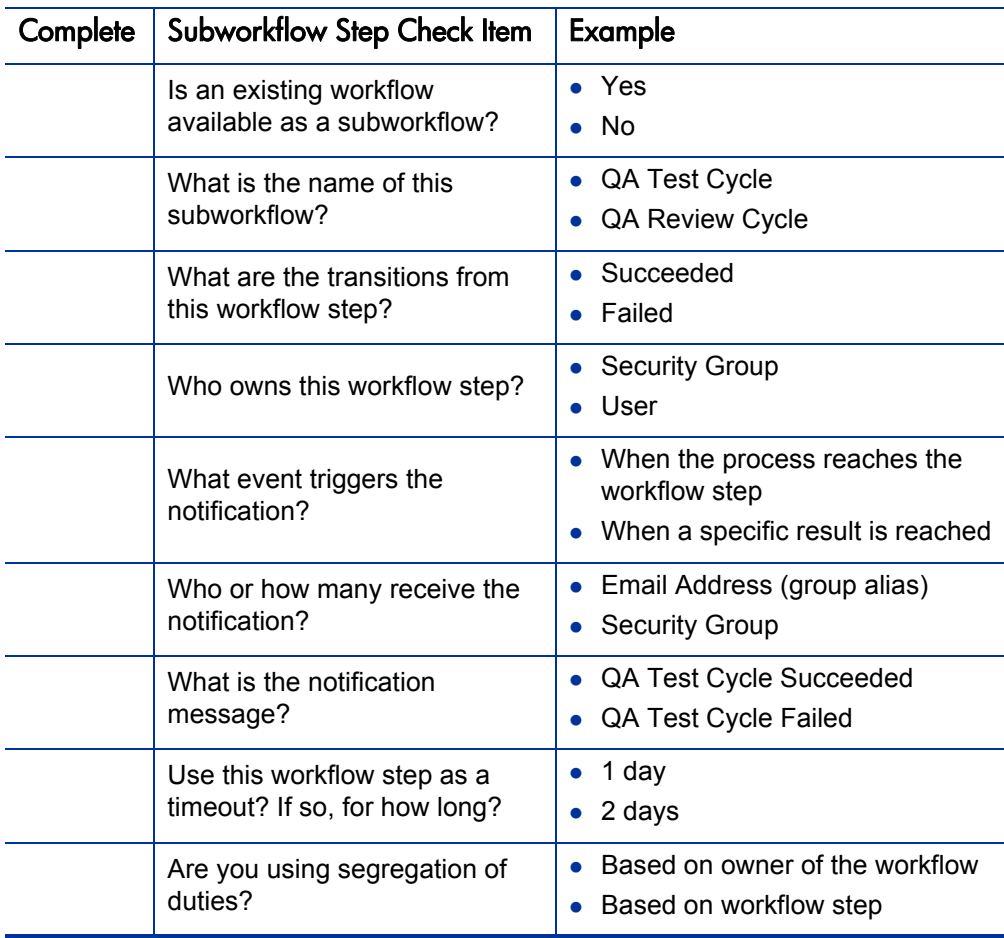

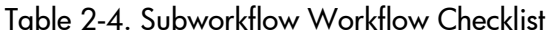

# <span id="page-28-0"></span>General Workflow Design Guidelines

*[Table 2-5](#page-28-1)* provides a workflow logical guideline checklist that you can use to configure your deployment workflow.

<span id="page-28-1"></span>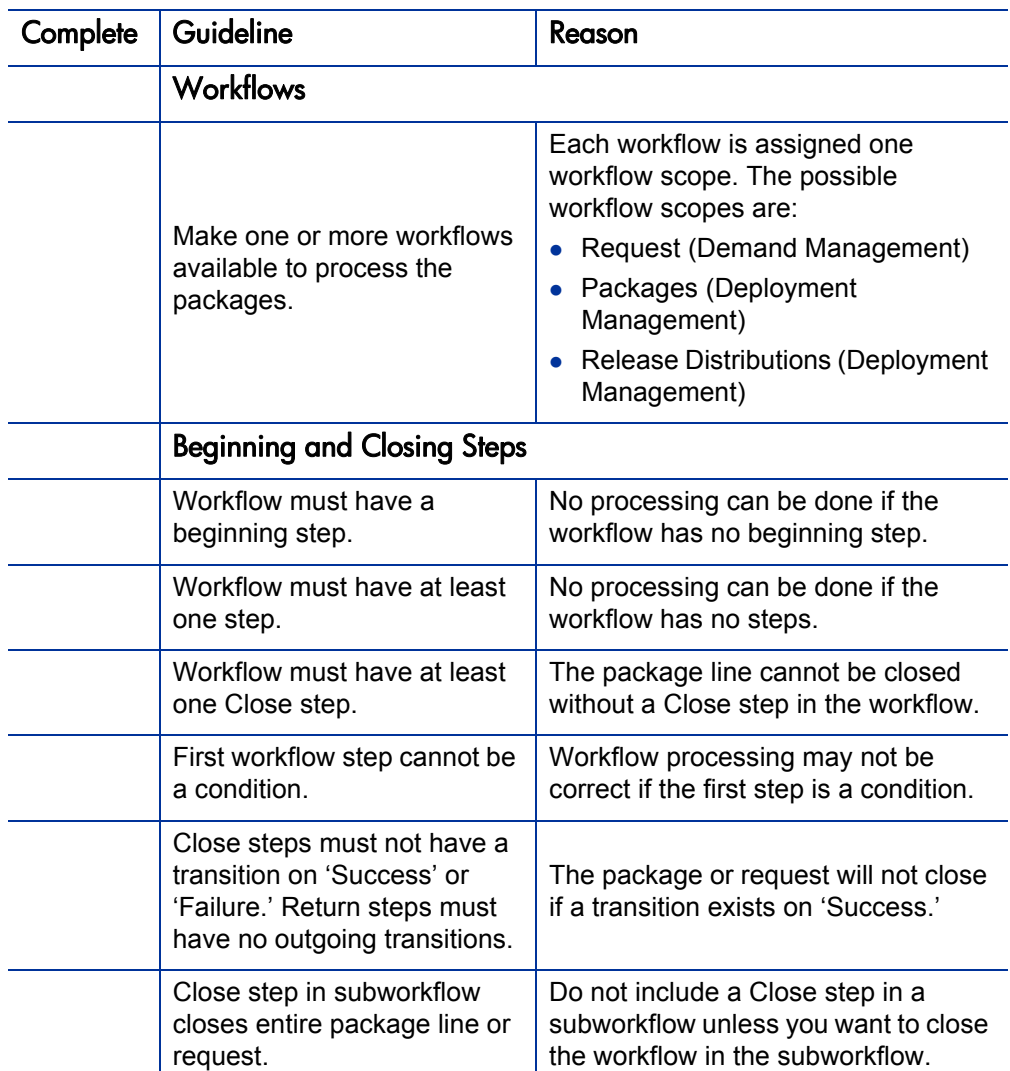

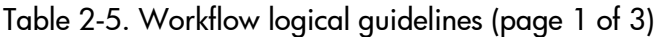

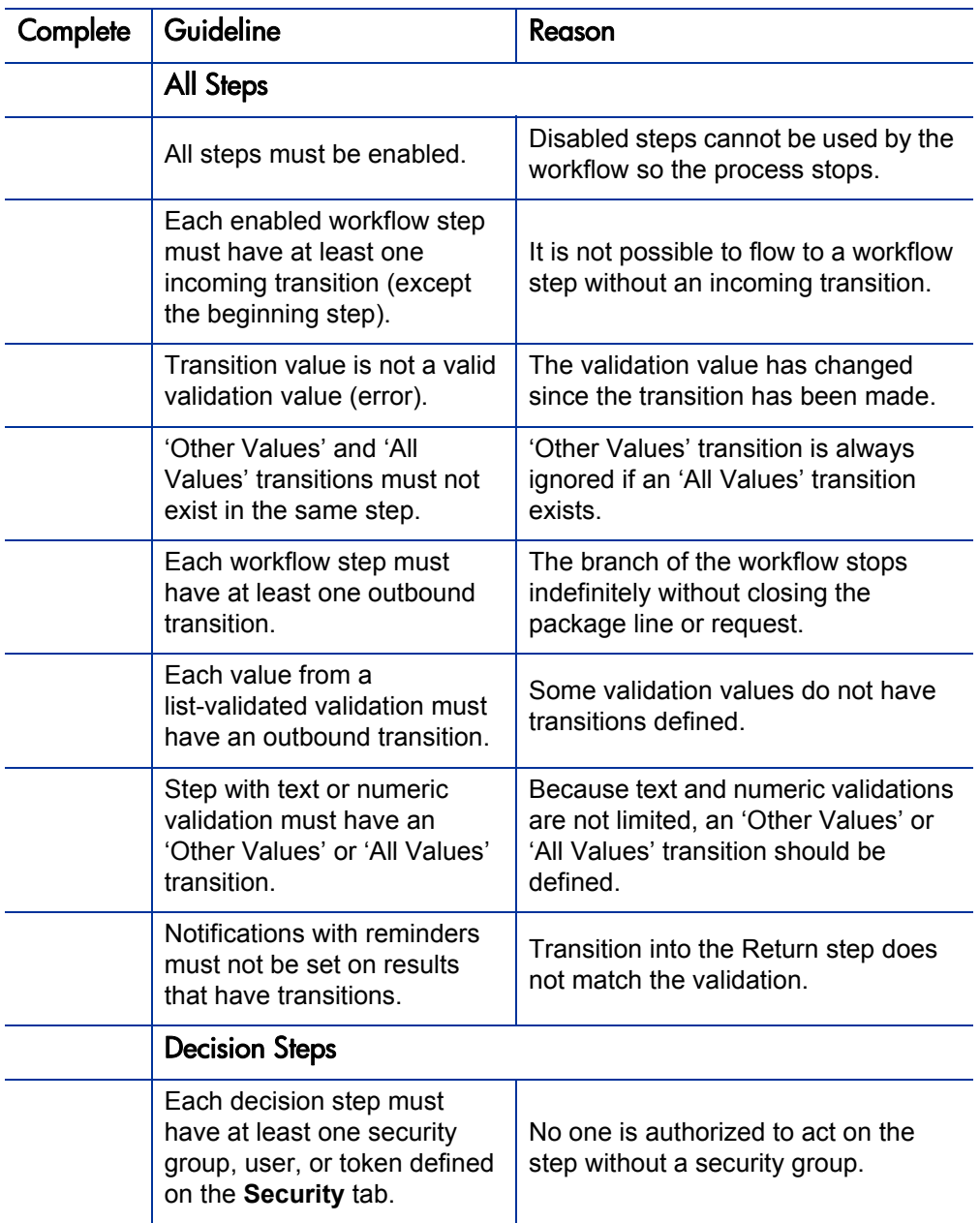

## Table 2-5. Workflow logical guidelines (page 2 of 3)

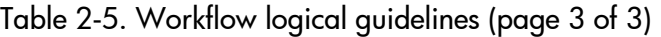

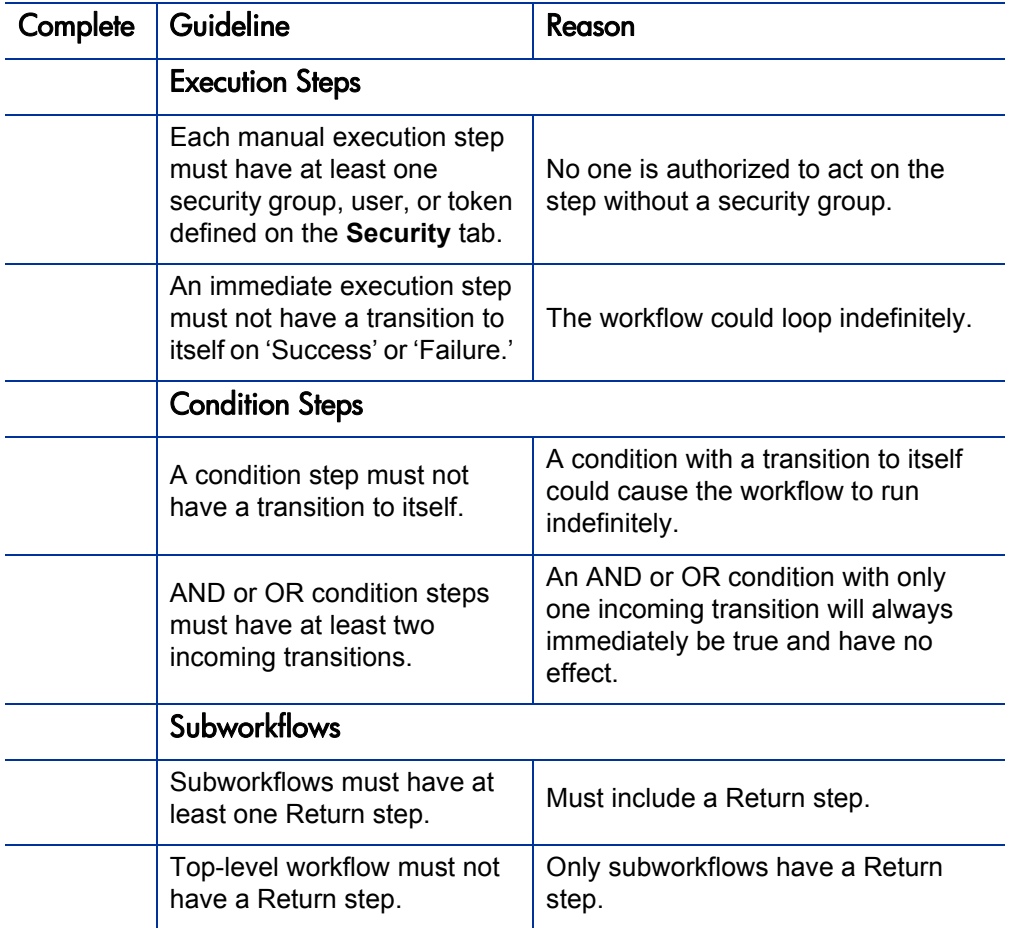

# <span id="page-31-0"></span>Defining Object Types

Object types define the technical steps required to deploy application changes for packaged applications, custom applications, legacy systems, and web content. Many types of objects are deployed through a workflow, such as files, SQL scripts, and data. Each object requires different information for proper processing. The information required to properly process an object is defined by the object type. For example, the object type for a file migration requires the following:

- The name of the file
- $\bullet$  The type of file
- The location of the file

Additional information, such as file compilation after file migration, can also be specified by the object type. A single workflow can process many different object types, since the workflow specifies the process and the environments. The package specifies each object and the associated object type as a package line in the package. Information contained on a package line (defined in the object type) works with the workflow process to ensure that the object is correctly deployed.

For each object deployed through the process, you should collect the following information:

- $\bullet$  Name of the object
- Object category (optional, used for reporting purposes)
- $\bullet$  Parameters describing the object: Such as, what it is, where it is, its name, and what needs to be done to it. This information will translate into object type fields. For each object type field, define the following:
	- o Field name
	- o Validation and component type (dictated by the validation)
	- o Field behavior: Such as whether it is displayed, required, and any default behavior.

• Commands required for the object being deployed. Object type commands often reference information stored in the parameters. These commands are executed at specific points (execution steps) in the workflow. For example, you might shut down a database before inserting new data into the database. For more information, see *[Determining Commands Needed for](#page-34-0)  Objects* [on page 35](#page-34-0).

For an example of conceptual workflow steps using different object types, see *[Table 2-6](#page-32-0)*. See Chapter 5, *[Configuring Object Types,](#page-168-2)* on page 169 for information on how to configure object types.

<span id="page-32-0"></span>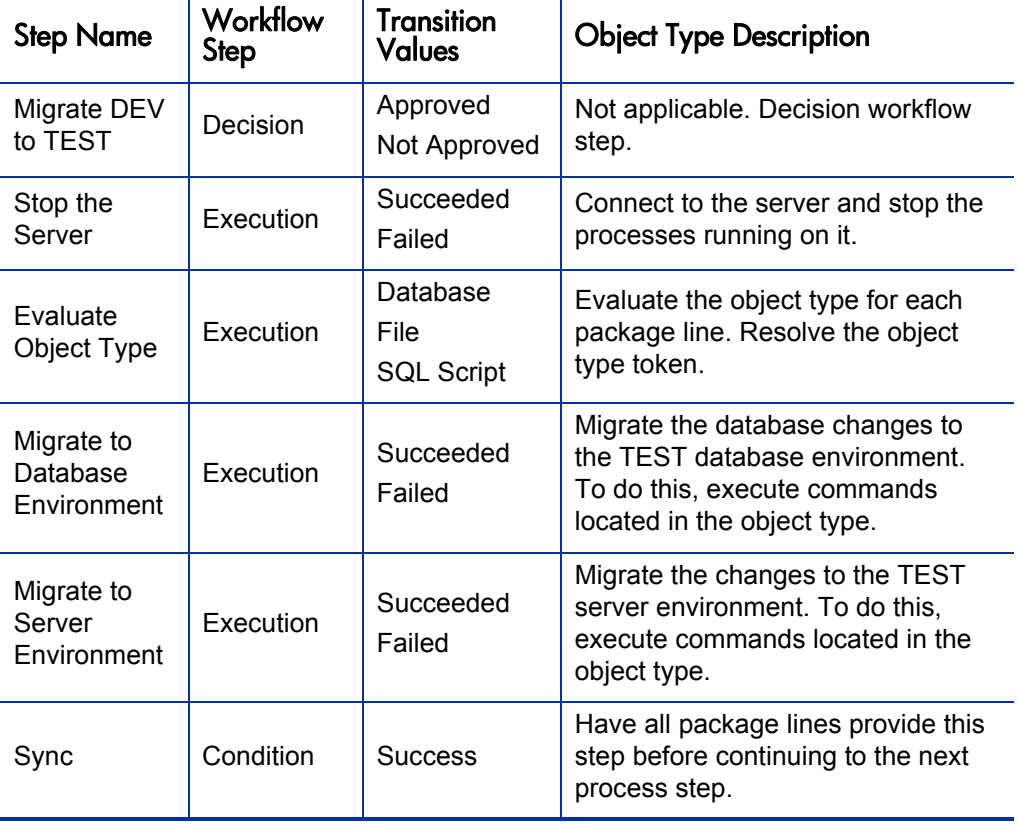

Table 2-6. Example workflow steps (page 1 of 2)

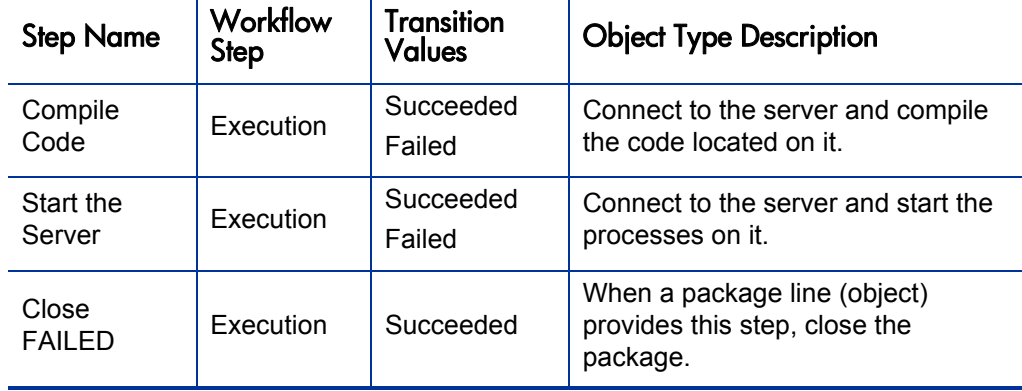

Table 2-6. Example workflow steps (page 2 of 2)

### <span id="page-34-0"></span>Determining Commands Needed for Objects

When defining a deployment process, consider what commands need to be executed to achieve the desired results. Commands control which steps must be executed for each workflow step for the deployment process to execute properly. This can involve such things as migrating a file, executing a script, or compiling code.

At early stages of process development, it often helps to list the functional steps and desired results of the commands. It also helps to specify when in the deployment process these commands should be executed. It is then possible to use this information to build your commands adhering to HP Deployment Management's command standards, or to deliver these as design specifications for engineers in your group.

Collect the following information for each object type:

- The goal or purpose of the commands
- Functional steps within the commands
- When the commands should be run

For additional information on building commands, see the *Commands, Tokens, and Validations Guide and Reference*.

## <span id="page-35-0"></span>Object Type Checklist

*[Table 2-7](#page-35-1)* provides a configuration consideration checklist to help define your deployment system. See [Appendix A,](#page-324-2) *Worksheets,* on page 325 for a complete list of object type considerations.

<span id="page-35-1"></span>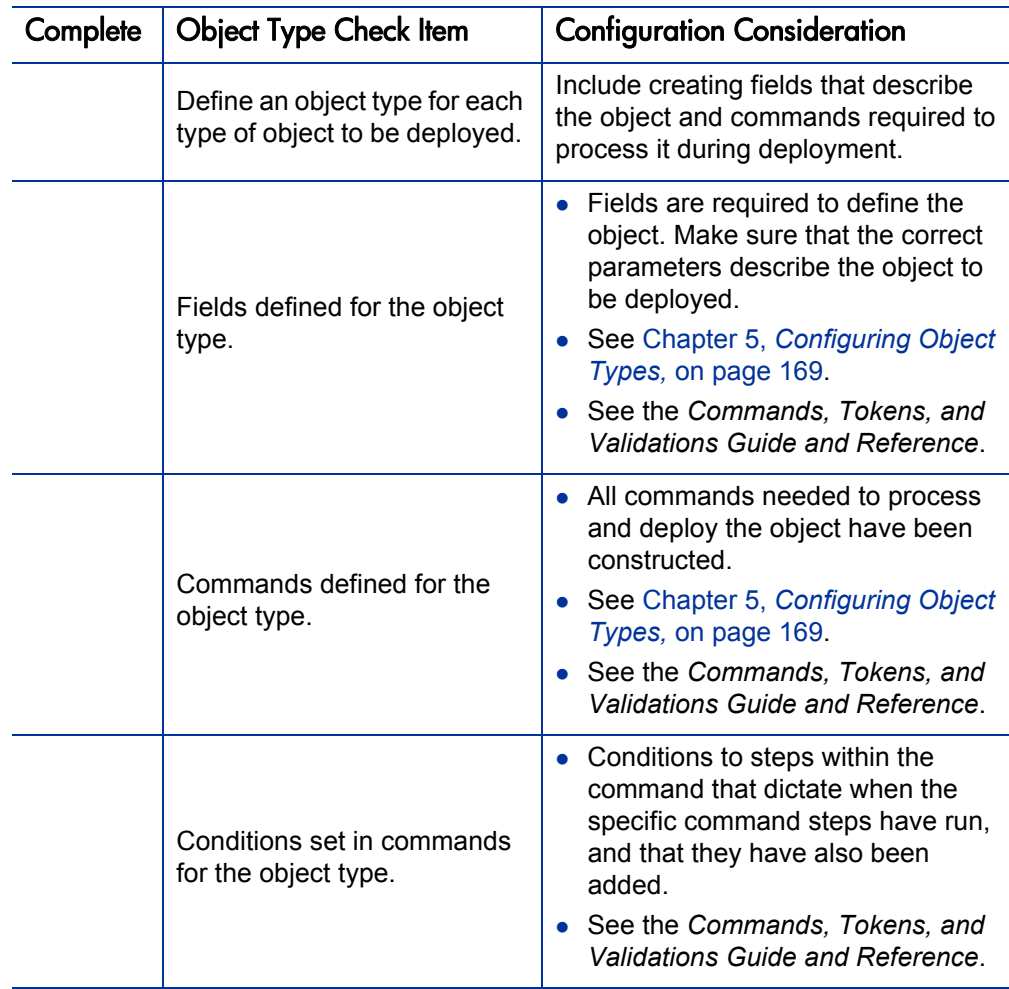

Table 2-7. Object type configuration checklist (page 1 of 2)
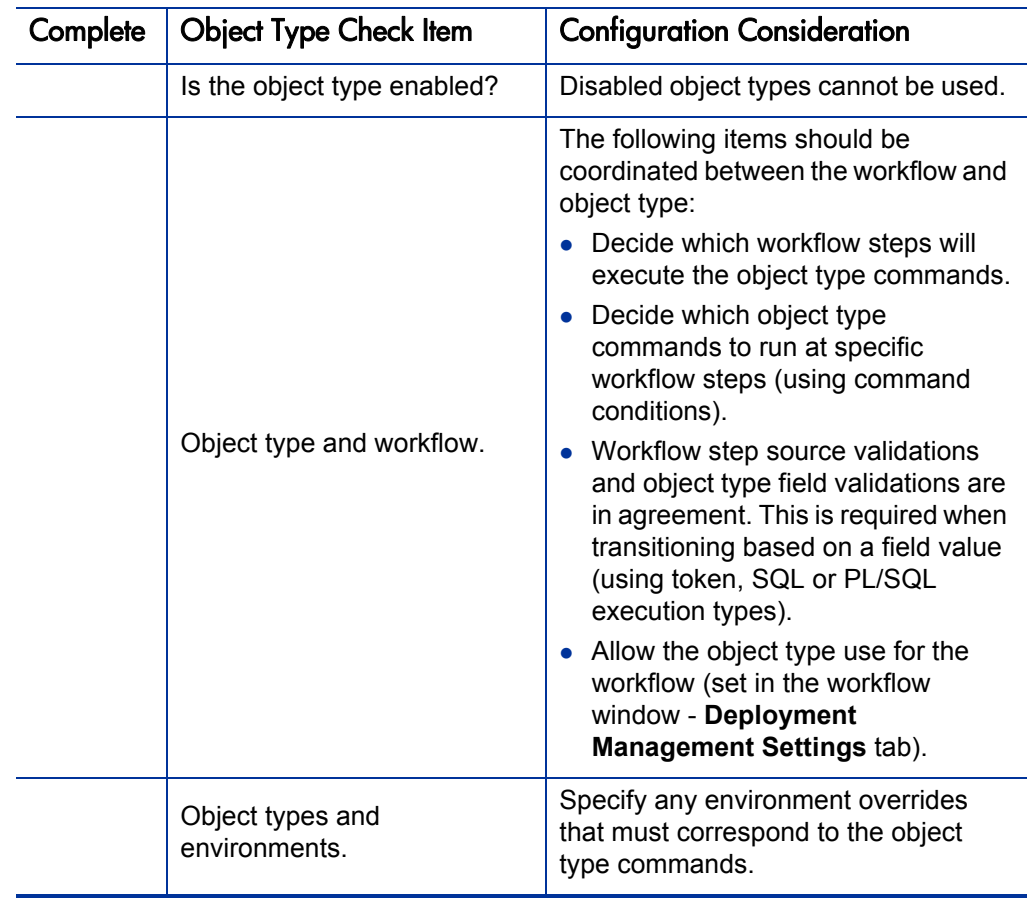

Table 2-7. Object type configuration checklist (page 2 of 2)

### Defining Environments

An environment can be a server, a single database instance, or an associated remote client machine. Deployment workflows require the source and destination environments as part of the execution workflow steps. Each environment must be carefully configured to ensure that passwords, communication protocols, and transfer protocols are configured properly. These configured environments can then be used in the deployment process.

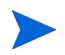

If there are multiple applications on a single environment, you can use the application codes feature in the environment definition.

*[Table 2-8](#page-37-0)* shows the environments for several steps in a workflow. For information concerning the configuration of environments, see [Chapter 7,](#page-232-0)  *[Configuring Environments,](#page-232-0)* on page 233.

<span id="page-37-0"></span>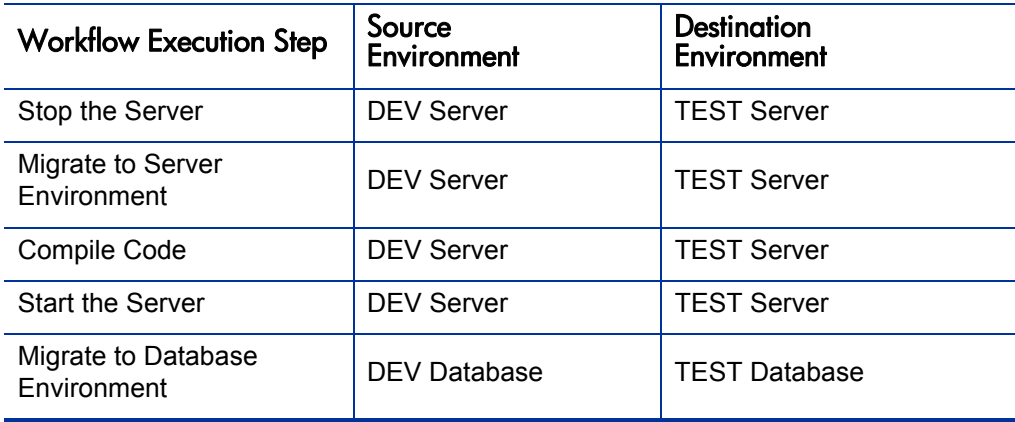

Table 2-8. Example environments settings

### Environments Checklist

*[Table 2-9](#page-38-0)* provides a configuration consideration checklist to help define your environments.

<span id="page-38-0"></span>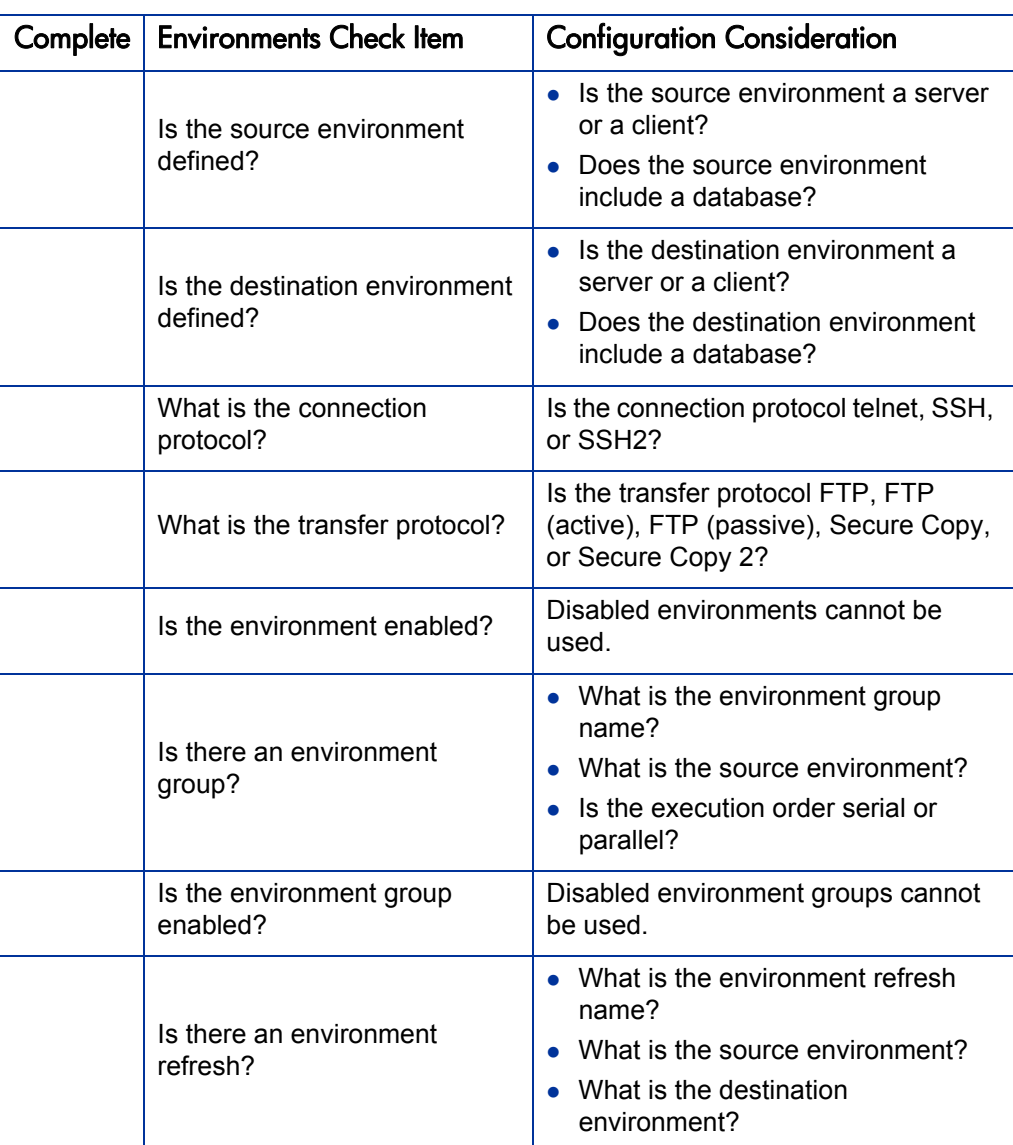

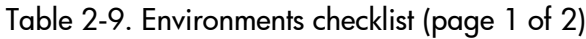

| Complete | <b>Environments Check Item</b>                  | <b>Configuration Consideration</b>                                                                             |
|----------|-------------------------------------------------|----------------------------------------------------------------------------------------------------|
|          | Is the environment refresh<br>enabled?          | Disabled environment refreshes<br>cannot be used.                                                              |
|          | Environments and workflow<br>considerations.    | Specify the source and destination<br>environments (or environment groups)<br>on the workflow execution steps. |
|          | Environments and object type<br>considerations. | Specify any environment overrides in<br>the object type commands.                                              |

Table 2-9. Environments checklist (page 2 of 2)

# Defining Notification Templates

Notification templates are preconfigured email forms that can be used to quickly construct the body of a message. Notification templates are used by entities of HP Deployment Management, such as workflows and packages. When configuring a workflow, select the notification template you want to use for each workflow step. HP Deployment Management comes with a set of standard notification templates. You can use these existing templates, modify the existing templates, or create new notification templates for your business process. Chapter 8, *[Configuring Notification Templates,](#page-286-0)* on page 287 provides detailed information concerning the configuration of notification templates.

#### Notification Templates Checklist

*[Table 2-10](#page-40-0)* provides a configuration consideration checklist to help define your notification templates.

<span id="page-40-0"></span>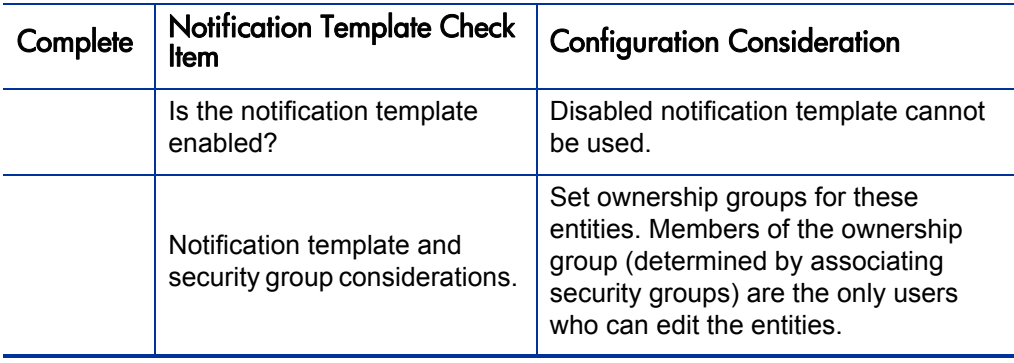

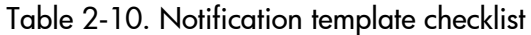

# Defining User Data Fields

HP Deployment Management entities, such as packages and workflows, include a set of standard fields that provide information about those entities. While these fields are normally sufficient for day-to-day processing, you can add "user data" fields to capture additional information specific to your business process. Chapter 9, *[Configuring User Data,](#page-300-0)* on page 301 provides detailed information concerning the configuration of user data fields.

#### User Data Checklist

*[Table 2-11](#page-41-0)* provides a configuration consideration checklist to help define your user data fields.

<span id="page-41-0"></span>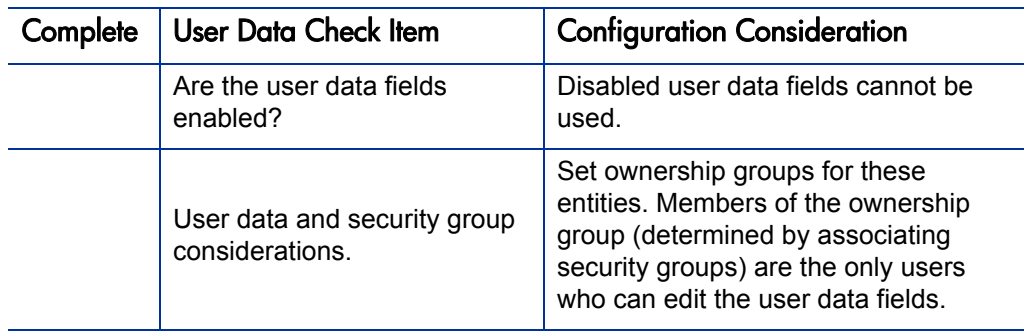

Table 2-11. User data checklist

# Defining Security and Access

Included as part of a deployment process are the permissions required to perform various decisions or executions. PPM Center controls access to perform decisions and executions by:

- Licenses: Provide users with access to a PPM Center products such as HP Deployment Management, but licenses do not dictate what actions a user is authorized to perform.
- **Access Grants**: When used with licenses, access grants define the actions a user is authorized to perform within a PPM Center product.

For example, you can restrict a user's actions, as follows:

- License, Deployment Management
	- o Access Grant, View Packages Those who can view packages
	- o Access Grant, Edit Packages Those who can edit packages

For more information concerning licenses and access grants, see the *Security Model Guide and Reference*.

When designing deployment processes, use security groups or dynamic access (tokens). Avoid specifying a list of users to control an action. If the list of users changes, you must update your workflow in a variety of places to keep the deployment process running correctly. By using a security group instead of a list of users, you can update the security group once, and the changes are propagated throughout the workflow.

*[Table 2-12](#page-43-0)* provides an example of which security groups can access a deployment workflow, and at which workflow step.

<span id="page-43-0"></span>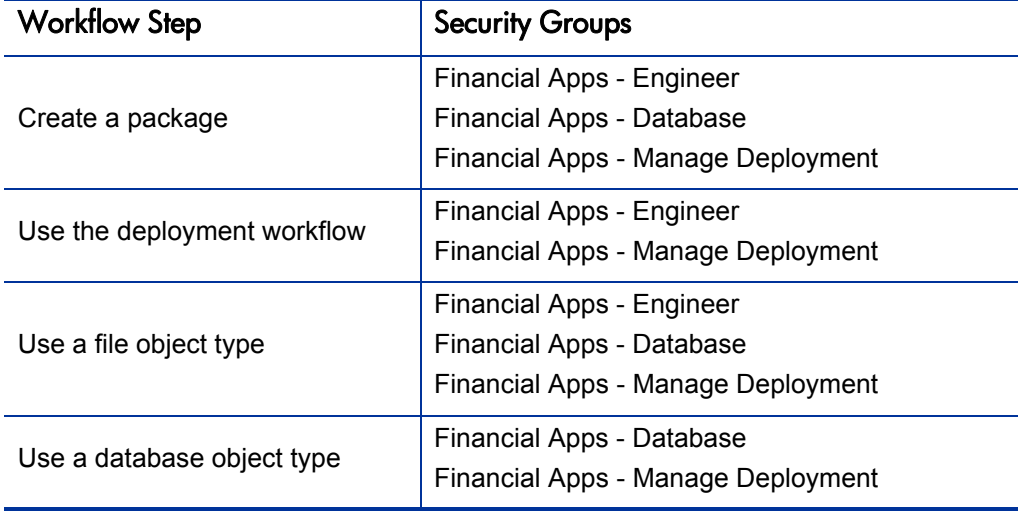

Table 2-12. Example of workflow security groups

### Security and User Access Checklist

*[Table 2-13](#page-44-0)* provides a configuration consideration checklist to help define your security and user access requirements.

<span id="page-44-0"></span>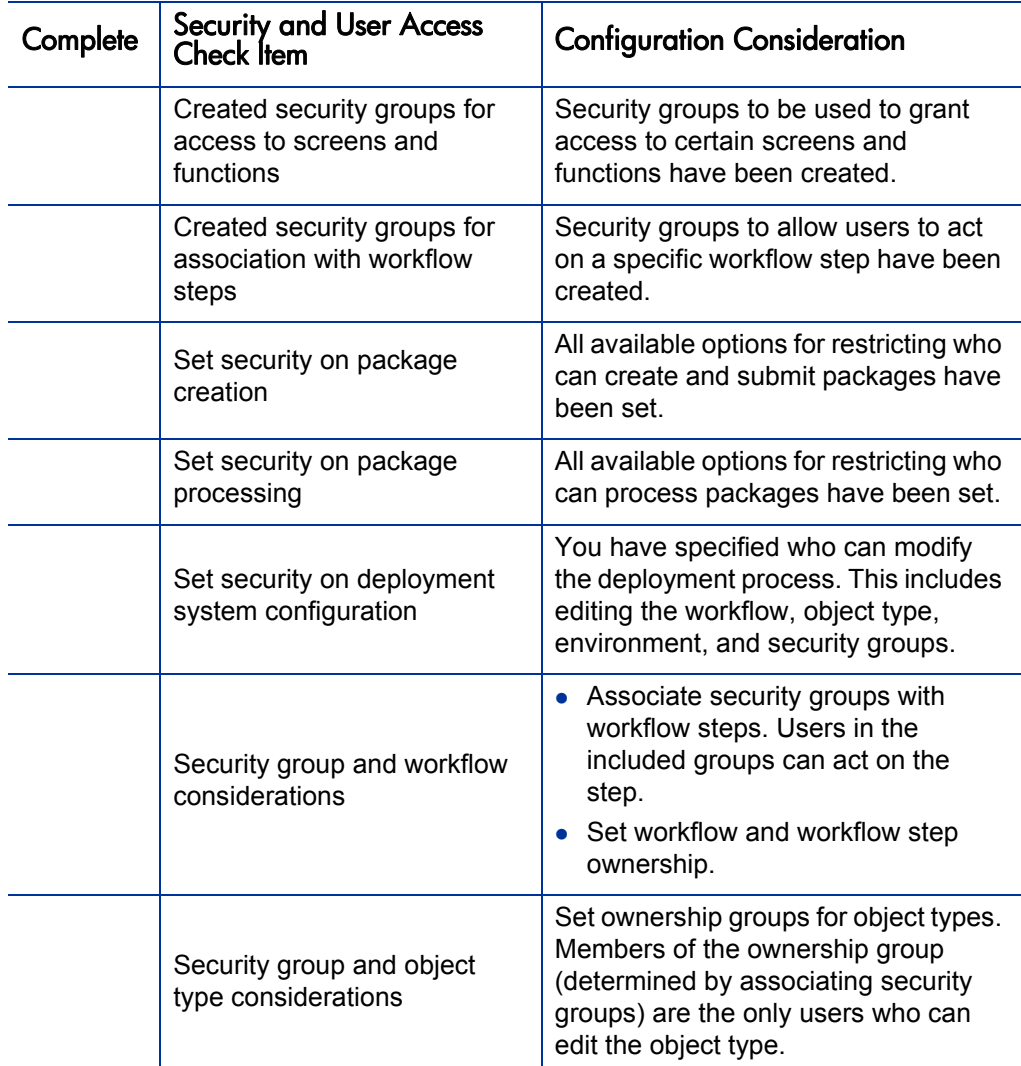

Table 2-13. Security and user access checklist (page 1 of 2)

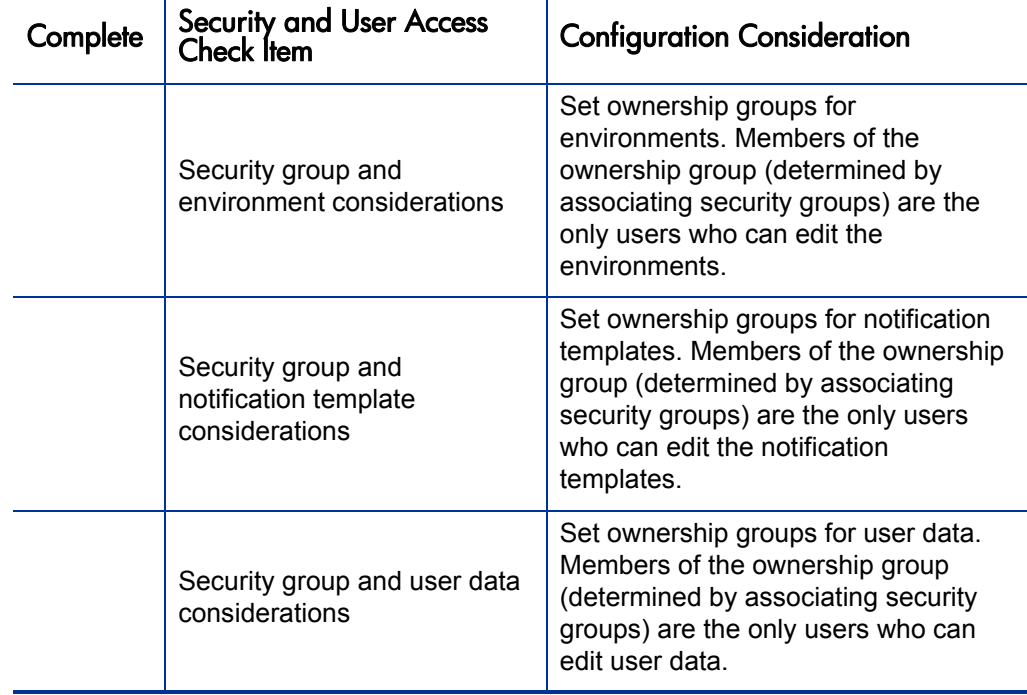

# 3 Configuring Workflows

### Overview of Workflows

A workflow represents a business process, and is used to map business rules and processes to your organization. This chapter covers information about HP Deployment Management workflows.

The basic components of a workflow are as follows:

- **Begin**: For each workflow, you must explicitly define the first eligible workflow step.
- **Workflow steps**: Events that are linked together to form a complete workflow. The basic types of workflow steps are:
	- o **Decision steps**: Represent manual activities performed outside of PPM Center. For example, a user or group of users approves a request.
	- o **Execution steps**: Represent actions that are automated through PPM Center. For example, a Web page is updated with the results of a test.
	- o **Condition steps**: Logic steps used in complex workflow processing. For example, you can set up a condition step that allows the workflow to proceed only when each workflow step is completed.
	- o **Subworkflow steps**: Represent multiple workflows steps (the subworkflow) in a workflow. For example, a test workflow step in the main workflow represents a series of tests and approvals.

**Transition**: The results of a workflow step that must be communicated to another workflow step. A transition occurs after a workflow step is completed.

Examples:

- o The result of a decision step is Approved or Not Approved.
- o The transition for a step labeled Analysis and Design (for a software application) could be Completed or Needs More Work.

Because a single step can have several possible results, you can define multiple outgoing transitions for each workflow step.

- **Workflow step security**: Determines who has permission to execute or choose a result for a workflow step. For example, you can specify that only the development manager can approve or deny a Design Review decision step.
- **Notifications**: Email alerts sent out at specific workflow steps. For example, when a package reaches an Evaluate decision step in the workflow, an email alert is sent to the development manager.
- Close step: Ends the workflow. It is an execution step that marks the package as completed.

*[Table 3-1](#page-48-0)* lists component types included in workflows, and the components of each type that you can access from the Workflow Workbench.

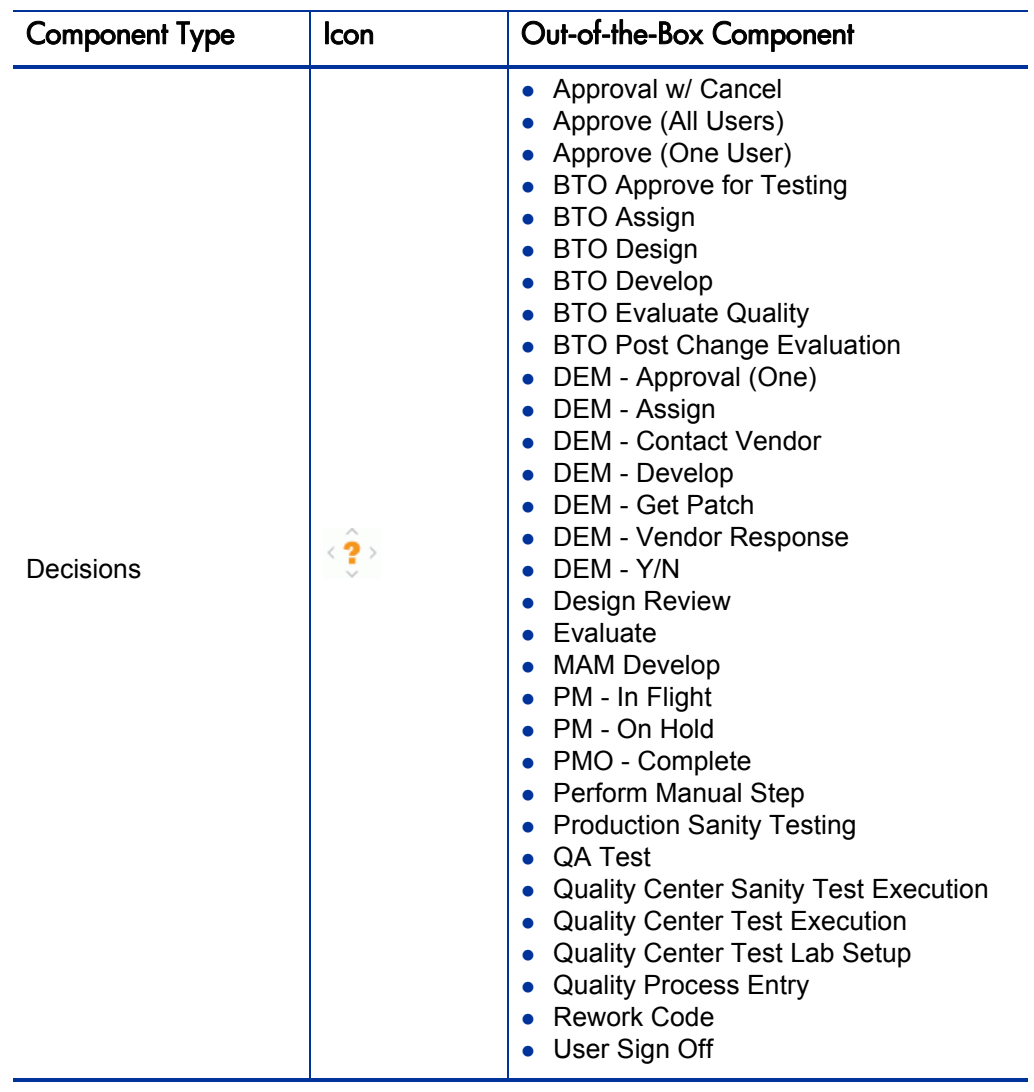

Table 3-1. Component types (page 1 of 3)

<span id="page-48-0"></span>.

| <b>Component Type</b> | Icon | Out-of-the-Box Component |
|-----------------------|------|--------------------------|
|                       | 闺    | <b>SYNCH</b>             |
|                       |      | <b>AND</b>               |
| Conditions            |      | <b>OR</b>                |
|                       |      | <b>FIRST LINE</b>        |
|                       | ₹    | <b>LAST LINE</b>         |

Table 3-1. Component types (page 2 of 3)

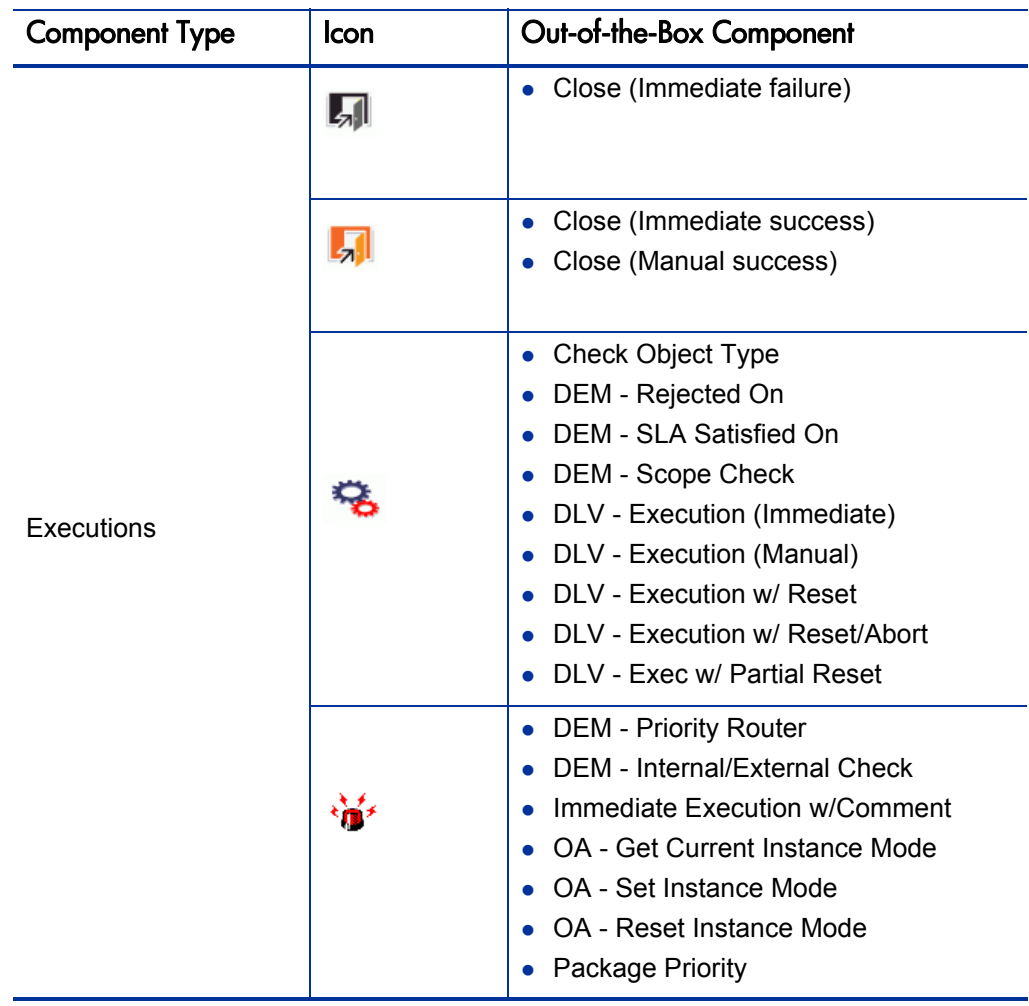

# Mapping Workflows

Mapping all the individual workflow steps into a single workflow is a two-stage process:

**Stage 1.** Create a block diagram. Map each workflow step worksheet as one block in the diagram. On the block diagram, include transitions, workflow step security, and notifications. This is illustrated in *[Figure 3-1](#page-52-0)*.

**Stage 2.** Map the block diagram to the workflow. Open the Workflow Workbench and create a workflow. Map each component from the block diagram to the new workflow (see *[Figure 3-2](#page-53-0)*).

<span id="page-52-0"></span>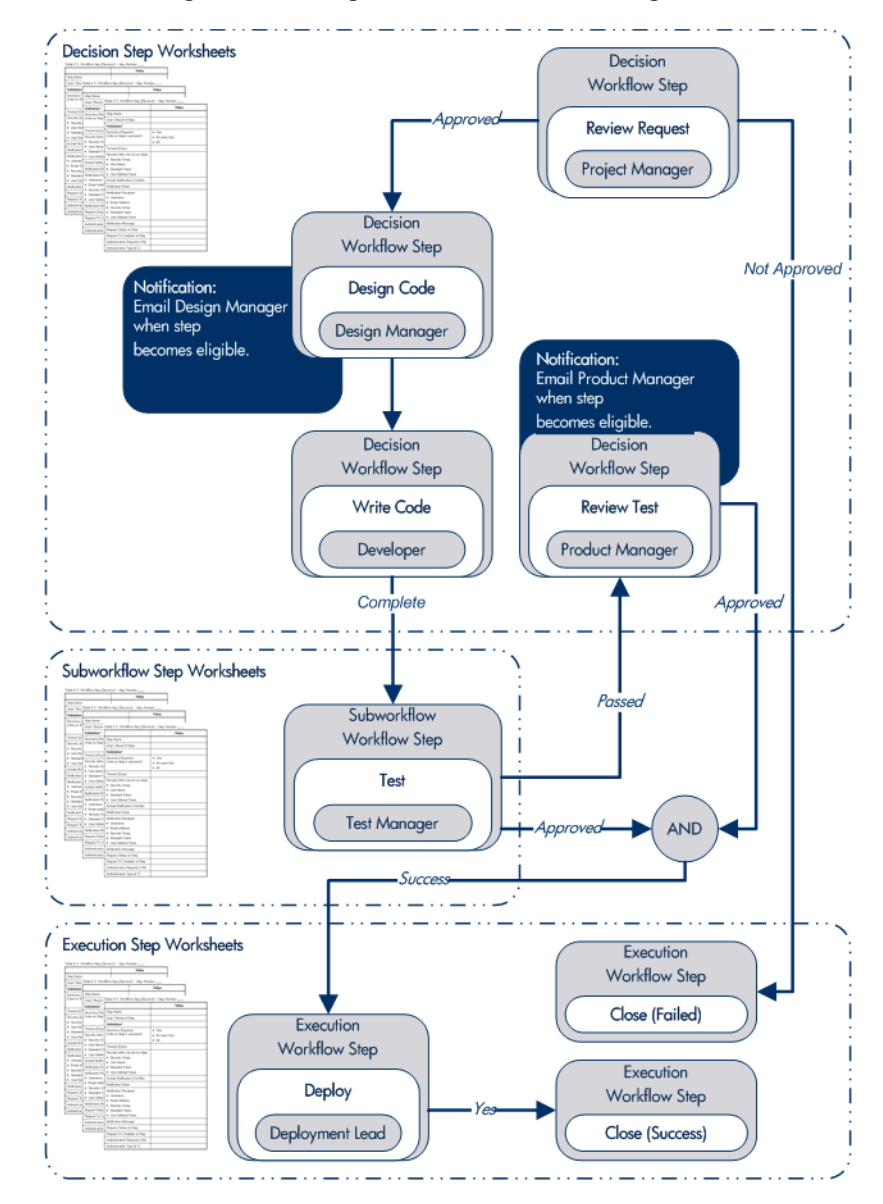

Figure 3-1. Stage 1. Create a block diagram

<span id="page-53-0"></span>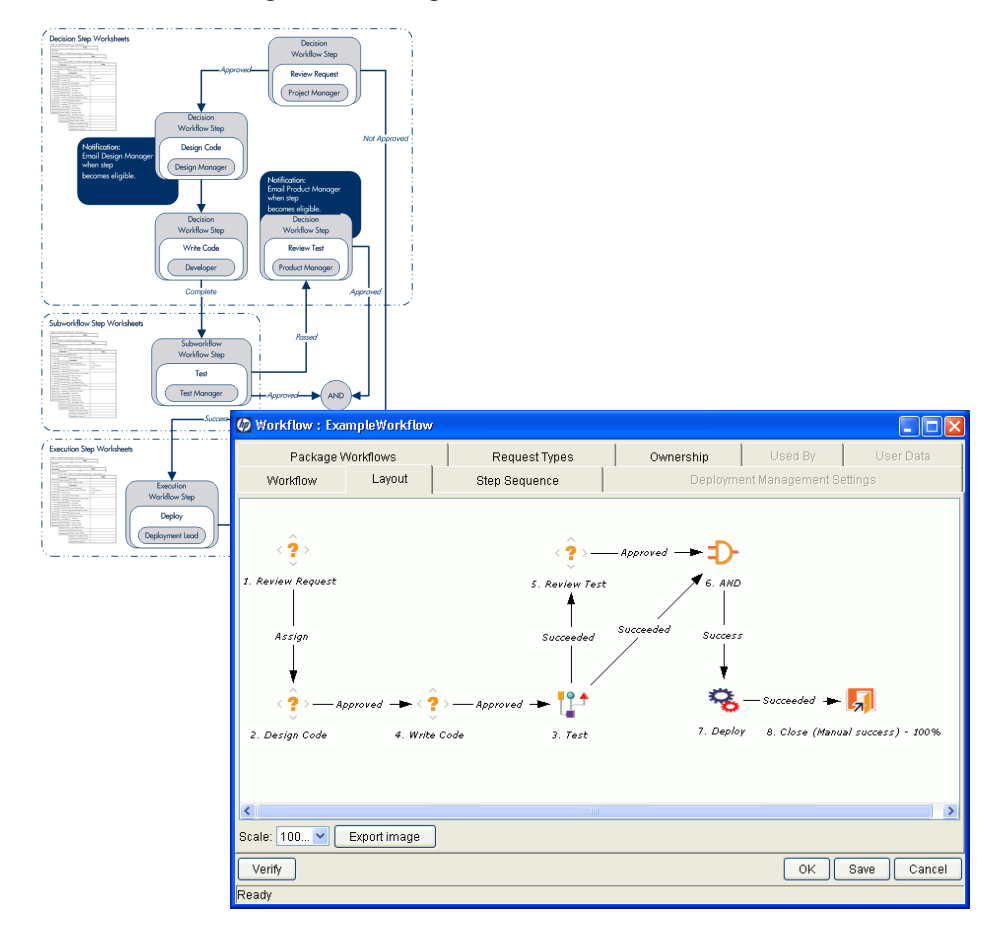

#### Figure 3-2. Stage 2. Create the workflow

# Opening the Workflow Workbench

To open the Workflow Workbench:

- 1 . Log on to PPM Center.
- 2 . From the menu bar, select **Open > Administration > Open Workbench**. The Workbench opens.
- 3 . From the shortcut bar, select **Configuration > Workflows**.

The Workflow Workbench and Workflow Step Sources windows open.

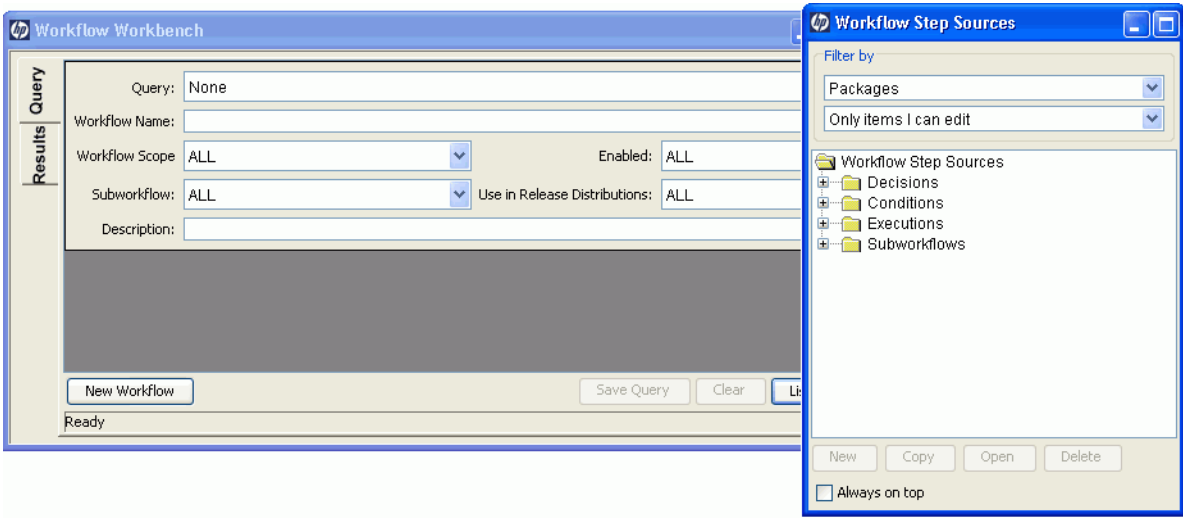

# Creating Workflows

This section provides basic instructions on how to use the Workflow Workbench to create a workflow.

### Configuring General Information for a Workflow

To provide basic workflow information:

1. From the Workbench shortcut bar, select **Configuration > Workflows**.

The Workflow Workbench and Workflow Step Sources windows open.

2. In the Workflow Workbench window, click **New Workflow**.

The Workflow window opens.

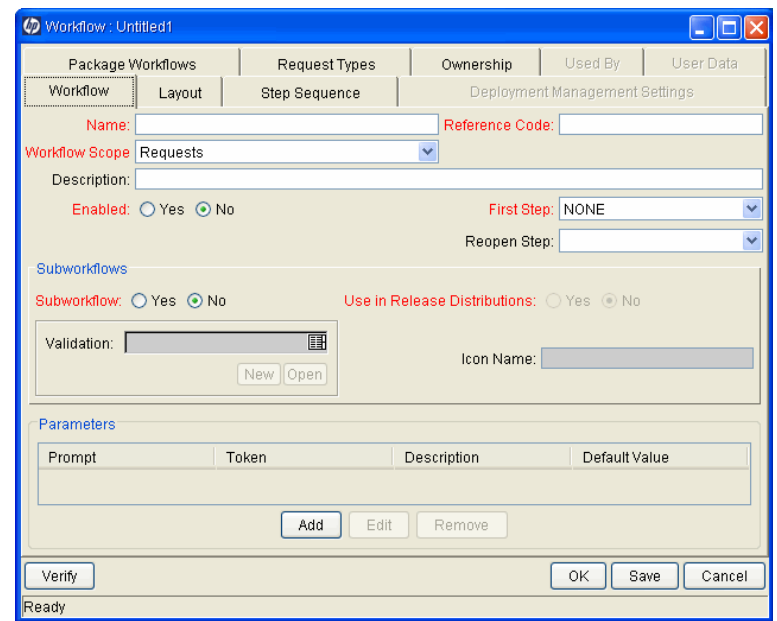

3. In the **Name** field, type a name for the workflow.

- 4. From the **Workflow Scope** list, do one of the following:
	- For HP Deployment Management packages, select **Packages.**
	- For HP Deployment Management releases and distributions, select **Release Distributions.**
- 5. In the **Description** field, you can type a short description of the workflow and its purpose.
- 6. To make this workflow available for use in PPM Center, for the **Enabled** option, select **Yes.**
- 7. Click **Save.**

Next, add steps to the workflow. For instructions, see *[Choosing Workflow](#page-56-0)  [Steps](#page-56-0)*.

### <span id="page-56-0"></span>Choosing Workflow Steps

PPM Center comes with predefined workflow steps, which are available through the Workflow Step Sources window. You can use the **Filter by** fields in this window to filter the available workflow steps for display. The following folders, which contain workflow steps classified by type, are available in the Workflow Step Sources window (*[Figure 3-3](#page-57-0)*):

- z **Decisions**
- z **Conditions**
- **Executions**
- z **Subworkflows**

<span id="page-57-0"></span>Figure 3-3. Workflow step source

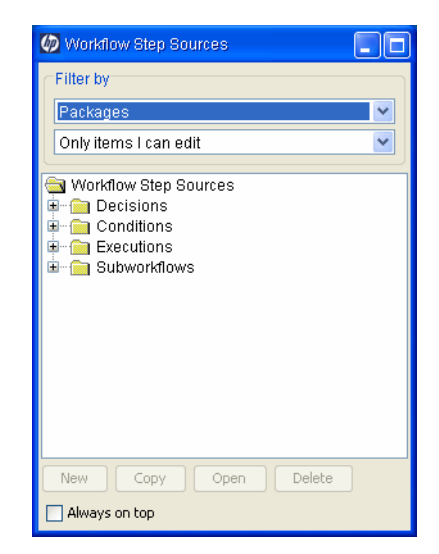

To evaluate a workflow step, determine which of the workflow folders it corresponds to. Expand the folder, and then add the workflow step that best suits your needs to the **Layout** tab. For instructions, see *[Adding Steps to a](#page-62-0)  Workflow* [on page 63](#page-62-0).

Validations determine the values a workflow step can have (see *[Configuring](#page-107-0)  [Validations for Workflow Steps](#page-107-0)* on page 108). Check these to see if they meet your requirements for transition to the next workflow step.

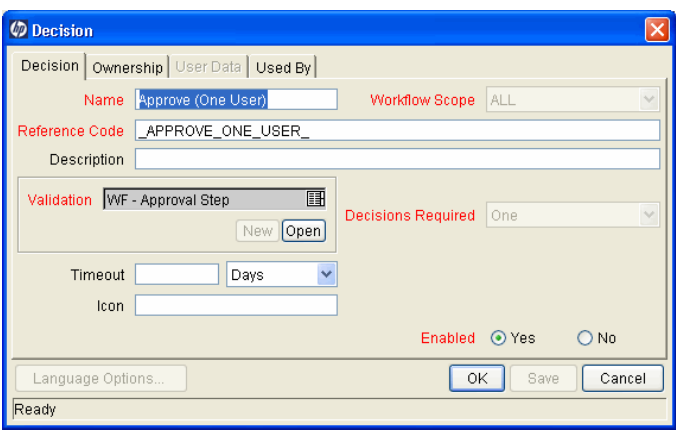

Figure 3-4. Workflow step source validation

#### Overview of Decision Workflow Steps

Decision workflow steps represent manual activities performed outside of PPM Center. Decision workflow steps include such activities as:

- Decisions made by committees
- Code designs and reviews

#### Overview of Condition Workflow Steps

Condition workflow steps are logic steps used for complex workflow processing, such as allowing the workflow to proceed only after each workflow step is completed. The condition workflow steps are as follows:

AND. Met only after all workflow steps leading to it reach the specified required status. *[Figure 3-5](#page-58-0)* shows an AND condition workflow step.

<span id="page-58-0"></span>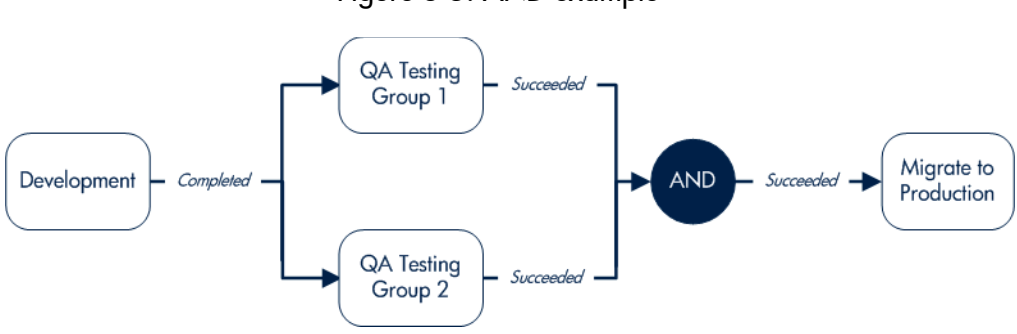

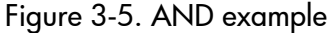

**OR.** Met if at least one of the workflow steps leading to it reaches the required status specified for it. *[Figure 3-6](#page-59-0)* shows an OR condition workflow step.

<span id="page-59-0"></span>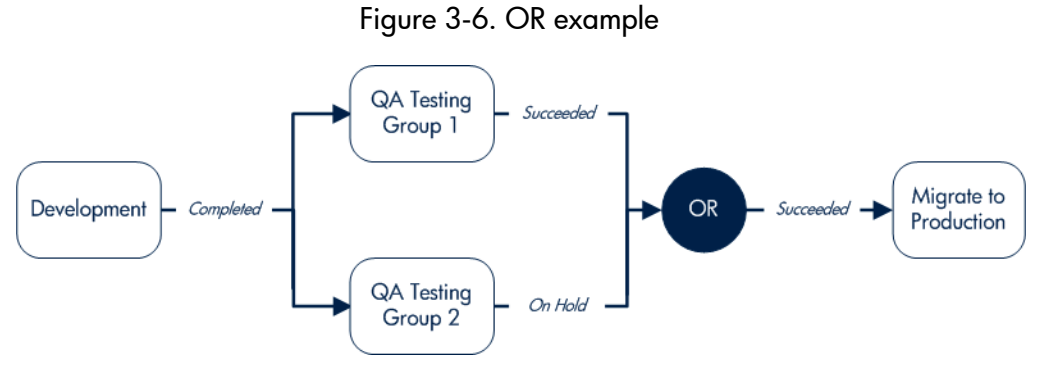

**SYNC.** Successful only if all the package lines of that package reach the status required for the workflow step immediately preceding that SYNC step.

<span id="page-59-1"></span>Consider the business process illustrated in *[Figure 3-7](#page-59-1)*. According to the flow chart, after QA Testing Group 1 succeeds for all package lines, SYNC succeeds, and then the next step, Migrate to Prod, becomes eligible.

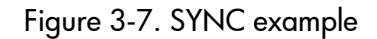

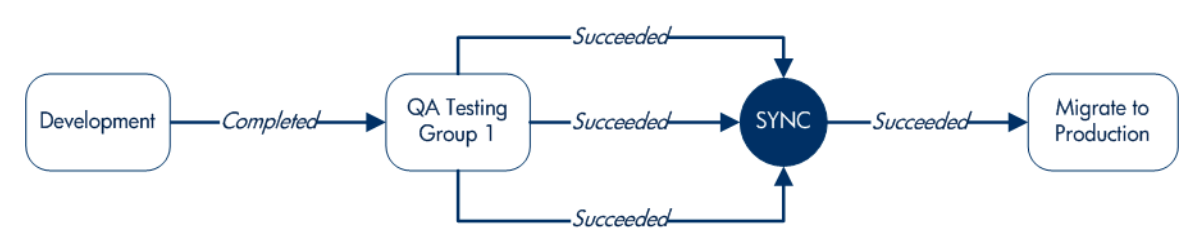

**FIRST LINE and LAST LINE.** Only the first line to reach the condition workflow step takes the True transition. All subsequent lines take the False transition.

For LAST LINE, only the last active line to reach the condition workflow step takes the True transition. All previous lines take the False transition.

The business process illustrated in *[Figure 3-8](#page-60-0)* could be part of a Web site maintenance life cycle. As part of this life cycle, three HTML files are processed on three respective package lines in a single package. The Web site updates are large enough to warrant shutting down the Web server during change migration.

By including a FIRST LINE step, only the first line causes the server to shut down. The server remains down while the rest of the changes are migrated to production. By including a LAST LINE workflow step, the server remains down until the last active line reaches the condition step. The last active line takes the True transition, the Web server starts up, and then the maintenance is complete.

<span id="page-60-0"></span>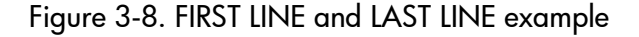

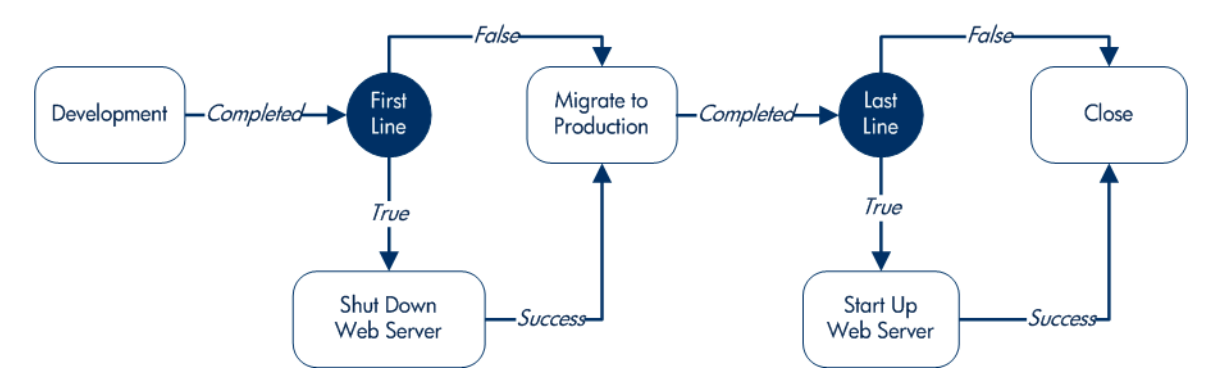

#### Overview of Execution Workflow Steps

Execution workflow steps represent actions that are automated through PPM Center. Execution workflow steps include such activities as:

- $\bullet$  Create a package
- $\bullet$  Run object type commands
- $\bullet$  Package priority
- $\bullet$  Create a request
- $\bullet$  Execute request commands
- Run workflow step commands
- Close the workflow (Close workflow step)

#### Overview of Subworkflow Workflow Steps

A subworkflow is a process unit that contains a series of steps that perform a functional subcomponent of a workflow. Subworkflows allow you to model complex business processes in logical, manageable, and reusable subprocesses. Within its parent workflow, each subworkflow is represented as a single workflow step.

After the workflow process reaches the subworkflow step, it follows the path defined in that subworkflow. Subworkflows can either end the workflow or return to the parent workflow.

The following restrictions apply to subworkflows:

- You cannot use a subworkflow to process a request or a package as a standalone business process.
- A subworkflow can reference other subworkflows, but not itself.
- A subworkflow can be referenced only by workflows or subworkflows of the same workflow scope.
- Permissions specified on the **Security** tab of the calling subworkflow step determine who can bypass the steps with the subworkflow.

### <span id="page-62-0"></span>Adding Steps to a Workflow

You assemble workflow steps into workflows on the **Layout** tab of the Workflow window.

To add a step to a new workflow:

1. In the Workflow window for your new workflow, click the **Layout** tab.

To the right of the Workflow window, the Workflow Step Sources window contains a library of steps, classified by type, that you can use to build your workflows. The window also includes **Filter by** lists, which you can use to selectively display a subset of available steps.

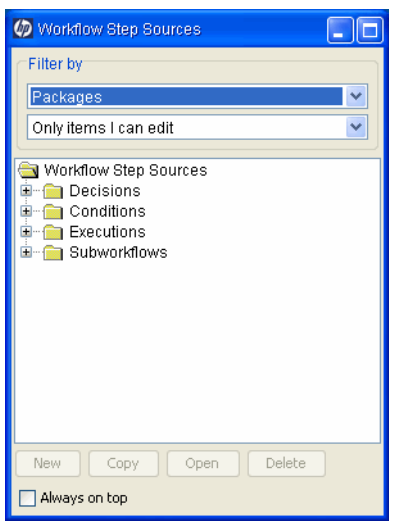

- 2. From the first **Filter by** list, select one of the following:
	- **•** For HP Deployment Management packages, select **Packages.**
	- For HP Deployment Management releases and distributions, select **Release Distributions.**
	- **•** Select **Requests.**
- 3. In the second **Filter by** list, you can select an additional filter condition to further refine the available workflow steps listed.
- 4. Click **New**.
- 5. Click **Save**.
- 6. To view the available steps, expand the folders in the Workflow Step Sources window.

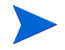

For more information on how to select the steps for your workflows, see *[Choosing](#page-56-0)  [Workflow Steps](#page-56-0)* on page 57

7. Determine which step to add as the first step, and then drag and drop it onto the **Layout** tab.

After you add a step to the **Layout** tab, the Workflow Step window opens. Use this window to configure the following:

- z General workflow step properties. See *[Configuring Properties of a](#page-70-0)  [Workflow Step](#page-70-0)* on page 71.
- z Workflow step security. See *[Configuring Security for Workflow Steps](#page-72-0)* [on page 73.](#page-72-0)
- Notifications for the workflow step. See *Configuring Notifications for [Workflow Steps](#page-75-0)* on page 76.
- Timeouts for the workflow step. See *Configuring Timeouts for [Workflow Steps](#page-93-0)* on page 94.
- Step fill color for graphic workflow display. See *Adding Color to [Workflow Steps](#page-110-0)* on page 111.
- Segregation of duties. See *Configuring Segregation of Duties for [Workflow Steps](#page-111-0)* on page 112.
- Step fill color for graphic workflow display. See *Adding Color to [Workflow Steps](#page-110-0)* on page 111.
- 8. After you finish configuring all the steps in the workflow, click **OK**.

#### Adding the Close Step

Every workflow must include a close step (see *Figure 3-9* [on page 65](#page-64-0)). A close step is a type of execution workflow step. You can find it in the **Executions** folder in the Workflow Step Sources window.

You can use one of the following three close steps in a workflow:

- Close (Immediate success). This close step immediately completes a request or package with a status of Success.
- Close (Manual success). This close step requires manual intervention to complete a request or package and set the request or package status to Success.
- Close (Immediate failure). This close step immediately completes a request or package with a status of Failure.

<span id="page-64-0"></span>You add a close workflow step to a workflow as you would any other type of workflow step.

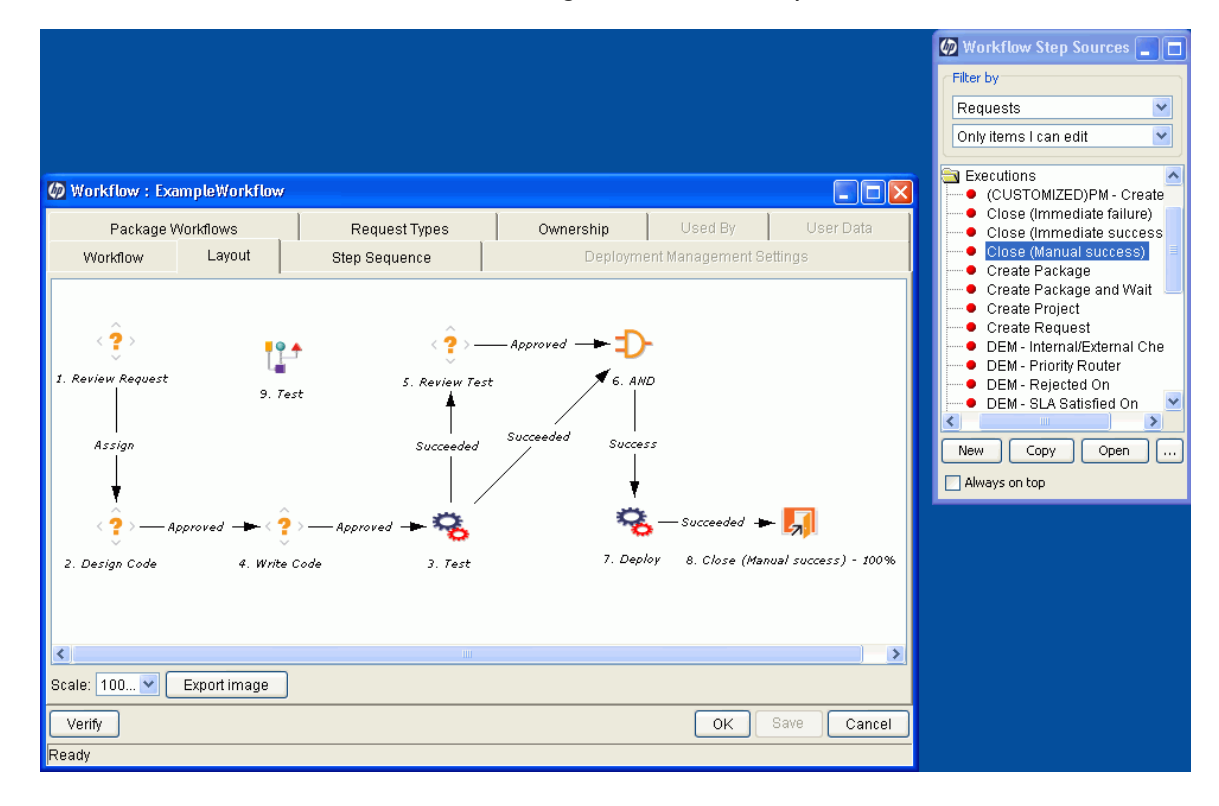

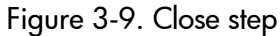

#### Configuring Reopen Workflow Steps

Users who have the required access grants can reopen closed requests. A reopened request begins at a step specified as the reopen workflow step for the workflow.

To specify a reopen step for a workflow:

- 1. In the Workflow Workbench, click the **Workflow** tab.
- 2. In the **Reopen Step** list, select the reopen workflow step.

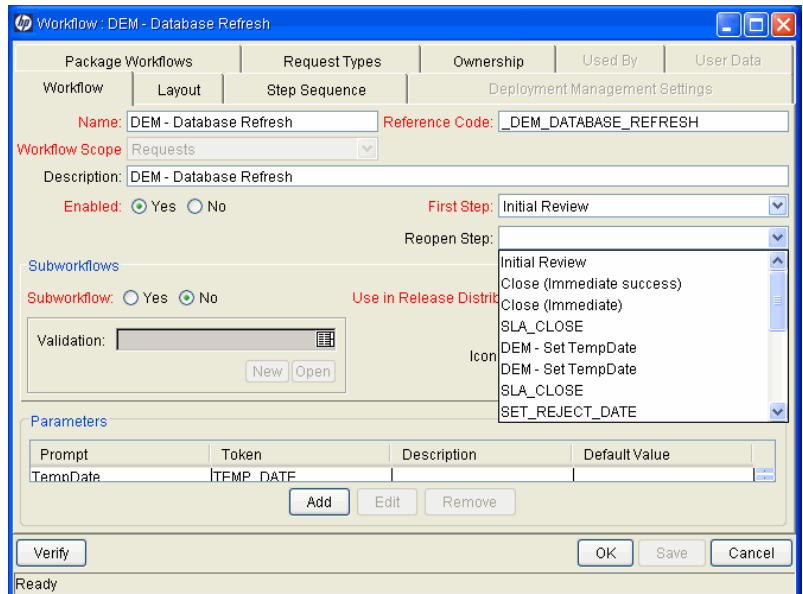

3. Click **OK.**

### Adjusting Workflow Step Sequences

After you assemble all the workflow steps on the **Layout** tab, you can adjust their sequence.

To adjust the sequence of steps in an open workflow:

1. In the Workflow window, click the **Step Sequence** tab.

The **Step Sequence** tab lists all of the workflow steps.

2. Select a workflow step, and then click the arrows at the bottom of the tab to move the selected workflow step up or down in the display sequence.

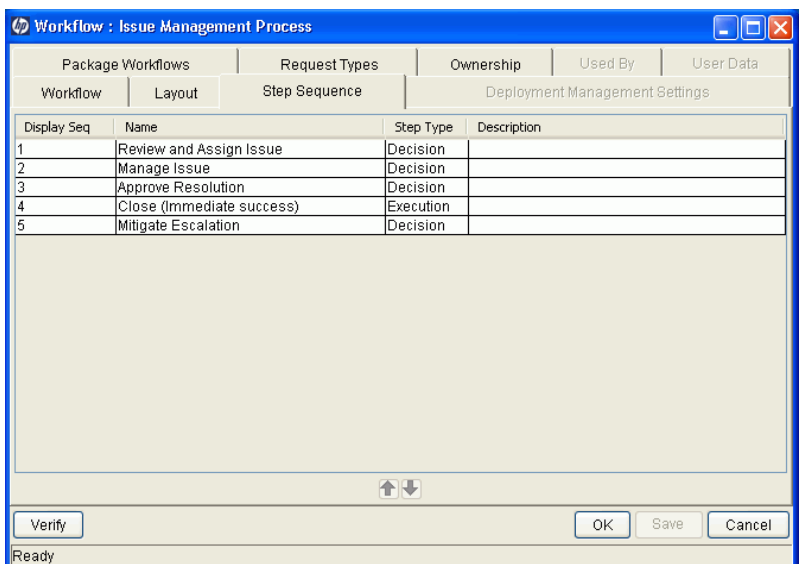

3. Click **Save.**

On the **Workflow** tab, the **First Step** field displays the first workflow step.

### Verifying and Enabling Workflows

To make a workflow available for use you must verify it, and then enable it. Workflow verification ensures correct workflow logic. Enablement makes the workflow available to users.

To verify a workflow:

1. From the Workbench shortcut bar, select **Configuration > Workflows**.

The Workflow Workbench opens.

2. Open the workflow that you want to verify.

The Workflow window opens

3. On the **Workflow** tab, click **Verify**.

If the verification process uncovers no problems in the logic of the workflow, a message is displayed to indicate that no errors were detected. If the verification process uncovers problems with the workflow, its steps, or its transitions, the Verify window opens and lists the errors.

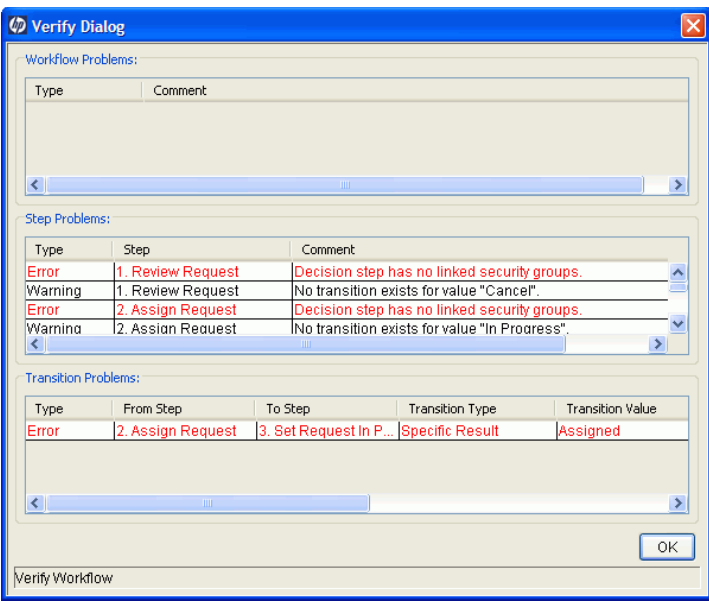

To enable a workflow:

- 1. Open the Workflow Workbench.
- 2. Open the workflow that you want to enable.

The Workflow window opens to the **Workflow** tab.

3. For the **Enabled** option, click **Yes**.

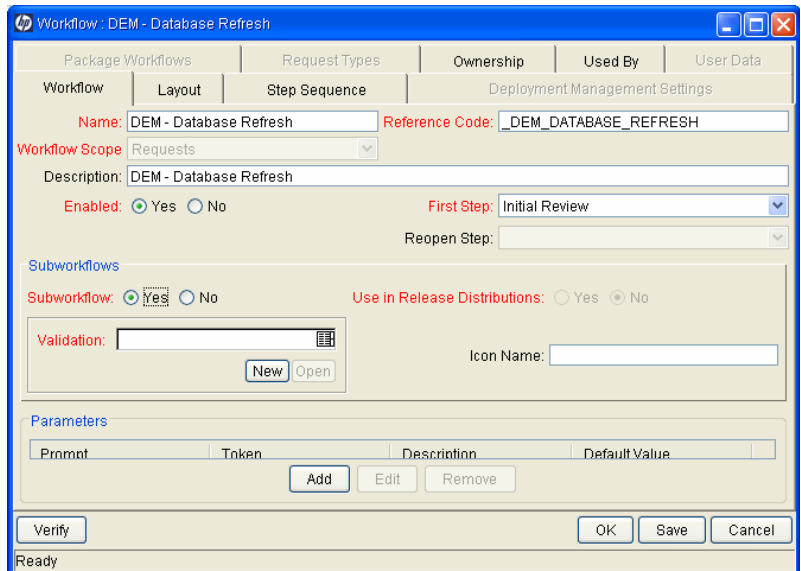

4. Click **Save.**

# Configuring Workflow Steps

After you drag a workflow step from the Workflow Step Source window to the **Layout** tab in the Workflow window, the Workflow Step window opens. Provide step information now, or later in the workflow design process.

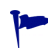

Appendix A, *Worksheets,* [on page 325](#page-324-0) contains worksheets that you can use to capture detailed information about your workflows, workflow steps, and transitions.

The Workflow Step window contains the following tabs:

- **Properties**: Displays general information about the workflow step.
- **Security**: Displays permission settings for specific individuals or groups authorized to act on a workflow step.
- **Notifications:** Define email notifications to send when a workflow step becomes eligible or after a workflow step is completed. Notifications can inform a user of a task (workflow step) to perform (such as review and approve a new request). Notifications can also inform a group of users of the results of a task.
- **Timeout**: Specify how long a workflow step can remain inactive before an error is generated.
- **User Data**: Product entities, such as packages, workflows, requests, and projects, include a set of standard fields that provide information about those entities. While these fields are normally sufficient for day-to-day processing, user data fields provide the ability to capture additional information specific to each organization. User data is defined under the **User Data** tab. If there are no user data fields, the **User Data** tab is disabled.
- **Results**: Lists the validation included in each workflow step, the component type, and the results.
- **Segregation of Duties**: Configure workflow steps to take into account segregation of duties, excluding the participants for a workflow step from participating in a different workflow step.
- **Display Settings:** Select a fill color for the graphical display of the selected step.

### <span id="page-70-0"></span>Configuring Properties of a Workflow Step

You can use the **Properties** tab in the Workflow Step window to provide general information about a workflow step.

To add general information to a workflow step:

1. From the Workbench shortcut bar, select **Configuration > Workflows**.

The Workflow Workbench opens.

2. Open a workflow.

The Workflow window opens.

- 3. Click the **Layout** tab.
- 4. Double-click a workflow step.

The Workflow Step window opens.

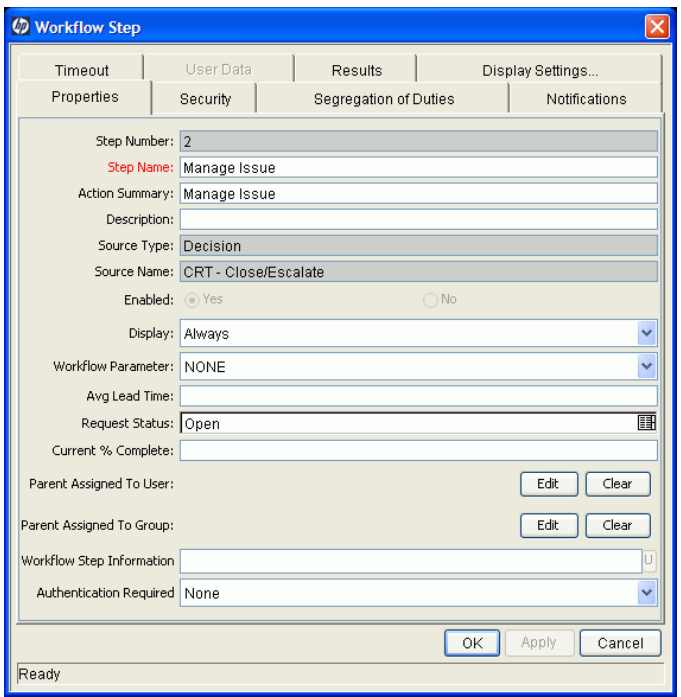

5. Complete the fields on the **Properties** tab.

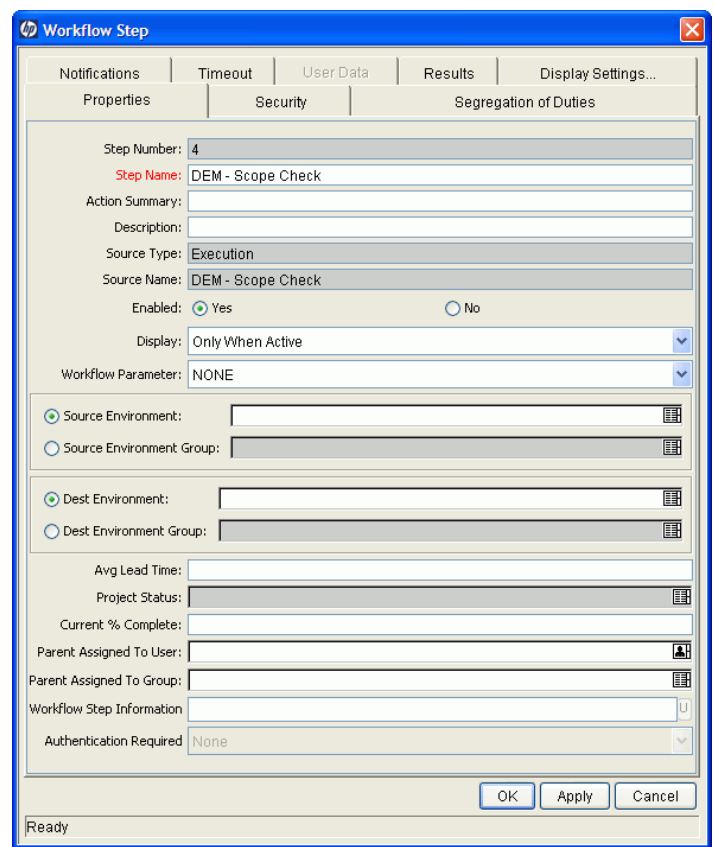

6. Click **Save**.
# Configuring Security for Workflow Steps

To determine the users or groups that are authorized to act on a workflow step, you must set the permissions for the step.

To add security to a workflow step:

- 1. From the Workflow Workbench, open a workflow.
- 2. In the Workflow window, click the **Layout** tab.
- 3. Double-click a workflow step for which you want to configure security.

The Workflow Step window opens.

4. Click the **Security** tab.

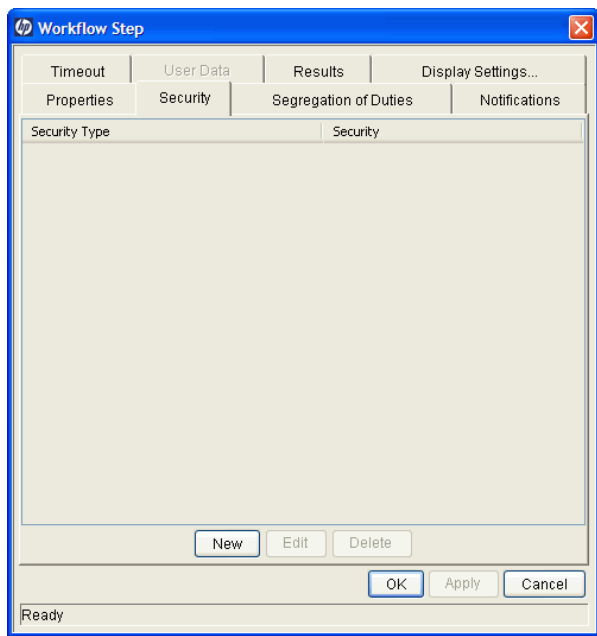

5. Click **New**.

The Workflow Step Security window opens.

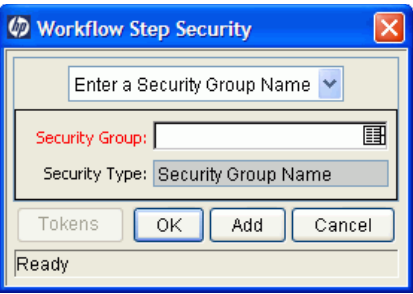

- <span id="page-73-2"></span>6. In the list at the top of the window, do one of the following:
	- To authorize security groups to act on the workflow step:
		- i. Leave **Enter a Security Group Name** selected.
		- ii. Use the **Security Group** auto-complete list to select one or more security groups to act on the workflow step. (You can use **Shift** or **Ctrl** to select multiple groups.)
	- $\bullet$  To authorize users to act on the workflow step:
		- i. Select **Enter a Username**.
		- ii. Use the **Username** auto-complete list to select one or more users to act on the workflow step. (You can use **Shift** or **Ctrl** to select multiple usernames.)
	- To authorize users and security groups to act on the workflow step using standard tokens (that resolve to users and security groups):
		- i. Select **Enter a Standard Token**.
		- ii. Use the **Standard Token** auto-complete list to select a standard token to act on the workflow step.
		- iii. In the Workflow Step Security window, click **Add**.

<span id="page-73-1"></span><span id="page-73-0"></span>The token you select determines the value displayed in the **Security Type** field.

- iv. To add another token, repeat [step ii](#page-73-0) and [step iii](#page-73-1).
- <span id="page-74-0"></span>• To authorize users and security groups to act on the workflow step using user-defined tokens (that resolve to users and security groups):
	- i. Select **Enter a User Defined Token**.
	- ii. If the token has already been defined, then in the **User Defined Token** field, type the token name. Otherwise, to open the Token Builder and define a new token that returns the resources you want to act on the workflow step, click **Tokens**.

For information on how to use the Token Builder to create user-defined tokens, see the *Commands, Tokens, and Validations Guide and Reference.*

- iii. In the **Security Type** list, select the security type to which the token resolves.
- iv. Click **Add**.
- v. To add another user-defined token, repeat [step ii](#page-74-0) through [step iii](#page-74-1).
- vi. Click **OK**.
	- o **Username**: The token resolves to a username.
	- o **User ID**: The token resolves to a user ID.
	- o **Security Group Name**: The token resolves to a security group name.
	- o **Security Group ID**: The token resolves to a security group ID.
- 7. Click **OK**.
- 8. To add items of a different security type, repeat [step 6 on page 74](#page-73-2).
- 9. In the Workflow Step window, click **OK**.
- 10. On the **Security** tab, click **OK**.
- 11. In the Workflow window, click **OK**.

<span id="page-74-1"></span>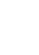

# <span id="page-75-0"></span>Configuring Notifications for Workflow Steps

You can configure notifications to be sent when a workflow step becomes eligible or after a workflow step is completed. Notifications can inform a user of a task (workflow step) to perform, such as review and approve a new request. Notifications can also inform a group of users of the results of a task (workflow step). You configure notifications on the **Notifications** tab in the Workflow Step window.

Review the Workflow Step Worksheet for notification information.

To add a notification to a workflow step:

- 1. From the Workbench shortcut bar, select **Configuration > Workflows**.
- 2. Open a workflow.
- 3. In the Workflow window, click the **Layout** tab.
- 4. Double-click a workflow step.
- 5. In the Workflow Step window, click the **Notifications** tab.

## 6. Click **New**.

The Add Notification for Step window opens to the **Setup** tab.

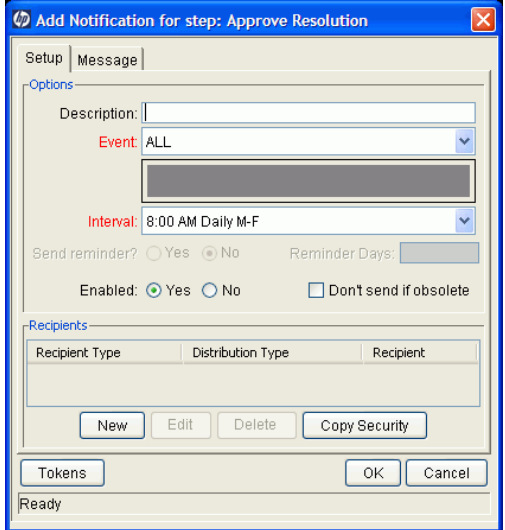

- 7. From the **Event** list, select an event to trigger the new notification.
- 8. From the **Interval** list, select the time interval at which the notification is to be sent (after the trigger event occurs).
- 9. In the **Recipients** section, do one of the following:
	- Click **New**, and then use the Add New Recipient window to select the notification recipients (users, security groups, or tokens).
	- To specify the users or groups listed on the **Security** tab for the step as notification recipients, click **Copy Security**.

10. Click the **Message** tab.

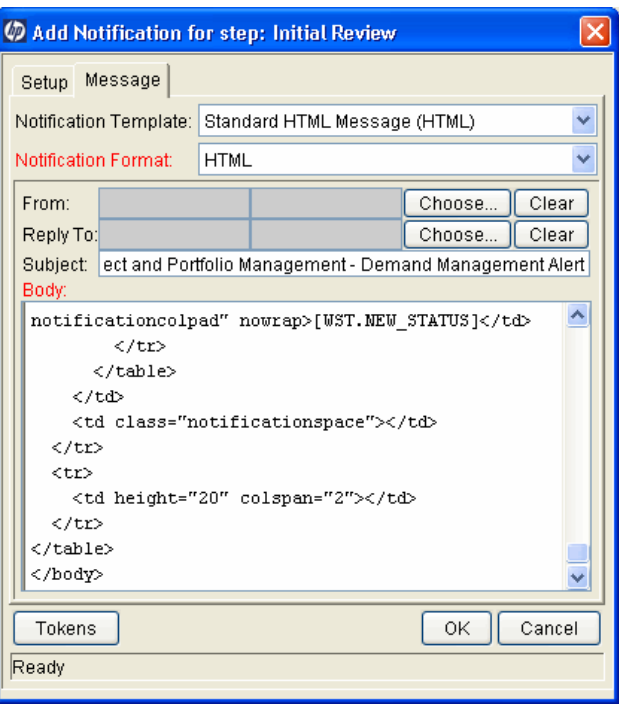

11. Configure the body of the notification, and then click **OK**.

The **Notifications** tab lists the new notification details. To send a different notification to other recipients for a different event, click **New,** and then repeat this process.

You might want to send different notifications for a single workflow step if, for example:

- A step has several possible results, which require different responses.
- The notification content depends on the type of error encountered.
- $\bullet$  Depending on the type of step error that occurs, you want to notify recipients at different time intervals.
- 12. Click **OK**.

# Configuring Setup Tabs

You can configure a workflow step to send notifications at different times, different intervals, following different events, and to different recipients.

Sending Notifications When Workflow Steps Become Eligible

To send a notification when a workflow step becomes eligible:

1. In the Workflow Step window, click the **Notifications** tab.

See *[Configuring Notifications for Workflow Steps](#page-75-0)* on page 76.

2. Click **New**.

The Add Notification for step window opens to the **Setup** tab.

- 3. From the **Event** list, select **Eligible**.
- 4. To determine the frequency with which the notification is sent, from the **Interval** list, select a value.

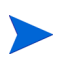

If you select **8:00 AM Daily M-F,** the notification will go out every morning at 8:00 AM from Monday through Friday after the step becomes eligible.

If you select **8:00 AM Daily M-F** or **Hourly M-F,** you can send multiple notifications to a single recipient in a batch.

- 5. To send recipients a reminder if the event is still in effect after a given number of days:
	- a. For the **Send Reminder?** option, select **Yes**.
	- b. In the **Reminder Days** field, type the number of days after which, if the event is still in effect, a reminder is to be sent.
- 6. For **Enabled,** leave **Yes** selected.
- 7. To stop notification transmission after the step is no longer eligible, select the **Don't send if obsolete** checkbox.
- 8. In the **Recipients** section, do one of the following:
	- Click **New,** and then use the Add New Recipient window to select the notification recipients (users, security groups, or tokens).
	- To specify the users or groups listed on the **Security** tab for the step as notification recipients, click **Copy Security**.
- 9. Click the **Message** tab.
- 10. Configure the body of the notification, and then click **OK**.
- 11. In the Workflow Step window, click **OK**.

Sending Notifications when Workflow Steps Have Specific Results

You can configure a notification to be sent when a workflow step has a specific decision or execution result.

To send notification when a workflow step has a specific result:

1. In the Workflow Step window, click the **Notifications** tab.

See *[Configuring Notifications for Workflow Steps](#page-75-0)* on page 76.

- 2. Click **New**.
- 3. In the Add Notification for Step window, click the **Setup** tab.
- 4. From the **Event** list, select **Specific Result**.
- 5. From the **Value** list, select the workflow step result to trigger the notification.

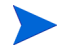

The available values are determined by the workflow step source validation.

6. To determine the frequency with which the notification is sent, from the **Interval** list, select a value.

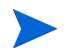

If you select **8:00 AM Daily M-F,** the notification will go out every morning at 8:00 AM from Monday through Friday after the step becomes eligible.

If you select **8:00 AM Daily M-F** or **Hourly M-F,** you can send multiple notifications to a single recipient in a batch.

- 7. To send recipients a reminder if the event is still in effect after a given number of days:
	- a. For the **Send Reminder?** option, select **Yes**.
	- b. In the **Reminder Days** field, type the number of days after which, if the event is still in effect, a reminder is to be sent.
- 8. For **Enabled,** leave **Yes** selected.
- 9. To stop notification transmission after the step is no longer eligible, select the **Don't send if obsolete** checkbox.
- 10. In the **Recipients** section, do one of the following:
	- Click **New**, and then use the Add New Recipient window to select the notification recipients (users, security groups, or tokens).
	- To specify the users or groups listed on the **Security** tab for the step as notification recipients, click **Copy Security**.
- 11. Click the **Message** tab.
- 12. Configure the body of the notification, and then click **OK**.
- 13. In the Workflow Step window, click **OK**.

## Sending Notifications When Workflow Steps Result in Specific Errors

You can configure the notification to be sent when a workflow step has a specific error. *[Table 3-2](#page-81-0)* lists the possible workflow step errors.

<span id="page-81-0"></span>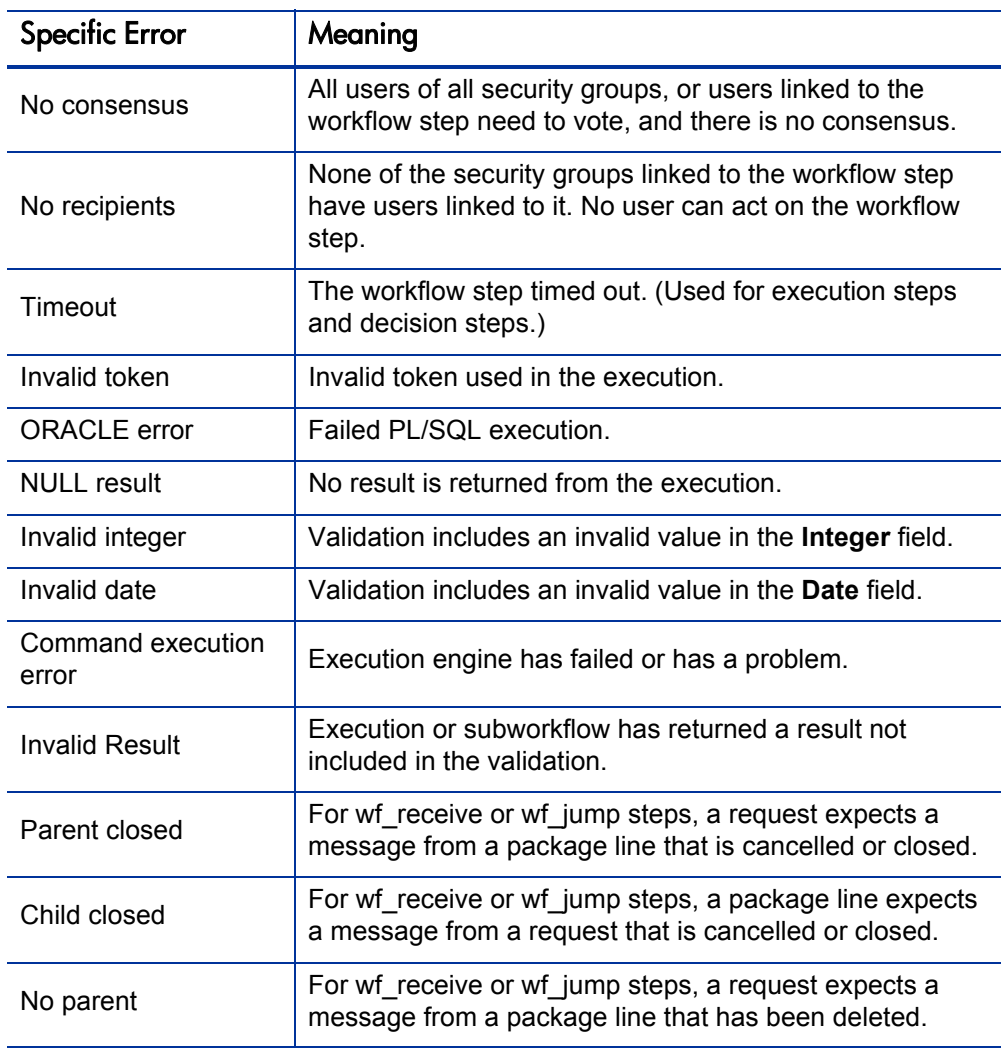

Table 3-2. Specific errors for workflow steps (page 1 of 2)

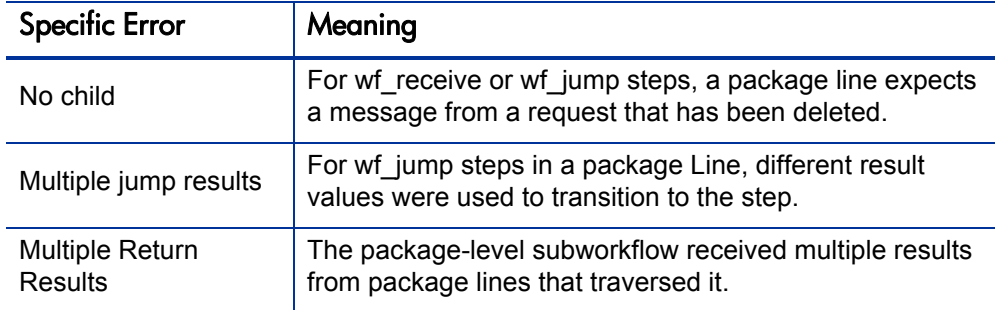

Table 3-2. Specific errors for workflow steps (page 2 of 2)

To send a notification when a workflow step has a specific error:

- 1. From the Workbench shortcut bar, select **Configuration > Workflows**.
- 2. Open a workflow.
- 3. In the Workflow window, click the **Layout** tab.
- 4. Double-click a workflow step.
- 5. In the Workflow Step window, click the **Notifications** tab.
- 6. Click **New**.

The Add Notification for Step window opens to the **Setup** tab.

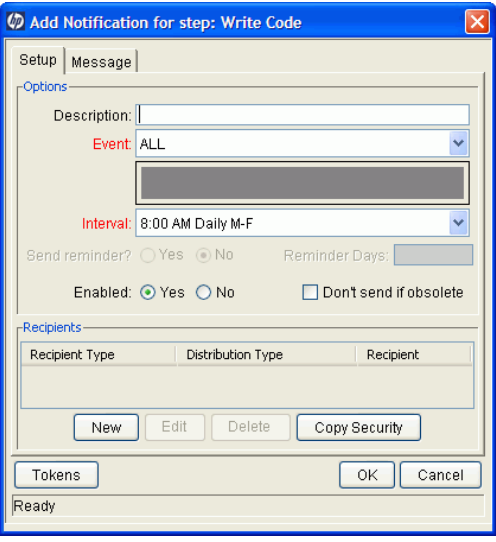

- 7. From the **Event** list, select **Specific Error**.
- 8. From the **Error** list, select the error that you want to trigger the notification.
- 9. To determine the time at which the notification is sent, from the **Interval** list, select a value.

If you select **8:00 AM Daily M-F,** the notification will go out every morning at 8:00 AM from Monday through Friday after the step becomes eligible.

If you select **8:00 AM Daily M-F** or **Hourly M-F,** you can send multiple notifications to a single recipient in a batch.

- 10. To send recipients a reminder if the event is still in effect after a given number of days:
	- a. For the **Send Reminder?** option, select **Yes**.
	- b. In the **Reminder Days** field, type the number of days after which, if the event is still in effect, a reminder is to be sent.
- 11. For **Enabled,** leave **Yes** selected.
- 12. To stop notification transmission after the step is no longer eligible, select the **Don't send if obsolete** checkbox.
- 13. In the **Recipients** section, select the notification recipients (users, security groups, or tokens). For detailed instructions, see *[Configuring Notification](#page-86-0)  Recipients* [on page 87.](#page-86-0)
- 14. Click the **Message** tab, and the configure the body of the notification. For details on how to do this, see *[Configuring Message Content](#page-88-0)* on page 89.
- 15. Click **OK**.
- 16. In the Workflow Step window, click **OK**.

#### Specifying the Time Notifications Are Sent

Use the **Interval** field in the workflow step to specify when to send the notification. The interval determines how frequently the notification is sent.

To send the time notification are sent:

- 1. From the Workbench shortcut bar, select **Configuration > Workflows**.
- 2. Open a workflow.
- 3. In the Workflow window, click the **Layout** tab.
- 4. Double-click a workflow step.
- 5. In the Workflow Step window, click the **Notifications** tab.
- 6. Click **New**.

The Add Notification for Step window opens.

- 7. Click the **Setup** tab.
- 8. Configure the **Interval** field as follows:
	- **8:00 AM Daily M-F.** This notification is sent every workday at 8:00 a.m. starting on the next workday after the notification event occurs.
	- Hourly M-F. This notification is sent every hour, starting on the next available workday after the notification event occurs.
	- **•** Immediate. This notification is sent immediately.
- 9. Click **OK**.
- 10. In the Workflow Step window, click **OK**.

### Sending Follow-Up Notifications (Reminders)

A reminder notification can be sent if the notification event is still true after a period of time.

For example, a reminder can be sent if a step is still Eligible after a number of days. A reminder cannot be sent if the notification event is All.

To send follow-up notifications:

1. In the Workflow Step window, click the **Notifications** tab.

See *[Configuring Notifications for Workflow Steps](#page-75-0)* on page 76. The **Notifications** tab opens.

2. Click **New**.

The Add Notification for Step window opens.

- 3. Click the **Setup** tab.
- 4. Configure the **Interval** field, as listed in the following table.

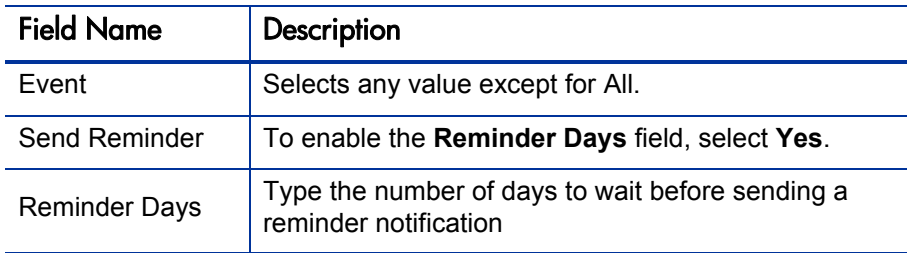

- 5. Click **OK**.
- 6. In the Workflow Step window, click **OK**.

### <span id="page-86-0"></span>Configuring Notification Recipients

You must specify at least one recipient for a notification. The recipient can be a specific user, all members of a security group, or any email address.

To add a recipient to a notification:

- 1. In the Workflow Step window, click the **Notifications** tab.
- 2. Click **New**.

The Add Notification for Step window opens.

3. On the **Setup** tab, click **New**.

The Add New Recipient window opens.

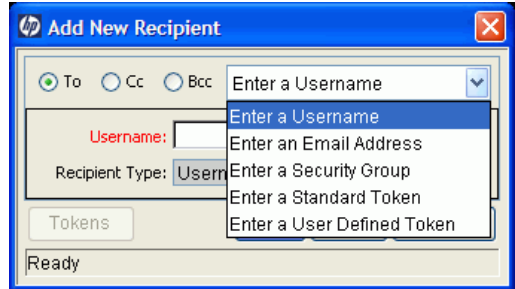

- 4. Do one of the following:
	- To designate the recipients as the primary addressees, select the **To** option.
	- To copy the recipient on the notification, select the **Cc** option.
	- To blind copy the recipient on the notification, select the **Bcc** option.
- 5. From the list at the top right, select one of the following to specify the method of notification for recipients:
	- $\bullet$  Enter a Username
	- **•** Enter an Email Address
	- **•** Enter a Security Group
	- **•** Enter a Standard Token
	- **Enter a User Defined Token**

Selecting a value updates the value displayed in the **Recipient Type** field. For example, selecting **Enter a Security Group** changes the value to **Security Group**.

- 6. Type the specific value that corresponds to the recipient type.
	- To select one or more users to receive the notification, use the **Username** auto-complete list. You can use the **Ctrl** and **Shift** keys to select multiple users. Each user must have an email address specified.
	- z To specify a recipient by his or her email address, in the **Email Address** box, type the email address.
	- To select one or more security groups, use the **Security Group** auto-complete list. (You can use the **Ctrl** and **Shift** keys to select multiple groups.) All enabled group members who have an email address in the database will receive the notification.
	- To select a standard token from a list of system tokens that correspond to a user, security group, or email address, use the **Standard Token** auto-complete list. The value displayed in the **Recipient Type** field indicates whether the token resolves to a user (name or ID), security group (name or ID), or email address.
	- To specify a user-defined token, in the **User Defined Token** field, type any field token that corresponds to a user, security group, or email address. Then, from the **Recipient Type** list, select the item that the token resolves to (user name or ID, security group name or ID, or email address).

Use security groups or dynamic access (distributions) to specify the notification recipients whenever possible. Avoid specifying a list of users or an individual email address. If the list of users changes (due to a departmental or company reorganization), you would have to update it manually. If you specify a security group instead, any changes to group membership are automatically propagated throughout the workflow steps.

Use distributions to send a notification to an unnamed resource. For example, to configure the notification to be sent to the assigned users, specify the [REQ.ASSIGNED TO USERID] token as the recipient.

- 7. Click **OK**.
- 8. From the **Setup** tab, click **OK**.

The Workflow Step window opens.

9. Click **OK**.

The changes are added to the workflow.

# <span id="page-88-0"></span>Configuring Message Content

You can construct the notification's message to ensure that it contains the correct information in the format you want. For example, if a notification is sent to instruct you that a request requires your approval, the message should instruct you to log onto PPM Center and update the request's status. The notification should include a link (URL) to the referenced request.

To make them easier to configure and use, notifications include the following:

- z Preconfigured notification templates to quickly compose your message.
- You can compose the body of message as plain text or as HTML.
- The notification can include multiple tokens that resolve to information relevant to the recipient. For example, you can include tokens for the URL to the request approval page, information on request status and priority, and emergency contacts.

To configure the message in a notification:

- 1. In the Workflow Step window, click the **Notifications** tab.
- 2. Click **New**.

The Add Notification for Step window opens.

3. Click the **Message** tab.

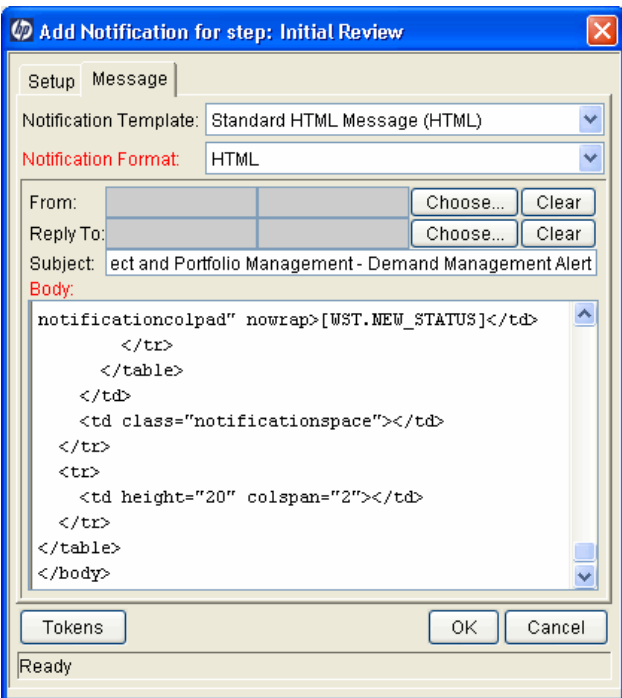

4. From the **Notification Template** list, select a template to use for the notification.

The **Body** field content is updated based on the selected template.

5. From the **Notification Format** list, select **HTML** or **Plain Text**.

The HTML format allows more flexibility in the look and feel of the notification. You can use any HTML editor to write and test the HTML code, and then copy and paste this content to the **Body** field.

6. Select values for the **From** and **Reply to** fields.

7. Construct the body of the message.

When constructing the body, consider using the following:

- Token for the URL to the Request Detail page. See *[Table 3-3](#page-92-0)* [on page 93](#page-92-0) for a list of these tokens.
- Token for the URL to the package (Workbench or standard interface). See *Table 3-3* [on page 93](#page-92-0) for a list of these distributions.
- Tokens in the body of the message. Click **Tokens** to access the Token Builder window where you can add tokens to the message body.
- Tokens related to specific package lines or request detail fields. Add tokens that resolve information related to the individual package line or request detail field to the **Linked Token** field.
- 8. Click **OK**.
- 9. From the **Notifications** tab, click **OK**.

## Using Tokens in the Message Body

You can select any of the available tokens available in the Token Builder window to include in the body of your message. However, not all tokens will resolve in all situations. As a general rule, tokens associated with the request or workflow will resolve.

#### Including URLs (Smart URLs)

When you receive a notification, it is often helpful to have a link to the item that requires attention. Notifications can be configured in the body of a notification to include the Web address (URL) for the following entities:

- Packages
- Requests
- Request Types
- Projects
- **Tasks**
- Workflows
- Validations
- **Object Types**
- **Environments**

If you are viewing your email with a Web-based mail reader (such as Microsoft® Outlook), you can click the URL in the notification and be taken directly to the referenced entity.

For workflows, request types, validations, object types and environments, the notification can use the entity ID or the entity name as the parameter in the URL. This will bring you to the correct window in the Workbench and open the detail window for the specified entity.

*[Table 3-3](#page-92-0)* lists the most commonly-used smart URL tokens for packages and requests.

<span id="page-92-0"></span>

| <b>Smart URL Token</b> | <b>Description</b>                                                               |
|------------------------|----------------------------------------------------------------------------------|
| PACKAGE URL            | Provides a URL that loads the package details<br>page in the standard interface. |
| WORKBENCH_PACKAGE URL  | Provides a URL that loads the package window<br>in the Workbench.                |
| <b>REQUEST URL</b>     | Provides a URL that loads the request details<br>page in the standard interface. |

Table 3-3. Smart URL tokens

If you use an HTML-formatted message, you must use an alternate token to provide a link to requests. (You can also use this token in plain-text formatted notifications.) The smart URL token (for HTML format) for requests is REQUEST\_ID\_LINK.

The REQUEST ID LINK token provides a link that loads the request detail page in the standard interface. This token resolves to the following format:

```
<a href="http://URL">Request Name</a>
```
In the notification, the link is displayed as a linked entry.

# Configuring Timeouts for Workflow Steps

Timeouts determine how long a workflow step can remain eligible before generating an error. The **Timeout** tab in the Workflow Step window is used to set a timeout for the workflow step. See the **Timeout** field in the Workflow Step Worksheet for information on how to set the timeout.

To set timeouts for a workflow step:

- 1. From the Workbench shortcut bar, select **Configuration > Workflows**.
- 2. Open a workflow.

The Workflow window opens.

- 3. Click the **Layout** tab.
- 4. Right-click a workflow step, and then click **Edit** on the shortcut menu.

The Workflow Step window opens.

5. Click the **Timeout** tab.

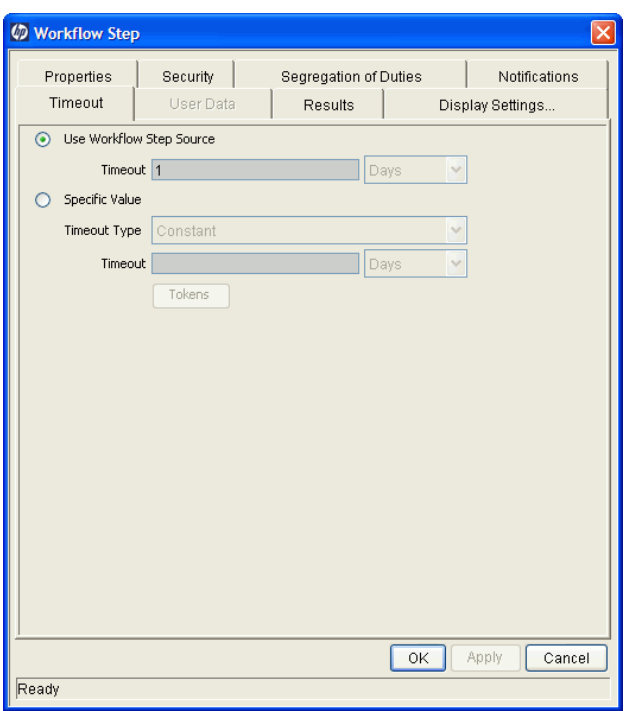

- 6. Configure the timeout as follows:
	- **Use Workflow Step Source.** This setting determines the timeout for the workflow step. The **Timeout** and **Interval** fields are disabled.
	- **•** Specific Value. You can type a timeout value for the workflow step based on the **Timeout Type** field value.
- 7. Click **Apply**.

# Configuring Transitions for Workflow Steps

Transitions are the rules that logically connect workflow steps. You add transitions to a workflow to establish the direction a process should take, based on the results of a workflow step. For example, a request is typed into a request resolution system. The first step in the workflow is Review Request. From this workflow step, the request might be Approved or Not Approved. Both Approved and Not Approved are transitions from the Review Request workflow step.

Transitions are added to a workflow after a workflow step has been dragged and dropped from the Workflow Step Source window to the **Layout** tab in the Workflow window. You can choose a transition between workflow steps, based on the following workflow step results:

- The **Specific result** follows this transition, and is the default workflow step result. Specific results are based on the workflow step validation.
- z All **Other results** that do not have transitions set follow this transition.
- **All results** follow this transition.
- The **Specific Error** follows this transition.
- z All **Other Errors** that do not have transitions set follow this transition.
- **All Errors** follow this transition.

# Adding Transitions Based on Specific Results

To add a Specific Result transition:

1. From the Workbench shortcut bar, select **Configuration > Workflows**.

The Workflow Workbench opens.

2. Open a workflow.

The Workflow window opens.

- 3. Click the **Layout** tab.
- 4. Right-click a workflow step, and then select **Add Transition** on the shortcut menu.
- 5. Select the destination workflow step for the transition.

On the **Layout** tab, a line with an arrow tip is displayed between the workflow steps. The Define Transition and Step Transitions windows opens. The Define Transition window contains many options for defining the transition. The most common transition is Specific Results. For information on other transitions, see *[Adding Transitions Not Based on](#page-98-0)  [Specific Results](#page-98-0)* on page 99.

- 6. From the **Specific Results** list, select the transition.
- 7. Click **OK**.

8. In the Step Transitions window, click **Apply** or **OK**.

To add another validation to the transition, click **New,** and then add another transition value. Click **OK** to add the transition value and close the Step Transitions window. The defined transition name is added to the transition line.

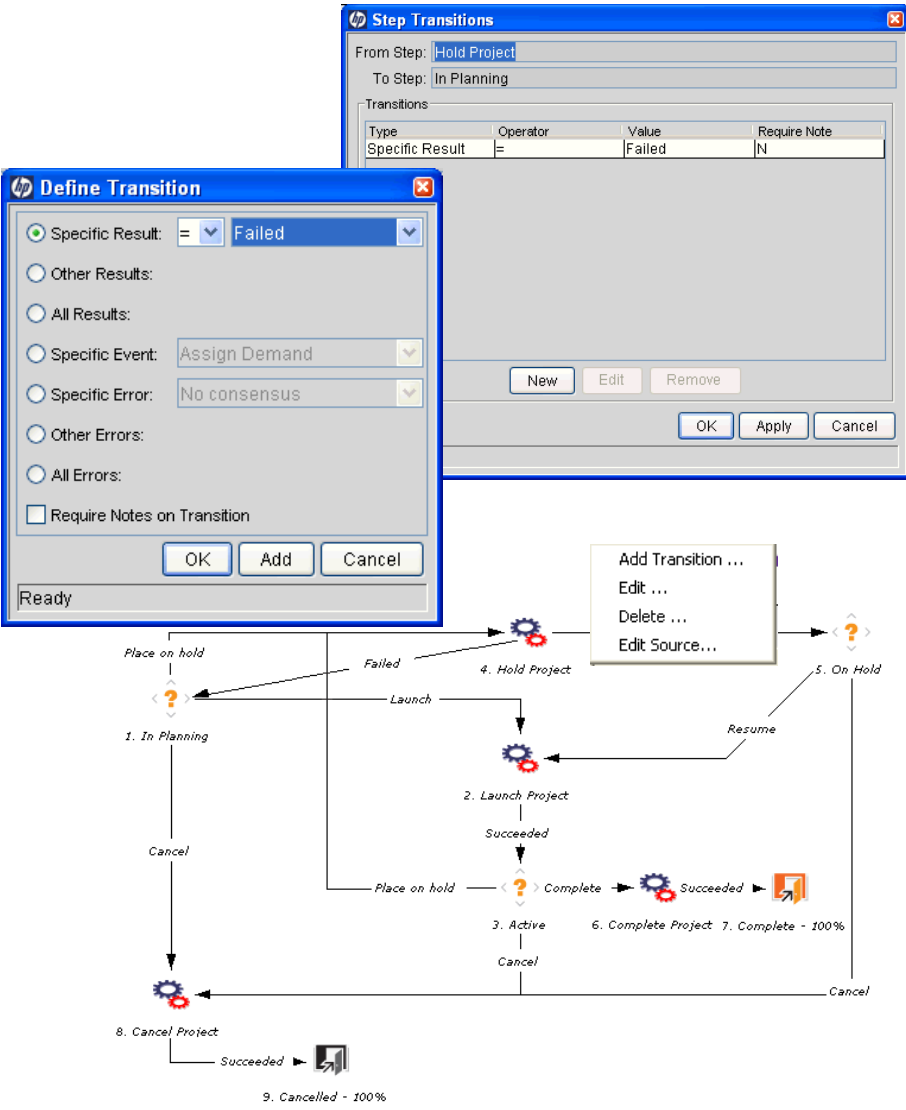

9. Click **Save**.

## <span id="page-98-0"></span>Adding Transitions Not Based on Specific Results

Transitions are added to a workflow after a workflow step has been dragged and dropped from the Workflow Step Source window to the **Layout** tab of the Workflow window. Specific results is the default transition value for the transition. The following lists other transition values:

- $\bullet$  Other results
- All results
- Specific Events
- Specific Error
- **Other Errors**
- All Errors

### Adding Transitions Based on Data in Tables

You can transition based on information stored in a table. To transition using this method, use a workflow execution step with an execution type of SQL.

When transitioning from a properly configured execution step (Execution Type = SQL Statement), transition based on a specific result. The possible results are defined in the workflow step source's validation. The values in this field are determined by an SQL query of a database table.

As with any execution step, configure this transition as an immediate or a manual step.

#### Adding Transitions Based on All But One Specific Value

You can transition based on all but one specified value. You can use Other Results when multiple transitions exit a single step. Other Results acts as the transition if none of the other explicit transition conditions are satisfied.

For example, you might want to transition all Critical requests one way and all other results (High, Normal, Low) in a different way.

To add a transition based on all but one specific value, create a transition from a workflow step based on a value in Specific Results. Create a second transition from the same workflow step. For the second transition, specify Other Results in the Define Transition window.

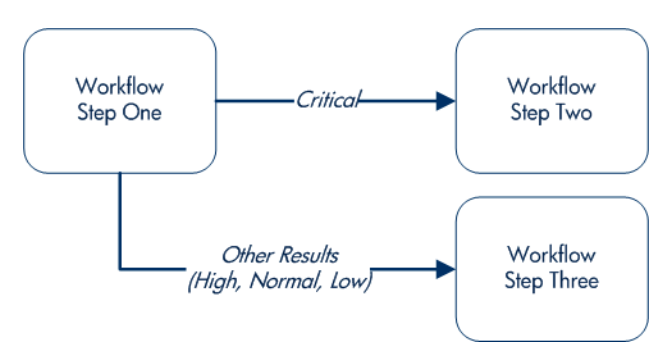

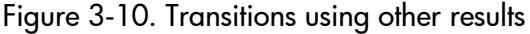

#### Adding Transitions Based on All Results

You can define a request to transition regardless of the step's actual results. For example, you may want to run a subworkflow to perform server maintenance after the on-call server contact is identified. To do this, add a transition from the Specify Contact step to the subworkflow. Because the next step in the process does not depend on the result of the step, it is appropriate to use the All Results transition. To do this, define a transition from the step, and then select **All Results**.

Consider using an All Results transition to start a subprocess. Note that you can still define transitions based on Specific Results or errors when you select **All Results**. Later, you can use an AND condition workflow step to bring the process together.

#### Adding Transitions Based on Errors

You can transition based on a specific error that occurs during an execution step. You can then branch the business process based on likely execution errors, such as Command Execution Error or Invalid Token (see *[Table 3-4](#page-100-0)*). As you add a transition, select **Specific Error** option in the Define Transition window, and then select the error.

<span id="page-100-0"></span>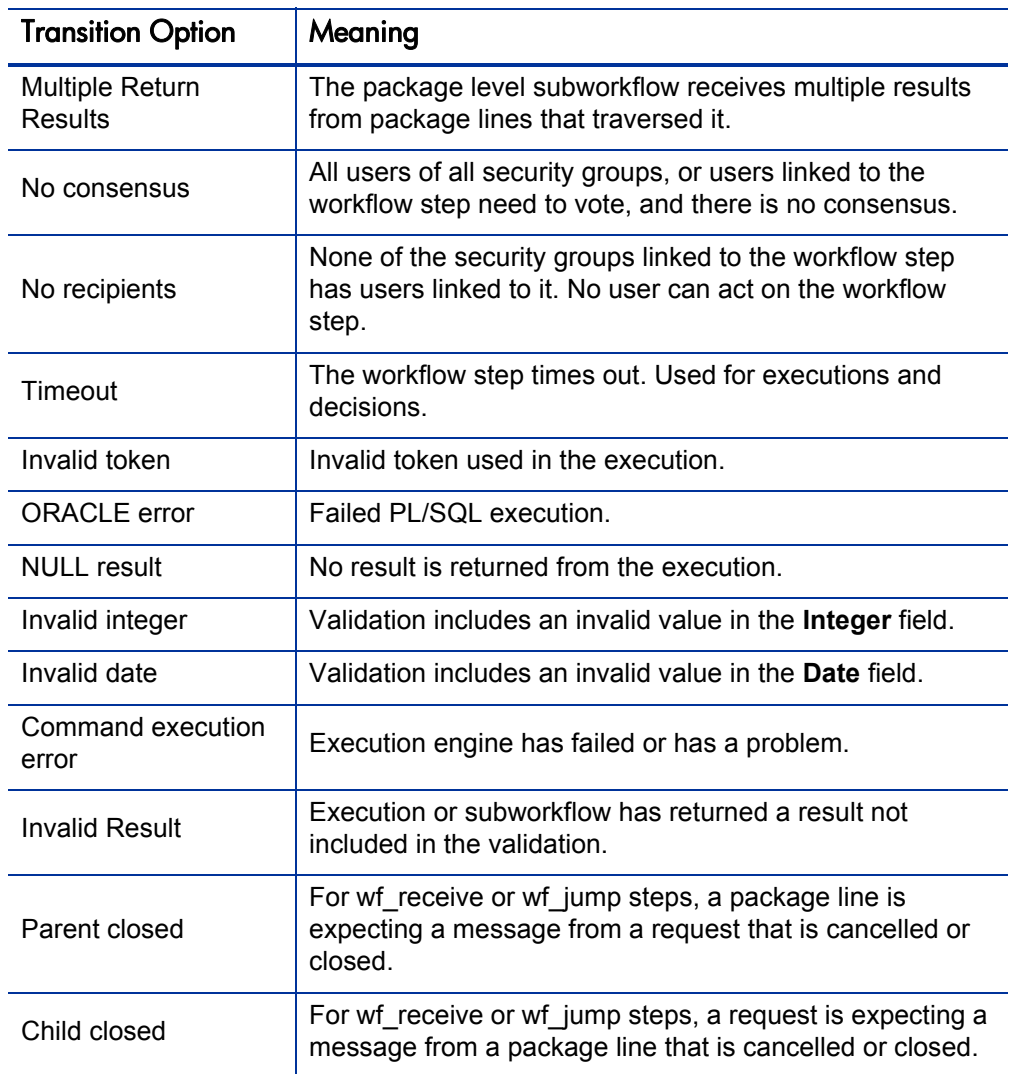

Table 3-4. Workflow transition errors (page 1 of 2)

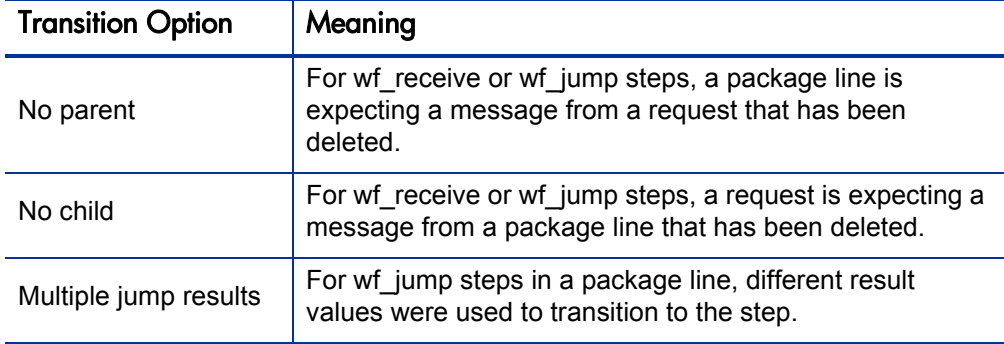

# Adding Transitions Back to the Same Step

<span id="page-101-0"></span>You can keep the option of resetting failed execution workflow steps, rather than immediately transitioning along a failed path. This is often helpful when troubleshooting the execution (*[Figure 3-11](#page-101-0)*).

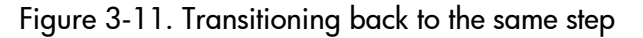

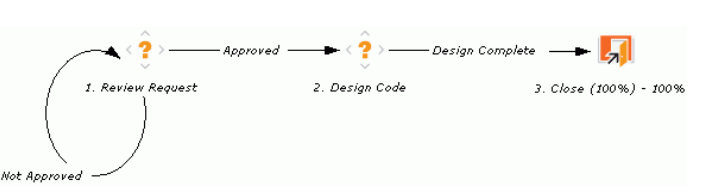

If the commands execute successfully, they follow the Success transition path. However, if the commands fail, they do not transition out of the step because no transition has been defined for the FAILED result. The user must manually select the workflow step, and then select FAILED - RETRY. The execution is rerun.

Do not use an immediate execution workflow step if a FAILED result is feeding directly back into the execution workflow step. This results in a continual execution-failure loop.

To transition a request or package line based on a value in a field, you must:

- Configure an execution workflow step.
- Configure the transition for the execution workflow step.

To transition back to the same execution step:

1. From the Workbench shortcut bar, select **Configuration > Workflows**.

The Workflow Workbench opens.

- 2. Open a workflow.
- 3. In the Workflow window, click the **Layout** tab.
- 4. Configure an immediate execution workflow step, as follows:
	- a. In the Workflow Step Source window, copy an existing immediate execution workflow step.

The Execution window opens.

b. Complete the fields, as described in the following table.

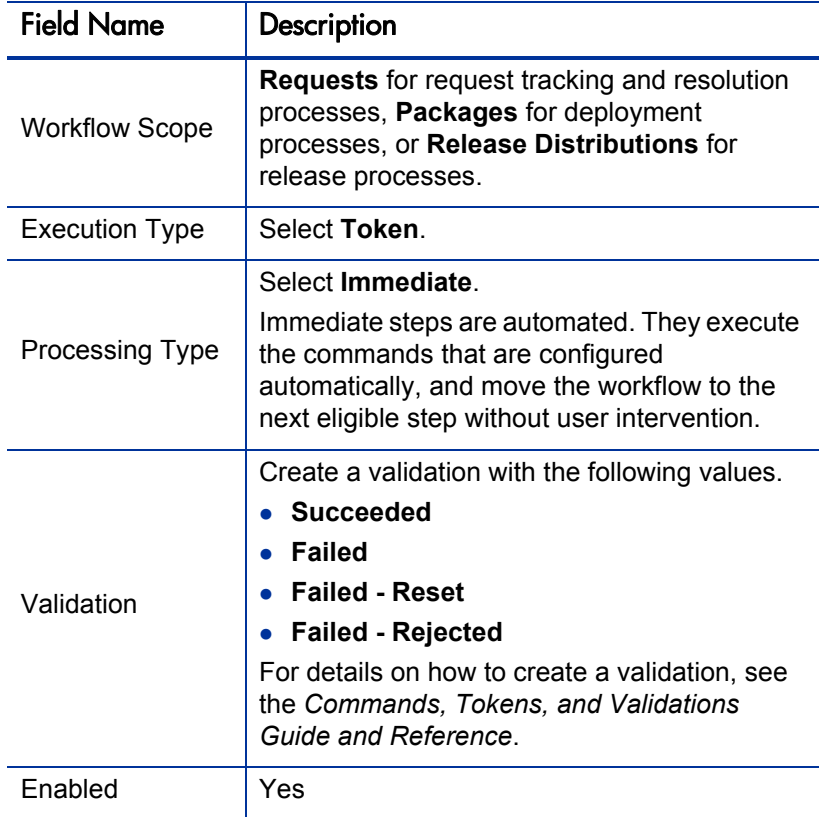

c. Click **OK**.

- 5. Add the new execution workflow step to the workflow.
- 6. Right-click the immediate execution workflow step, and then select **Add Transition**.
- 7. Select several points near the execution workflow step, and then select the source workflow step.

The Define Transition and Step Transitions window opens. The Define Transition window provides many options for defining the transition.

8. From the **Specific Results** list in the Define Transitions window, select the transition.

The validations in the **Specific Results** field are the validations created for the execution workflow step. For example, select **Failed - Reset**.

- 9. Click **OK**.
- 10. In the Step Transitions window, click **OK**.

The defined transition name is added to the transition line.

11. Click **Save**.

## Adding Transitions Based on Previous Workflow Step Results

You can use workflow parameters to store the result of a workflow step. This value can then be used later to define a transition. The basic steps for adding a transition based on a previous workflow step result are:

- 1. In the Workflow window, on the **Workflow** tab, create a workflow parameter.
- 2. Create a token execution step to resolve the value in the workflow parameter.
- 3. For a workflow step, on the **Properties** tab of the Workflow Step window, in the **Workflow Parameter** field, provide the workflow parameter name.

*[Figure 3-12](#page-104-0)* shows an example process. One step requires the user to route the request based on the type of change (code or database). The decision made at this step is considered later in the process to correctly route rework of the specific type.

<span id="page-104-0"></span>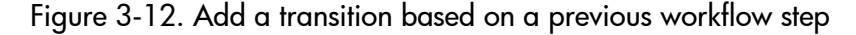

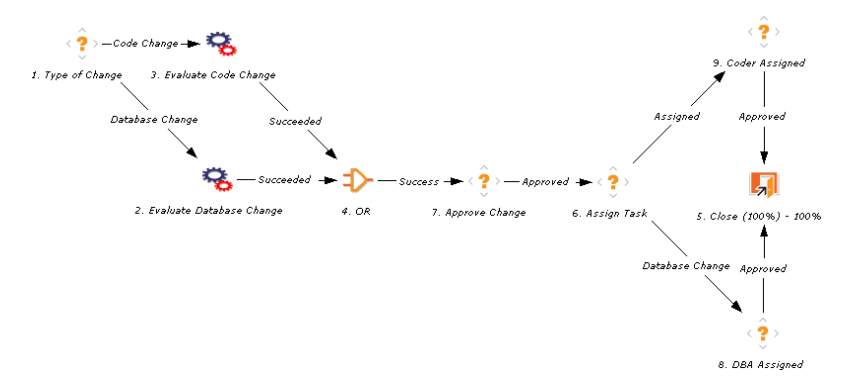

To add a transition based on a previous workflow step:

- 1. From the Workbench shortcut bar, select **Configuration > Workflows**. The Workflow Workbench opens.
- 2. Open a workflow.

The Workflow window opens to the **Workflow** tab.

- 3. Create a workflow parameter, as follows:
	- a. In the parameters section, click **Add**.

The Workflow Parameters window opens.

- b. Complete the fields.
- c. Click **OK**.
- 4. Click the **Layout** tab.
- 5. Configure an execution workflow step with a token that resolves the value in the workflow parameter.

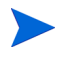

The validation used in this step must contain the same values as the validation specified in the Type of Change decision step.

a. From the Workflow Step Source window, copy an existing execution workflow step.

The Execution window opens.

- b. Configure the workflow step.
- c. Click **OK**.
- 6. Add the new execution workflow step to the workflow, as follows:
	- a. Add a workflow step to the workflow.

The Workflow Step window opens.

- b. In the Workflow Step window, on the **Properties** tab, select the workflow parameter from the **Workflow Parameter** field.
- c. Click **OK**.
- 7. Add the steps and transitions, as shown in *Figure 3-12* [on page 105](#page-104-0).
- 8. Click **OK**.

# Adding Transitions to and Removing Them from Subworkflows

A transition to a subworkflow step is made in the same way as a transition to any other workflow step (execution, decision, or condition). The transition is graphically represented by an arrow between steps. The package line or request proceeds to the first step designated in the subworkflow definition.

When the package or request reaches the subworkflow step, it follows the path defined in that subworkflow. It either closes within that workflow (at a Close step) or returns to the parent workflow.

For a package line or request to transition back to the parent workflow, the subworkflow must contain a return step. The transitions leading into the return step must match the validation established for the subworkflow step.

In the following example, the transitions exiting the Rework and Test step (Successful Test and Failed Test) match the possible transitions entering the subworkflow's return step.

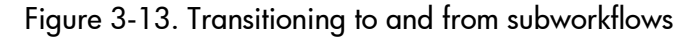

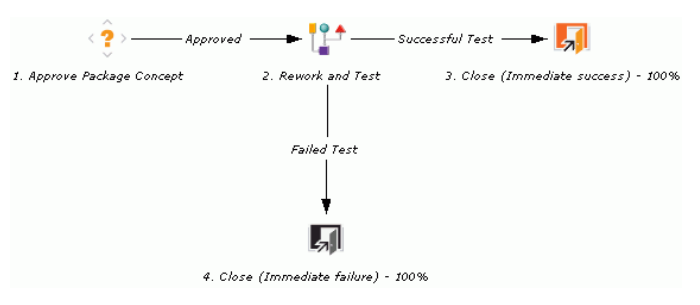

Users must verify that the validation defined for the subworkflow step is synchronized with the transitions entering the return step. The subworkflow validation is defined in the Workflow window.

Users typically define the possible transitions from the subworkflow step during the subworkflow definition.

The subworkflow step validation cannot be edited if the subworkflow is used in another workflow definition. You cannot edit the subworkflow field if the subworkflow is used in another workflow definition.

# Configuring Validations for Workflow Steps

Validations determine the acceptable values for fields. Validations maintain data integrity by ensuring that the correct information is typed in a field before it is saved to the database. For workflow steps, validations ensure the correct transitions are associated with the correct workflow step.

Validations are defined for each workflow step found in the Workflow Step Source window. Opening a workflow step in the Workflow Step Sources window opens the Decision window. The Decision window contains the workflow step's default information. One piece of the default information is the validation. *Figure 3-14* [on page 109](#page-108-0) shows the Decision window of the Approve (One User) decision workflow step and the validation listed in the Approval Step. In this example, the validation is WF - Approval Step. By checking the validation, WF - Approval Step has two validation values:

- **Approved**
- Not Approved

After a workflow step is added to a workflow, the transition can be added. Opening the Define Transition window for the workflow step, the validation values are displayed as the **Specific Results** field.
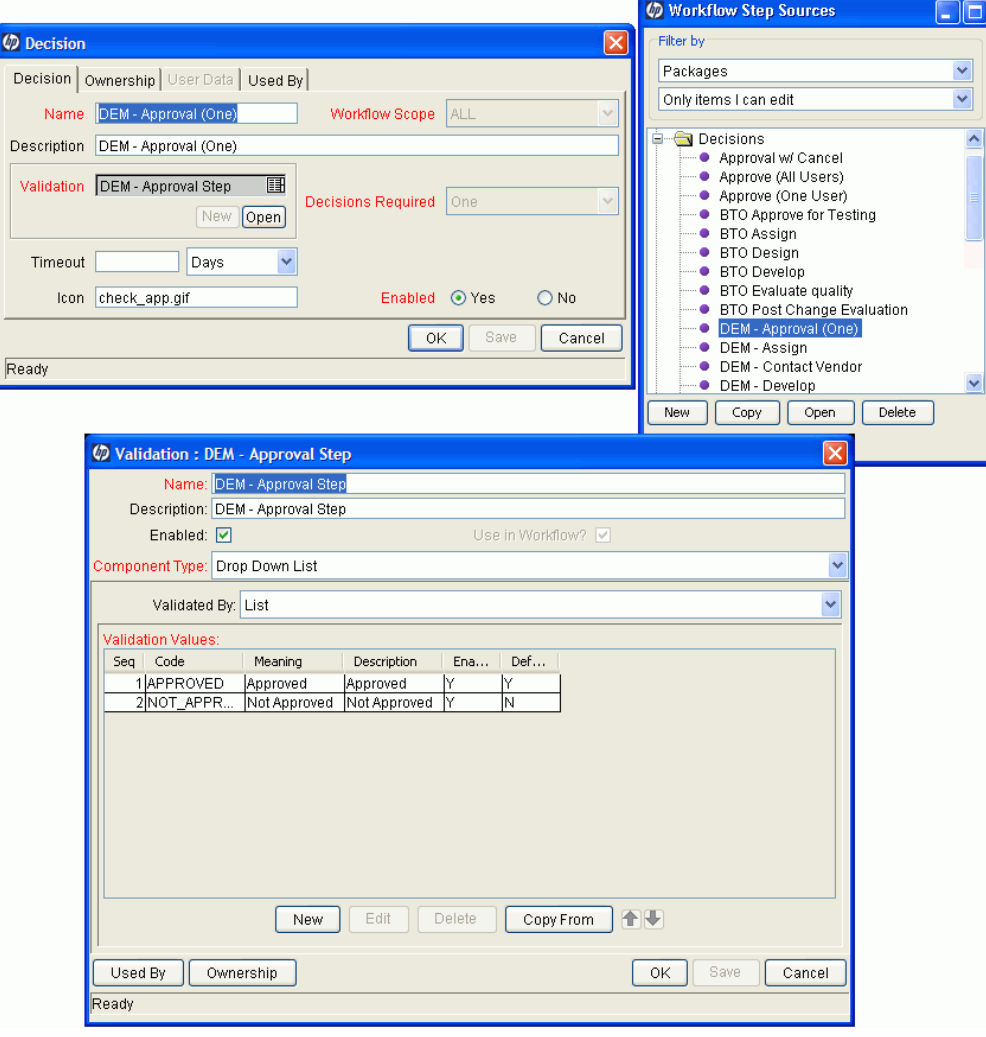

#### Figure 3-14. Workflow step sources and validations

#### Validations and Execution Type Relationships

There is a correlation between the validation and the execution type. For data-dependent transitions (token, SQL, PL/SQL), the validation must contain all possible values of the query or token resolution. Otherwise, the execution step could result in a value that is not defined for the process, and the request or package line could become stuck in a workflow step.

For most built-in workflow events and executions that run commands, the validation often includes the standard workflow results (Success or Failure). If the commands or event execute without error, the result of Success is returned. Otherwise, Failure is returned.

<span id="page-109-0"></span>*[Table 3-5](#page-109-0)* summarizes this relationship.

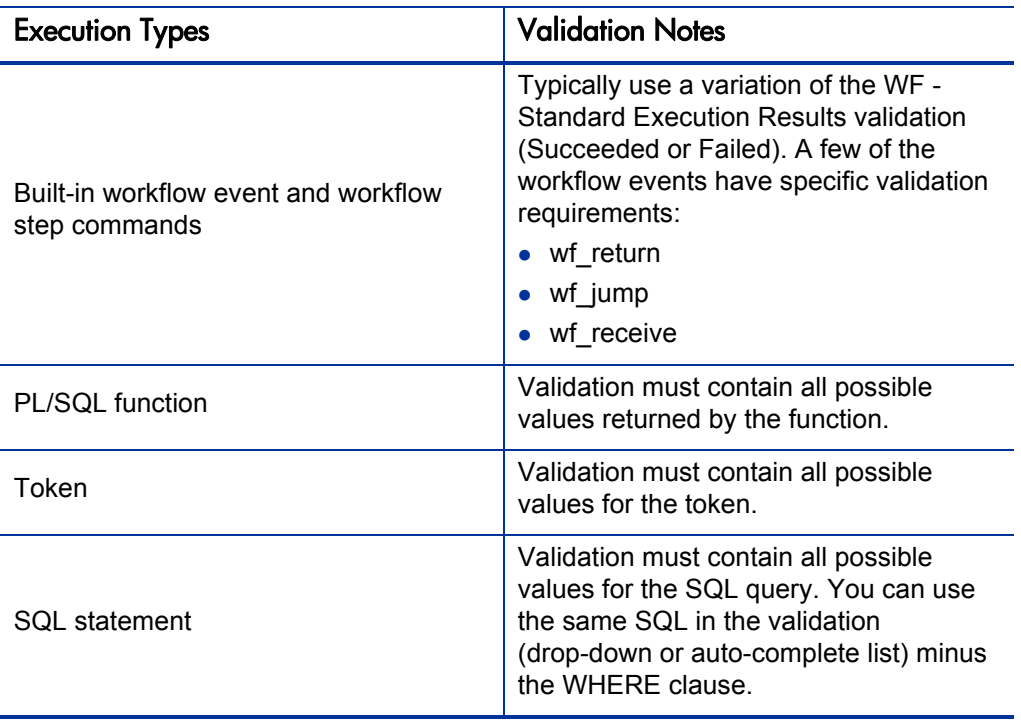

Table 3-5. Relationship between validation and execution types

### Adding Color to Workflow Steps

To make it easier to distinguish between steps in a workflow, or simply change the look and feel of a workflow in graphical view, you can apply fill color to one or more steps.

To add fill color to workflow steps:

- 1. In the Workflow window for an open step, click the **Layout** tab.
- 2. Do one of the following:
	- $\bullet$  To select a single workflow step to fill with color, right-click the step, and then click **Edit** on the shortcut menu.
	- To select multiple steps to fill with the same color, press  $\text{ctrl}$ , click all of the steps to which you want to add color, and then click **Edit** on the shortcut menu.
- 3. Select the **Display Settings** tab.

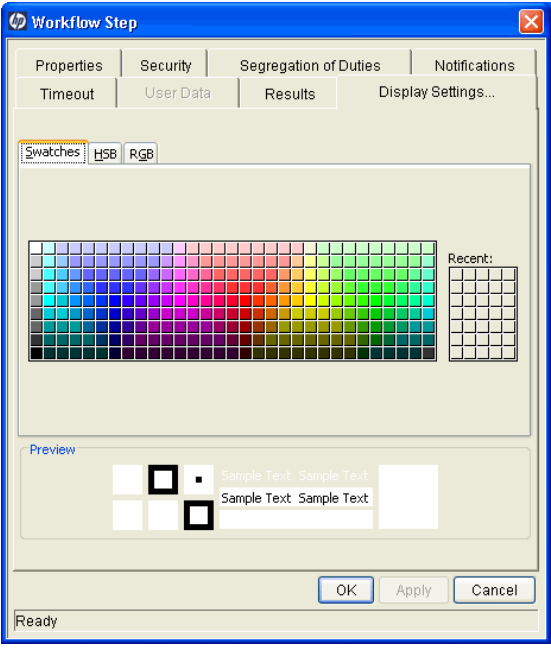

- 4. Use the color selection features on the **Swatches** tab, the **HSB** tab, or the **RGB** tab to specify a fill color for the step.
- 5. Click **OK**.
- 6. Click anywhere on the **Layout** tab.

The selected steps fill with the color you specified.

#### Configuring Segregation of Duties for Workflow Steps

To comply with government or corporate policies, PPM Center allows you to segregate duties for workflow steps.

To set segregation of duties for a workflow step:

1. From the Workflow Workbench, open a workflow.

The Workflow window opens.

2. Right-click a workflow step, and then click **Edit** on the shortcut menu.

The Workflow Step window opens.

3. Click the **Segregation of Duties** tab.

4. Click **New**.

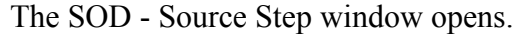

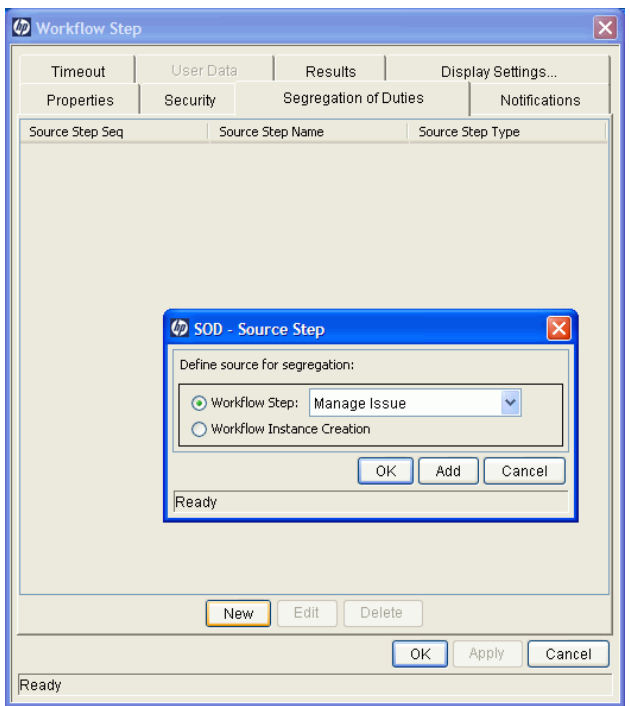

- 5. Define a segregation source for the current workflow step, using one of the following methods:
	- To segregate this step from another workflow step, leave the **Workflow Step** option selected, and then, from the list, select the other step.
	- To prevent the user who created the package or release from acting on this step, select the **Workflow Instance Creation** option.

6. To add the segregation source to the **Segregation of Duties** tab, click **OK**.

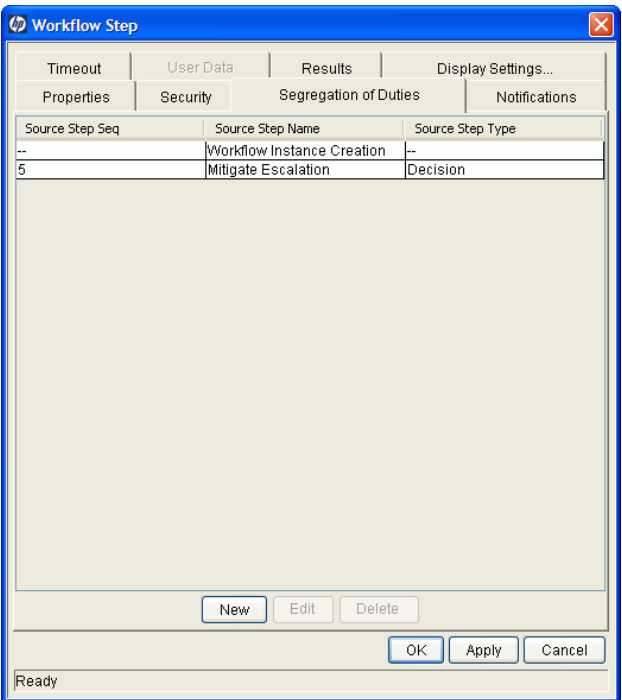

7. In the Workflow Step window, click **OK**.

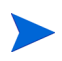

All users who can act on a segregated step are prevented from acting on the current workflow step.

# Integrating Object Type Commands and Workflows

Object type commands are tightly integrated with the PPM Center workflow engine. The commands contained in an object type are executed at execution workflow steps.

It is important to note the following concepts regarding command and workflow interaction:

- To execute object type commands at a particular workflow step, the workflow step must be configured as follows:
	- o The workflow step must be an execution type step.
	- o Set the workflow scope to Packages.
	- o Set the execution type to Built-in Workflow Event.
	- **o** Use the execute object commands workflow command.
- When the object reaches the workflow step (with Workflow Command  $=$ execute object commands), all object type commands whose conditions are satisfied are run in the order in which they are provided in the object type command field (**Commands** tab).
- You can configure the object type to run only certain commands at a given step.
- You can use conditional statements in the command to configure each object type command so that only certain steps (within a command) are executed at a particular workflow step.

## Integrating Environments and Workflows

Environments must be linked to execution workflow steps that require connection, communication, or transfer between the clients, servers and databases used in the deployment system.

Environments are specified in the Workflow Step window, accessible from the **Layout** tab in the Workflow window. You right-click a workflow step, and then click **Edit**. Select the source and destination environment, or source and destination environment groups from the fields shown in *[Figure 3-15](#page-115-0)*.

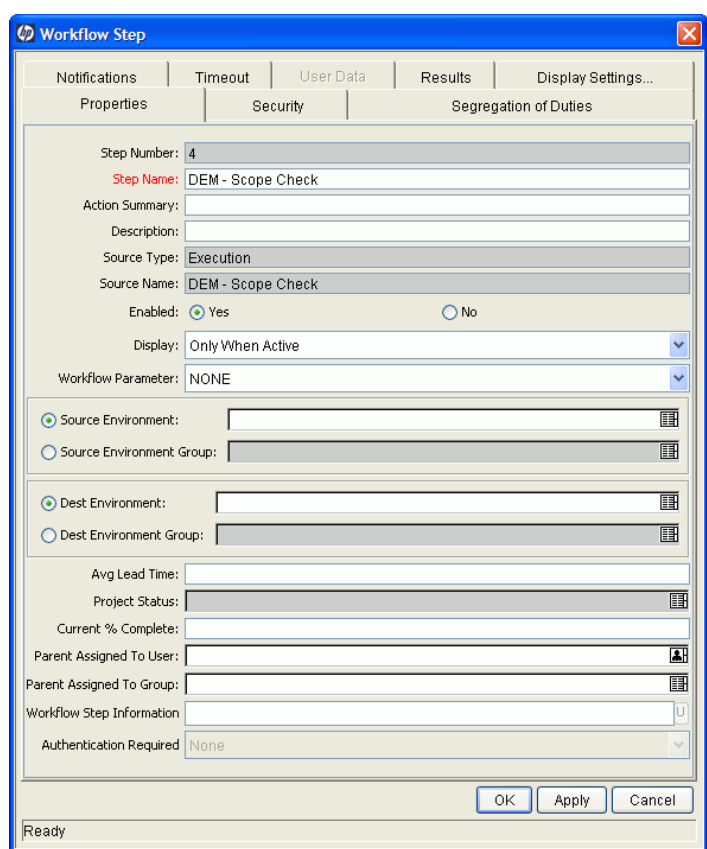

<span id="page-115-0"></span>Figure 3-15. Workflow step window for environments

#### Choosing Source Environments Based on Application Code

Environment groups can be used to dynamically determine the source environment based on the application code for a package line. The application codes are selected based on the environments associated with the environment groups. All application codes associated with an environment are inherited by the environment group.

To enable the dynamic selection of a source environment:

1. From the Workbench shortcut bar, select **Environments > Environment Groups**.

The Environments Workbench opens.

- 2. Select an environment group or create a new environment group.
- 3. Select the **Application Codes** tab.

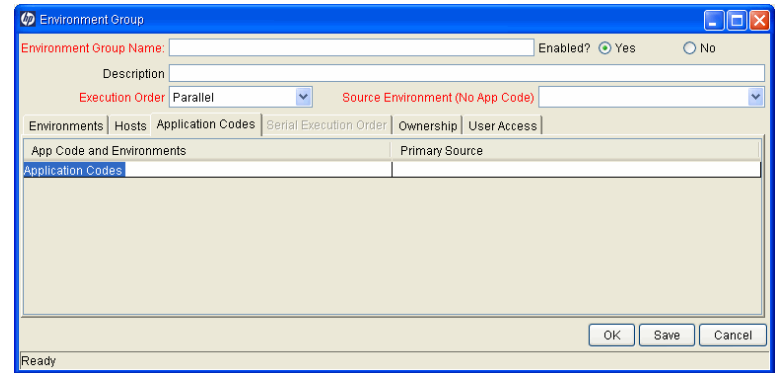

4. For each application code, select **Primary Source Environment.**

The primary source environment is selected automatically as the source environment in the workflow step when the associated application code is used in a specified package line.

5. Click **OK**.

## Integrating Request and Package Workflows

Requests (HP Demand Management) and package workflows (HP Deployment Management) can be configured to work together to communicate at key points in the request and package processes. A request workflow step can *jump* to a preselected package workflow step. The package workflow step can receive the request workflow step, and then act on it to continue on to the next step in the process.

To integrate packages and requests at a level that does not rely on the workflow configuration, you can attach them to each entity as references, and then set dependencies on these references to control the behavior of the request or package. For example, you might specify a request as a predecessor to a package, so that the package cannot continue along its workflow until the request closes.

Two built-in workflow steps facilitate this cross-product workflow integration:

- Jump workflow steps (wf jump)
- Receive workflow steps (wf receive)

These steps are used at the points of interaction between workflows. Workflows can communicate through these jump and receive workflow step pairs.

The following example shows how this cross-product workflow integration can be useful:

- 1. A request spawns a package for migrating new code to the production environment.
- 2. The newly-spawned package must go through an Approval step.
- 3. After the Approval step succeeds, the process jumps back to, and is received by, the request. The request then undergoes more testing and changes in the QA Environment.
- 4. After successfully completing the QA Test, the process jumps from the request and is received by the package.

5. Because the QA Test step was successful, the process can now migrate the code changes to the production environment.

<span id="page-118-0"></span>*[Figure 3-16](#page-118-0)* shows this process.

Figure 3-16. Jump and receive workflow step pairs

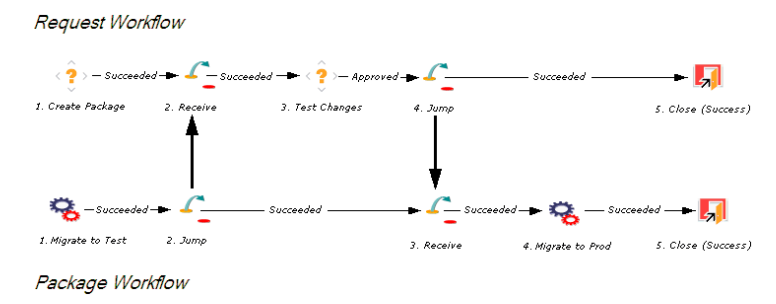

The jump and receive workflow step pair must be carefully coordinated. Each jump workflow step must have an associated receive workflow step, linked together by a common jump and receive workflow step label defined in the Workflow Step window. The transition values used to provide and exit the jump and receive workflow steps must also be coordinated.

To establish communication between request and package workflows:

1. Set up the WF - Jump/Receive Step Labels validation for use in the Workflow Step window.

This validation is used to join a jump and receive workflow step pair. The selected **WF - Jump/Receive Step Labels** must match in the paired jump and receive Workflow Step windows. See *[Step 1. Setting Up WF - Jump/](#page-119-0) [Receive Step Label Validations](#page-119-0)* on page 120.

2. Use the **wf\_jump Built-in Workflow Event** to create a jump workflow step.

See *[Step 2. Generating Jump Step Sources](#page-121-0)* on page 122.

3. Use the **wf\_receive Built in Workflow Event** to create a receive workflow step.

See *[Step 3. Generating Receive Step Sources](#page-123-0)* on page 124.

4. Verify that both the jump and receive workflow steps specify the same entry in the **WF - Jump/Receive Step Labels** field and that the entry matches the transition value between the two steps.

See *[Step 4. Including Jump and Receive Workflow Steps in Workflows](#page-125-0)* [on page 126.](#page-125-0)

#### <span id="page-119-0"></span>Step 1. Setting Up WF - Jump/Receive Step Label Validations

To set up the WF - Jump/Receive Step Labels validation:

1. From the Workbench shortcut bar, select **Configuration > Validations**.

The Validation Workbench opens.

2. Click **List,** and then open the **WF - Jump/Receive Step Labels** validation.

The Validation window opens.

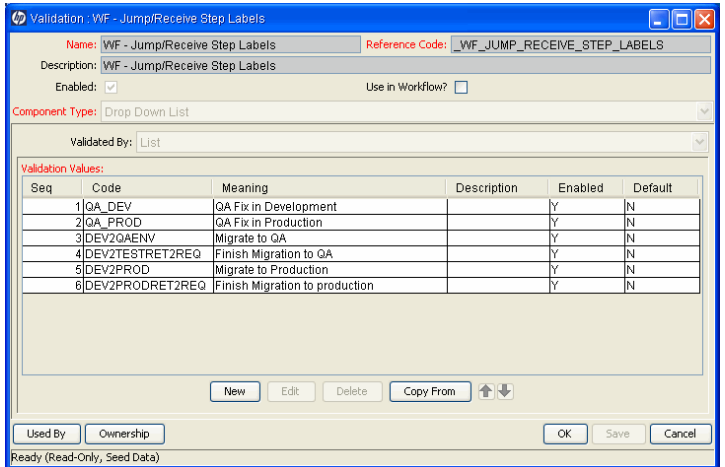

3. To define a new validation value to use to link two workflows, click **New**. The Add Validation Value window opens.

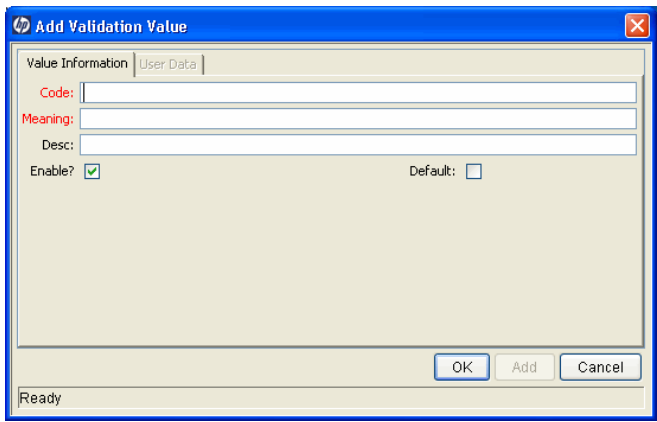

- 4. Type the code, its meaning, and a description.
- 5. Click **OK**.
- 6. In the Validation window, click **Ownership**.
- 7. In the **Ownership** window, specify the security groups whose members can edit this validation.
- 8. Click **OK**.

The new validation value is now included in the **Jump/Receive Step Label** field in the Workflow Step window.

For more information about how to configure validations, see the *Commands, Tokens, and Validations Guide and Reference*.

#### <span id="page-121-0"></span>Step 2. Generating Jump Step Sources

To create a jump step using the wf\_jump built-in workflow event:

1. From the Workbench shortcut bar, select **Configuration > Workflows**.

The Workflow Workbench opens.

2. Open a workflow.

The Workflow window opens and the Workflow Step Sources window opens.

3. In the Workflow Step Sources window, select the **Executions** folder, and then click **New**.

The Execution window opens.

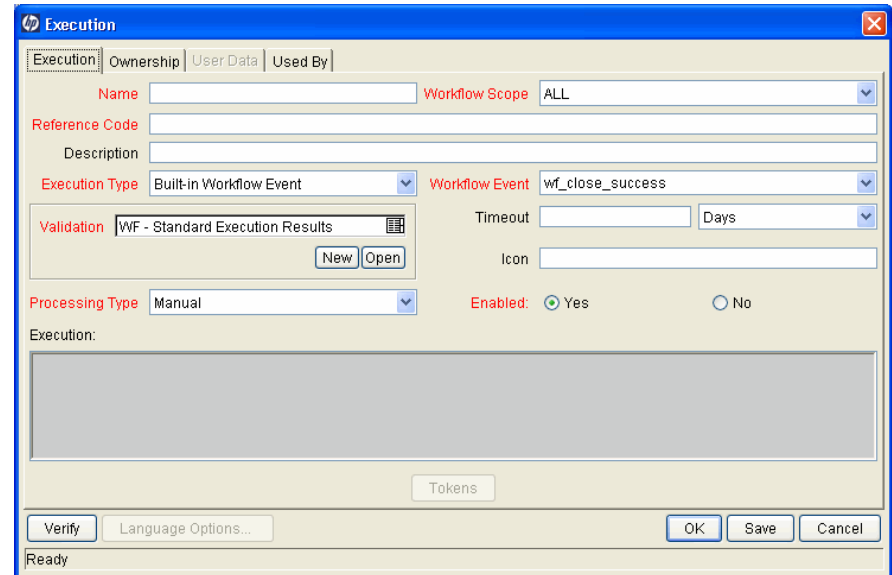

4. In the **Name** field, type a name for the jump step.

- 5. From the **Workflow Scope** list, select **Requests**.
	- Package-level subworkflows and Release Distribution workflows cannot include jump and receive steps.
- 6. In the **Execution Type** list, leave **Built-in Workflow Event** selected.
- 7. From the **Workflow Event** list, select **wf\_jump**.
- 8. Use the **Validation** auto-complete list to select a validation to use to transition out of this workflow step.

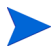

The validation values that exit the jump workflow step must match the possible validation values used to enter the jump workflow step.

- 9. Type all required information and any optional information you want to provide.
- 10. Click the **Ownership** tab.
- 11. Specify the security groups whose members can edit this execution workflow step.
- 12. Click **OK**.

The **Executions** folder in the Workflow Step Sources window now includes the new jump workflow step.

This workflow step can now be used in any new or existing workflow within the defined workflow step scope. Remember that every jump step must have a paired receive step in another workflow.

#### <span id="page-123-0"></span>Step 3. Generating Receive Step Sources

To create a receive step using the wf\_receive built-in workflow event:

1. From the Workbench shortcut bar, select **Configuration > Workflows**.

The Workflow Workbench opens.

2. Open a workflow.

The Workflow window opens and the Workflow Step Sources window opens.

3. In the Workflow Step Sources window, select the **Executions** folder, and then click **New**.

The Execution window opens.

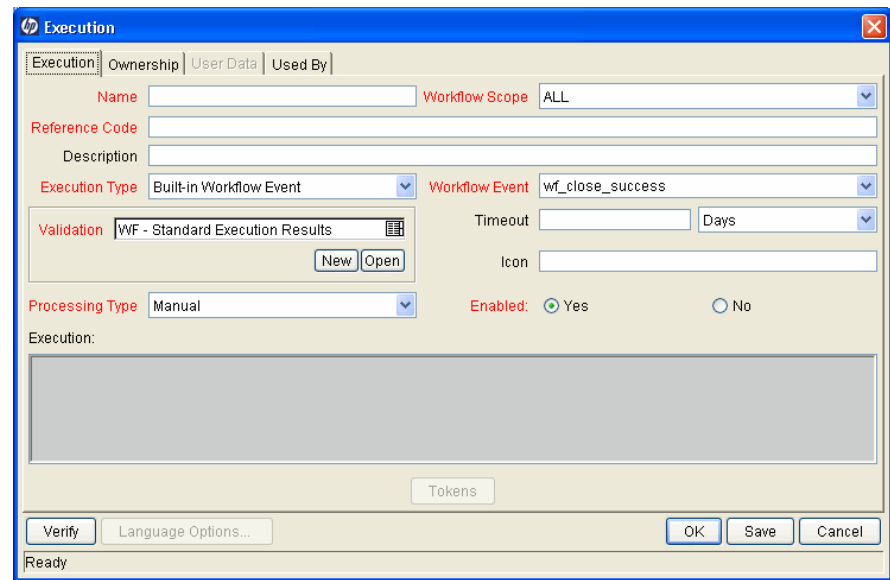

- 4. In the **Name** field, type a name for the new execution step.
- 5. From the **Workflow Scope** list, select either **Packages** or **Requests,** depending on how you plan to apply the workflow.
- 6. In the **Execution Type** list, leave **Built-in Workflow Event** selected.
- 7. From the **Workflow Event** list, select **wf\_receive**.
- 8. Use the **Validation** auto-complete list to select a validation to use to transition out of this workflow step.

The validation values that exit the receive workflow step must match the possible validation values used to enter and exit the jump workflow step.

- 9. Type all required information and any optional information you want to provide.
- 10. Click the **Ownership** tab.
- 11. Select the security groups whose members can edit this execution workflow step.
- 12. Click **OK**.

The **Executions** folder in the Workflow Step Sources window now includes the new receive workflow step.

This workflow step can be used in any new or existing workflow within the defined workflow scope. Keep in mind that every receive step must correspond to a jump step in another workflow.

#### <span id="page-125-0"></span>Step 4. Including Jump and Receive Workflow Steps in Workflows

After you complete *[Step 2. Generating Jump Step Sources](#page-121-0)* and *[Step 3.](#page-123-0)  [Generating Receive Step Sources](#page-123-0)*, you can now include them in a workflow. The **Jump/Receive Step Label** field is the key communication link between separate workflows. The communicating jump and receive workflow steps must have a matching **Jump/Receive Step Label** field entry. The **Jump/Receive Step Label** field entry must be unique for any given jump and receive workflow step pair.

To include a jump and a receive workflow step pair in a workflow:

1. From the Workbench shortcut bar, select **Configuration > Workflows.**

The Workflow Workbench opens.

2. Open a workflow.

The Workflow window opens and the Workflow Step Sources window opens.

- 3. Shrink the Workflow window, so that the Workflow window and the Workflow Step Sources window are open next to each other.
- 4. In the Workflow Step Sources window:
	- a. Expand the **Executions** folder.
	- b. Drag your jump workflow step to the **Layout** tab in the Workflow window.

The Workflow Step window opens.

c. From the **Jump/Receive Step Label** list, select an item.

For example, **Migrate to Production.** This item must be the same for a paired jump and receive workflow step. The **Jump/Receive Step Label** field is the key communication link between separate workflows. The communicating jump and receive workflow steps must have a matching Jump/Receive Step Label field. The Jump/Receive Step Label field must be unique for any jump and receive pair.

- d. Type any additional workflow step information you want to provide, and then click **OK**.
- 5. In the Workflow Step Sources window:
	- a. Expand the **Executions** folder.
	- b. Drag your receive workflow step to the **Layout** tab in the workflow window.

The Workflow Step window opens.

c. In the **Jump/Receive Step Label** field, select an item.

For example, **Migrate to Production**. This item must be the same for a paired jump and receive workflow step. The **Jump/Receive Step Label** field is the key communication link between separate workflows. The communicating jump and receive workflow steps must have matching jump/receive step labels. The **Jump/Receive Step Label** field value must be unique for any jump and receive pair.

- d. Type any additional workflow step information you want to provide, and then click **OK**.
- 6. Add a transition between the jump workflow step and the receive workflow step.

The transition must be set to the **Jump/Receive Step Label** field value you selected (for example **Migrate to Production**).

7. To save and close the workflow, click **Save**.

# 4 Configuring Workflow Components

## Overview of Workflow Step Sources

PPM Center includes a number of standard workflow step sources that you can add to a workflow. These sources are preconfigured with standard validations (transition values), workflow events, and workflow scope. These available steps specify the following common attributes, which are expected to remain consistent across all workflows which use that step source:

- Validation associated with the step (and, thus, the list of valid transition values out of the step).
- Voting requirements of the step.
- Default timeout value for the step. (You can configure a unique timeout value for each step.)
- Icon used for the step within the graphical layout.

Browse through all of the workflow step sources using the Available Workflow Steps window in the Workflow Workbench. If a step source that meets the process requirements is not available, one needs to be created.

If PPM Center has a workflow step source that meets the process requirements, you can copy and rename it. This can save configuration effort and avoid user processing errors. For example, if you need a step to route a request based on whether it needs more analysis, you could copy and use the preconfigured Request Analysis workflow step source.

Copy the step source so that it can be used uniquely for the processes. This allows you to control who can edit the step source, ensuring that the process will not be inadvertently altered by another user.

Create a new step source when the step requires any of the following:

- A unique validation (transition values) leaving the step
- A unique execution in the step: PL/SQL function, token, SQL function, or workflow step commands
- A different processing type: immediate or manual
- $\bullet$  A specific workflow scope
- A unique combination of the above settings

#### Configuring and Using Workflow Step Source Restrictions

The following restrictions apply to workflow step sources:

- You cannot delete a step source that is in use in a workflow.
- You cannot change a validation for a step source that is in use. If you must change the validation, copy the associated step source, and then configure a new validation.
- You must enable the workflow step source before you can add it to a workflow.
- Only add step sources to a workflow if the workflow has a matching workflow scope, or the step source scope is set to All.
- You cannot delete a workflow step in a workflow that has processed a request, package line, or release. Deleting the step would compromise data integrity. Instead, remove all transitions to and from the workflow step, and then disable the step.

## Opening the Workflow Workbench

To open the Workflow Workbench:

- 1. Log on to PPM Center.
- 2. From the menu bar, select **Open > Administration > Open Workbench**. The Workbench opens.
- 3. From the shortcut bar, select **Configuration > Workflows**.

The Workflow Workbench opens.

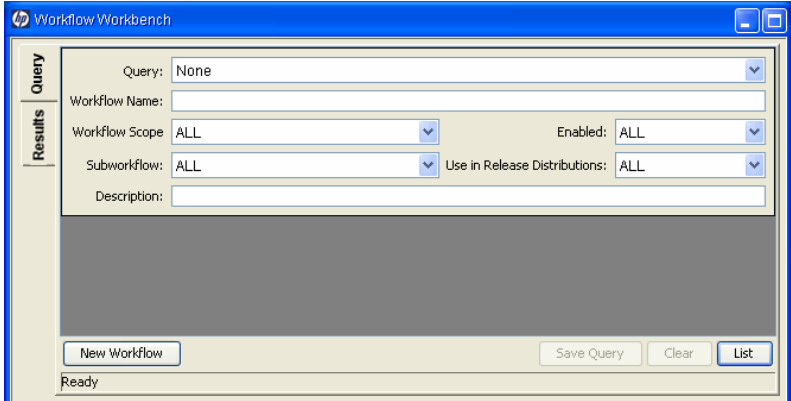

## Overview of Creating Workflow Step Sources

You can create new decision and execution workflow step sources from the Workflow Step Sources window. Subworkflow workflow steps are created by configuring a standard workflow to be a subworkflow (see *[Creating](#page-154-0)  [Subworkflow Workflow Step Sources](#page-154-0)* on page 155). You cannot add to, delete, or modify condition steps.

To create a new workflow step source:

- 1. From the Workbench shortcut bar, select **Configuration > Workflows**.
- 2. Open a workflow.

The Workflow window opens and the Workflow Step Sources window opens.

3. Select the Workflow Step Sources window.

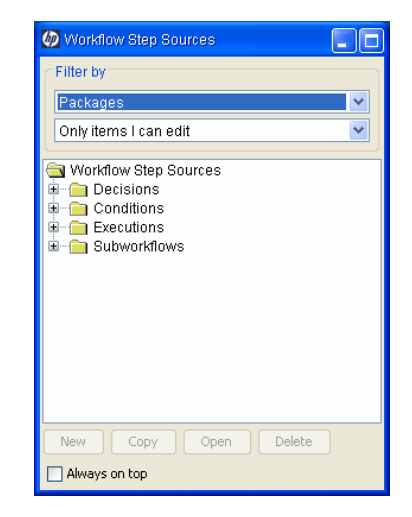

- 4. In the first **Filter by** field, select **Requests, Packages,** or **Release Distributions**, depending on the type of workflow.
- 5. In the second **Filter by** field, select **Only items I can edit**.
- 6. Under Workflow Step Sources, select **Decisions** or **Executions**.

#### 7. Click **New**.

A window that corresponds to the selected workflow step opens.

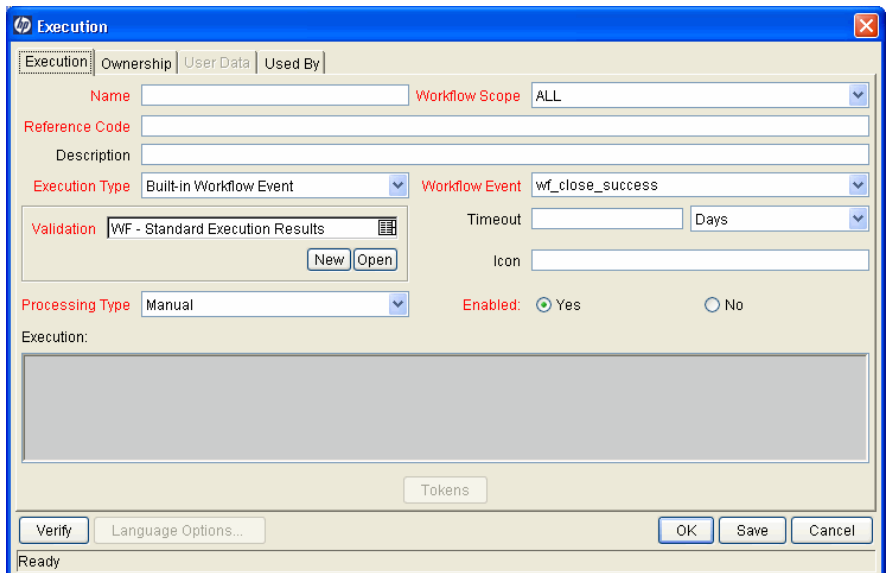

8. Type required and any optional information to define the workflow step.

For information about how to configure a specific workflow step source, see *[Creating Decision Workflow Step Sources](#page-135-0)* on page 136 or *[Creating](#page-140-0)  [Execution Workflow Step Sources](#page-140-0)* on page 141.

- 9. Configure the ownership of the workflow step source. For information on configuring the ownership of a workflow step source, see *[Configuring](#page-133-0)  [Ownership of Workflow Step Sources](#page-133-0)* on page 134.
- 10. For **Enabled,** click **Yes**, and then click **OK**.

The new workflow step source is ready for use in any new or existing workflows with the corresponding workflow scope.

#### <span id="page-133-0"></span>Configuring Ownership of Workflow Step Sources

As you configure a workflow step source, you can specify who can edit the workflow step source.

To configure ownership of a new workflow step source:

- 1. From the Workbench shortcut bar, select **Configuration > Workflows**.
- 2. Open a workflow.

The Workflow window opens and the Workflow Step Sources window opens.

3. Open a decision or execution workflow step source window.

A window that corresponds to the selected workflow step source type opens.

4. Click the **Ownership** tab.

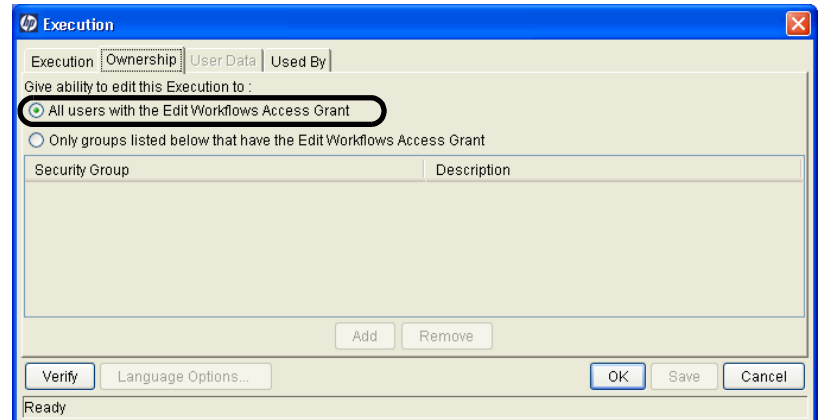

Use the **Ownership** tab to select the security groups that can edit this workflow step. The default is to allow all security groups who can edit workflows to edit a workflow step source.

5. Select **Only groups listed below that have the Edit Workflows Access Grant**.

6. Click **Add**.

The Add Security Group window opens.

- 7. Select a security group.
- 8. Click **OK**.

Only users who belong to a listed security group that can edit workflows can now edit this workflow step source.

9. From the **Ownership** tab, click **OK**.

The new workflow step source is now listed in the Workflow Step Sources window. You can use it in any new or existing workflow with the corresponding workflow scope.

## <span id="page-135-0"></span>Creating Decision Workflow Step Sources

Before creating a decision workflow step source, see *[Decision Workflow Step](#page-328-0)  Worksheets* [on page 329.](#page-328-0) It contains the information required to properly configure the workflow step source.

To create a new decision workflow step source:

- 1. From the Workbench shortcut bar, select **Configuration > Workflows**.
- 2. Open a workflow.

The Workflow window opens and the Workflow Step Sources window opens.

- 3. Select the Workflow Step Sources window.
- 4. In the first **Filter by** field, select **Requests, Packages,** or **Release Distributions,** depending on the type of workflow.
- 5. Under Workflow Step Sources, select **Decisions**.
- 6. Click **New**.

The Decision window opens.

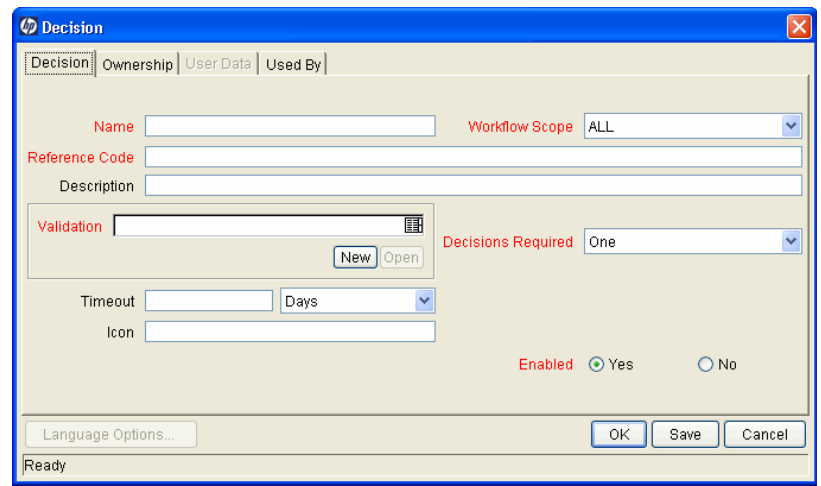

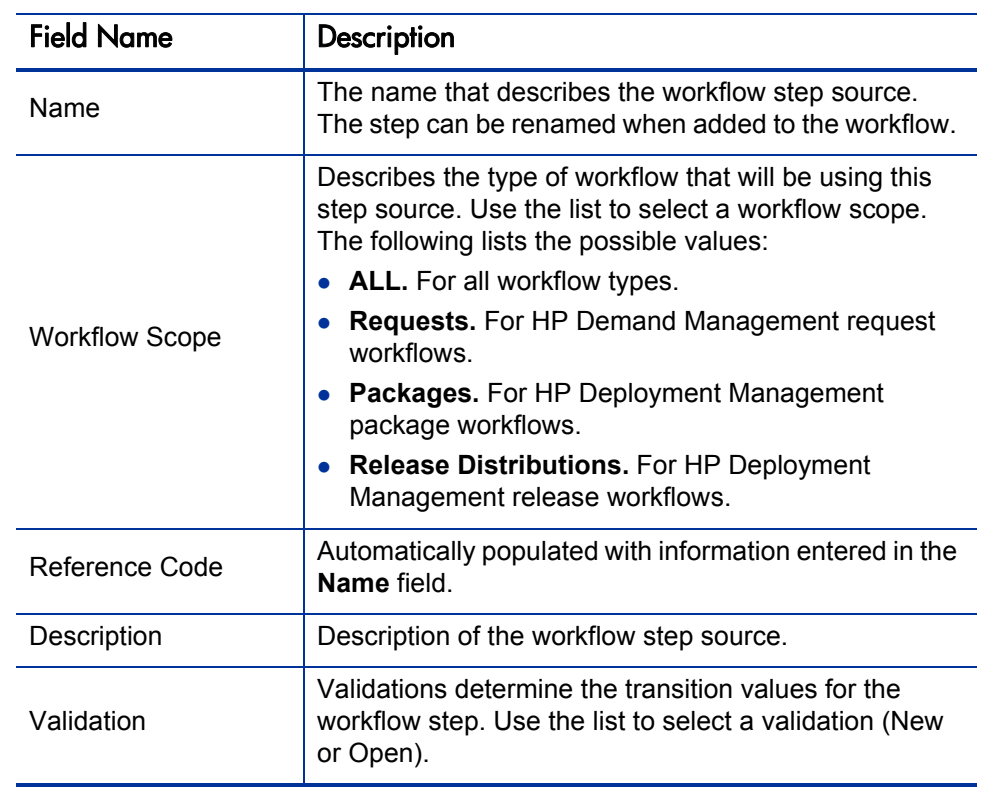

7. From the **Decision** tab, type the information, as listed in the following table.

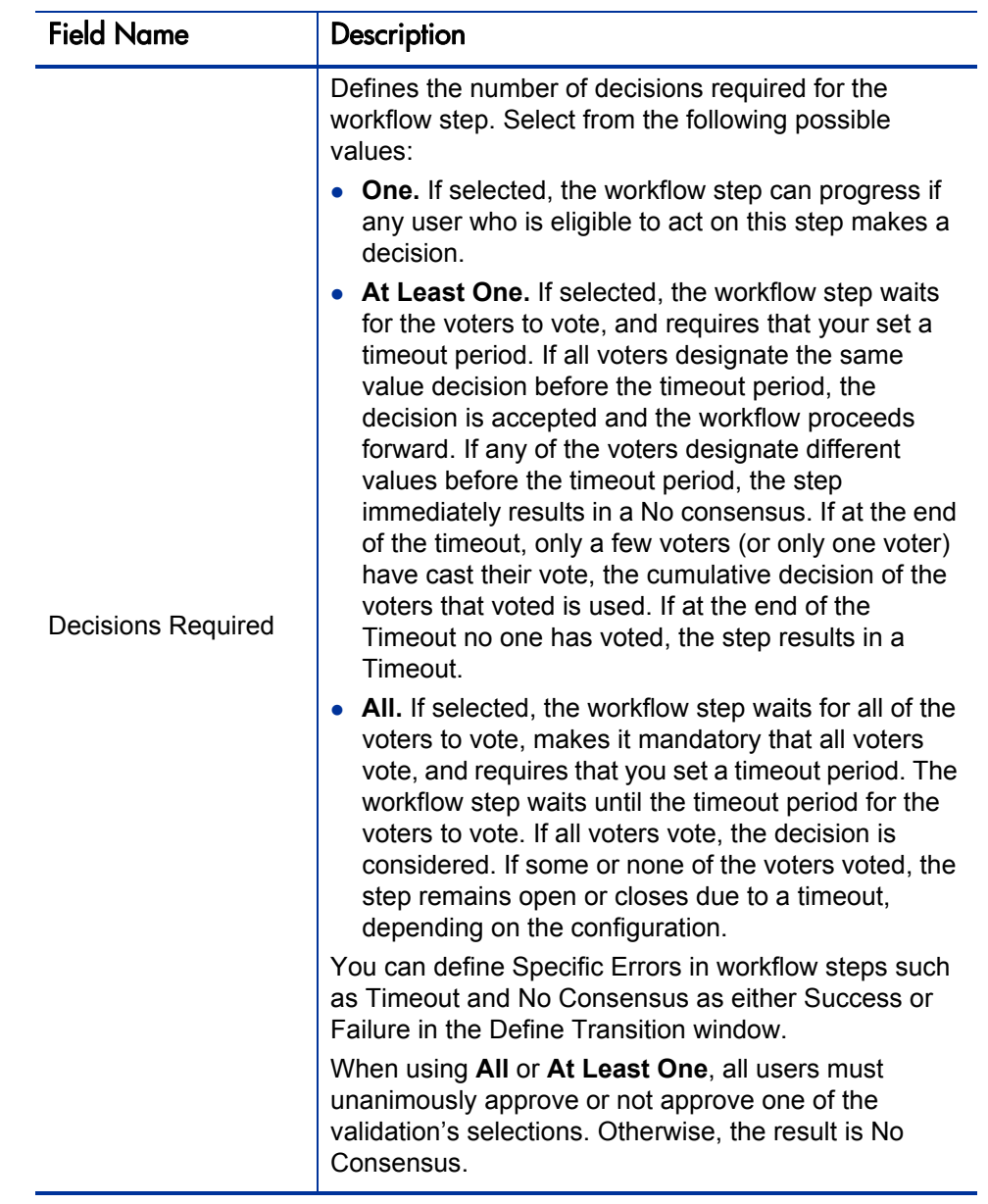

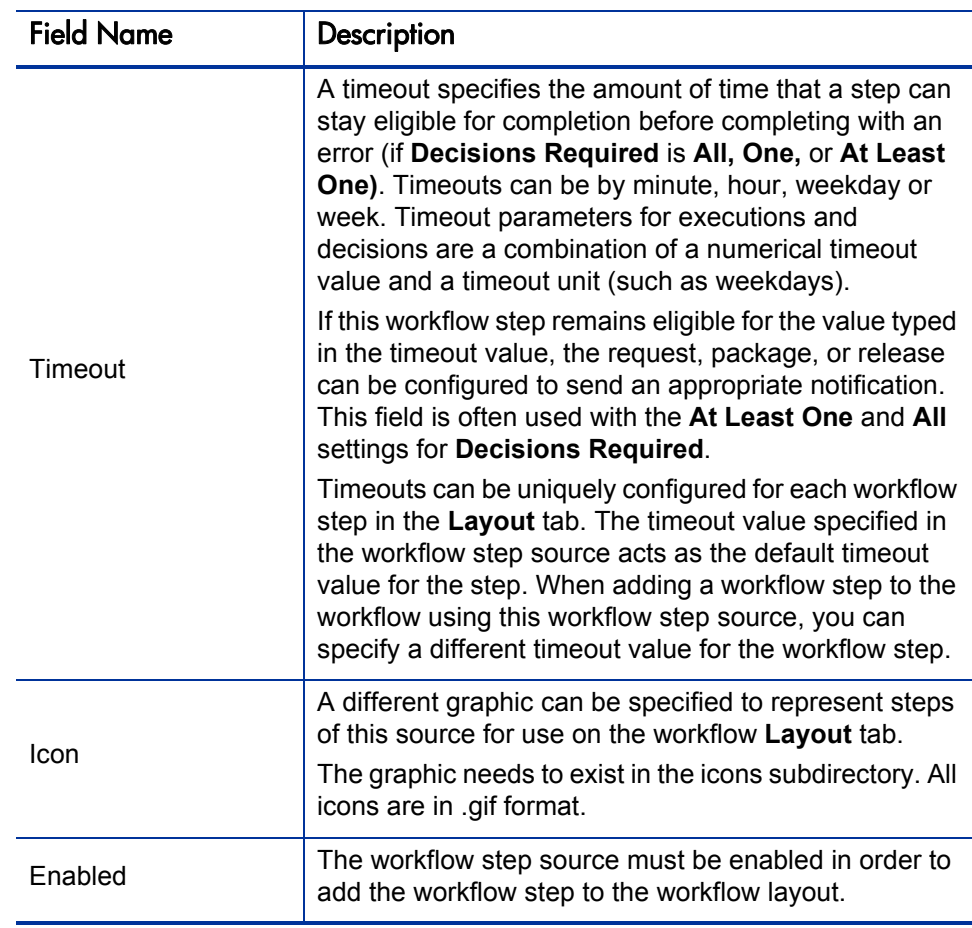

- 8. Click the **Ownership** tab.
- 9. From the **Ownership** tab, specify the security groups that can edit this workflow step.

For detailed information about how to configure the **Ownership** tab, see *[Configuring Ownership of Workflow Step Sources](#page-133-0)* on page 134.

10. Click the **User Data** tab.

Product entities, such as packages, workflows, requests and projects, include a set of standard fields that provide information about those entities. While these fields are normally sufficient for day-to-day processing, user data fields provide the ability to capture additional information specific to each organization. User data is defined under the **User Data** tab. If there are no user data fields, the **User Data** tab is disabled.

11. Click the **Used By** tab.

The **Used By** tab displays reference information concerning the workflow step.

12. Click **OK**.

The new workflow step source is now included in the Workflow Step Sources window. It can be used in any new or existing workflow with the corresponding workflow scope.

## <span id="page-140-0"></span>Creating Execution Workflow Step Sources

Before creating an execution workflow step source, see *[Execution Workflow](#page-326-0)  [Step Worksheets](#page-326-0)* on page 327. It contains the information required to properly configure the workflow step source.

To create a new execution workflow step source:

- 1. From the Workbench shortcut bar, select **Configuration > Workflows.**
- 2. Open a workflow.

The Workflow window opens and the Workflow Step Sources window opens.

- 3. Select the Workflow Step Sources window.
- 4. In **Filter by** field, select **Requests, Packages,** or **Release Distributions,** depending on the type of workflow.
- 5. Select the **Executions** folder.
- 6. Click **New**.

The Execution window opens.

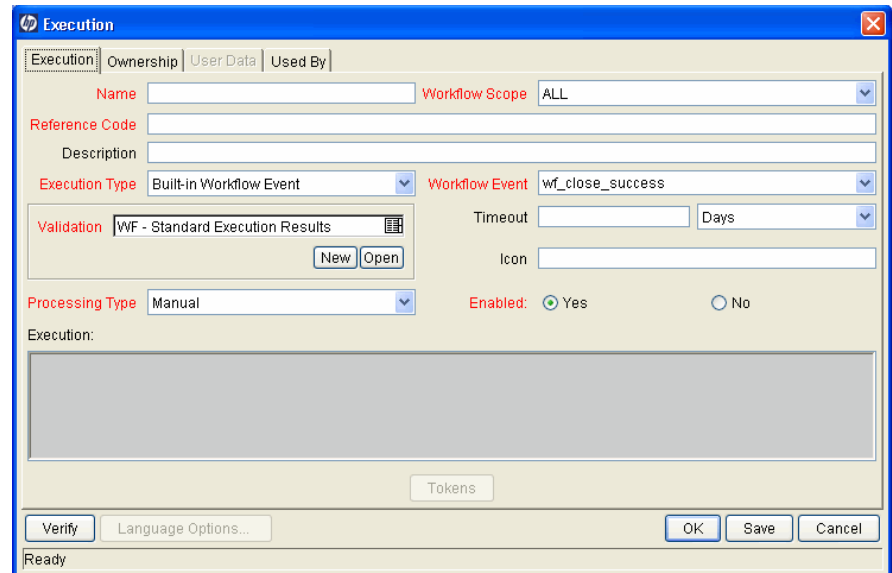

7. Type the information as listed in the following table.

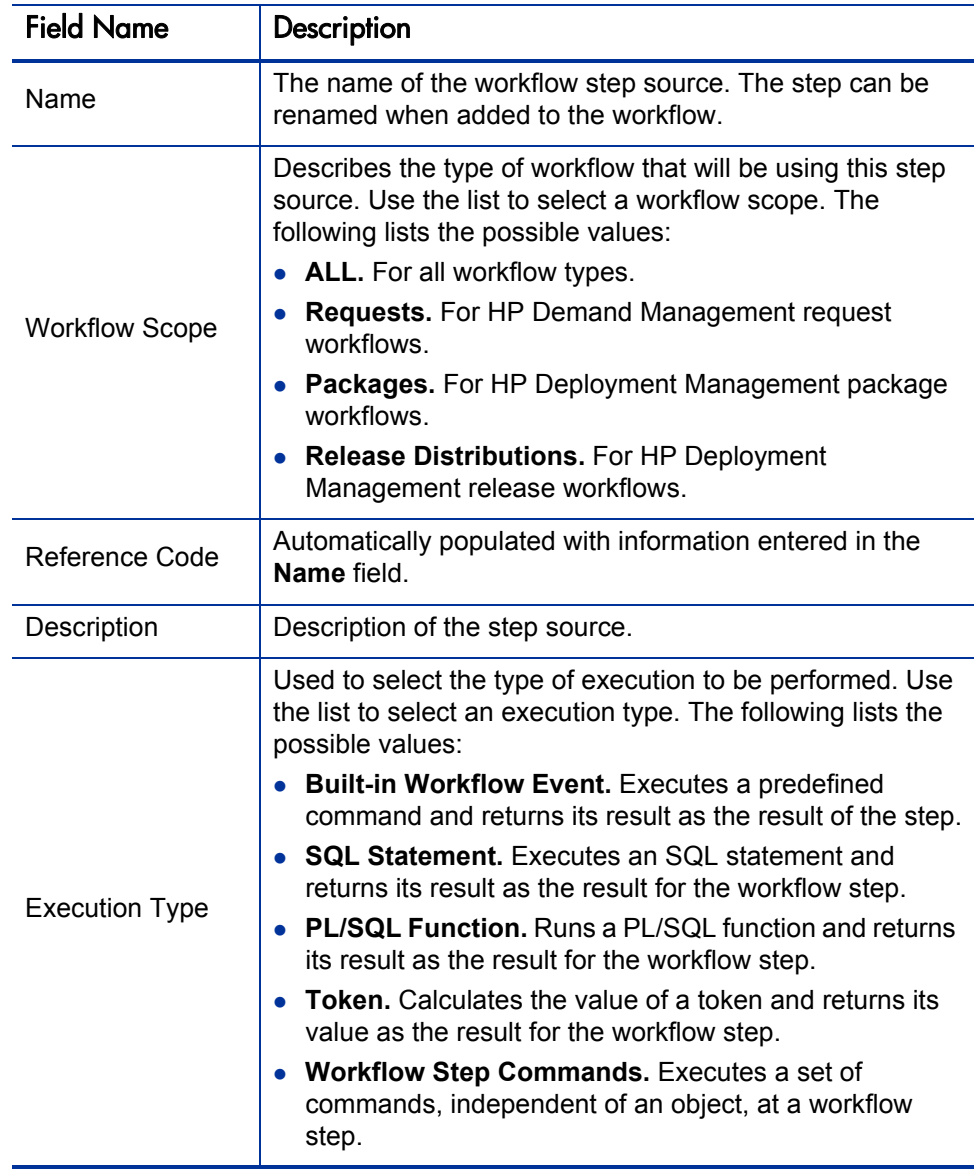

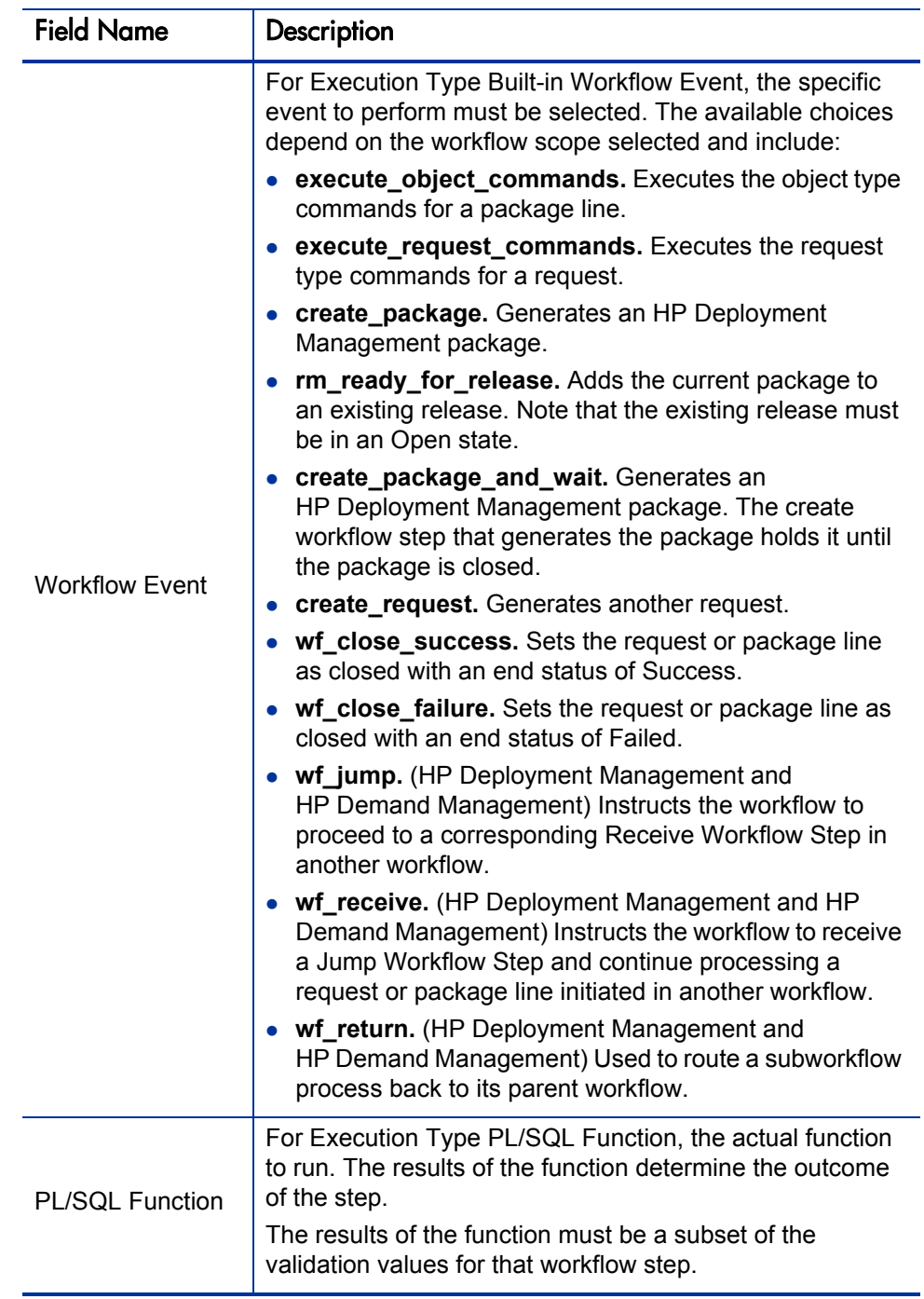

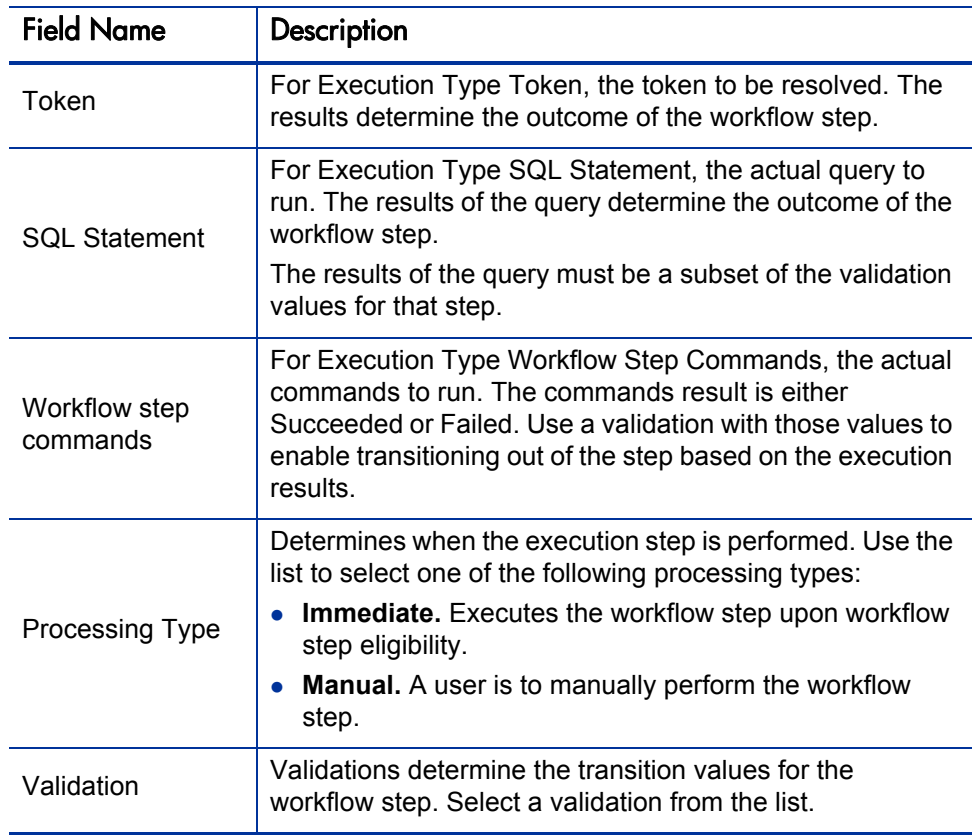
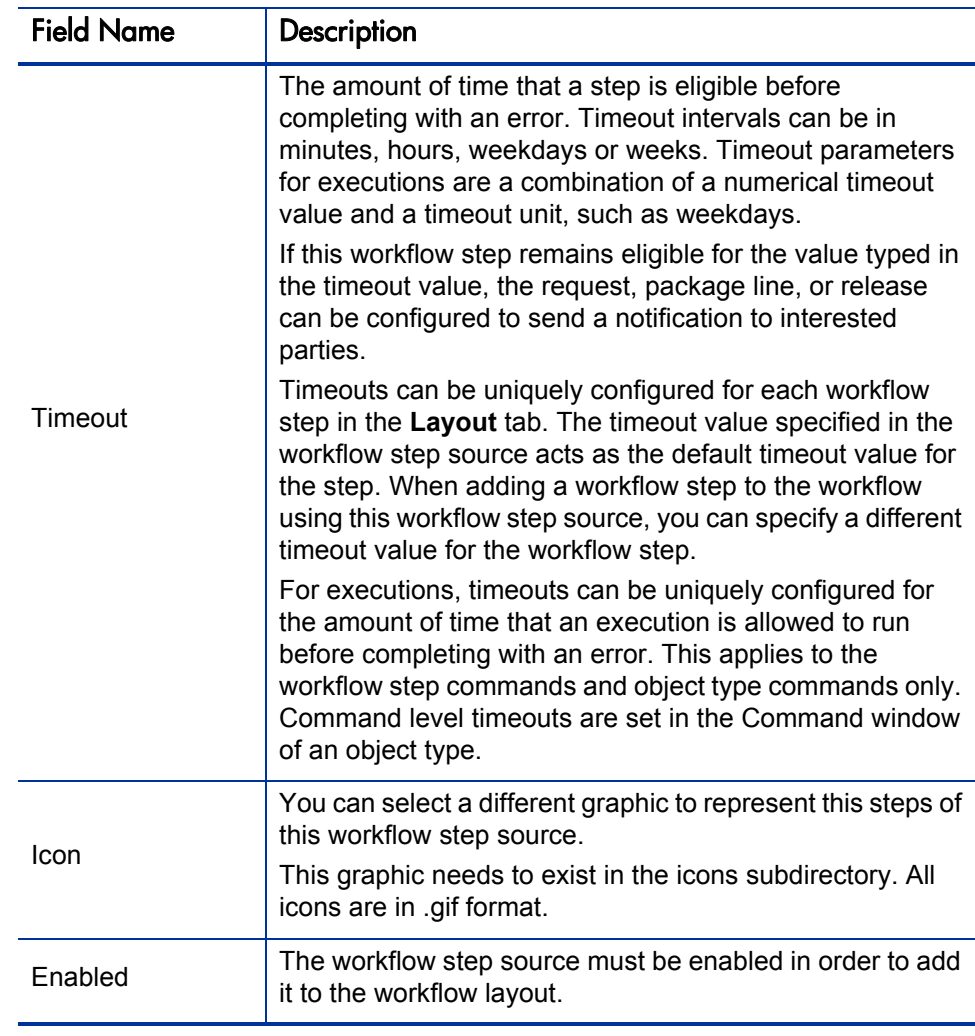

#### 8. Click the **Ownership** tab.

The **Ownership** tab configures which security groups will have the ability to edit this workflow step. The default is to allow all security groups who can edit workflows to edit a workflow step source. For complete instructions on how to configure the **Ownership** tab, see *[Configuring](#page-133-0)  [Ownership of Workflow Step Sources](#page-133-0)* on page 134.

9. Click the **User Data** tab.

Product entities such as packages, workflows, requests and projects include a set of standard fields that provide information about those entities. While these fields are normally sufficient for day to day processing, user data fields provide the ability to capture additional information specific to each organization. User data is defined under the **User Data** tab. If there are no user data fields, the **User Data** tab is disabled.

10. Click the **Used By** tab.

The **Used By** tab displays reference information concerning the workflow step.

11. Click **OK**.

The new workflow step source is now included in the Workflow Step Sources window. It can be used in any new or existing workflow with the corresponding workflow scope.

# Setting Up Execution Steps

When setting up execution workflow steps, be sure to include workflow events (transitions) for both Success and Failure. If a workflow step has failed and users cannot select Failure as one of the workflow events, the workflow cannot proceed.

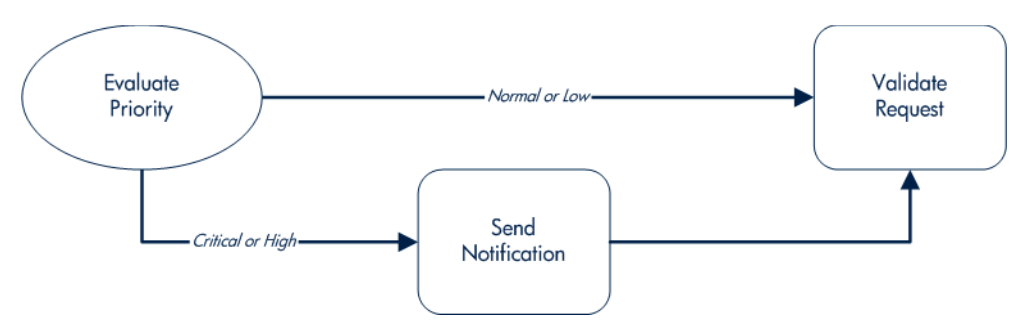

# Defining Execution Types

Execution workflow steps are used to perform specific actions. HP Deployment Management provides a number of built in workflow events for processing common execution events, such as running request type commands, object type commands, and closing a request. You can also create custom executions based on SQL, PL/SQL, token resolution, and custom commands.

#### Executing Object Type Commands

Different objects stored in the package line require unique processing at different points in a process. For example, the commands needed to migrate a file are different than the commands needed to migrate data. Therefore, it is possible to program the commands on an object type basis. The workflow can then be configured to execute the object type commands at a specific step in the process. Each package line will run its own commands, ensuring the correct execution for that object type.

HP Deployment Management includes the execution workflow step source DLV Execution w/ Reset that executes object type commands. Use this step source unless it does not meet the required specifications, such as validation or processing type.

To create this execution step source, make a copy of the execution workflow step source DLV Execution w/ Reset, and change the field values as defined in *[Table 4-1](#page-146-0)*.

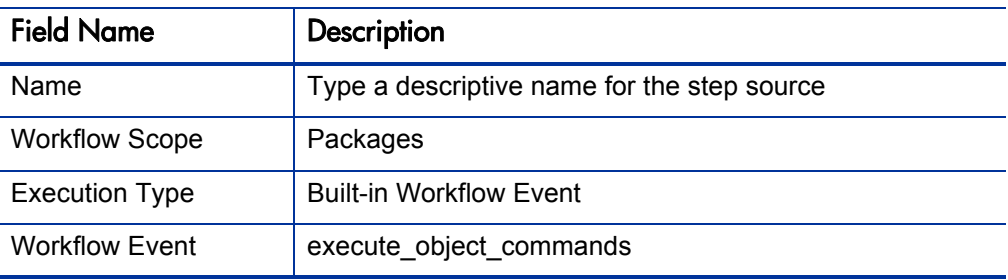

<span id="page-146-0"></span>Table 4-1. Execution window values to execute object type commands (page 1 of 2)

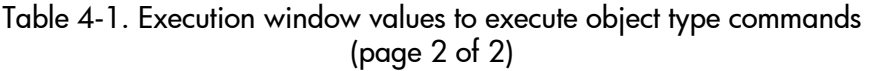

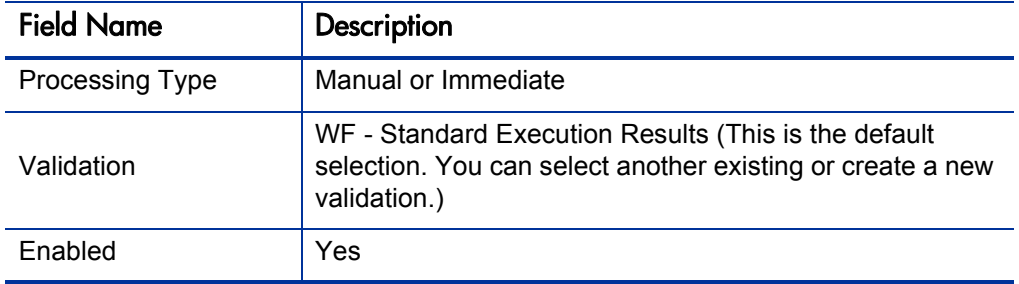

### Closing Packages as Successful

It is possible to create an execution workflow step that closes a package line and marks the package line as a **Success.** When all package lines are closed, the package will close. Each package workflow should resolve with a closed package. Later, the packages that were closed successfully can be reported on.

This type of step is also required when integrating request and package workflows. If a package has been created using the request workflow step Create Package and Wait, the request workflow will not proceed until the package workflow has closed.

HP Deployment Management includes the execution workflow step sources Close (Immediate success) and Close (Manual success) that performs this task. Use one of these step sources unless they do not meet the required specifications, such as validation or processing type.

To create the execution step source, make a copy of the execution workflow step source Close (Immediate success) or Close (Manual success), and then change the field values as defined in *Table 4-2* [on page 149](#page-148-0).

<span id="page-148-0"></span>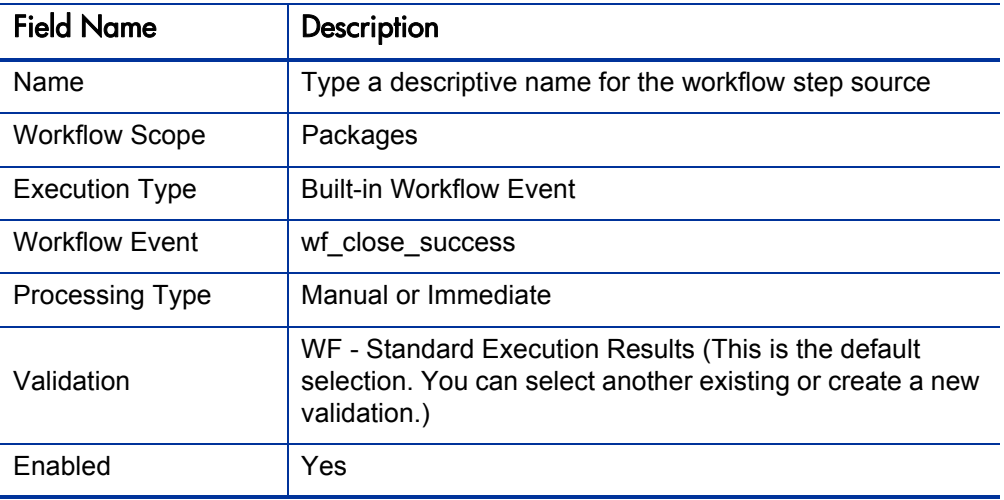

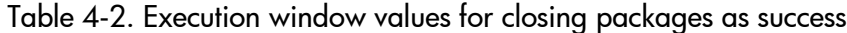

#### Closing Packages as Failed

It is possible to create an execution step that closes a package and marks the package as **Failed.** Each package workflow should resolve with a closed package.

This type of step is also required when integrating request and package workflows. If a package has been created using the request workflow step Create Package and Wait, the request workflow will not proceed until the package workflow has closed.

HP Deployment Management includes the execution workflow step source Close (Immediate failure) that performs this task. Use this step source unless it does not meet the required specifications, such as validation or processing type.

To create the execution step source, make a copy of the execution workflow step source Close (Immediate failure), and then change the field values as defined in *[Table 4-3](#page-149-0)*.

<span id="page-149-0"></span>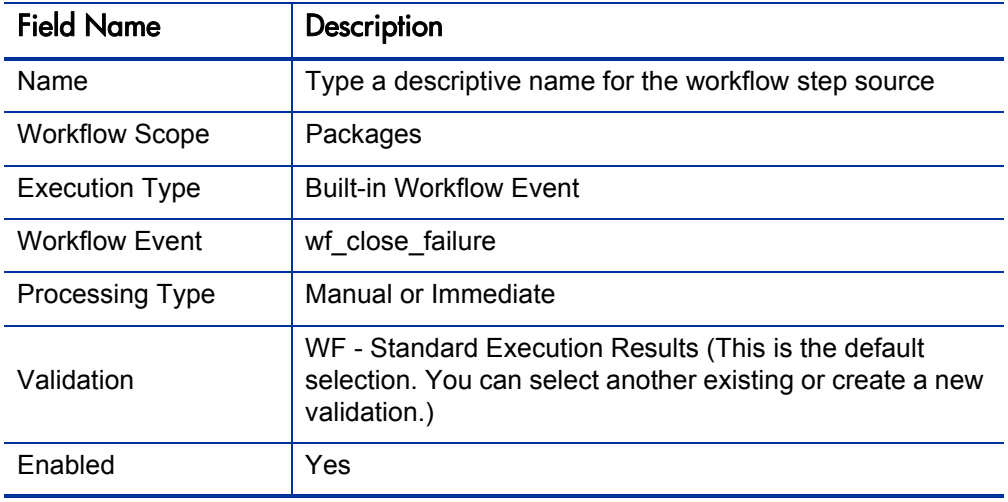

Table 4-3. Execution window values for closing packages as failed

#### Marking Packages Ready for Release

You can configure an execution workflow step source to feed a package into HP Deployment Management.

HP Deployment Management includes the execution workflow step source Ready for Release that performs this task. Use this step source unless it does not meet the required specifications, such as validation or processing type.

To create the execution step source, make a copy of the execution workflow step source Ready for Release, and then change the field values listed and described in *[Table 4-4](#page-149-1)*.

<span id="page-149-1"></span>Table 4-4. Execution window values for marking packages as Ready for Release (page 1 of 2)

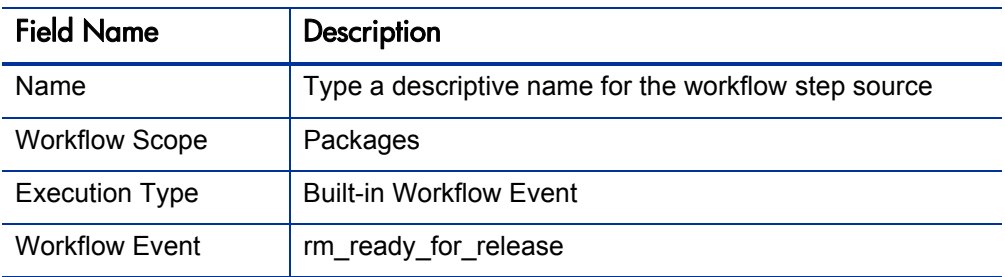

Table 4-4. Execution window values for marking packages as Ready for Release (page 2 of 2)

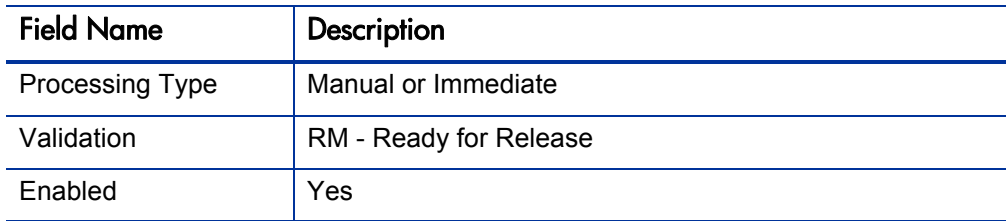

### Executing PL/SQL Functions and Creating Transitions Based on the Results

PL/SQL function execution workflow steps are used when a workflow needs to be routed based on the results of the PL/SQL function. A PL/SQL function execution workflow step runs a PL/SQL function and returns its results as the result of that workflow step.

Create a new execution step source with the field values as defined in *[Table 4-5](#page-150-0)*.

<span id="page-150-0"></span>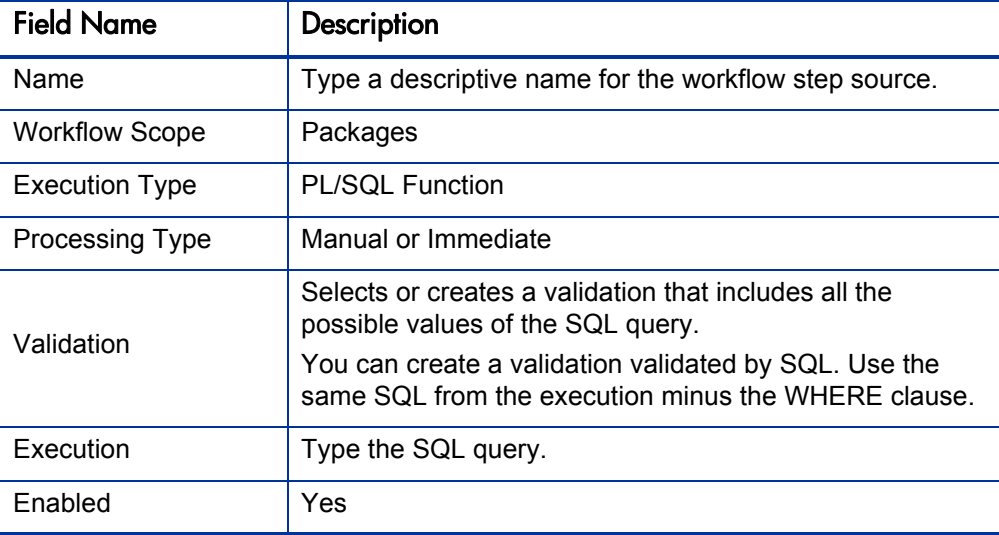

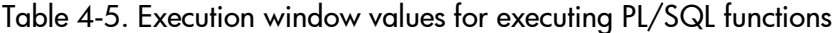

#### Executing SQL Statements and Creating Transitions Based on the Results

SQL statement execution workflow steps are used when a workflow needs to be routed based on the result of a query. An SQL statement execution workflow step runs an SQL query and returns its results as the result of that workflow step.

When creating the SQL statement, you must obey the following rules:

- Use only SELECT statements
- Tokens can be used within the WHERE clause
- A query must return only one value

Create a new execution step source with the field values described in *[Table 4-6](#page-151-0)*.

<span id="page-151-0"></span>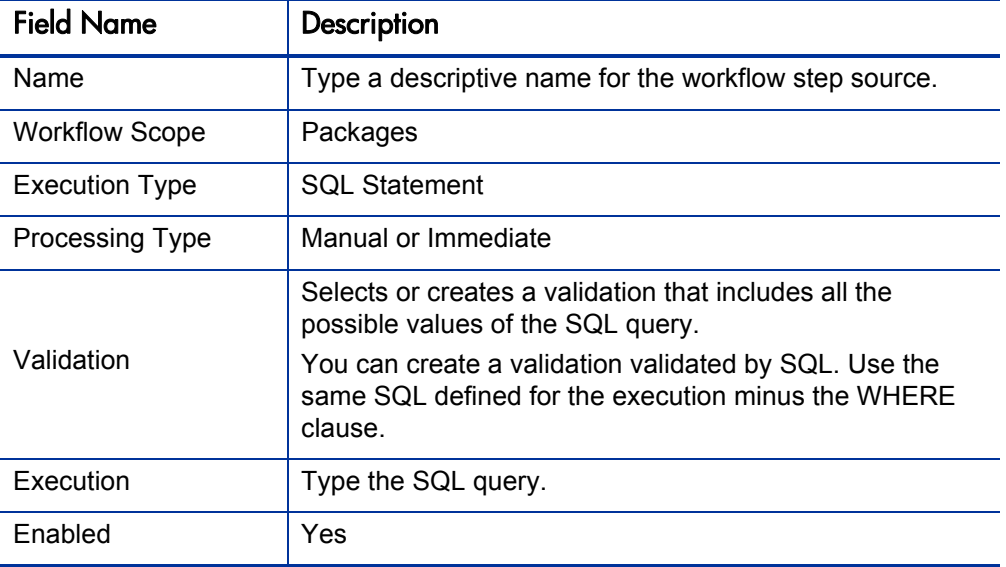

Table 4-6. Execution window values for executing SQL statements

### Evaluating Tokens and Creating Transitions Based on the Results

HP Deployment Management includes workflow execution steps that may be used to set up data-dependent rules for the routing of workflow processes. Token execution workflow steps enable a workflow to be routed based on the value of any field within a particular entity. A token execution workflow step references the value of a given token and uses that value as the result of the workflow step. A transition can be made based on the value stored in the product by using tokens in the execution workflow step.

Create a new execution step source with the field values as defined in *[Table 4-7](#page-152-0)*.

<span id="page-152-0"></span>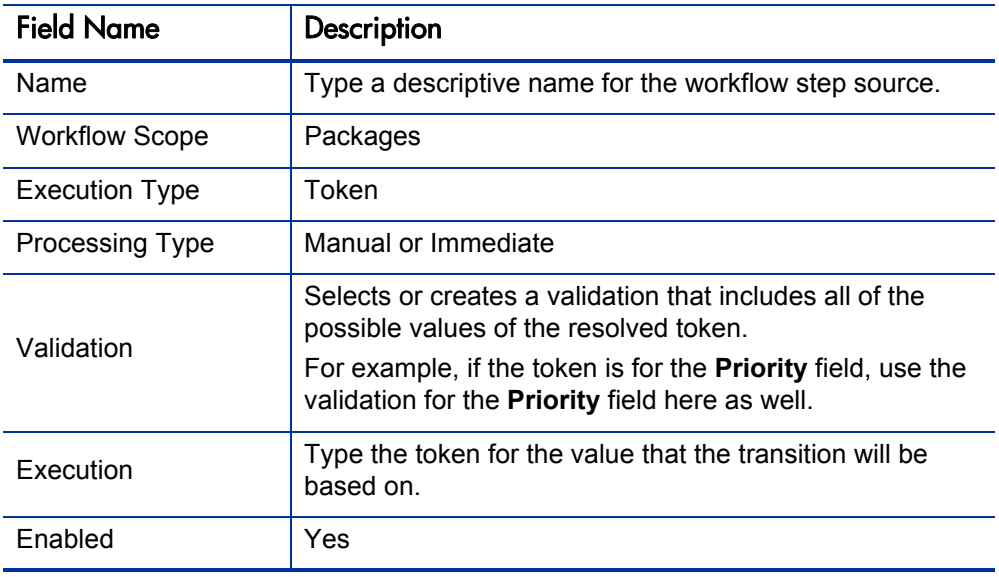

Table 4-7. Execution window values for evaluating tokens

For example, IT needs to deploy changes to different servers depending on the type of object being deployed.

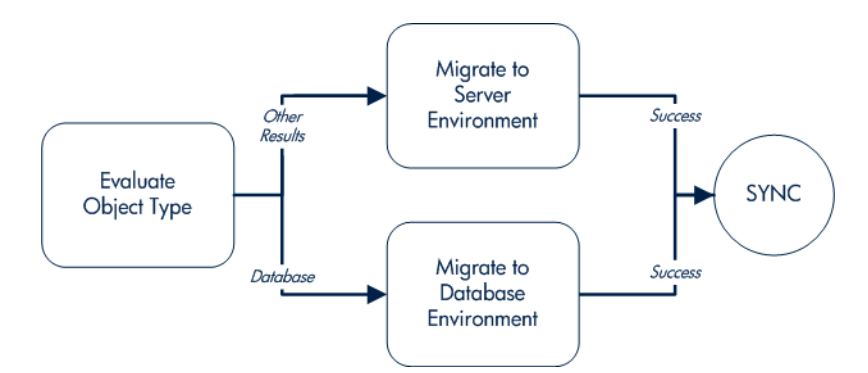

Figure 4-1. Transitioning based on a token

IT decides to use an execution workflow step to automatically evaluate the object type and route the package line accordingly. To accomplish this, an execution workflow step source, Evaluate Object Type, is configured with the parameters listed in *[Table 4-8](#page-153-0)*.

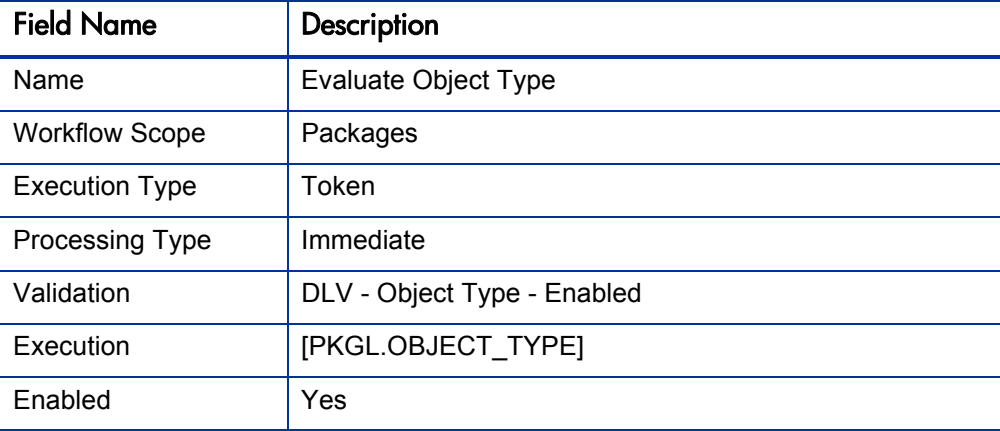

<span id="page-153-0"></span>Table 4-8. Example of execution window values for evaluating tokens

#### Executing Multiple System Level Commands

System level commands can be run for execution steps of the following execution type:

- Built-in Workflow Event (execute object commands)
- Workflow Step Commands

When either the workflow or the object type commands execute at this step, the commands either succeed or fail. It may be preferable to retain the option of resetting failed execution steps, rather than immediately transitioning along a failed path. This is often helpful when troubleshooting the execution.

# Creating Subworkflow Workflow Step Sources

A subworkflow is any workflow that is referenced from within another workflow. Use subworkflows to model complex business processes into logical, more manageable, and reusable subprocesses.

You can drag a subworkflow from the Workflow Step Sources window and drop it onto the **Layout** tab. When the package, request, or release reaches the subworkflow step, it follows the path defined in that subworkflow. The subworkflow either closes within that workflow or returns to the parent workflow.

Subworkflows are defined in the Workbench using the same process as when configuring a workflow. When creating a subworkflow, be sure to set the following:

- Set the **Sub-workflow** option to **Yes**.
- Make sure that the validation for the step leaving the subworkflow layout matches the subworkflow step in the parent workflow.

# Subworkflows Returning to Deployment Management Workflows

Execution workflow steps can be configured to automatically return from a subworkflow to its parent Deployment Management workflow.

For a request to transition back to the parent workflow, the subworkflow must contain a return step. The transitions leading into the return step must match the validation established for the subworkflow step. You must verify that the validation defined for the subworkflow step is synchronized with the transitions entering the return step.

HP Deployment Management includes the Return from Subworkflow execution workflow step source, which performs this task. Use this step source unless it does not meet the required specifications, such as validation or processing type.

To create the execution step source, make a copy of the execution workflow step source Return from Subworkflow and change the field values, as defined in *[Table 4-9](#page-155-0)*.

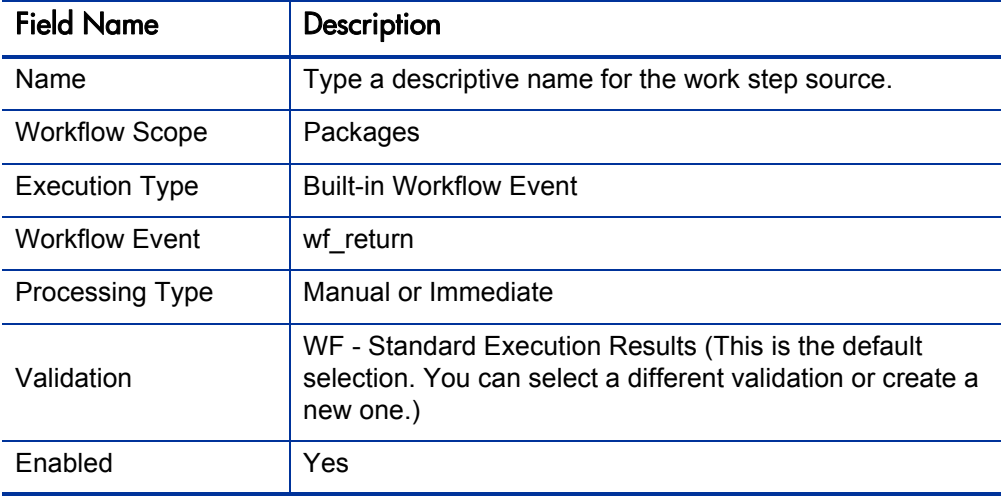

<span id="page-155-0"></span>Table 4-9. Execution window values for returning from subworkflows

# Using Workflow Parameters

Use workflow parameters to store the results of a workflow step. This value can then be used later to define a transition. The following lists the rules concerning workflow parameters:

- $\bullet$  You can use the WFI. P token prefix to reference workflow parameters.
- You can use workflow parameters in PL/SQL and SQL workflow step executions.

# Creating Workflow Parameters

To create a workflow parameter:

- 1. From the Workbench shortcut bar, select **Configuration > Workflows**.
- 2. Open a workflow.

The Workflow window opens.

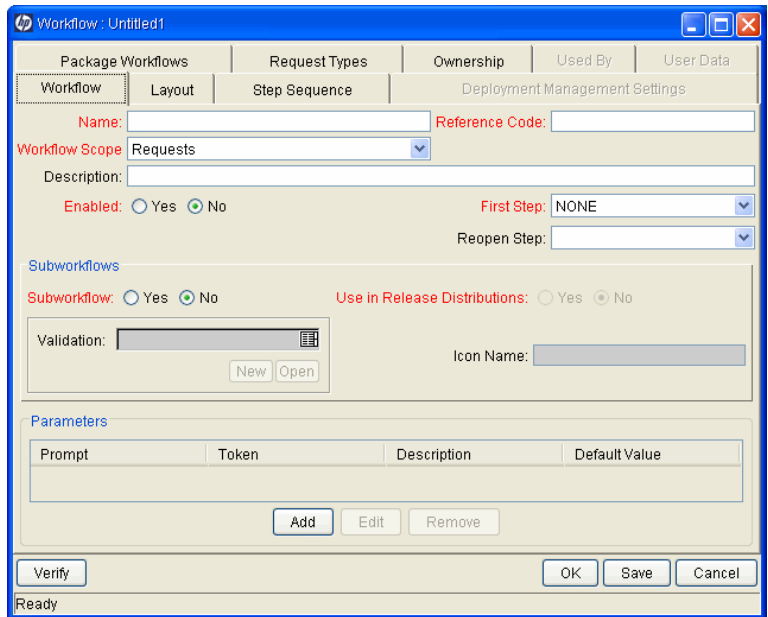

3. From the **Workflow** tab, click **Add**.

The Workflow Parameter window opens.

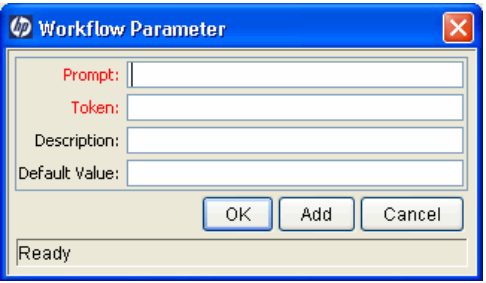

4. Type information in the Workflow Parameter window as specified in the following table.

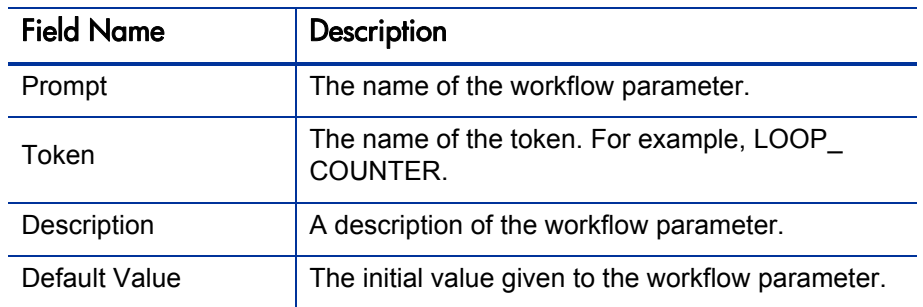

- 5. In the **Parameters** section of the **Workflow** tab, click **Add**.
- 6. Click **OK**.
- 7. From the **Workflow** tab, click **OK**.

#### Example: Building a Loop Counter Using Workflow Parameters

A workflow parameter can be used to generate a counter for the number of times a workflow step enters a state.

To build a loop counter using workflow parameters:

- 1. From the Workbench shortcut bar, select **Configuration > Workflows**.
- 2. Open a workflow.

The Workflow window opens.

3. From the **Workflow** tab, click **Add**.

The Workflow Parameter window opens.

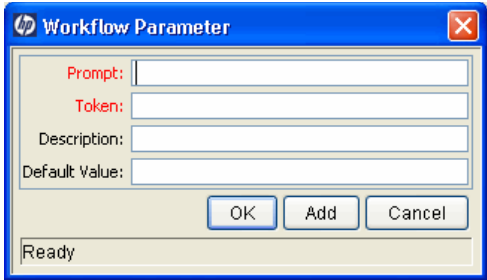

4. Type the information as listed in the following table.

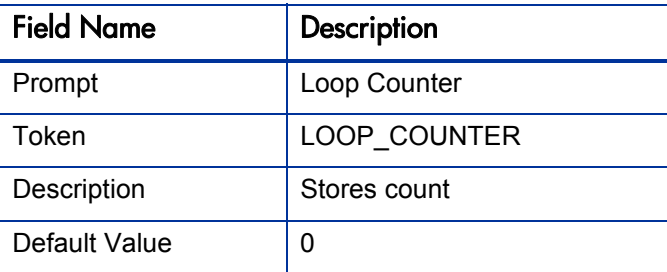

5. In the Parameters section of the **Workflow** tab, click **Add**.

#### 6. Click **OK**.

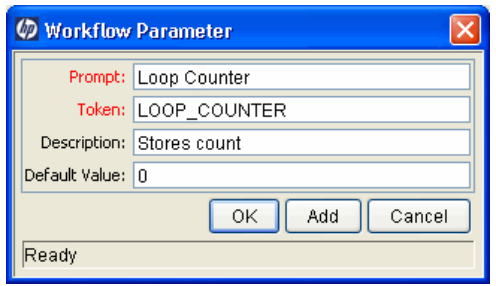

- 7. From the **Workflow** tab, click **OK**.
- 8. Create a new immediate SQL execution workflow step.

For details on how to create an SQL execution workflow step, see *[Creating](#page-140-0)  [Execution Workflow Step Sources](#page-140-0)* on page 141.

Note about the new step definition:

- The result of the SQL execution workflow step returns the result LOOP COUNTER  $+ 1$ . This return value is linked back into the parameter when the workflow step is generated on a workflow.
- A validation for a numeric text field is used. This allows you to use  $\leq$ ,  $\leq, \geq=$ , and  $\geq$  comparisons in transitions off this step.

The following shows the Execution window for the SQL execution workflow step.

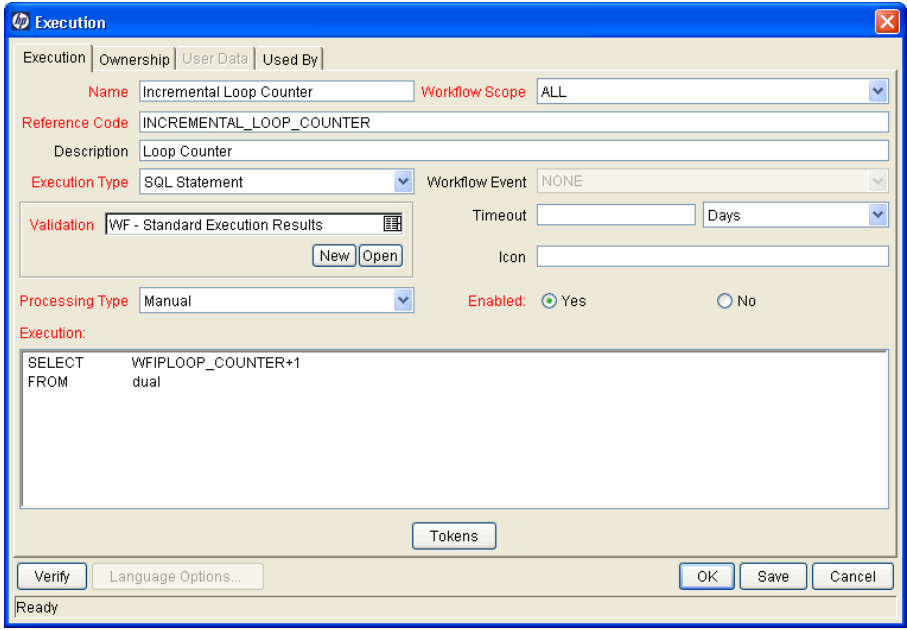

9. Add the workflow step to a workflow and choose the new workflow parameter Loop Counter.

By choosing Loop Count, the workflow engine is told to assign the result of "select loop counter val  $+1$ " from dual back into the Loop Counter parameter.

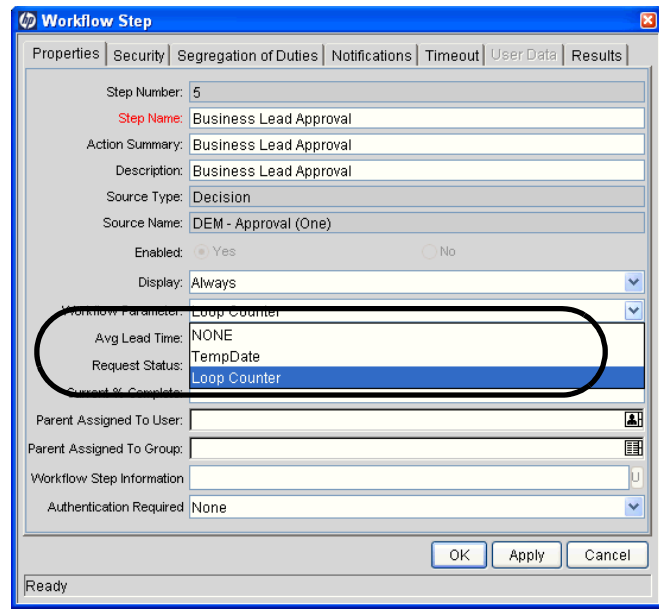

You can now add transitions to and from the new loop counter step. For example, you add the loop counter each time an execution fails. If the execution fails three times, a notification is sent to the user. If the execution fails five times, management is notified.

# Modifying Workflows Already In Use

Workflows can be modified while they are going through their workflow steps after a package or request has been initiated. These modifications include adding new workflow steps, as well as changing the transitions, security assignments and notifications from within the workflow.

You can make changes to workflows that are currently in use with the same procedures and windows that you used to define the workflows. All of these procedures are performed in the Workflow Workbench window.

When modifying workflows that are being used, rules exist for which entities can be added, changed, deleted or renamed. These rules are described in *[Table 4-10](#page-162-0)*.

<span id="page-162-0"></span>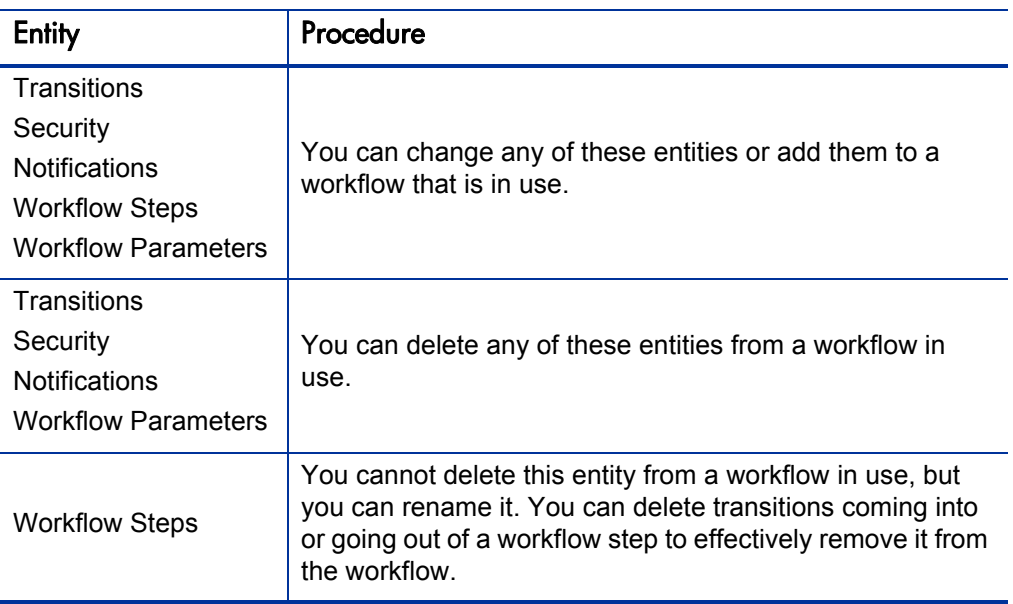

Table 4-10. Rules for modifying production workflows

If a workflow that is in use is changed and saved, the changes take effect immediately. Any changes made to workflow steps are applied to all open package lines, requests, releases, and distributions.

Changes to a workflow can have undesirable effects on requests or packages currently in progress and are using that workflow.

When modifying a workflow that is in use, this can disrupt the normal flow in and out of the workflow and prevent it from reaching completion. For example, removing a transition from a workflow step may result in the requests or package lines being stuck in that workflow step.

# Performance Considerations

Updating the security in an existing workflow step with a specific configuration can impact system performance. For example, when adding dynamic security to a step based on a standard or user defined token, product database tables are updated to handle this new configuration. Due to the scope of these database changes, Database Statistics need to be rerun on your database.

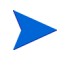

This also applies when migrating a workflow with these types of changes into an instance of the PPM Center.

Migrating a workflow with these types of changes into an instance of the PPM Center can also impact system performance. Product database tables must be updated to handle this new workflow and, due to the scope of these database changes, Database Statistics need to be rerun on your database.

For information about how to run database statistics on your database, see the document *Installation and Administration Guide*. For help with this procedure, contact your application administrator.

# Copying and Testing Trial Versions of Workflows

Before modifying a workflow that is being used, do the following:

- 1. Make a copy of the original workflow.
- 2. Modify the copied version of the workflow with the changed workflow steps.
- 3. Test the modified version of the workflow to make sure it works correctly.
- 4. Determine if the workflow step is in use.To determine which steps are currently eligible, remove the incoming transition to the step that will be deleted and run the following reports. The reports will indicate if the step to be deleted is eligible for action by package lines or requests.
	- $\bullet$  To determine when the requests have flowed out of a workflow step, run the Workflow Detail Report. This report indicates if the step to delete is eligible for user action or has been completed.
	- To determine if any package lines are eligible for user action in a workflow, run the Packages Pending Report.

You are ready to make the same changes to the original workflow.

# Modifying Production Workflows

The final step in modifying workflows already in use is to modify the production workflow. The following sections offer guidance on how to modify the production workflow.

### Disabling Workflow Steps

As mentioned in *Table 4-10* [on page 163](#page-162-0), a step cannot be deleted from a workflow when it is in use. It can only be disabled. However, you may want to change the process. Any changes to the process must be reflected in the workflow. This may require disabling existing steps and adding new steps.

- 1. Remove transitions to the existing workflow step you no longer want to use.
- 2. Add a new workflow step to the workflow.
- 3. Redirect the transitions to the new workflow step.

#### Redirecting Workflows

When disabling a workflow step that is currently **Eligible** for user action, the requests or package lines in that step will become stuck. Because the step is now disabled, the user cannot take action on it and will not be able to progress any further through the workflow.

The outgoing transition to be deleted is still intact, so the eligible package lines and requests will eventually be acted upon and flow out of the workflow step.

Add a new workflow step to the workflow and redirect the transitions to that new workflow step so that the movement of package lines and requests avoids the disabled step and is not interrupted.

For example, consider a workflow where you wanted to disable workflow step B in the sequence, as shown in *[Figure 4-2](#page-165-0)*.

<span id="page-165-0"></span>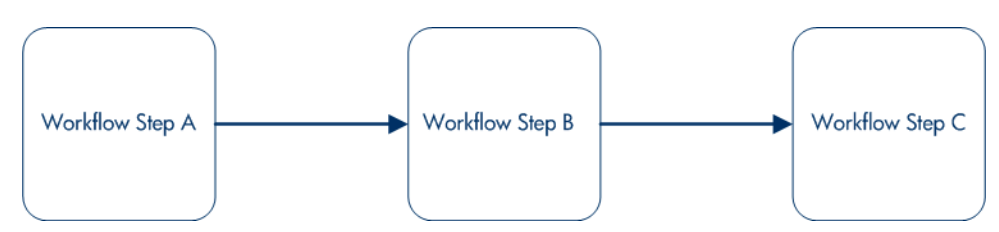

Figure 4-2. Redirecting the workflow, Step 1

After removing the incoming and outgoing transitions to B, add a new workflow step D which will connect steps A and C, letting the workflow continue to process requests or package lines (see *[Figure 4-3](#page-166-0)*).

Figure 4-3. Redirecting the workflow, Step 2

<span id="page-166-0"></span>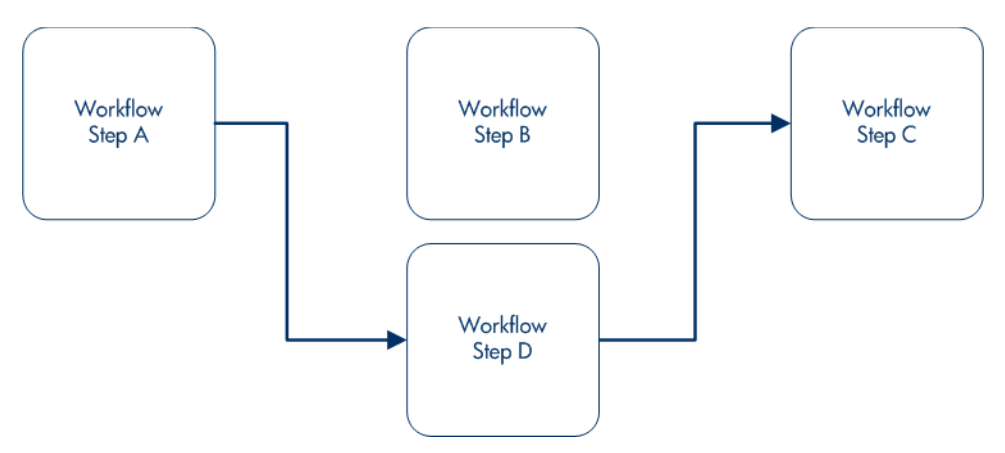

Run the applicable reports again to be sure there are no entities eligible for action by the user in the step that was disabled.

### Moving Requests or Packages Out of Steps

If the requests or packages are stuck in a step after a transition has been removed from a workflow in use, add the deleted transition back to the workflow. After the requests or packages have flowed out of the step, delete the transition again.

# 5 Configuring Object Types

# Overview of Object Types

HP Deployment Management automates complex software deployment processes. While PPM Center workflows define the process, object types are used to define the technical steps required to deploy a particular object. For example, a File Migration object type may contain the information and commands required to transfer a file from one machine to another, while an SQL script object type might address the migration and execution of database scripts.

Object types are used to create and process packages. Each package line in a package consists of one object of a specific type. To define a package line, the user selects an object type in the Add Line window in the package screen (see *[Figure 5-1](#page-169-0)*). The fields required to process that object type are dynamically displayed.

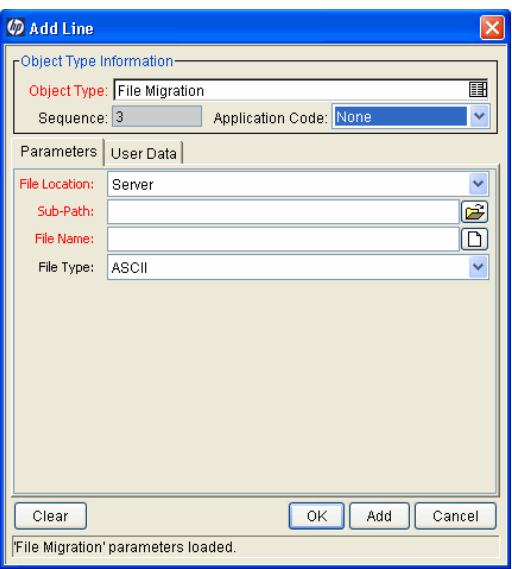

<span id="page-169-0"></span>Figure 5-1. Example of an object type

<span id="page-169-1"></span>You use the Object Type window to create and configure object types (see *[Figure 5-2](#page-169-1)*).

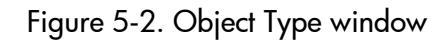

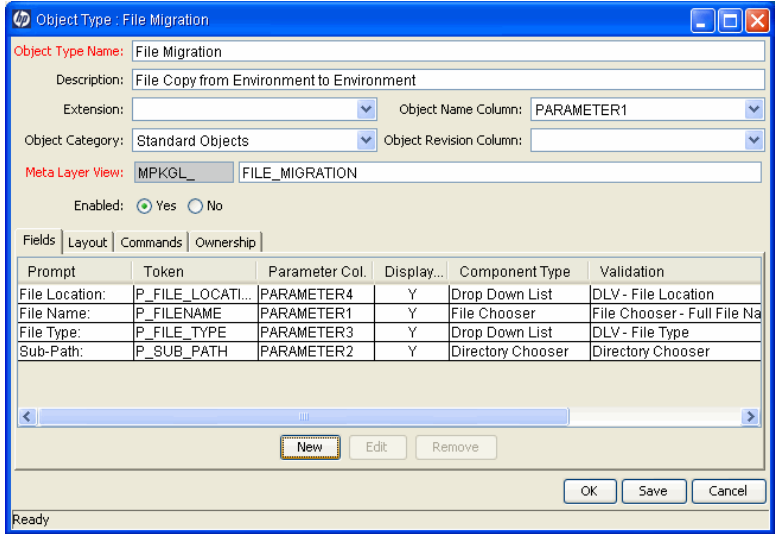

The following is a list of the main components of an object type:

- **General information**: Basic information concerning the object type, such as the object type name and the object type category. See *[Configuring](#page-172-0)  [General Information for Object Types](#page-172-0)* on page 173.
- **Fields**: Every object type includes fields. The **Fields** tab is used to create fields for the object type. See *[Creating Object Type Fields](#page-174-0)* on page 175.
- Layout: After all the fields are created for an object type, the layout of those fields can be configured using the **Layout** tab. See *[Configuring Layouts for](#page-186-0)  [Object Types](#page-186-0)* on page 187.
- **Commands**: Can be used to control certain behavior of object type fields. At specific workflow execution steps in a deployment process, it is possible to run commands stored in the object type. These commands can manipulate data inside an object type field. This provides an advantage over the defaulting features on the **Fields** tab, which can only default based on a single parameter stored on the same object type. See *[Configuring](#page-191-0)  [Commands for Object Types](#page-191-0)* on page 192.
- **OraApps**: HP Deployment Management Extension for Oracle E-Business Suite requires specially-configured object types. If HP Deployment Management Extension for Oracle E-Business Suite is not installed, the **OraApps** tab is disabled.
- z **Ownership**: Configures who can edit the object type. See *[Configuring](#page-197-0)  [Ownership for Object Types](#page-197-0)* on page 198.

# Opening the Object Type Workbench

To open the Object Type Workbench:

- 1. Log on to PPM Center.
- 2. From the menu bar, select **Open > Administration > Open Workbench**. The PPM Workbench opens.
- 3. From the shortcut bar, select **Deployment Mgmt > Object Types**.

The Object Type Workbench window opens.

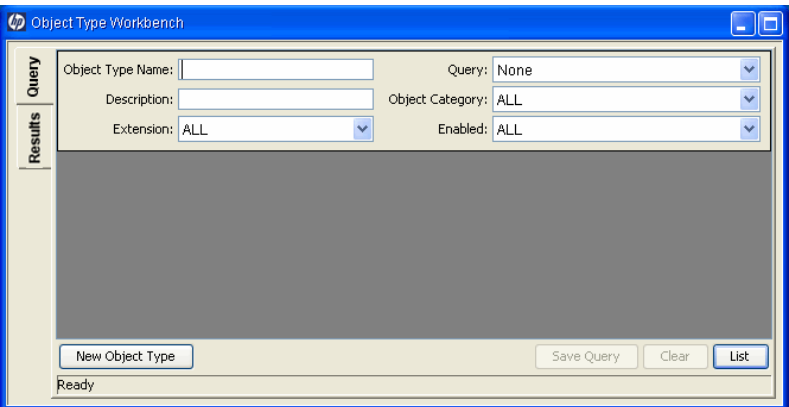

# <span id="page-172-0"></span>Configuring General Information for Object Types

To configure the general information of an object type:

- 1. From the Workbench shortcut bar, select **Deployment Mgmt > Object Types**. The Object Type Workbench opens.
- 2. Open an object type.

The Object Type window opens.

3. Type the information listed in the following table.

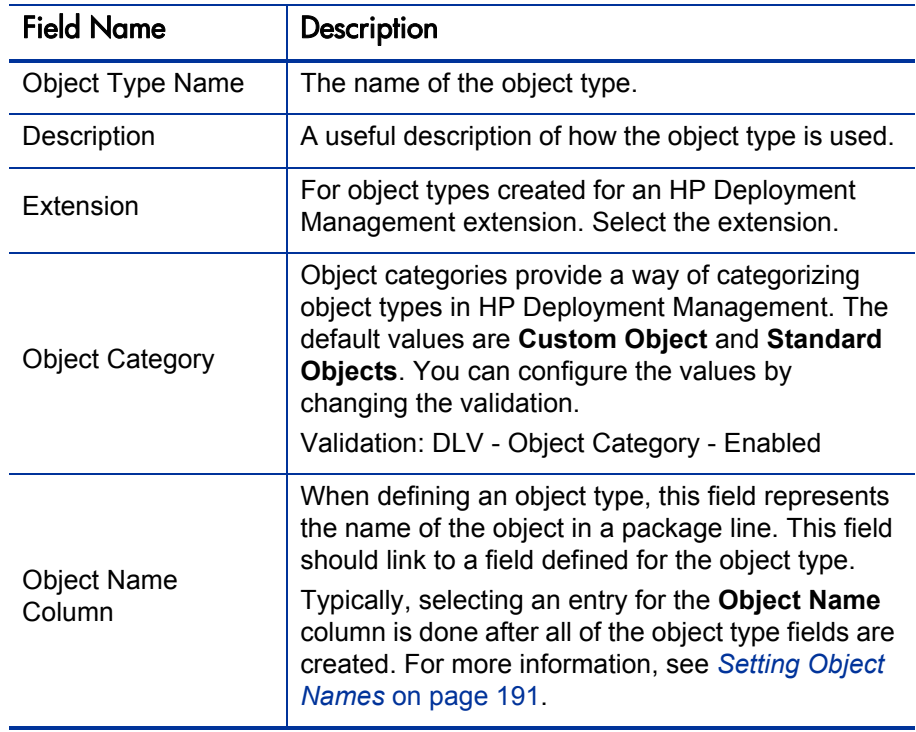

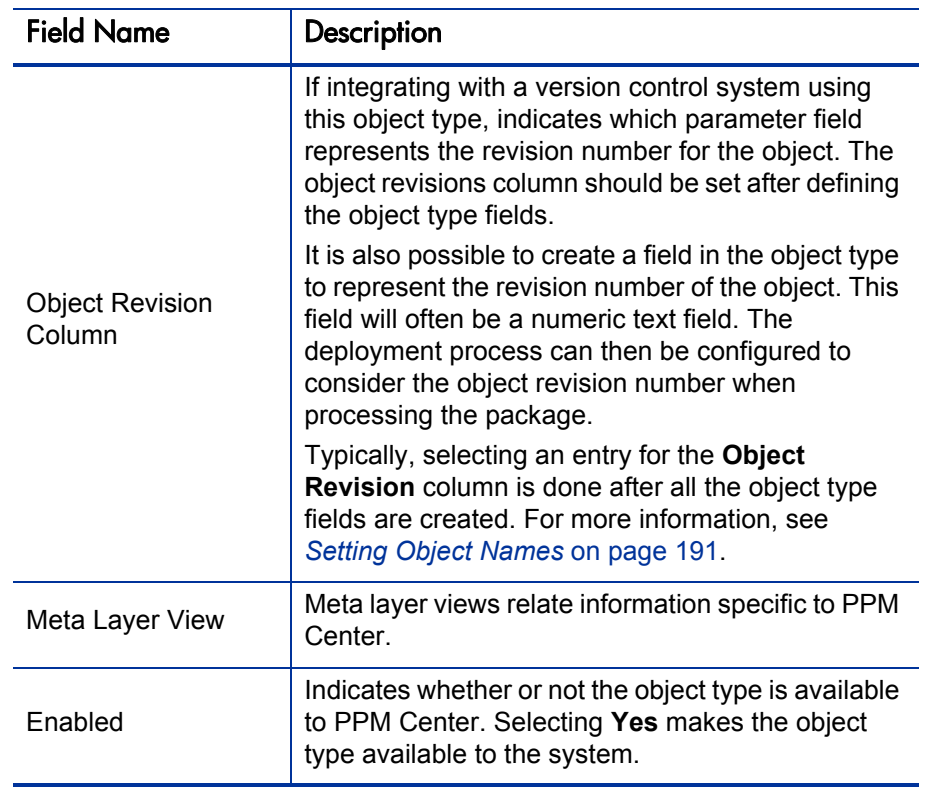

4. To save the changes and close the Object Type window, click **OK**. To save the changes and leave the Object Type window open, click **Save**.

# <span id="page-174-0"></span>Creating Object Type Fields

You can configure each field to behave in a certain way using the Field configuration window in the Object Type window, click a field to open the Field window (see *Figure 5-3* [on page 176\)](#page-175-0). The Field window contains three tabs:

- **Attributes**: Used to set basic display, edit, and requirement field properties.
- **Default:** Used to set the value in the field.
- **Dependencies**: Used to set clearing, display, and requirement field properties based on values in other object type fields.

From the Field window, configure whether the field:

- Is displayed (for example, you might need to store a value for later use in commands, but do not want to clutter the package line)
- $\bullet$  Can be edited under different circumstances
- Is required under different circumstances
- $\bullet$  Defaults to a certain value
- $\bullet$  Is dependent on values in other fields in the object type
	- o Clear the field's value when another field changes
	- o Display only when another field has a specific value
	- o Required only when another field has a specific value

# <span id="page-175-1"></span>Overview of Object Type Field Validations

When configuring the object type, you can specify a different validation for each field. The validation dictates the possible values that can be provided in the field and the field type (such as text field, drop-down list, or date field).

<span id="page-175-0"></span>For example, XYZ Corporation requires a **File Type** field to capture the objects to be deployed. On their object type, they set up the field as follows.

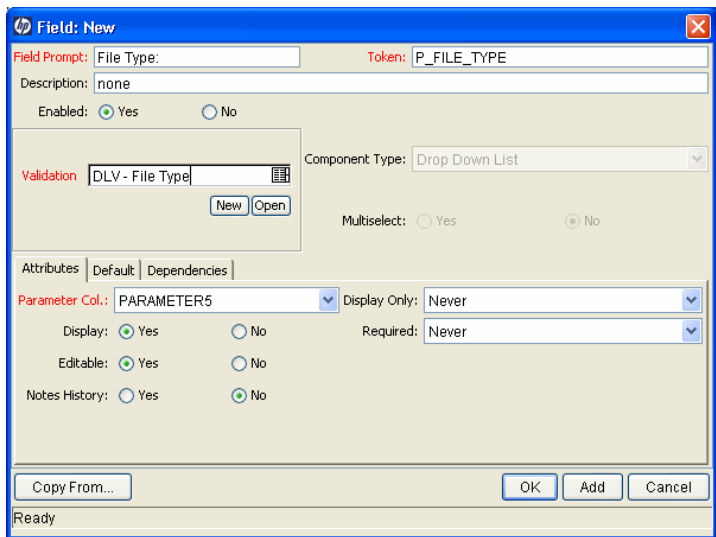

Figure 5-3. Field window

The validation is validated by a list. This is an appropriate choice because the selection is not expected to change.

### Selecting Validations

If no validation meets the necessary requirements (such as having the applicable values), you must create one. You can also select a validation that has been configured for use at your site.

Be careful if you use a validation that is configured for use in another process. If the owner of the other process changes the validation, the validation also changes for the items in your process. Consider copying the existing validation to create a new one. You can then control who can alter the validation values by setting validation ownership.

# Creating Object Type Fields

To create an object type field:

1. From the Workbench shortcut bar, select **Deployment Mgmt > Object Types**.

The Object Type Workbench window opens.

2. Open an object type.

The Object Type window opens.

3. Click **New**.

The Field window opens.

4. Complete the fields in the Field window as specified in the following table. Field Name Description

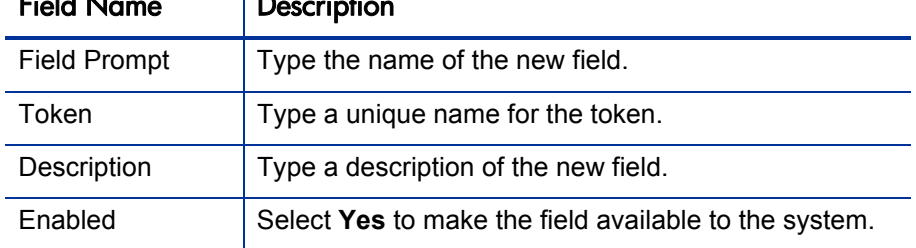

5. Select a **Validation**.

See *[Overview of Object Type Field Validations](#page-175-1)* on page 176 for information on choosing a validation. If no existing validation meets the requirements, create one that does.

6. Configure field behavior.

This consists of setting options in the field's **Attributes, Default,** and **Dependencies** tabs. Note that some field behavior is dependent on other object type fields. You may need to revisit this step after you create the other fields in the object type.

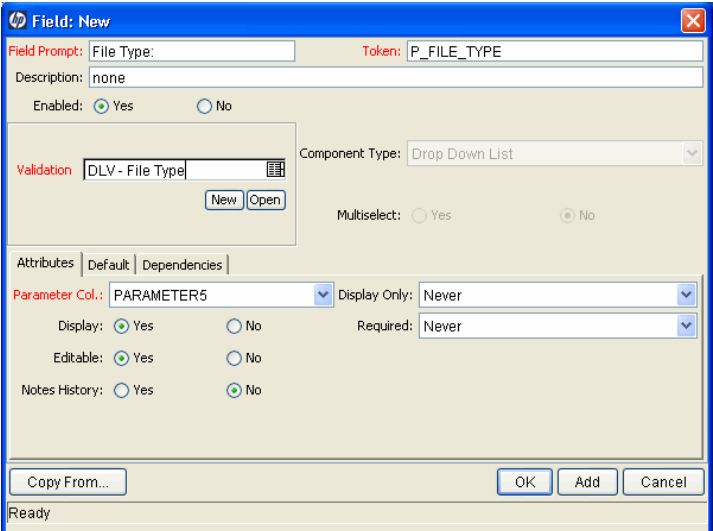

To configure field behavior:

a. Complete the fields in the **Attributes** tab, as follows:

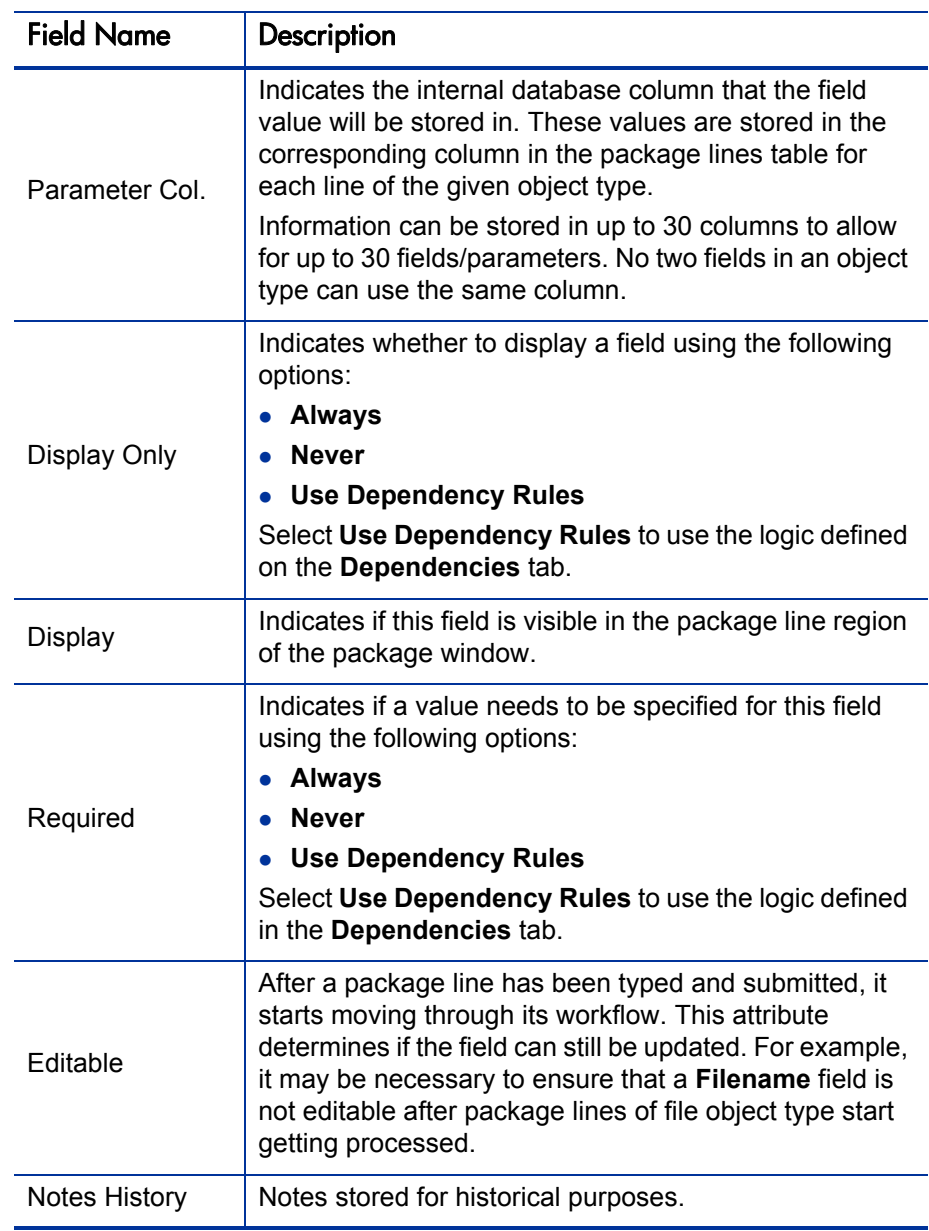

b. Complete the fields in the **Default** tab.

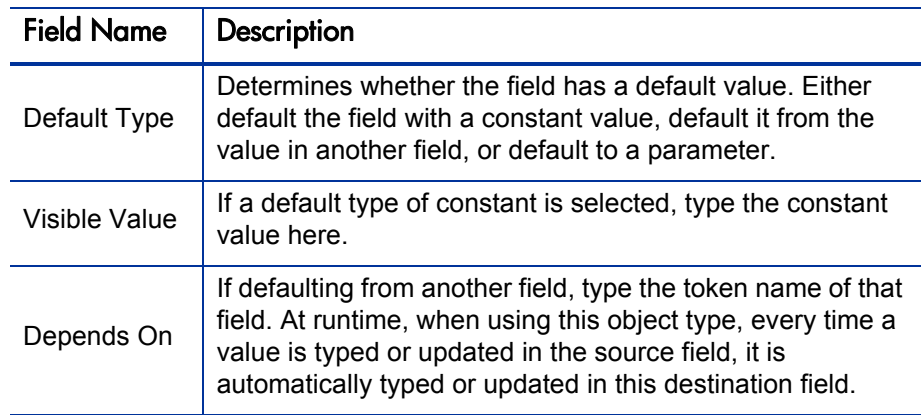

c. Complete the fields on the **Dependencies** tab. You must have selected the **Use Dependency Rules** from the **Attributes** tab.

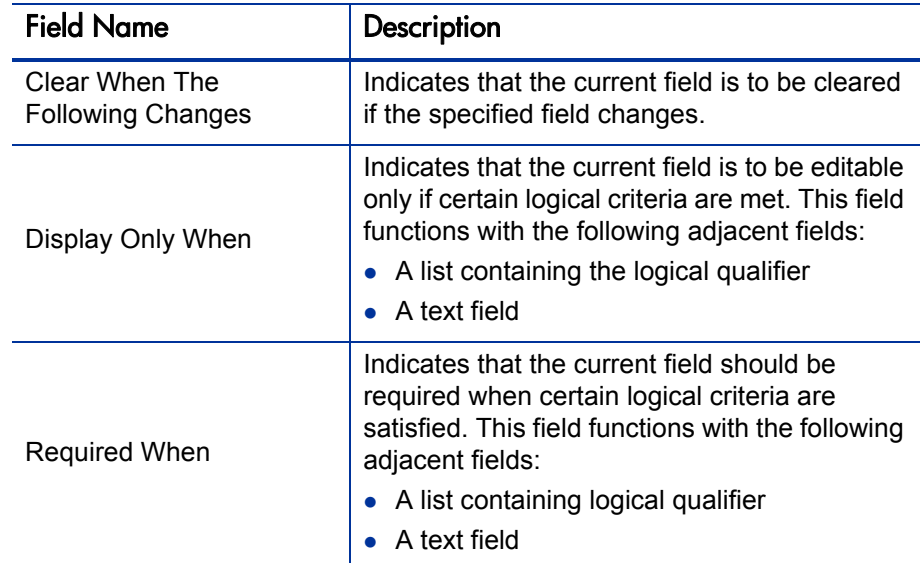

### 7. Click **OK**.

The changes to the object type are saved.
### Configuring Field Dependencies

Field behavior and properties can be linked to the value of other fields defined for that entity. For example, an object type field can become required when the value in another field in that object type equals the text Critical.

A field can be configured to:

- Clear when another field changes.
- Become read only when another field meets a logical condition defined in *[Table 5-1](#page-180-0)*.
- Become required when another field meets a logical condition defined in *Table 5-2* [on page 197.](#page-196-0)

<span id="page-180-0"></span>

| Logical qualifier        | Description                                                                                      |
|--------------------------|--------------------------------------------------------------------------------------------------|
| like                     | Looks for the specified value to find any matching<br>values in the chosen field.                |
| not like                 | Looks for values in the chosen field that are not equal to<br>the specified value.               |
| is equal to              | Looks for an exact match of the specified value to the<br>contents of the field chosen.          |
| is not equal to          | Is true when there are no results exactly matching the<br>value of the field contents.           |
| is null                  | Is true when the field selected is blank.                                                        |
| is not null              | Is true when the field selected is not blank.                                                    |
| is greater than          | Looks for a numerical value in excess of the value typed<br>in the value field.                  |
| is less than             | Looks for a numerical value below the value typed in the<br>value field.                         |
| is less than equal to    | Looks for a numerical value below, or the same as, the<br>value typed in the value field.        |
| is greater than equal to | Looks for a numerical value in excess of, or the same<br>as, the value typed in the value field. |

Table 5-1. Field dependencies

To configure a field dependency:

1. From the Workbench shortcut bar, select **Deployment Mgmt > Object Types.**

The Object Type Workbench window opens.

2. Open an object type.

The Object Type window opens.

3. Select and edit an existing field or create a new field.

The Field window opens.

- 4. Click the **Dependencies** tab.
- 5. Set the field dependencies, using one of the following options:
	- **•** In the **Clear When the Following Changes** field, select a field name to indicate that the current field is to be cleared if the selected field changes.
	- In the **Display Only When** field, select a field name to indicate that, if certain logical criteria are satisfied, the current field is to be read-only.

This field functions with two adjacent lists that contain logical qualifier, and a field which dynamically changes to a date field, list, or text field, depending on the validation of the selected field.

• In the **Required When** field, select a field name to indicate that the current field is to be required if certain logical criteria are satisfied.

This field functions with two adjacent lists that contain a logical qualifier, and a field that dynamically changes to a date field, list, or text field, depending on the validation of the selected field.

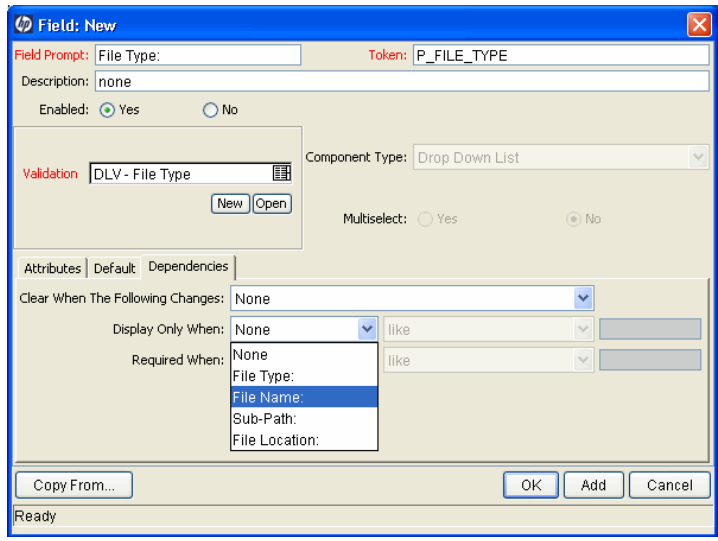

6. Click **OK**.

This adds the field dependencies to the **Fields** tab of the Object Type window and closes the field window.

7. Click **OK**.

### Copying Object Type Fields

To copy an object type field:

1. From the Workbench shortcut bar, select **Deployment Mgmt > Object Types**.

The Object Type Workbench opens.

2. Open an object type.

The Object Type window opens to the **Fields** tab.

3. Click **New**.

The Field window opens.

4. Click **Copy From**.

The Field Selection window opens.

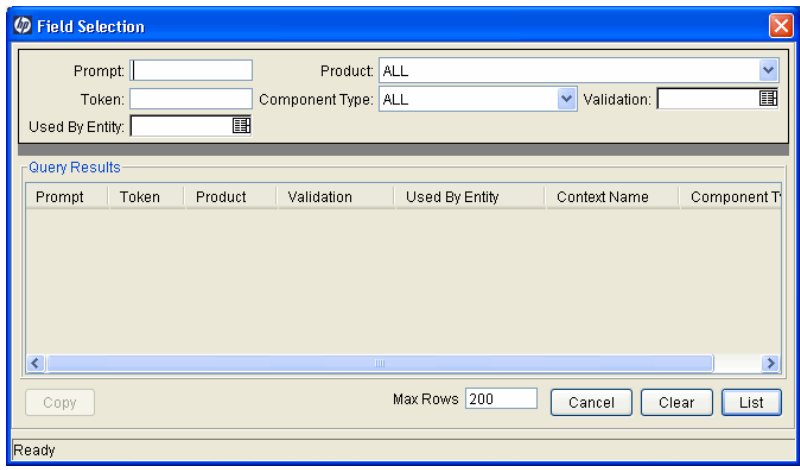

5. Query for the field you want to copy.

You can use several criteria, including token name or field prompt, to query fields. You can perform more complex queries. For example, you can list all fields that reference a given validation or that a specific entity uses. Because of the number of PPM Center fields, limit the list of fields by one or more of the query criteria.

6. In the Field Selection window, select the desired field, and then click **Copy**.

The Field Selection window closes and the definition of the selected field is copied to the New Field window.

- 7. In the New Field window, modify the fields as required.
- 8. Click **OK**.

The new field is added to the **Fields** tab.

9. Click **OK**.

### Editing Object Type Fields

Changes to fields for object types already used by existing package lines can have a significant impact. For example, if the column where a field value gets stored is changed, all existing package lines for this object type will now have incorrect data. Also, remember that tokens can be used in object type commands and notifications. Any changes to these could disrupt the system.

Changing information like the field prompt or description should not affect the behavior of existing package lines.

To edit an existing field:

1. From the Workbench shortcut bar, select **Deployment Mgmt > Object Types**.

The Object Type Workbench opens.

2. Open an object type.

The Object Type window opens.

3. From the **Fields** tab, select a field, and then click **Edit**.

The Field window opens.

- 4. Modify the field as required, and then click **OK**.
- 5. Click **OK**.

### Removing Fields

Removing a field from an object type does not change the historical information for existing package lines using the given object type. Any values for the deleted field remain in the package lines table in the column specified in the field definition.

To remove a field permanently from an object type:

1. From the Workbench shortcut bar, select **Deployment Mgmt > Object Types**.

The Object Type Workbench opens.

2. Open an object type.

The Object Type window opens.

- 3. From the **Fields** tab, select a field, and then click **Remove**.
- 4. Click **OK**.

# Configuring Layouts for Object Types

You can change the look of an object type using the **Layout** tab of the Object Type window. Fields can be wide or narrow. Wide fields span two columns. Narrow fields span a single column. You can also move wide fields up and down. Narrow fields can move up and down, and side to side. *[Figure 5-4](#page-186-0)* shows the **Layout** tab of an object type and what the object type looks like.

Figure 5-4. Example of an object type and Layout tab

<span id="page-186-0"></span>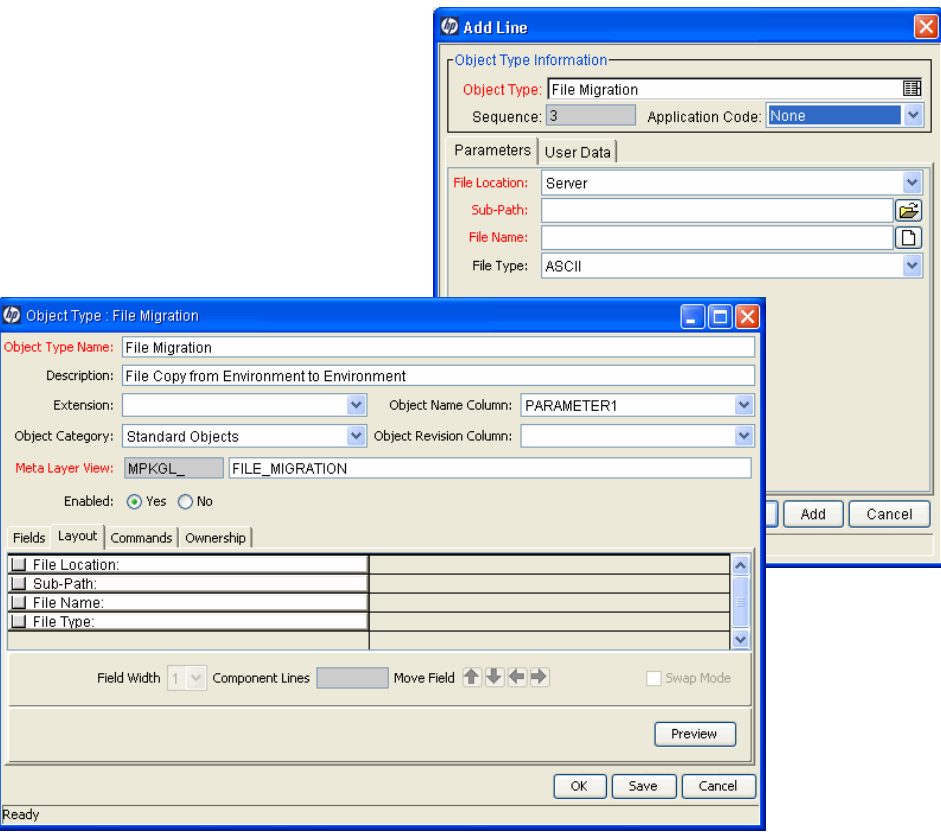

### Changing Field Widths

To change the width of an object type field:

- 1. From the Workbench shortcut bar, select **Deployment Mgmt > Object Types**. The Object Type Workbench opens.
- 2. Open an object type.

The Object Type window opens.

- 3. Click the **Layout** tab.
- 4. Select a field.
- 5. In the **Field Width** field, select **1** or **2**.

The Layout editor does not let you make changes that conflict with another field in the layout. For fields of component type Text Area, you can determine the number of lines the text area displays by clicking the Text Area type field and changing the value in the Component Lines attribute. If the selected field is not of type Text Area, this attribute is blank and cannot be changed.

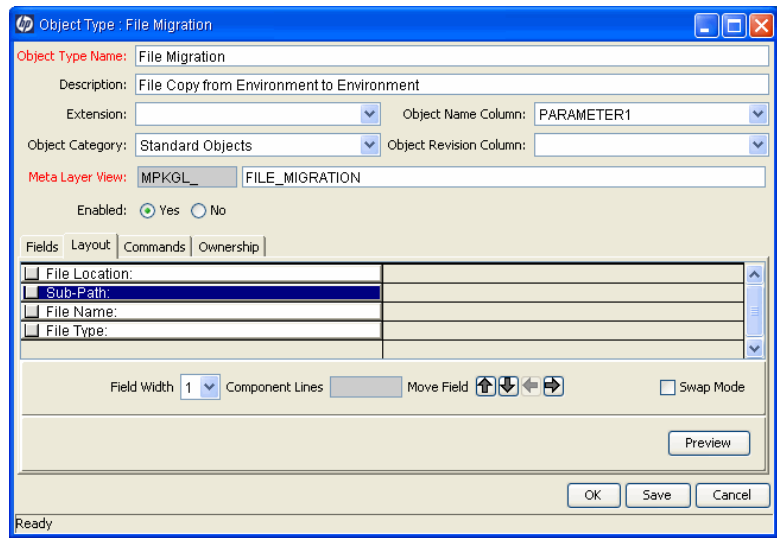

6. Click **OK**.

### Moving Fields

To move an object type field:

1. From the Workbench shortcut bar, select **Deployment Mgmt > Object Types**.

The Object Type Workbench opens.

2. Open an object type.

The Object Type window opens.

- 3. Click the **Layout** tab.
- 4. Select a field.

To select a range of fields, use the **Shift** key. You cannot use the **Ctrl** key to select nonadjacent field names.

5. Use the arrow pointers to reposition the fields in the layout builder.

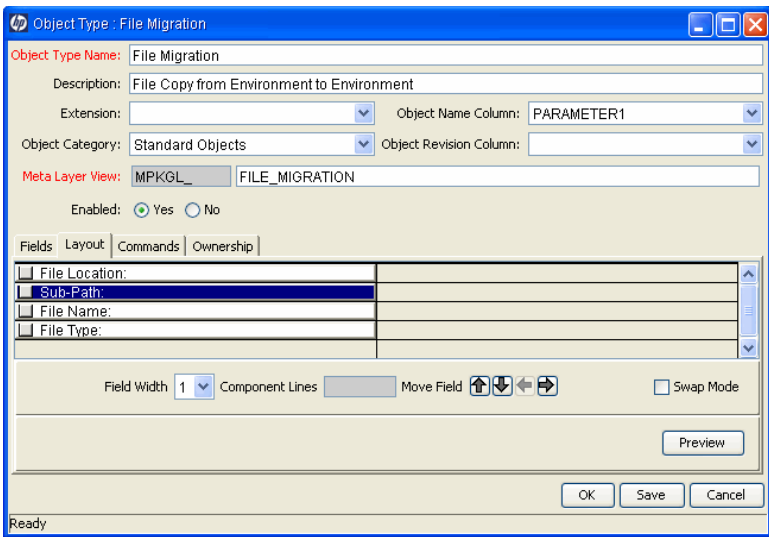

- 6. To switch the positions of two fields:
	- a. Select the first field, and then select the **Swap Mode** option. An **S** is displayed in the option section of the selected field.
	- b. Double-click the second field.

After the fields change positions, the **Swap Mode** option is cleared.

7. To open a window that displays a preview of your layout, click **Preview**.

Note that:

- $\bullet$  If all the fields are one column wide, then all displayed columns automatically span the available section whenever a user views a package line of the given object type.
- Rows that contain no fields are ignored. They are not displayed as blank lines.
- Any fields that are not displayed do not affect the layout. They are considered the same as a blank field.
- 8. Click **OK**.

The changes to the object type are saved.

### Setting Object Names

When defining an object type, it is important to choose one field to represent the name of this object in a package line. This field is the object name. To designate a field as the object name, select that field's Parameter Column in the **Object Name Column** field.

For example, to designate the File Name field as the object name for a File Migration object type, select the File Name field's Parameter Column in the **Object Name Column** field.

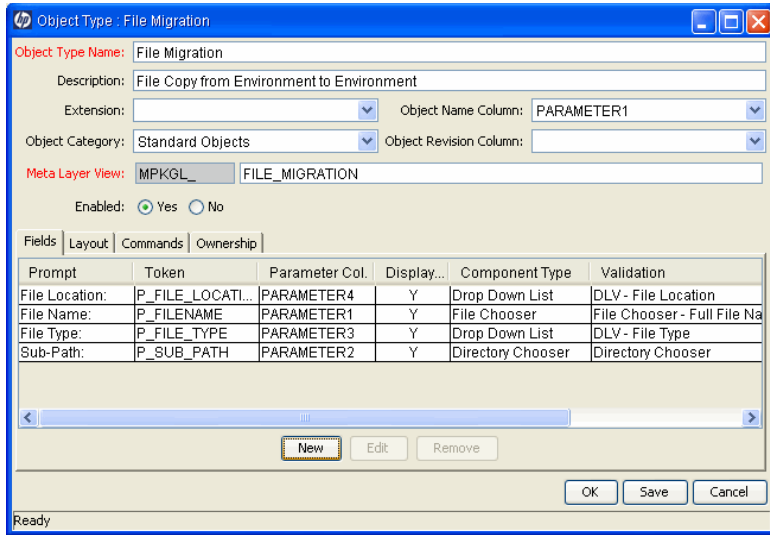

In the package window, the object name for each package line is displayed in the **Object Name** column, on the **Status** tab.

The object name field drives additional functionality:

• If the object name field is a file chooser or an auto-complete list, multi-selection is automatically enabled on this field when users add a line to a package with this object type. If multiple values are selected, a new package line for each value will be created, allowing users to add multiple lines to a package simultaneously.

- All migrations are tracked in the database tables KENV\_ENV CONTENTS and KENV\_ENV\_CONTENTS\_HIST. The value of a package line's object name field is stored in these tables (along with other relevant data) whenever a migration occurs.
- You can use the Object Type Workbench to query the Object Name.

#### Setting Object Revisions

You can create a field on the object type to represent the revision number of the object. This field is often a numeric text field. You can then configure the deployment process to consider the object revision number during package processing.

# Configuring Commands for Object Types

Object types can have many commands and each command can have many command steps. A command can be viewed as a particular function for an object type. Copying a file can be one command and checking that file into version control can be another. To perform these functions, a series of events needs to take place, and these events are defined in the command steps.

An additional level of flexibility is introduced if some commands can only be executed under certain circumstances. This is powered by the **Condition** field of the commands (see *[Command Conditions](#page-196-1)* on page 197).

For more information about how to create commands and special commands, see the *Commands, Tokens, and Validations Guide and Reference*.

### Adding Commands to Object Types

To add commands to object types:

1. From the Workbench shortcut bar, select **Deployment Mgmt > Object Types**.

The Object Type Workbench opens.

2. Open an object type.

The Object Type window opens.

3. Click the **Commands** tab.

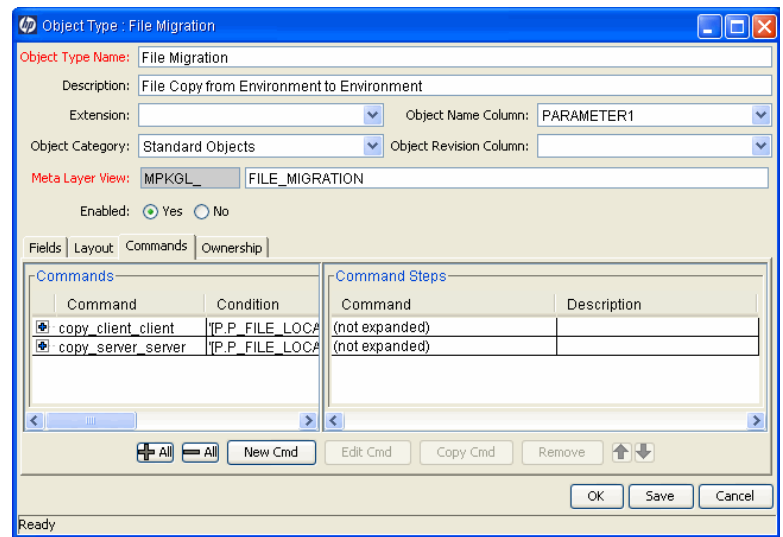

#### 4. Click **New Cmd.**

The New Command window opens.

5. Complete the fields in the New Command window, as follows.

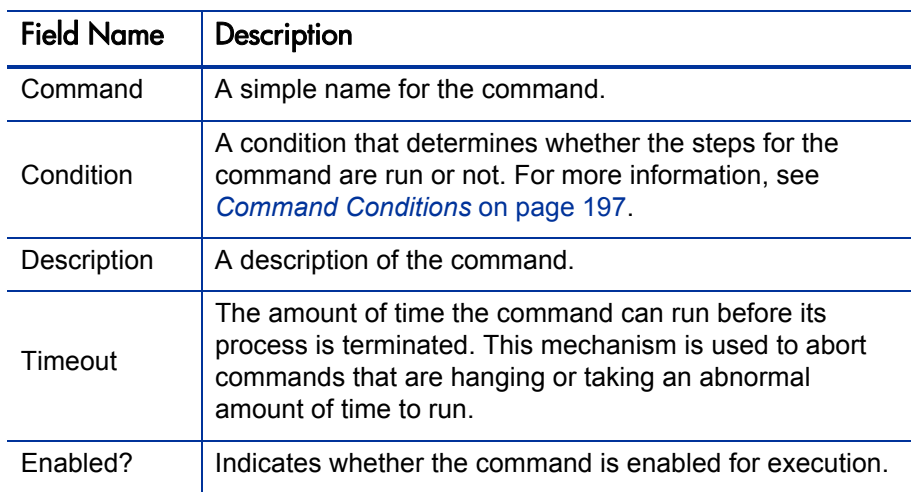

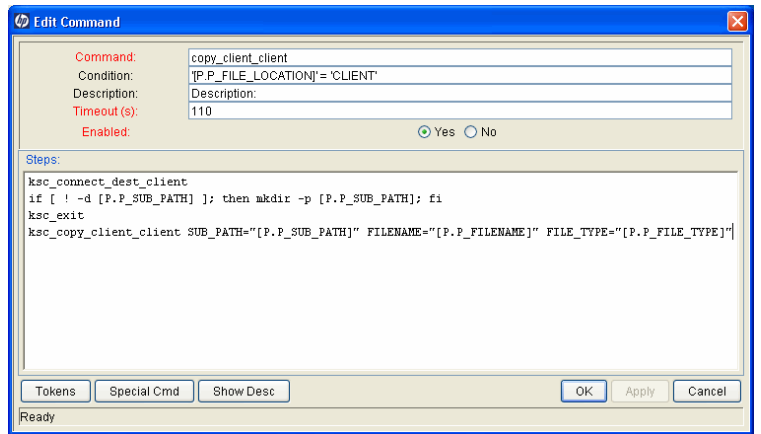

6. Click **OK**.

The **Commands** tab lists the new command.

7. Click **OK**.

### Editing Commands of Object Types

To edit a command on an object type:

1. From the Workbench shortcut bar, select **Deployment Mgmt > Object Types**.

The Object Type Workbench opens.

2. Open an object type.

The Object Type window opens.

- 3. Click the **Commands** tab.
- 4. Select a command to edit, and then click **Edit Cmd.**

The Edit Command window opens.

5. Type the information specified in the following table.

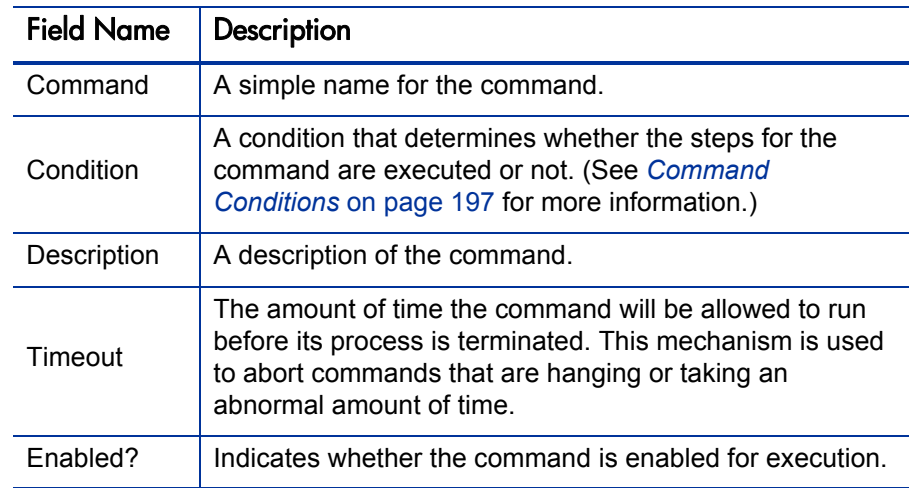

6. Click **OK**.

The **Commands** tab lists the edited command.

7. Click **OK**.

### Copying Commands in Object Types

To copy a command in an object type:

- 1. From the Workbench shortcut bar, select **Deployment Mgmt > Object Types**. The Object Type Workbench opens.
- 2. Open an object type.

The Object Type window opens.

- 3. Click the **Commands** tab.
- 4. Select the command to copy, and then click **Copy Cmd**.

The command is copied to another line in the **Commands** tab.

5. Click **OK**.

The changes to the object type are saved.

### Deleting Commands in Object Types

To delete a command in an object type:

- 1. From the Workbench shortcut bar, select **Deployment Mgmt > Object Types**. The Object Type Workbench opens.
- 2. Open an object type.

The Object Type window opens.

- 3. Click the **Commands** tab.
- 4. Select the command to delete, and then click **Remove**.
- 5. Click **OK**.

### <span id="page-196-1"></span>Command Conditions

Depending on the execution context, it might be necessary to run a different set of commands. This flexibility is achieved through the use of conditional commands. The **Condition** field for a command is used to define the situations when the associated command steps execute.

Conditions are evaluated as boolean expressions. If the expression evaluates to true, the command is executed. If false, the command is skipped and the next command is evaluated. If no condition is specified, the command is always executed. The syntax of a condition is identical to the WHERE clause of an SQL statement, which allows enormous flexibility when evaluating scenarios. Some example conditions are detailed in *[Table 5-2](#page-196-0)*. Be sure to place single quotes around string literals or tokens that are to evaluate strings.

<span id="page-196-0"></span>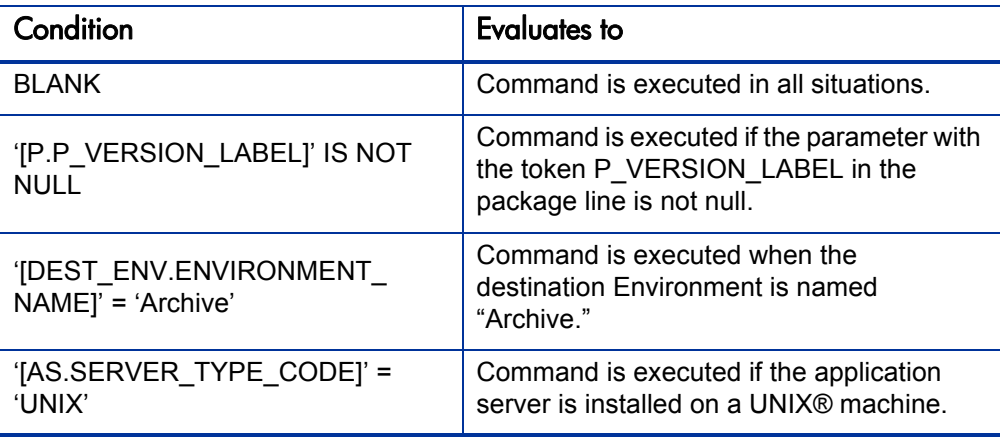

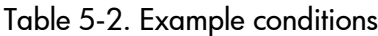

The condition can include tokens. For more information concerning tokens, see the *Commands, Tokens, and Validations Guide and Reference*.

# Configuring Ownership for Object Types

To define ownership groups, add security groups to the **Ownership** tab. If no ownership groups are associated with the entity, the entity is treated as global and any user who can edit an object type can edit, copy, or delete this object type.

If a security group is disabled or loses the ability to edit object types, its members also can no longer edit an object type. For more information on access grants, see the *Security Model Guide and Reference*.

### Adding Ownerships to Object Types

To add an ownership:

1. From the Workbench shortcut bar, select **Deployment Mgmt > Object Types**. The Object Type Workbench opens.

2. Open an object type.

The Object Type window opens.

3. Click the **Ownership** tab.

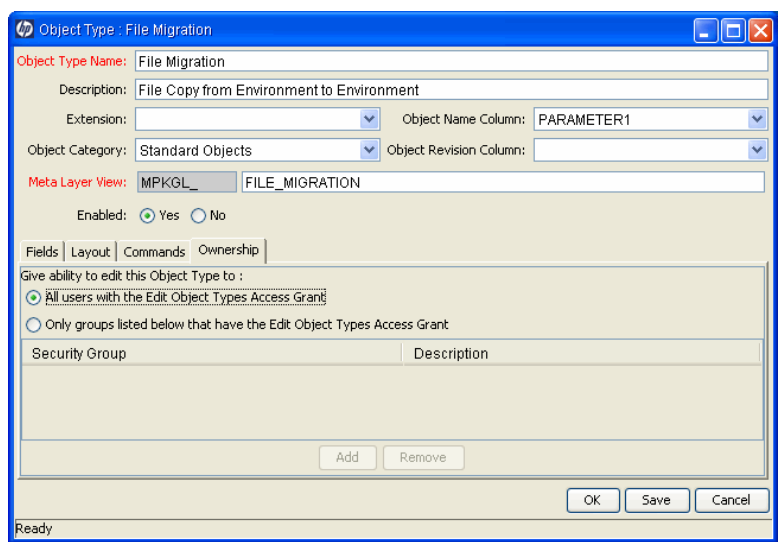

- 4. Select the ownership option.
	- **All users with the Edit Object Type Access Grant**
	- **Only groups listed below that have the Edit Object Type Access Grant**

Do the following:

a. Click **Add**.

The Add Security Group window opens.

b. Select the security group, and then click **OK**.

The **Security Group** field lists the selected security group.

c. Click **OK**.

The security group is added to the **Ownership** tab.

5. Click **OK**.

### Deleting Ownerships from Object Types

To delete an ownership:

1. From the Workbench shortcut bar, select **Deployment Mgmt > Object Types**.

The Object Type Workbench opens.

2. Open an object type.

The Object Type window opens.

- 3. Click the **Ownership** tab.
- 4. Select an ownership.

The **All users with the Edit Object Type Access Grant** option assigns ownership of the object type to users who can edit object types.

- 5. Click **Remove**.
- 6. Click **OK**.

### Using Commands to Change Field Values

Commands can be used to control certain behavior of object type fields. At specific points (execution workflow steps) in the deployment process, you can run the commands stored in the object type. These commands can then manipulate the data inside an object type field. For example, you can construct a command to consider a number of parameters, and then default a field based on those parameters. This can be better than the default features for the Field window, which default, based on a single field located in the same object type.

The ksc store special command can perform this function. For information on using this and other commands, see the *Commands, Tokens, and Validations Guide and Reference*.

You can use commands to control field values in the following situations:

- $\bullet$  To store a value from an execution in a custom field
- To clear a field after you evaluate several parameters

# 6 Configuring Releases and Distributions

## Overview of Releases and Distributions

A release is a group of packages and related requests that need to be deployed together. Release management provides an interface through which users can group, view and execute these packages. You can add packages to a release either by including a Ready for Release step in the package workflow or by the release manager through the Release window.

For example, a product update release is scheduled five months from now. To ensure a smooth product delivery, all changes are tracked to the original code using release management. As developers complete packages, those packages are included in a release and processed together. By grouping every required change in the release, you can quickly assess the state of the product delivery.

### Workflow Scope

Each workflow has an associated workflow scope. The workflow scope determines which release management entities can be processed through that workflow. The workflow scope can be one of the following:

- Packages
- Requests
- Release Distributions

Release management uses workflows with packages and release distribution scopes. Workflow scope enforces certain workflow configuration restrictions. For example, release distribution workflows cannot include the wf\_jump and wf receive workflow events.

### Release Management and Package Workflows

You can configure your standard package workflows to feed packages into a release. A Ready for Release workflow step can be included in the package workflow. When a package line enters the Ready for Release step, the developer (or other release management user responsible for that package) can select which release they would like to add the package to. The user selects the release and adds the package and its associated package lines to the release. When all the package lines are confirmed in the Ready for Release step, the package is ready to be used in the release.

*[Figure 6-1](#page-201-0)* shows the process by which developers can add packages to a release.

<span id="page-201-0"></span>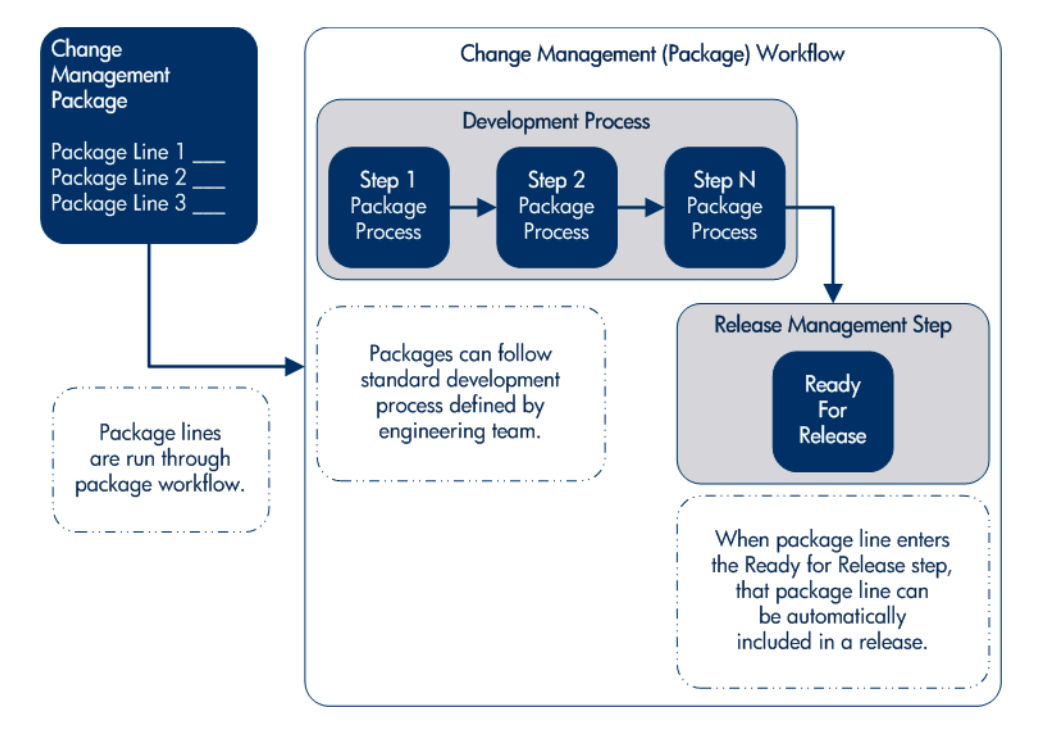

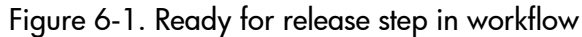

### Release Distribution Workflows

Just as the inclusion of applicable packages and requests is integral to the release definition, so is the process by which the packages are processed in a release distribution. Distribution workflows are used to define the process by which the release's packages are properly tested, approved, and executed against any required environments.

Release distribution workflows need to include package level subworkflows to perform key package level processing. All package line (object type) executions will occur in the subworkflow.

*[Figure 6-2](#page-202-0)* shows the relationships between packages and release workflows.

<span id="page-202-0"></span>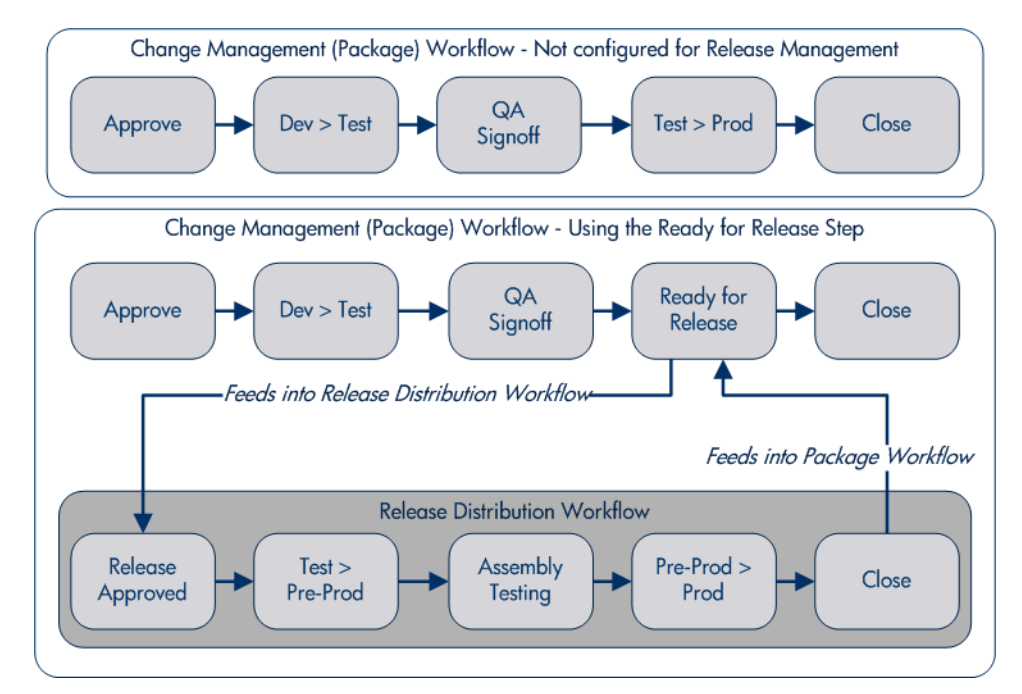

Figure 6-2. Role of the distribution workflow

The release distribution workflow provides a way in which the release manager can ensure that all files associated with the release deploy properly. As with any workflow, the distribution workflow can be configured to model your existing or best-practice release processes.

### Package Level Subworkflows

Release distributions include package level subworkflows, which are used to perform key package level processing. Package level subworkflows are any package subworkflows that have the Use in Release Distributions flag set to **Yes.** All package line (object type) execution occurs in these subworkflows. Also, all package and package line tokens are resolved as these workflows are traversed.

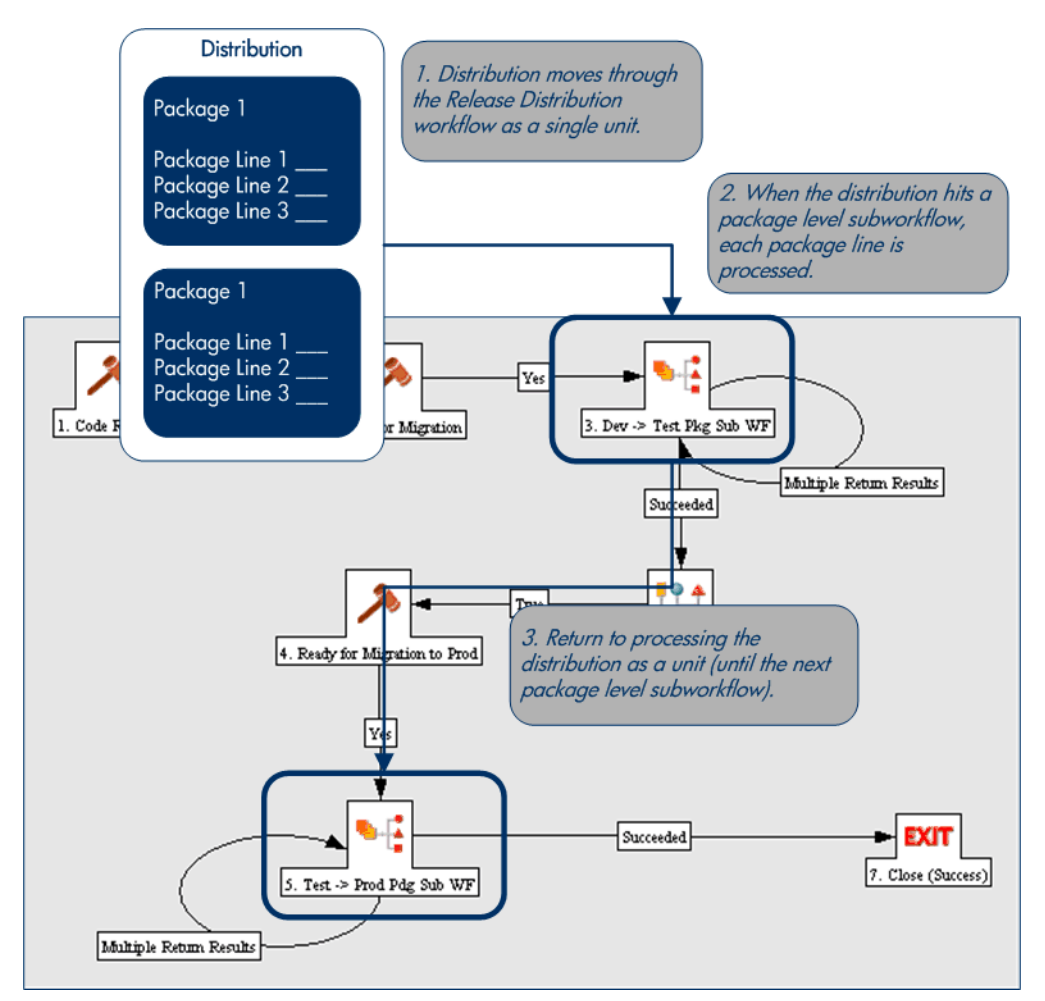

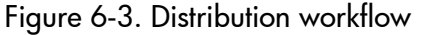

Package level subworkflows are used within release distribution workflows. The release distribution workflow is typically used for release approvals and executing system commands (such as starting or stopping servers). The distribution is processed as a single unit, as it proceeds through the release distribution workflow. When the distribution hits a package-level subworkflow, each package line within the distribution is processed. The package subworkflows are used to process package lines and execute object type commands.

#### Dependencies and Run Groups

Within a release, the release manager can configure the order in which the packages are processed. The release manager can select certain packages to run before or after other packages in the release. The ordering of packages segregates them into run groups. When a distribution enters an execution step in a package-level subworkflow, all package lines in the first run group will be executed before the package lines in the next run group can begin.

Run groups are automatically determined as you set dependencies between packages. Run groups present an efficient way to process packages, which can be run in parallel without having to serially wait for unrelated dependencies. *Figure 6-4* [on page 206](#page-205-0) shows how package dependencies result in different run groups.

Run groups are automatically determined when a release distribution is created, based on package dependencies specified in the release.

<span id="page-205-0"></span>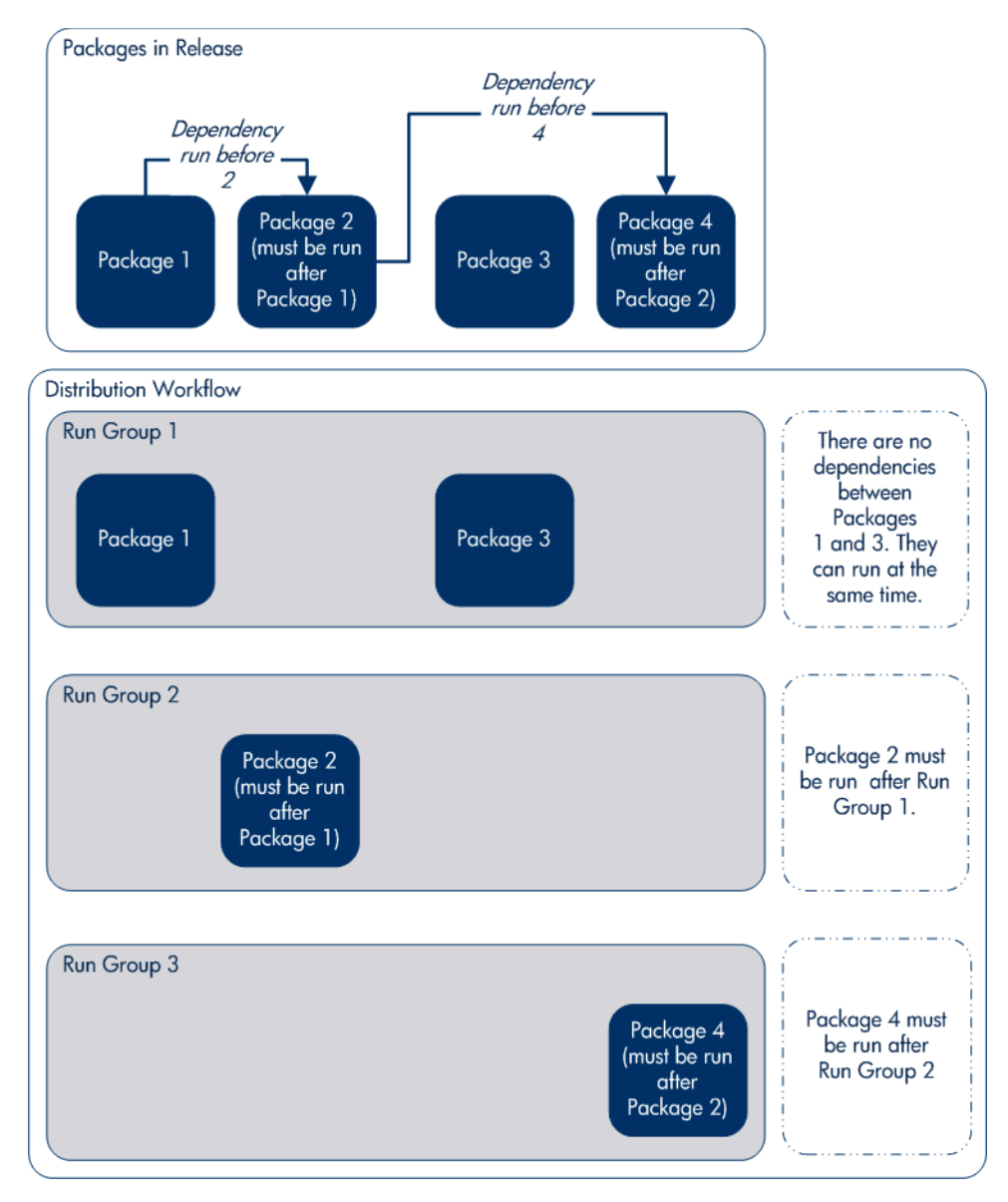

#### Figure 6-4. Dependencies and run groups

### Opening Releases

When a release manager first creates a release, only release management users with permission to edit the release window can add packages. The release manager can enable other users to add packages to the release by clicking **Open Release** in the release window. By creating an open release, developers processing a Ready for Release workflow step will have the option of adding the package to that release. If a release is not opened, it is not displayed in the list used for that Ready for Release step.

### Submitting Releases

When a release manager submits a release, the release enters a code freeze state. In this state, packages cannot be added or removed from the release by anyone other than the release manager. When the release is submitted, a distribution is automatically created. You can then process the distribution, or cancel it and create a new one later.

#### <span id="page-206-0"></span>Overview of Using Release Management - Process

Release management introduces repeatable, reliable processes surrounding software and application releases. Release management provides an interface for grouping and processing the packages and requests associated with a specific release.

#### Release Management Preconfiguration

Planning for an application or software release should begin immediately upon recognition that a release is pending. Before the release manager creates a release, it is often necessary to preconfigure the following in release management:

- 1. Modify package workflows to include the Ready for Release workflow step.
- 2. Create all required distribution workflows (including all package-level subworkflows).

By adding the Ready for Release workflow step to workflows, you provide developers with the ability to add a required package to a release at the appropriate time. Development package workflows typically address necessary approval and execution steps directly related to that package. The Ready for Release workflow step indicates that the developer has signed off on the package and the package is ready to be integrated and shipped with other packages related to the release.

The release manager should also create the distribution workflows. This includes defining any subworkflows (package level or distribution level) that will be used in the release distribution workflow. These workflows define the process by which the release's packages are properly tested, approved, and executed against any required environments. The release distribution workflow and associated subworkflows ensure that all files associated with the release are properly deployed. As with any workflow, the distribution workflow can be configured to model your existing or best-practice release processes.

#### Creating Releases

To create a release in release management:

- 1. Create a new release in the Release window (see *[Creating Releases](#page-213-0)* [on page 214\)](#page-213-0).
- 2. Open the release by clicking **Open Release** (see *[Opening the Release](#page-212-0)  Workbench* [on page 213](#page-212-0)).

This allows developers working in the Deployment Management Package window to add packages to the release through the Ready for Release workflow step.

3. Add packages and requests to the release (see *[Adding Packages to Releases](#page-215-0)* [on page 216](#page-215-0) and *[Adding Requests to Releases](#page-222-0)* on page 223).

Packages can be added through the Ready for Release workflow step in the Packages window or directly by the release manager through the Release window.

- 4. Click **Dependencies** in the **Package** tab to set package dependencies.
- 5. Configure dependencies between packages in the release.

6. Verify the release.

#### Processing Releases

When the applicable data is collected in the release (packages, requests and dependencies) and the applicable workflows have been created, the release manager can then process the release.

To process a release the release manager will:

- 1. Submit the release.
	- a. Create a distribution. This consists of selecting a workflow for the distribution and disabling any package lines that should not run with that distribution.
	- b. Submit the distribution.
- 2. Send feedback to packages. Send feedback to the packages at any time from the Distribution window. Select the value from the feedback drop-down list and click **Feedback**. This value is sent back to the package line in the Ready for Release workflow step and is used to transition out of that step.
- 3. Close the release only if there is no need to create additional distributions for use at a later date.
	- When the release is closed, any in-progress distributions are cancelled.
	- If a distribution is not submitted, it is not cancelled when the release is closed. After the release is closed the distribution cannot be edited.

### **Distributions**

A distribution is a deployment of a release. In a distribution, the release manager specifies which workflow will control the release process and which of the release's packages will be included.

For example, a software company has a product update release scheduled five months from now. As a part of their release process, they need to update their testing, production, and training instances of the product. The processes required for delivering the product to these environments differs in the following ways:

- Not all the packages in the release need to be applied to each instance. For example, the training instance requires custom code to establish additional product security, which is not required in the production instance.
- There is a different review process for each instance. For example, the testing instance does not require the department head sign-off for each iteration of the release.

The software company creates a distribution for each of these release instances. For each distribution, the release manager defines which:

- Packages are included in the specific release instance.
- Workflow the release follows.

# Overview of Configuring Releases

Setting up a successful software or application release requires a comprehensive view of the release process. Release management provides the tools for capturing the entire release process. For an overview of the items and processes involved in creating a release, see *[Overview of Using Release](#page-206-0)  [Management - Process](#page-206-0)* on page 207.

Establishing a controlled release starts with creating a new release in the Release Workbench.

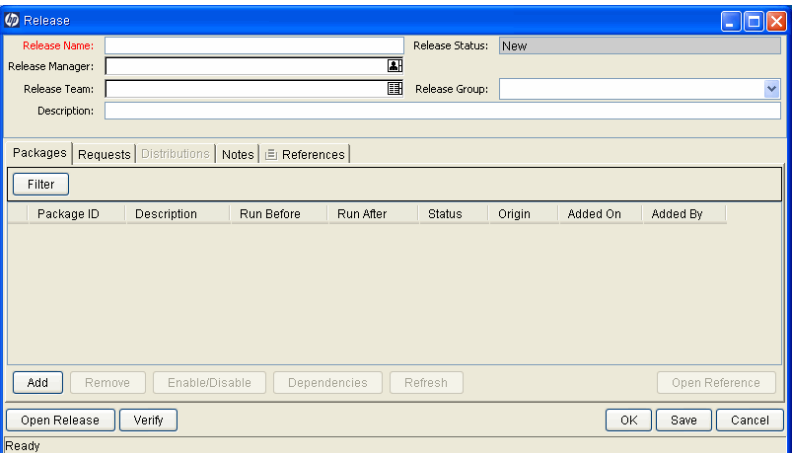

Figure 6-5. Release window

The following lists the sections found in the Release window:

- **General information**: Includes basic information concerning the environment, such as the environment name and description. See *[Creating](#page-213-0)  Releases* [on page 214.](#page-213-0)
- **Packages**: Allows packages to be added to the release. See *Adding [Packages to Releases](#page-215-0)* on page 216.
- z **Requests**: Allows requests to be added to the release. See *[Adding Requests](#page-222-0)  to Releases* [on page 223.](#page-222-0)
- z **Distributions**: Creates distributions for releases. See *[Creating Distributions](#page-226-0)* [on page 227.](#page-226-0)
- **Notes**: Lets you add notes to a release.
- **References**: Tracks information regarding the release.

# <span id="page-212-0"></span>Opening the Release Workbench

To open the Release Workbench:

- 1. Log on to PPM Center.
- 2. From the menu bar, select **Open > Administration > Open Workbench**. The PPM Workbench opens.
- 3. From the shortcut menu, select **Deployment Mgmt > Releases**.

The Release Workbench opens.

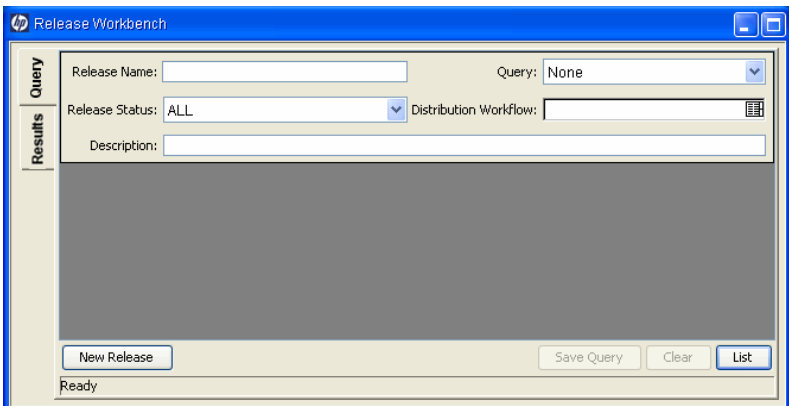

# <span id="page-213-0"></span>Creating Releases

To configure general information and create a release:

1. From the Workbench shortcut bar, select **Deployment Mgmt > Releases**.

The Release Workbench opens.

2. Click **New Release**.

The Release window opens.

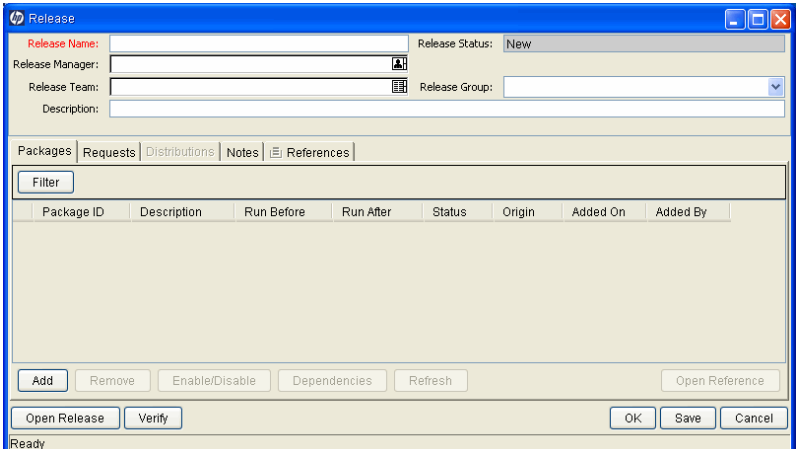

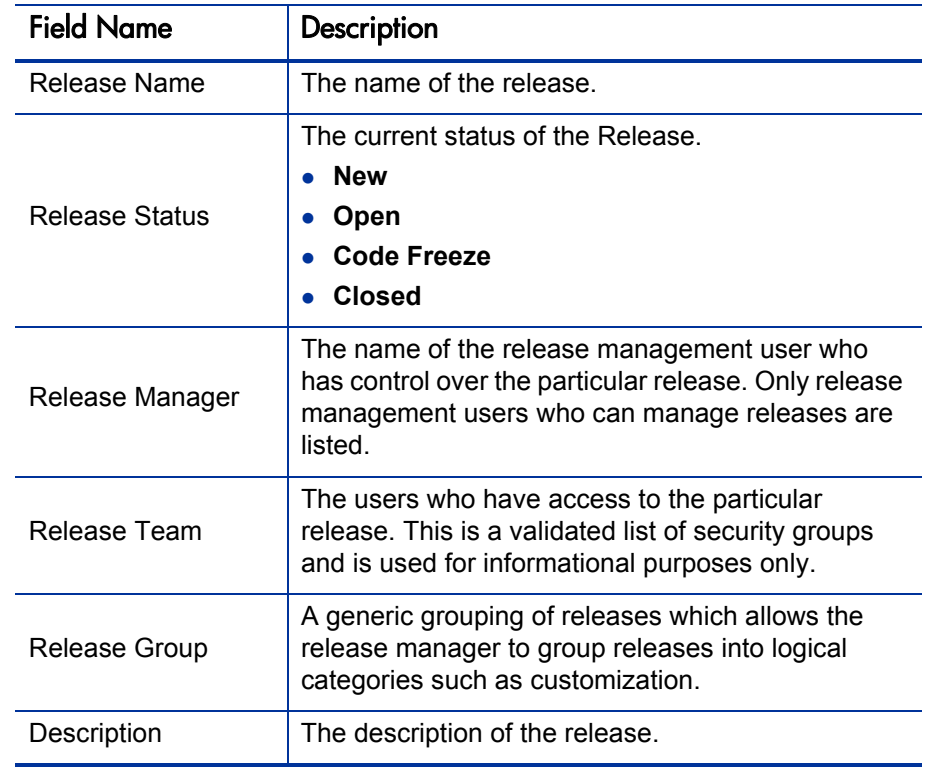

3. Complete the fields as specified in the following table.

4. Add packages to the release.

For information on how to add packages, see *[Adding Packages to Releases](#page-215-0)* [on page 216.](#page-215-0)

5. Add requests to the release.

For information on how to add requests, see *[Adding Requests to Releases](#page-222-0)* [on page 223.](#page-222-0)

- 6. To allow other release management users to add packages and requests to the release, click **Open Release**.
- 7. Click **OK**.

# <span id="page-215-0"></span>Adding Packages to Releases

### Adding Packages Through the Release Window

When defining a release in the Release window, the release manager can decide to manually add packages to the release.

To manually add a package to a release:

1. From the Workbench shortcut bar, select **Deployment Mgmt > Releases**.

The Release Workbench opens.

2. Open a release.

The Release window opens to the **Packages** tab.

3. Click **Add**.

The Package Selection window opens.
4. Specify your search criteria, and then click **List**.

The **Query Results** field displays the packages that match the search criteria.

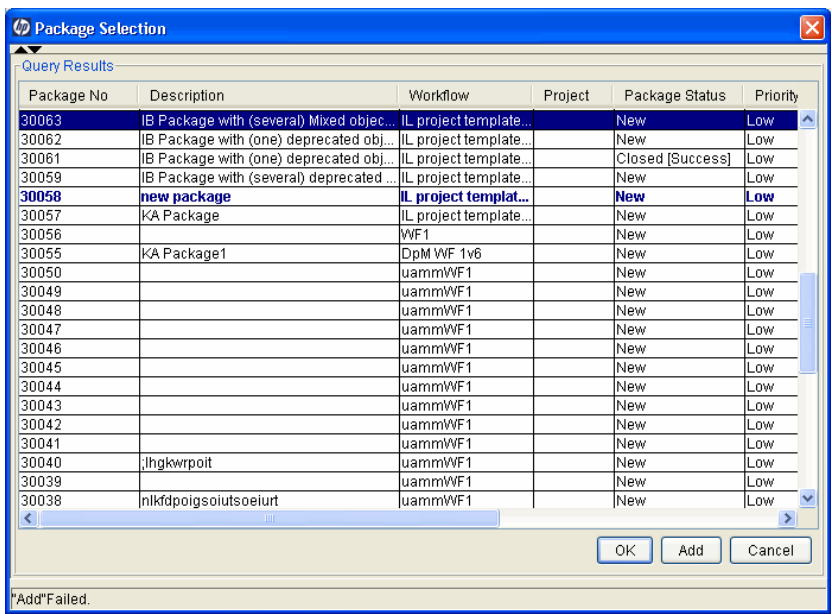

- 5. In the **Query Results** field, select the packages to add to the release.
- 6. Click **Add**.

If the packages reference any other packages or requests, you are prompted to indicate whether to include or exclude them.

### 7. Click **Close**.

The Release window now lists the packages you added.

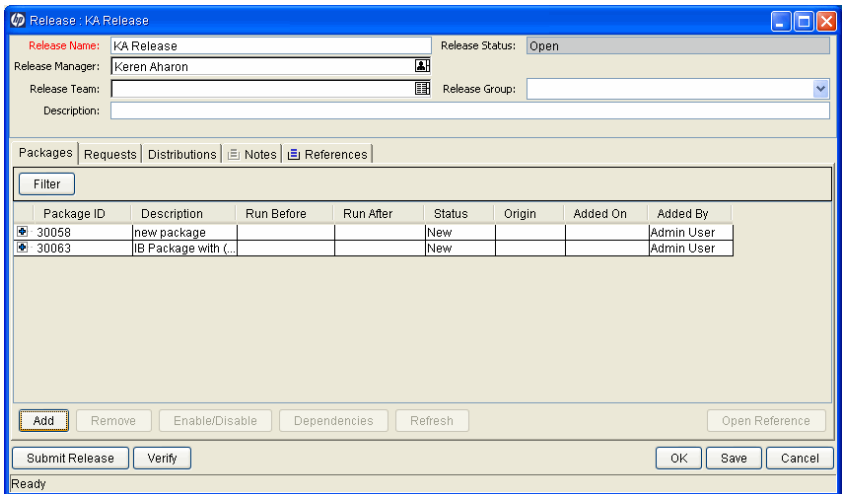

8. Click **Save**.

# Adding Packages Through the Package Window

To add packages to a release from the Package window, you reference the release on the package **References** tab.

The References window is shown in *[Figure 6-6](#page-218-0)*.

<span id="page-218-0"></span>Figure 6-6. Package added to a release through the package reference

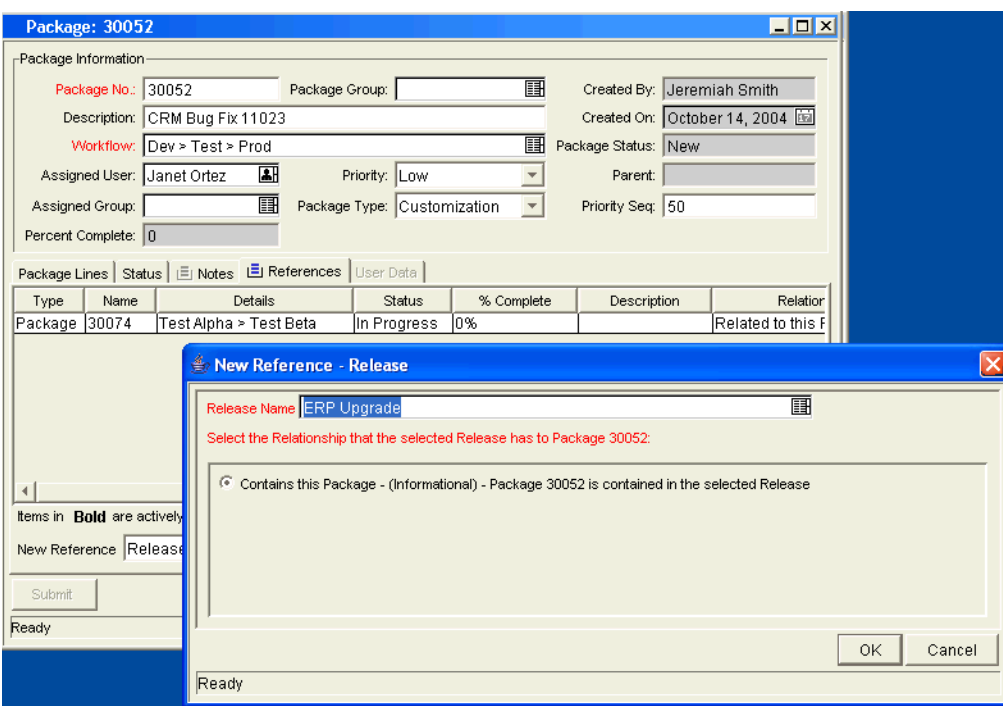

# Adding Packages by the Ready for Release Workflow Step

Release management provides a Ready for Release workflow step source, which can add significant value to your release process. When a package line reaches the Ready for Release workflow step and is executed, the status of the package line changes to Confirmed. As soon as all the lines in a package reach this status, the entire package status changes to Ready for Release. The release distribution can then feed back to each of its associated packages, so that each package can progress to the next workflow step.

To reject the Ready for Release workflow step, select **Bypass Execution** or **Override Status.** This stops package release, but allows the package to continue through its own workflow.

To act on a Ready for Release workflow step:

1. From the Workbench shortcut bar, select **Deployment Mgmt > Packages**.

The Package Workbench opens.

2. Open a package.

The Package window opens.

3. Click the **Status** tab.

4. Select the workflow step to act on.

Workflows that are available for action are displayed in bold text. After you select an available workflow step, the **Action** button label changes to the workflow step name.

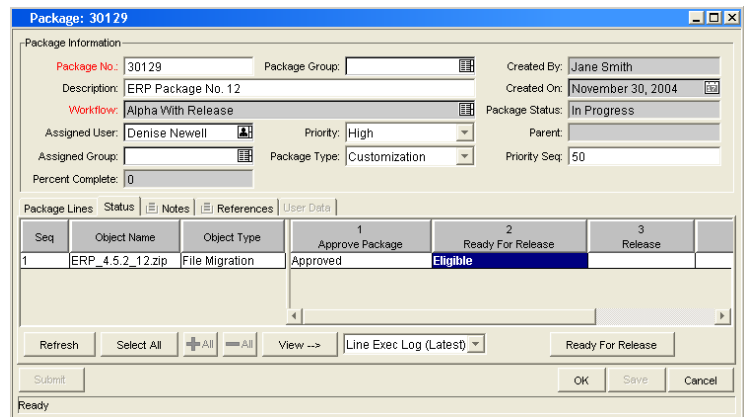

#### 5. Click **Ready for Release**.

The Package Action window opens.

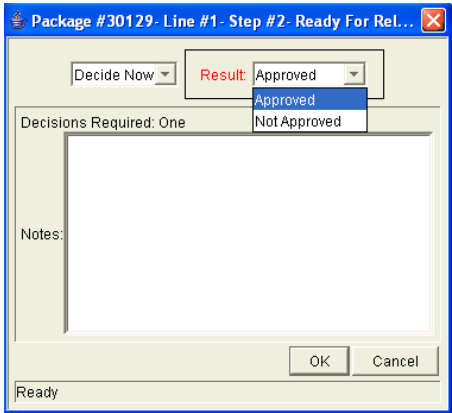

6. In the **Results** field, select the workflow step result.

You can also type any relevant notes in this window.

7. Use the **Add to Release** field to select the release to associate with the package.

This field may be required, depending on the workflow step configuration.

- 8. Click **OK**.
- 9. In the Package window, click **OK**.

The package is now ready for release.

# Adding Packages from Requests

When a request that is included in a release spawns a package, that package is included in the release automatically. This becomes a powerful method for including packages in a release.

For example, a development manager can include a request to fix a software bug in the release. You can configure that request workflow to automatically create a package to migrate changes into production. That package is then included in the release.

# Adding Requests to Releases

Add requests to a release to track information for that release. For example, the release manager may want to track the software bugs or enhancements (captured using a request) that were implemented during the release time frame.

### Adding Requests Through the Release Window

To add a request to a release from the Release window:

- 1. From the Workbench shortcut bar, select **Deployment Mgmt > Releases**. The Release Workbench opens.
- 2. Open a release.

The Release window opens.

3. Click the **Requests** tab.

4. Click **Add**.

The Request Selection window opens.

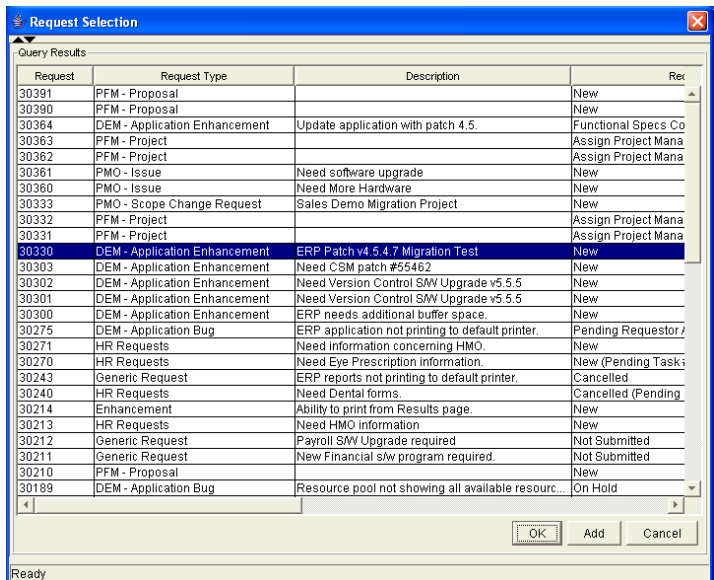

- 5. Type search criteria, and then click **List**.
- 6. In the **Query Results** field, select the request to add to the release.
- 7. Click **Add**.

If there are any referenced entities, you are prompted to indicate whether to include or exclude them.

- 8. Click **Close**.
- 9. In the Release window, click **Save**.

## Adding Requests Through the Requests Window

Users can only add requests to an open release. After the release reaches the code freeze or closed state, requests can only be added through the Release window by the release manager.

To add a request to a release:

- 1. Log on to PPM Center.
- 2. From the menu bar, select **Dashboard > My Requests**.
- 3. Select the References section.
- 4. In the **New Reference** field, select **Release**.
- 5. Click **Add**.

The Reference Release window opens.

6. Use the **Release** field to select a release.

The **Release** field displays only the releases that the release manager has opened.

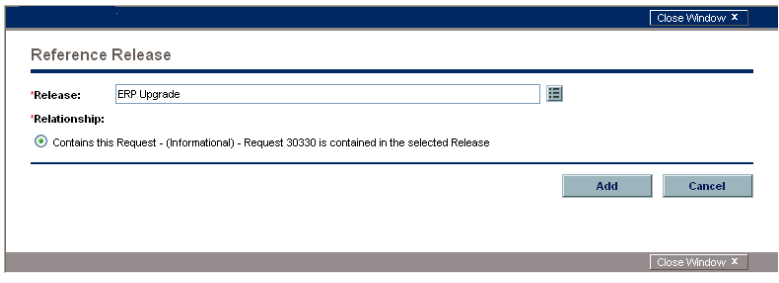

# Verifying Releases

After you assemble a release (packages, requests, and dependencies), verify that the release is properly configured.

To verify your release:

1. From the Workbench shortcut bar, select **Deployment Mgmt > Releases**.

The Release Workbench opens.

2. Open a release.

The Release window opens to the **Packages** tab.

3. Click **Verify**.

The Verify Release Properties window opens.

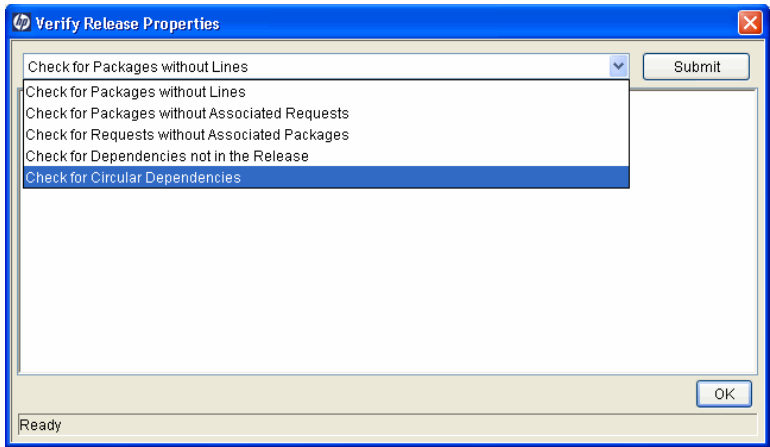

- 4. In the list at the top of the window, select one of the following options:
	- **Check for Packages without Lines**
	- **Check for Packages without Associated Requests**
	- **Check for Packages without Associated Packages**
	- **Check for Dependencies not in the Release**
	- **Check for Circular Dependencies**
- 5. Click **Submit**.

Any errors are reported in the window.

6. After you examine the results, click **OK**.

# Creating Distributions

A distribution is a deployment of a release. In a distribution, the release manager specifies the workflow to control the release process and specifies which release packages to include.

To create a distribution:

1. From the Workbench shortcut bar, select **Deployment Mgmt > Releases**.

The Release Workbench opens.

2. Open a release.

The Release window opens.

3. Click **Open Release**.

This enables the **Distributions** tab.

4. Click the **Distributions** tab.

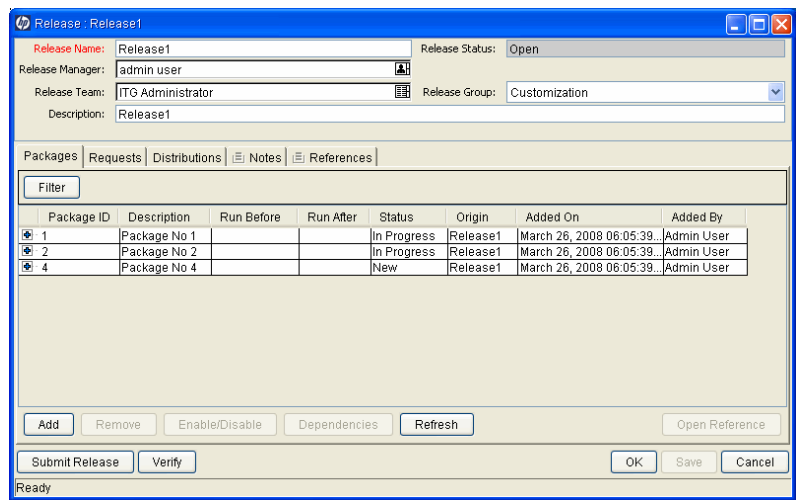

5. Click **New**.

The Distribution window opens.

- 6. Type the new distribution name and description.
- 7. Select the workflow for this distribution to follow.
- 8. Select any packages that you want to disable, and then click **Enable/ Disable**.

The names of disabled packages are displayed in italic text.

9. Click **Submit Release**.

The distribution runs through the workflow specified. The release begins to run through the assigned workflow.

# Enabling or Disabling Package Lines in a Distribution

To disable a package line in a distribution:

1. From the Workbench shortcut bar, select **Deployment Mgmt > Releases**.

The Release Workbench opens.

2. Open a release.

The Release window opens.

- 3. Click the **Distributions** tab.
- 4. Click the **Package Status** tab.
- 5. Locate the package line that you want to disable.
- 6. To display all the packages, click **Run Groups**.

Note that you may have to change your filter to see the package you want.

7. Select the package line to disable.

You can disable an entire package. Disabling a package line in an active run group (within a package-level subworkflow) cancels the package line.

### 8. Click **Disable.**

The name of the disabled package line is displayed in italic text.

If you disable a package line in an active run group, you cannot reenable the package line until the run group completes. If the disabled package line was not in an active run group, you can reenable it immediately.

## Running Distributions through a Workflow

The last step involved in creating a release is running the release through a Deployment Management workflow. This involves running any decisions, commands, token evaluations, or other tasks for the entire distribution.

Processing the distribution requires that you process steps on both the **Distribution Status** and **Package Status** tabs.

### Processing Distribution Steps

Active workflow steps appear in bold text. Select the active line and click **Action** to process that workflow step. On the **Distribution Status** tab, you can expand and act on all distribution steps (including distribution-level subworkflow steps). To process package lines, you must use the **Package Status** tab.

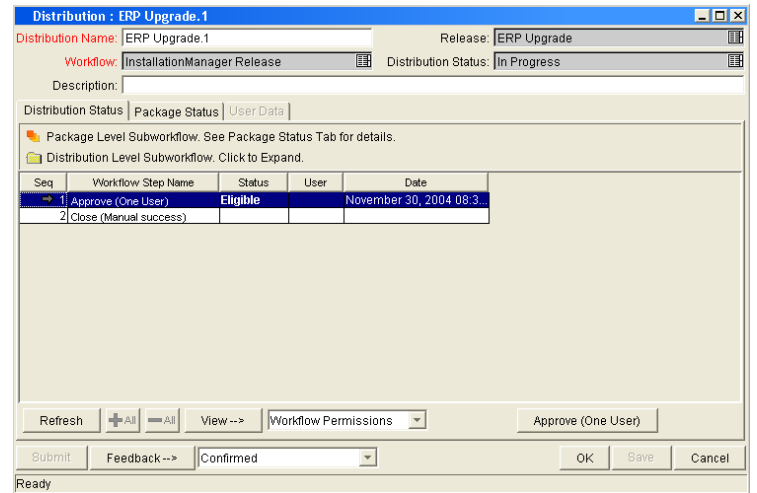

Figure 6-7. Distribution Status tab

### Processing Package Lines

Package lines can be processed individually or in groups. Package lines that are available for your action appear in bold text. Select an active package line and click **Action** to process that individual workflow step.

Release management provides a convenient interface for processing groups of package lines (in the same workflow step) simultaneously. This is done by viewing and selecting the package statuses.

To select all package lines within a workflow step of a particular status:

1. From the Workbench shortcut bar, select **Deployment Mgmt > Releases**.

The Release Workbench opens.

- 2. Open a release.
- 3. Select the **Distributions** tab.
- 4. Click the **Package Status** tab.
- 5. Expand all run groups and workflows.

6. To display a status summary of all the package lines in each workflow step, in the Description column, click the plus icon  $(+)$ .

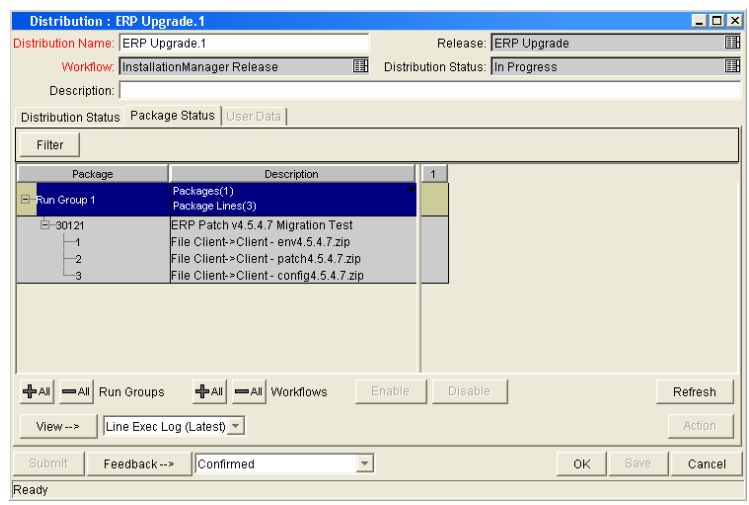

7. Select the summary.

Again, items that are available for your action appear in bold text. When you select the summary, all package lines in that state are automatically selected. You can deselect individual items using  $\texttt{ctrl} + \texttt{click}.$ 

- 8. Click **Action** to process all the selected package lines.
- 9. Proceed to the next workflow step in the package process or distribution process (depending on your preconfigured process).

To view updates in the **Distribution Status** tab, click in the tab, and then click **Refresh**.

### Completing Distributions

When the distribution completes and the workflow closes, a value can be returned to the Ready for Release workflow steps. Those packages can then continue to process, based on that validation. The value is sent by clicking **Feedback** in the Distribution window.

# 7 Configuring Environments

# Overview of Environments

When migrating objects, HP Deployment Management logs onto remote computers the same way any other user would (using FTP, SSH, or Telnet). HP Deployment Management can log on using any existing username and password, but HP recommends that you generate a new user on each computer that HP Deployment Management is to access. This helps to clarify the setup and relieve some administrative burden.

Make sure that you have full access to the  $\leq_{PPM}$  <sub>Home</sub> irectory on the PPM Server and the correct read and write permissions on other required directories. On Windows® servers, the Administrators group must have read access to the PPM Server home directory. Any Windows server that HP Deployment Management accesses should be configured as described in the *Installation and Administration Guide*.

### Environment Connection Protocols

The communication protocol used to connect to the server or client must be specified in the environment. This protocol is used by commands to connect to source and destination environments in the deployment system. Work with the application administrator to determine which connection protocols are supported at your site for the machines housing the deployment environments. The following connection protocols are supported:

- **Telnet**
- $\bullet$  SSH
- $\bullet$  SSH<sub>2</sub>

## Environment Transfer Protocols

The transfer protocol that will be used to transfer files to the server or client must be specified in the environment.

HP Deployment Management supports the following transfer protocols:

- $\bullet$  FTP
- $\bullet$  FTP (active)
- $\bullet$  FTP (passive)
- Secure Copy
- Secure Copy 2

### Transfer Protocol Configuration Notes

Choose the transfer protocol best suited to the business and technology needs. Consider factors related to security and performance when selecting the transfer protocol. Work with the application administrator to determine which connection protocols are supported for the machines housing the deployment environments. The following list provides some suggestions for when to use the above protocols.

No additional product configuration is required to enable one FTP mode over another. Application administrators need to consider their FTP server configuration (particularly as they relate to security and firewall settings) when selecting an FTP protocol for transferring data.

### Selecting the FTP Protocol

The following capabilities must be enabled on the source and destination machines for the following FTP protocol selection to function properly.

- z FTP (server to server). See *[Figure 7-1](#page-234-0)*.
	- o Either the source or the destination environment needs to allow outgoing connections to a third party
	- o FTP PORT command must be enabled on one of the environments
	- o FTP PASV command must be enabled on the other environment

<span id="page-234-0"></span>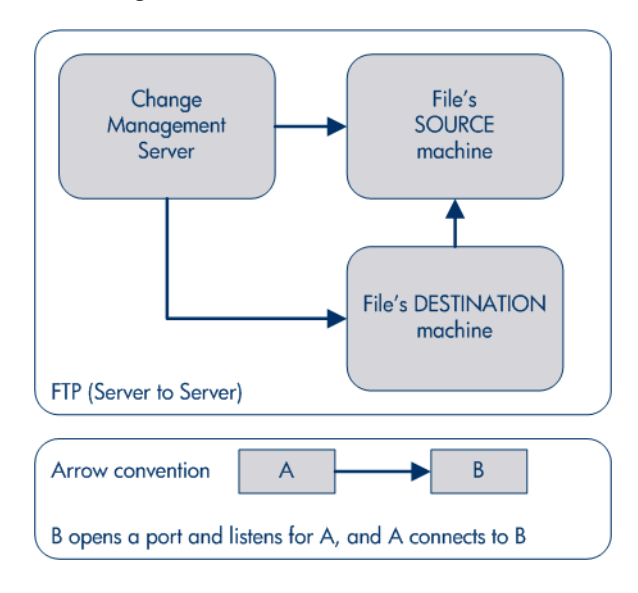

Figure 7-1. FTP (server to server)

- $\bullet$  FTP (active).
	- o PORT command must be enabled on both the source and destination environments (allows outgoing back to the requestor)

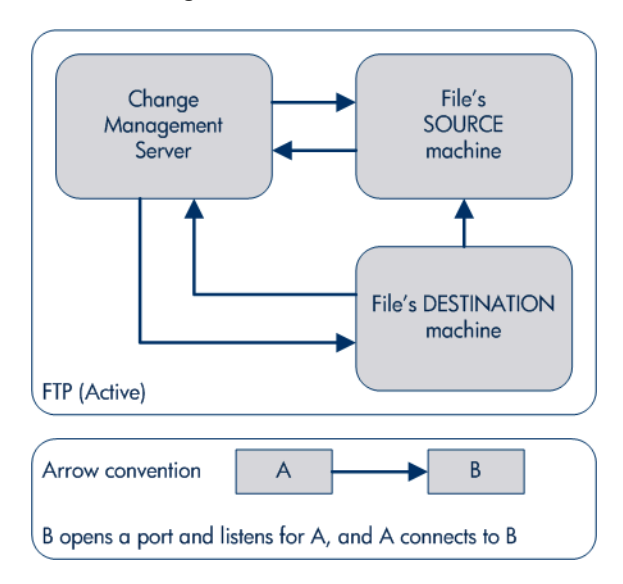

Figure 7-2. FTP (active)

- $\bullet$  FTP (passive).
	- o PASV must be enabled on both the source and destination environments. In this configuration, the HP Deployment Management server sends a command to the source or destination instructing that environment to open a port. The HP Deployment Management server then connects to that port.

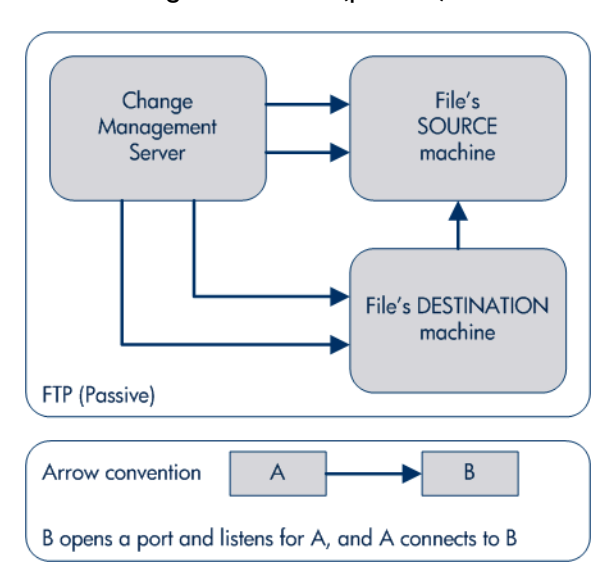

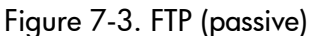

# Overview of Configuring Environments

Environments are configured in the Environments window. Some of the information provided on the Environments window can be gathered from the applicable worksheet in [Appendix A,](#page-324-0) *Worksheets,* on page 325.

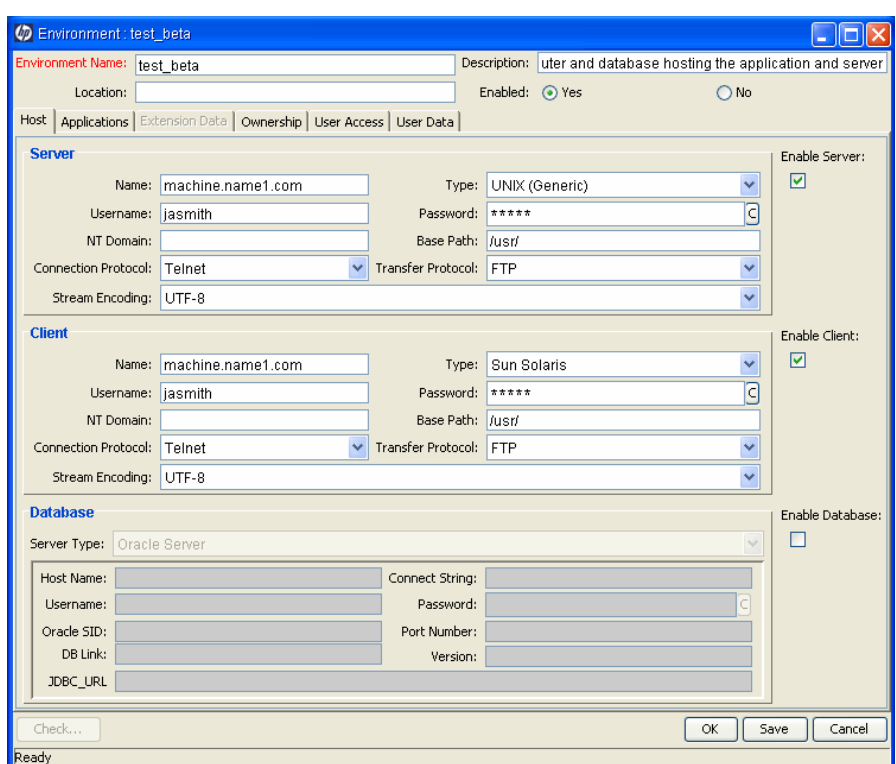

Figure 7-4. Environments window

The following lists the sections found in the Environments window:

- **General information**: Includes basic information concerning the environment, such as the environment name and description. See *[Configuring General Information for Environments](#page-240-0)* on page 241.
- **Host**: Defines basic information about the client, server, and database for the environment. The fields for the client and server sections are identical. See *[Creating Environments](#page-241-0)* on page 242.
- **Applications**: Every HP Deployment Management environment can contain its own set of applications. See *[Using Application Code](#page-247-0)  [Environments](#page-247-0)* on page 248.
- **Extension Data**: HP Deployment Management Extensions require specially-configured environments. If HP Deployment Management Extension products are not installed, the **Extension Data** tab is disabled.
- **Ownership**: Configure who can edit the environment. See *Setting [Ownership and Participants for Environments](#page-253-0)* on page 254.
- z **User Access**: Configures participants of the environment. Participants can then be given specific access rights to the environment. See *[Adding](#page-255-0)  [Participants to Environments](#page-255-0)* on page 256.
- **User Data**: Product entities, such as packages, workflows, requests, and projects, include a set of standard fields that provide information about those entities. While these fields are normally sufficient for day-to-day processing, user data fields provide the ability to capture additional information specific to each organization. User data is defined under the **User Data** tab. If there are no user data fields, the **User Data** tab is disabled.

# Opening the Environments Workbench

To open the Environments Workbench:

- 1. Log on to PPM Center.
- 2. From the menu bar, select **Open > Administration > Open Workbench**. The PPM Workbench opens.
- 3. From the shortcut bar, select **Environments > Environments**.

The Environments Workbench opens.

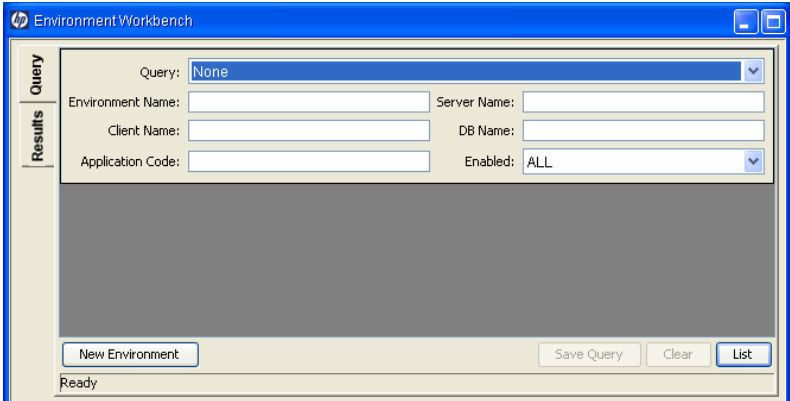

## <span id="page-240-0"></span>Configuring General Information for Environments

To configure the general information of an environment:

1. From the Workbench shortcut bar, select **Environments > Environments**.

The Environments Workbench opens.

2. Open an environment.

The Environment window opens.

3. Complete the fields as specified in the following table.

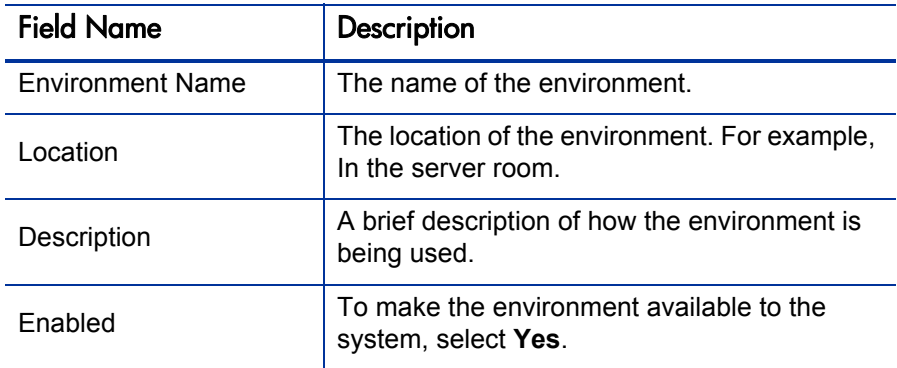

4. Click **OK**.

## <span id="page-241-0"></span>Creating Environments

To define a new environment:

1. From the Workbench shortcut bar, select **Environments > Environments.** 

The Environments Workbench opens.

2. Open an environment.

The Environment window opens to the **Host** tab. The **Host** tab has the following three sections:

- **s** Server
- **•** Client
- **•** Database

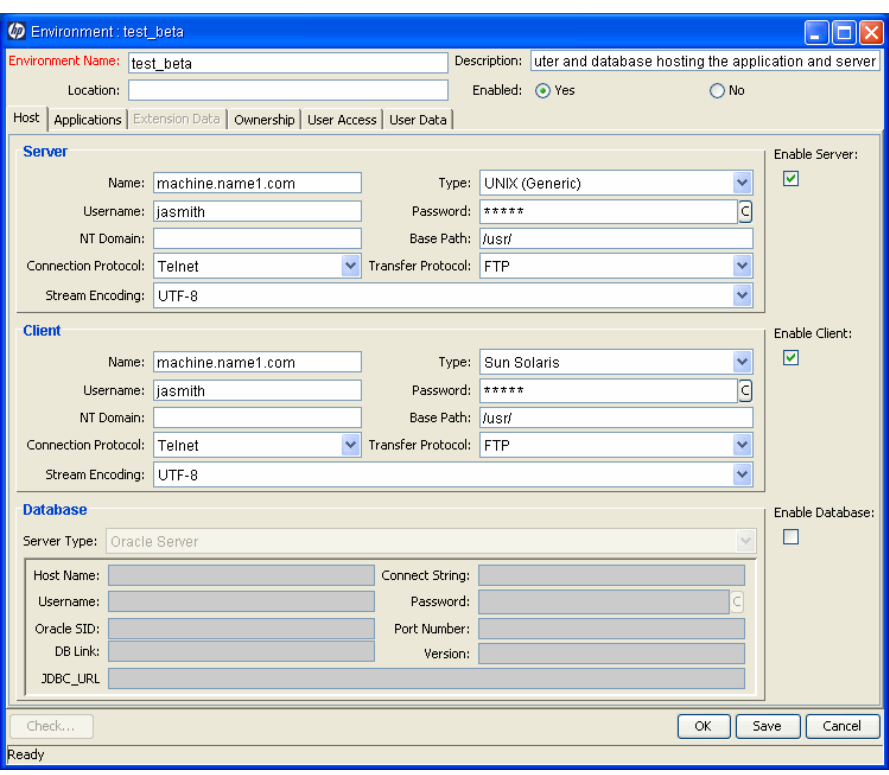

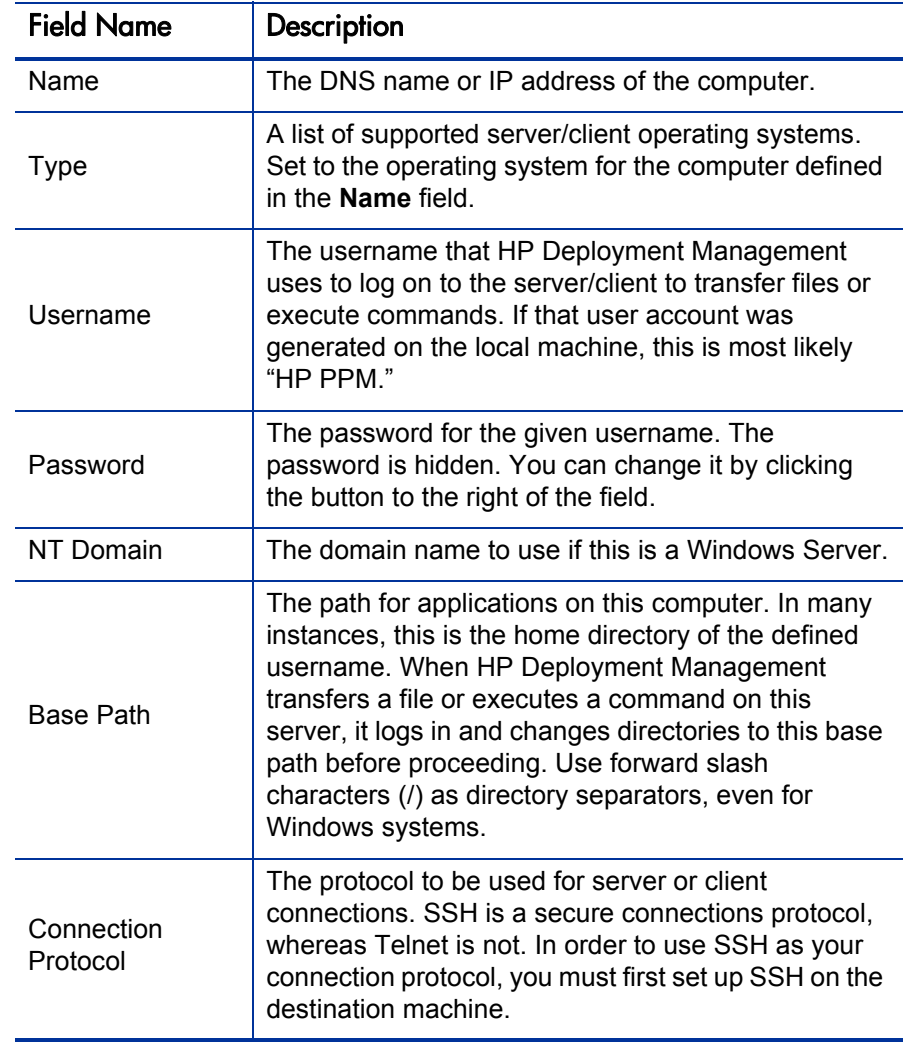

3. Complete the fields in the **Server** section as specified in the following table.

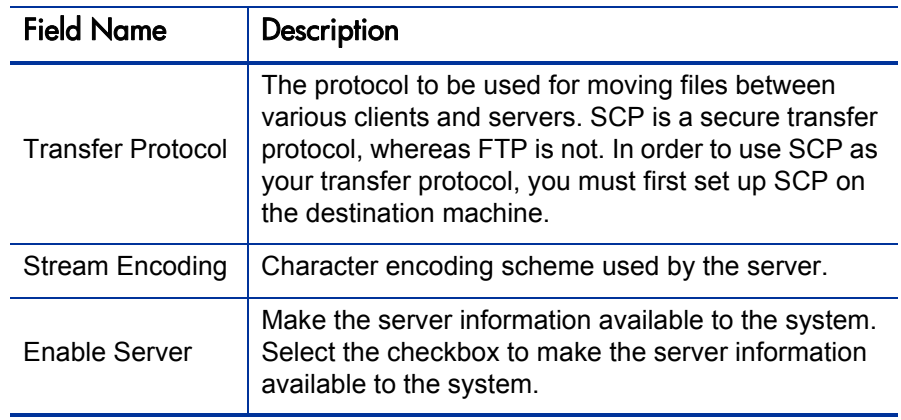

4. Complete the fields in the **Client** section as specified in the following table.

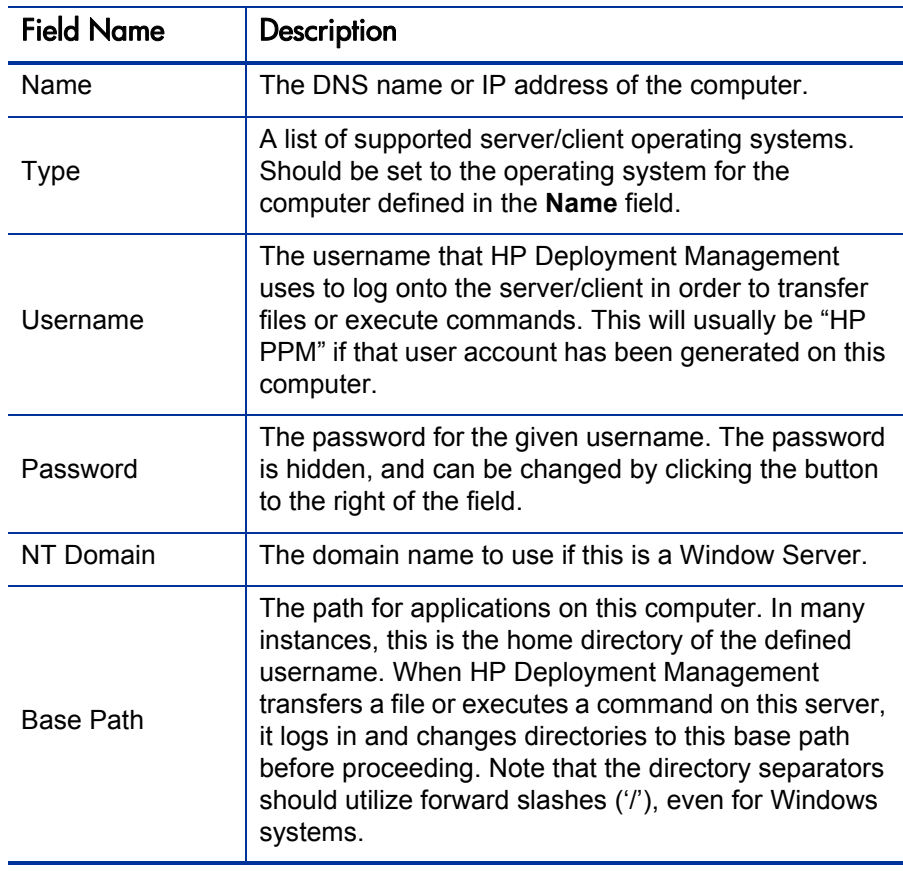

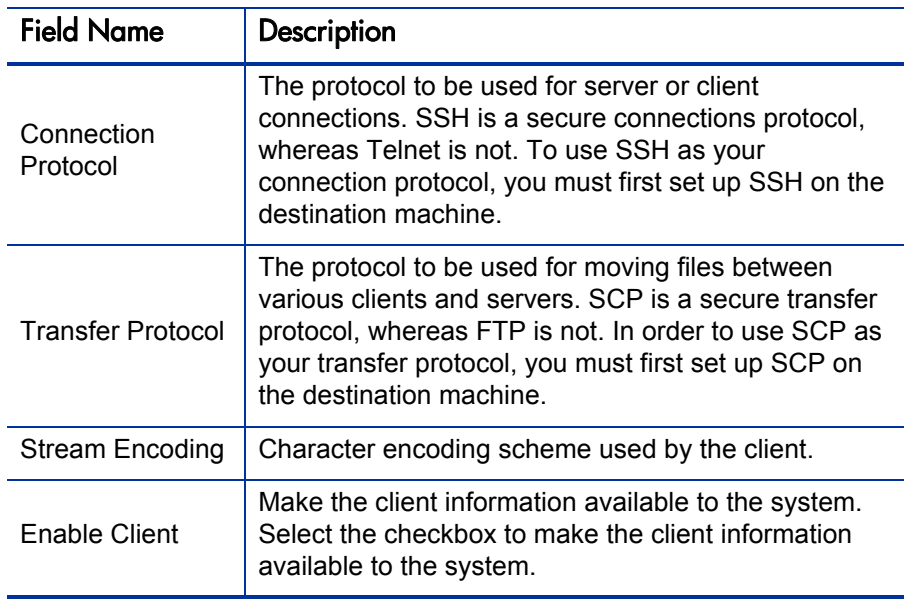

- 5. In the Environment window, in the **Database** section, type the database server type in the **Server Type** field.
	- **•** If **Oracle Server** is selected, complete the fields as specified in the following table.

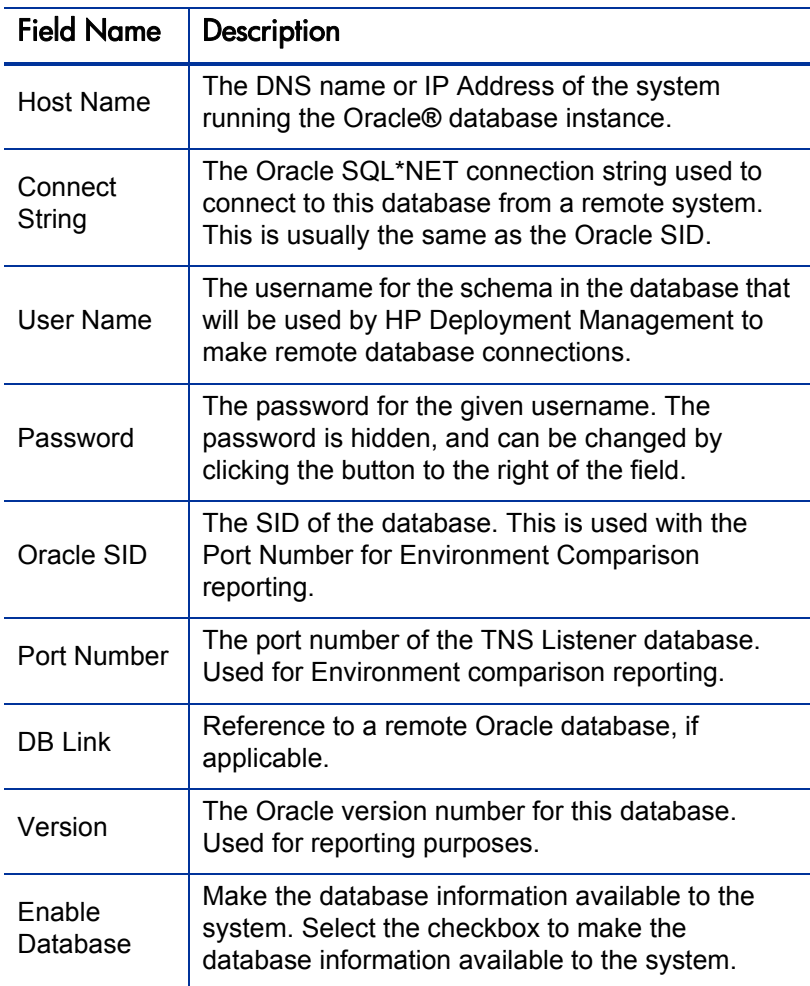

**•** If **SQL Server** is selected, complete the fields as specified in the following table.

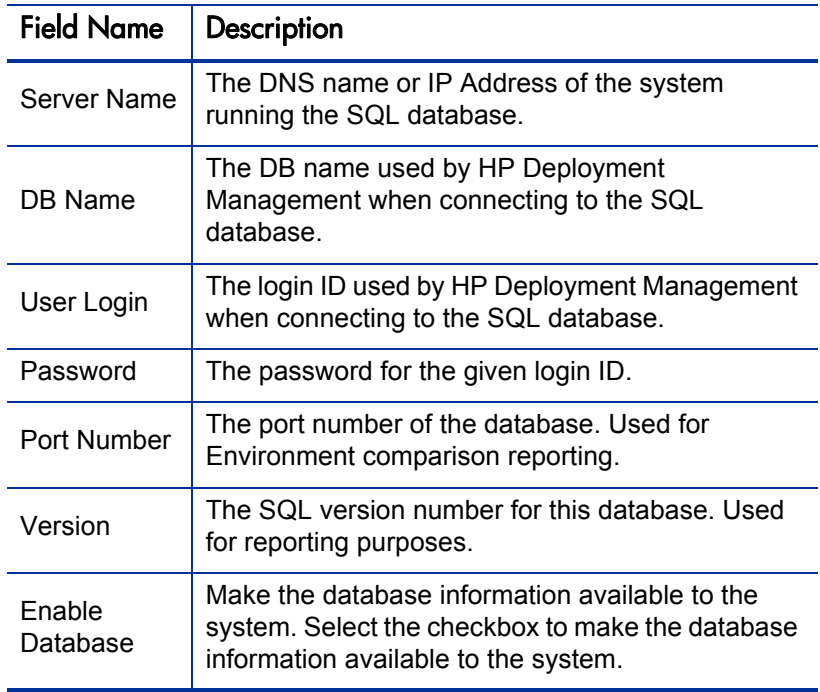

6. Click **OK**.

# <span id="page-247-0"></span>Using Application Code Environments

Complex environments are often segmented into subsections called environment applications. The environment information consists of the default set of attributes for an environment. It is rare, however, that an actual environment could be described simply by this set of defaults. For example, files belonging to different applications may reside at different paths and may be owned by different users. SQL scripts may need to be run against a different schema than the one defined on the **Host** tab.

When adding a line to a package, you have the option to choose the application code to specify the application that the migration object belongs to. When the object is subsequently migrated, the application-specific environment items are referenced in place of the default environment items. As a general rule, any application-specific environment item that has no value is substituted by the corresponding environment value.

**Environment User Data** fields are inherited by each application code and are displayed on the application code's **User Data** tab. **Application Code User Data** fields behave like other application code fields (such as host name and base path), in that blank field values indicate that the application code has the same value as its parent environment.

Each environment can contain its own set of applications. The **Applications** tab in the Environment window is shown in *Figure 7-5* [on page 249](#page-248-0).

<span id="page-248-0"></span>

| <b>D</b> Environment : test_beta |                                                                        |             |                  |                |                                                                   |                 | ٠             |
|----------------------------------|------------------------------------------------------------------------|-------------|------------------|----------------|-------------------------------------------------------------------|-----------------|---------------|
| Environment Name: test_beta      |                                                                        |             |                  |                | Description: uter and database hosting the application and server |                 |               |
| Location:                        |                                                                        |             |                  | Enabled: O Yes |                                                                   | $\bigcirc$ No   |               |
|                                  | Host Applications Extension Data   Ownership   User Access   User Data |             |                  |                |                                                                   |                 |               |
| App Code                         | <b>Application Name</b>                                                | Description | Server User Name |                | Server Base Path                                                  | Client Username |               |
|                                  |                                                                        |             |                  |                |                                                                   |                 |               |
|                                  |                                                                        |             |                  |                |                                                                   |                 |               |
|                                  |                                                                        |             |                  |                |                                                                   |                 |               |
|                                  |                                                                        |             |                  |                |                                                                   |                 |               |
|                                  |                                                                        |             |                  |                |                                                                   |                 |               |
|                                  |                                                                        |             |                  |                |                                                                   |                 |               |
|                                  |                                                                        |             |                  |                |                                                                   |                 |               |
|                                  |                                                                        |             |                  |                |                                                                   |                 |               |
|                                  |                                                                        |             |                  |                |                                                                   |                 |               |
|                                  |                                                                        |             |                  |                |                                                                   |                 |               |
| $\left\langle \right\rangle$     |                                                                        | $\rm HII$   |                  |                |                                                                   |                 | $\rightarrow$ |
|                                  | New App                                                                | Edit App    | Copy App         | Delete App     | Copy Apps From                                                    |                 |               |
| Check                            |                                                                        |             |                  |                |                                                                   | OK<br>Save      | Cancel        |
| Ready                            |                                                                        |             |                  |                |                                                                   |                 |               |

Figure 7-5. Applications tab

Application fields do not always have to be populated. Click **New App** to open the New Application Code window to define an application code.

To define the application codes:

1. From the Workbench shortcut bar, select **Environments > Environments**.

The Environments Workbench opens.

2. Open an environment.

The Environment window opens.

3. Click the **Applications** tab.

### 4. Click **New App**.

The New Application Code window opens.

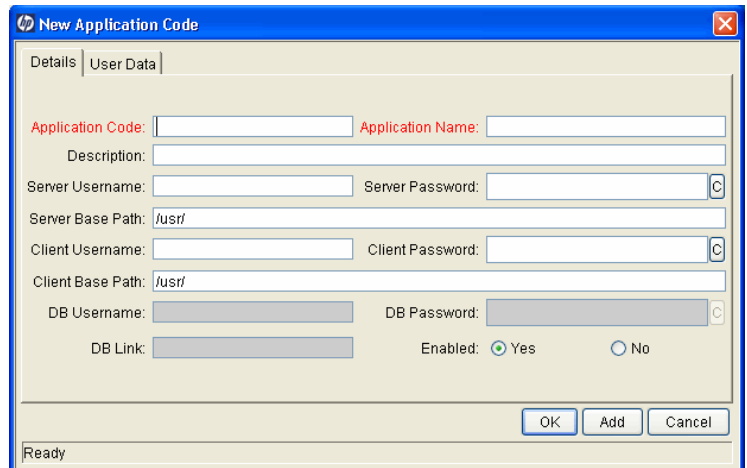

5. Complete the fields in the New Application Code window as specified in the following table.

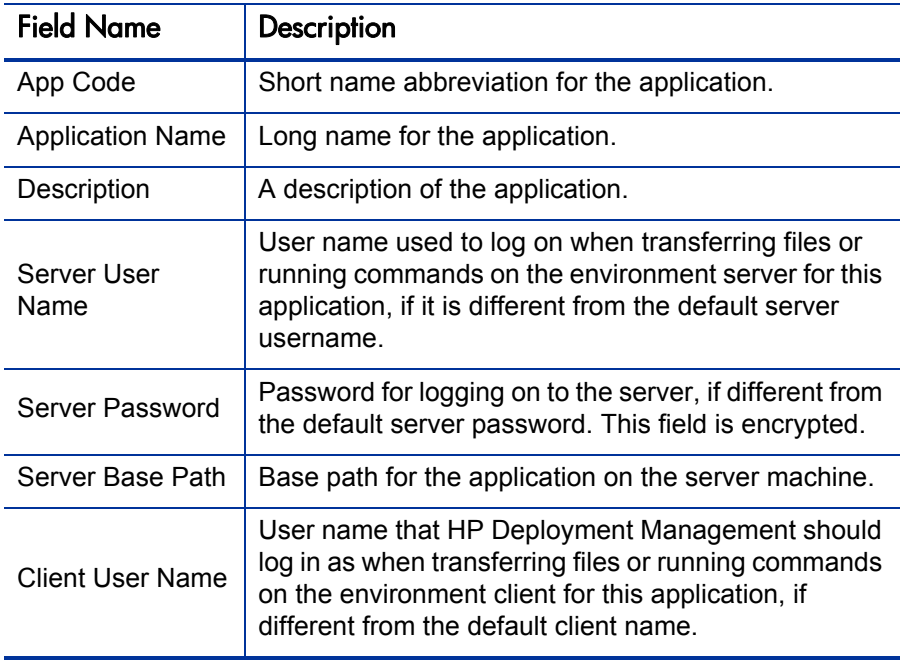

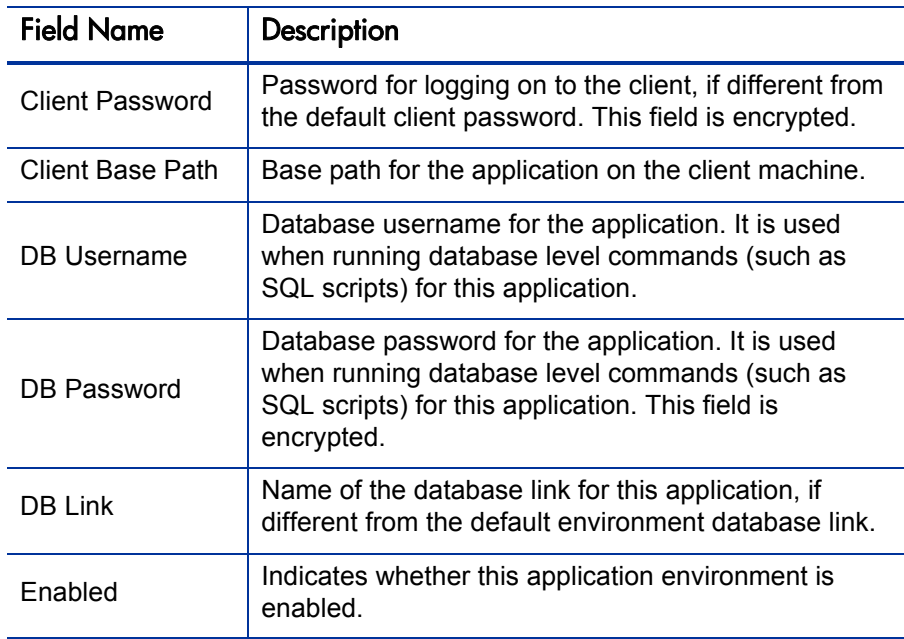

### 6. Click **OK**.

7. From the **Applications** tab, click **OK**.

### Copying Application Codes from Other Environments

When generating a new environment, all or some of the applications attached to an existing environment can be copied to the new environment to speed up the setup process.

To copy the application codes:

1. From the Workbench shortcut bar, select **Environments > Environments**.

The Environments Workbench opens.

- 2. Open an environment.
- 3. Click the **Applications** tab.
- 4. Click **New App**.

The New Application Code window opens.

5. Click **Copy Apps From**.

The Copy From Dialog window opens.

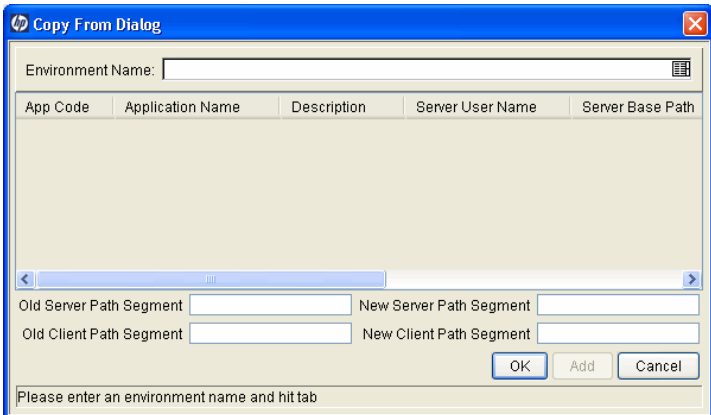

6. In the **Environment Name** field, select the environment from which to copy the applications.

The application code names are listed.
- 7. To change the base path segment of all the application codes selected, type the old server and client base path segment and the new server and client base path segment in their respective fields.
- 8. Select all the applications to copy.
- 9. Click **Add**.

These fields have, by default, the server or client base path of the environment from which the applications are being copied. For example, two applications have been selected. The server base paths for these two applications are /u2/apps/isi and /u2/apps/demo\_107. To change u2 to u3, type **u2** in **Old Server Base Path** and **u3** in **New Server Base Path** before you copy these applications. Every occurrence of the old server and client base path segment is changed to the new base path segment in all the selected applications. The changes will be reflected in the applications in the environment into which they were copied.

- 10. After copying the application codes, any necessary modifications such as adding additional applications, deleting applications, or editing any of the applications can be made.
- 11. Click **OK**.

## Setting Ownership and Participants for Environments

Ownership groups are defined by adding security groups to the **Ownership** tab. If no ownership groups are associated with the entity, the entity is considered global and any user who can edit environments can edit, copy, or delete the environment. For more information about access grants, see the *Security Model Guide and Reference*.

If a security group is disabled or loses its ability to edit environments, that group can no longer edit the entity.

#### Adding Ownerships to Environments

To add an ownership:

- 1. From the Workbench shortcut bar, select **Environments > Environments**.
- 2. Open an environment.

The Environment window opens.

3. Click the **Ownership** tab.

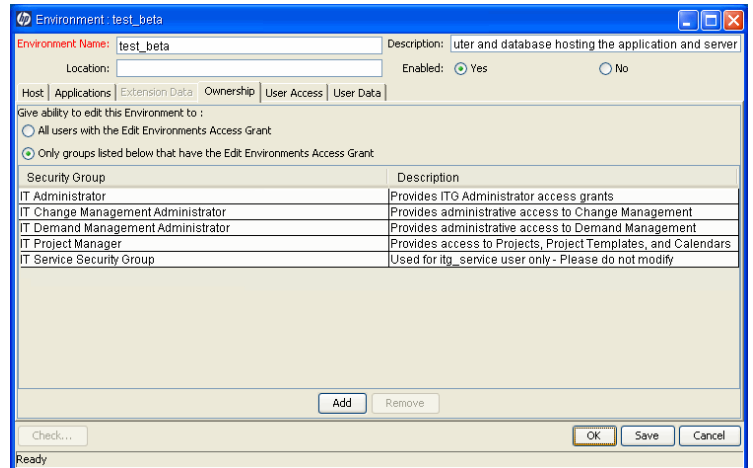

- 4. Select the ownership option.
	- **All users with the Edit Environments Access Grant**
	- **Only groups listed below that have the Edit Environments Access Grant**

For **Only groups listed below that have the Edit Environments Access Grant**:

a. Click **Add**.

The Add Security Groups window opens.

b. Select the security groups and click **OK**.

The security groups are added to the **Ownership** tab.

5. From the **Ownership** tab, click **OK**.

#### Deleting Ownerships from Environments

To delete an ownership:

- 1. From the Workbench shortcut bar, select **Environments > Environments**.
- 2. Open an environment.
- 3. Click the **Ownership** tab.
- 4. Select an ownership.
- 5. Click **Remove**.
- 6. Click **OK**.

#### Adding Participants to Environments

You can control which users can access an environment for use in environment groups and workflows.

To add participants to the environment:

- 1. From the Workbench shortcut bar, select **Environments > Environments**.
- 2. Open an environment.
- 3. Click the **User Access** tab.

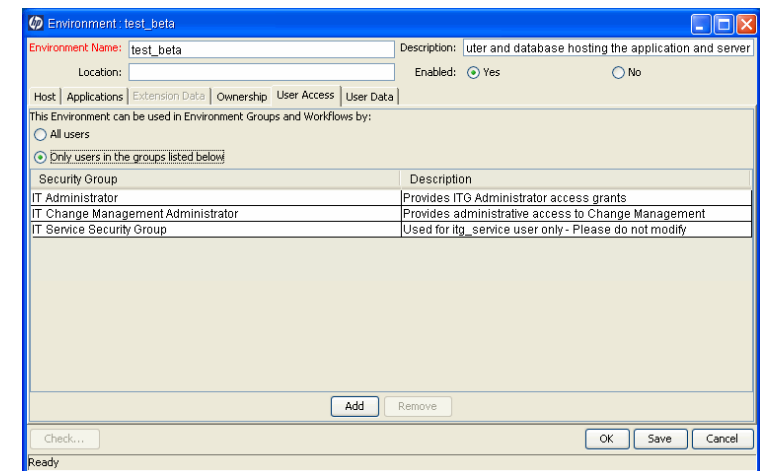

- 4. Select one of the following options:
	- **•** All Users
	- **Only Users in the groups listed below**

If you selected **Only Users in the groups listed below**:

a. In the **User Access** tab, click **Add**.

The Add Security Group window opens.

b. Select the security groups, and then click **OK**.

The security groups are added to the **User Access** tab.

5. From the **User Access** tab, click **OK**.

#### Deleting Participants from Environments

To delete participants from the environment:

1. From the Workbench shortcut bar, select **Environments > Environments**.

The Environments Workbench opens.

- 2. Open an environment.
- 3. Click the **User Access** tab.
- 4. Select a participant to delete.
- 5. Click **Remove**.
- 6. Click **OK**.

### Environment Maintenance and Utilities

#### Testing Environment Setups

To check the validity of the Environment:

- 1. From the Workbench shortcut bar, select **Environments > Environments**.
- 2. Open an environment.
- 3. Click **Check.**

The Check Environment window opens.

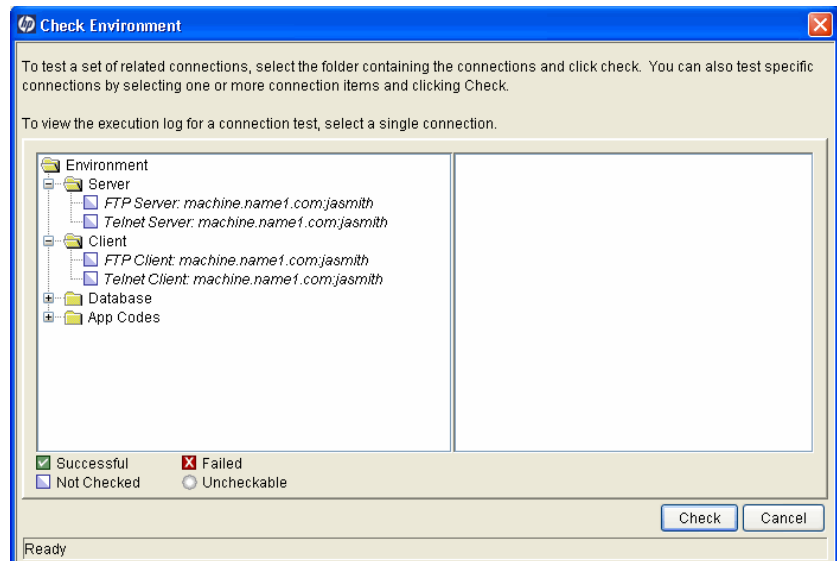

4. Select the environment connections to check.

Select a folder, such as Server, to check all connections defined for that category. Specific connections can also be tested by selecting the individual checkboxes by the connection item.

5. Click **Check**.

The system verifies the environment definition. Results from the environment check commands are displayed in the Log File section of the Check Environment window. Use log file output to troubleshoot any connection problems identified during the environment check.

Environment definition testing includes actions performed during regular code migration, such as opening a Telnet session to the server, opening an FTP session to the server, and connecting to the database. While the environment checker cannot guarantee that all migrations will be successful, it can help catch some of the most common setup problems.

While the check process can take a significant amount of time, it is recommended that any new environment is checked after all the data for it is provided. Additionally, it is good practice to periodically check all environments for obvious problems, such as changed passwords or disabled accounts.

- 6. In the Check Environment window, click **Cancel**.
- 7. In the Environment window, click **Cancel**.

#### Mass Updates of Base Paths

It is possible to update server and client base path segments in the environment and all of its applications at the same time. This functionality is useful to relocate a particular environment and all of its applications onto a new disk or partition.

To perform a mass update of the base paths:

- 1. From the Workbench shortcut bar, select **Environments > Environments**.
- 2. Open an environment.
- 3. From the menu, select **Environment > Update Base Paths**.

The Update Base Path window opens.

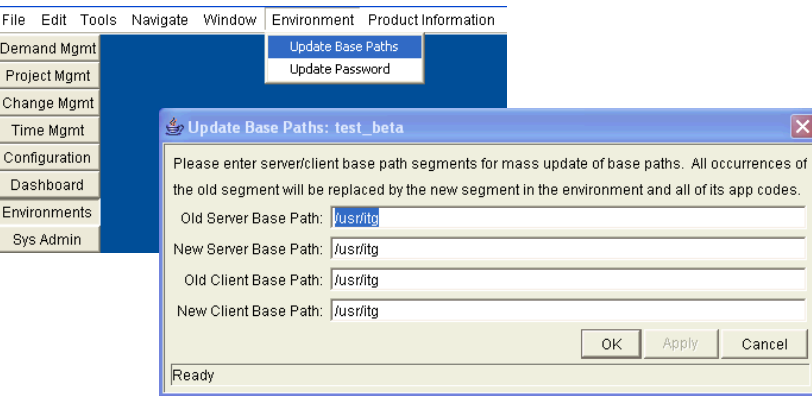

4. Type the old server/client base path segment and the new server/client base path segment in the fields provided.

The default value in the old server/client base path field is the environment's current server/client base path segment.

5. Click **Apply** or **OK**.

Every occurrence of the old server/client base path segment will be replaced by the new server/client base path segment in the Environment and all of its applications.

For example, two applications have been selected. The server base paths for these two applications are  $/u2/$ apps/isi and  $/u2/$ apps/demo $107$ . To change u2 to u3, type **u2** in **Old Server Base Path** and u**3** in **New Server Base Path** before you copy these applications. Every occurrence of the old server/client base path segment is then changed to the new base path segment in all selected applications. The changes are reflected in the applications in the Environment into which you copy them.

6. Click **OK**.

#### Environment Password Management Utility

When a single user has access to multiple password-protected environments, it is often convenient to use a single username and password for all those environments that the user encounters. If the password needs to be changed or if the user's job functions are transferred to another user, the Environment Password Management Utility enables the user to update the password in all the environments located on a single host, simultaneously. This utility only updates passwords with matching parameters, such as Hostname, Username, Old Password, and Connect String. These updates can be made using the Environments interface.

To change the environment password for a user:

- 1. From the Workbench shortcut bar, select **Environments > Environments**.
- 2. Open an environment.
- 3. From the menu, select **Environments > Update Password**.

The Update Environments Password window opens.

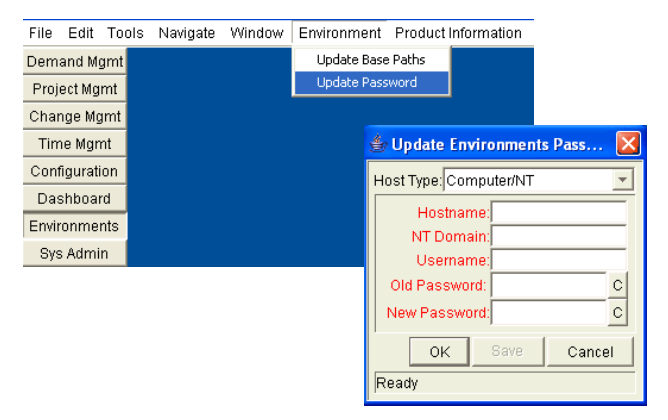

4. In the **Host Type** field, select the host type.

The required fields change to match requirements of the selected host type.

5. Complete the fields in the Update Environments Password window.

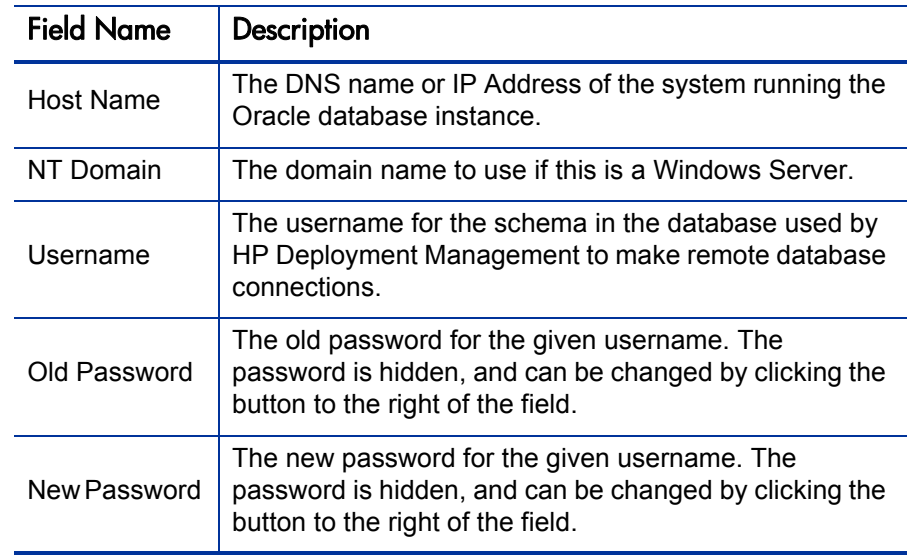

#### 6. Click **OK.**

7. Click **OK.**

# Overview of Environment Groups

Environment groups define a set of environments, which can be referenced as the source or destination for object migrations. Environment groups are defined and edited using the Environment Group Workbench.

Use environment groups where you want to execute a workflow step on multiple environments. For example, it may be necessary to migrate an object to multiple testing environments for different targeted tests. These multiple environments can be referenced together as one environment group.

The ksc\_connect command works with environment groups in the "At least one" mode. If the ksc\_connect command attempts to connect to the first server in the environment group and it fails to connect, then the ksc\_connect command tries to connect to the second server in the environment group, and then the third, and so on. When the ksc connect command succeeds in connecting to a server, the remaining commands in the object type are run before the command tries to connect to the next server in the environment group. If the ksc\_connect command fails to connect to all servers in the environment group, the command exits with a failure.

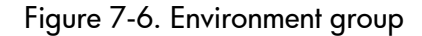

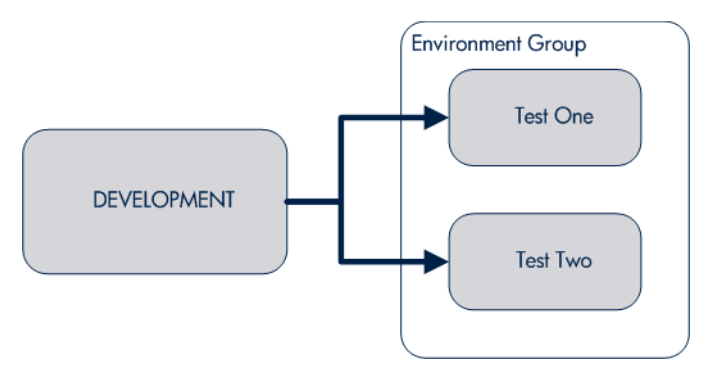

# Overview of Configuring Environment Groups

Environment groups are configured in the Environment Group window. The following lists the main areas found in the Environment Group window:

- **General information**: Includes basic information concerning the environment group, such as the environment group name and description. For more information, see *[Opening the Environment Group Workbench](#page-265-0)* [on page 266.](#page-265-0)
- **Environments**: Use to add existing HP Deployment Management environments to an environment group.
- **Host**: Lists basic information about the client, server, and database for the associated environments. For more information, see *[Creating Environment](#page-267-0)  Groups* [on page 268.](#page-267-0)
- **Application Codes**: Lists basic information about the application codes linked to the associated environments.
- **Serial Execution Order:** Displays the order in which environments are acted on. For more information, see *[Setting the Order of Executions](#page-268-0)* on page 269.
- **Ownership**: Configure who can edit the environment group. For more information, see *[Setting Ownership and Participants for Environment](#page-269-0)  Groups* [on page 270.](#page-269-0)
- **User Access**: Configures participants in the environment group. Participants can be given specific access rights to the environment group. For more information, see *[Adding Participants to Environment Groups](#page-272-0)* [on page 273.](#page-272-0)

# <span id="page-265-0"></span>Opening the Environment Group Workbench

To open the Environment Group Workbench:

- 1. Log on to PPM Center.
- 2. From the menu bar, select **Open > Administration > Open Workbench**. The PPM Workbench opens.
- 3. From the shortcut bar, select **Environments > Environment Groups**.

The Environment Group Workbench opens.

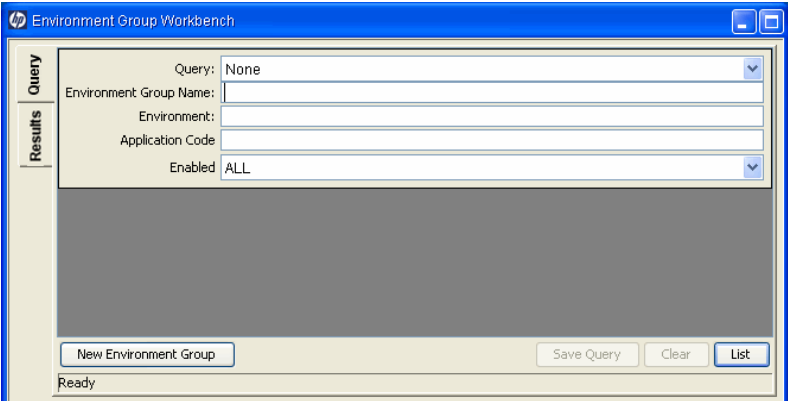

# Configuring General Information for Environment Groups

To configure the general information of an environment group:

1. From the Workbench shortcut bar, select **Environments > Environment Groups**.

The Environment Group Workbench opens.

- 2. Open an environment group.
- 3. Type the information specified in the following table.

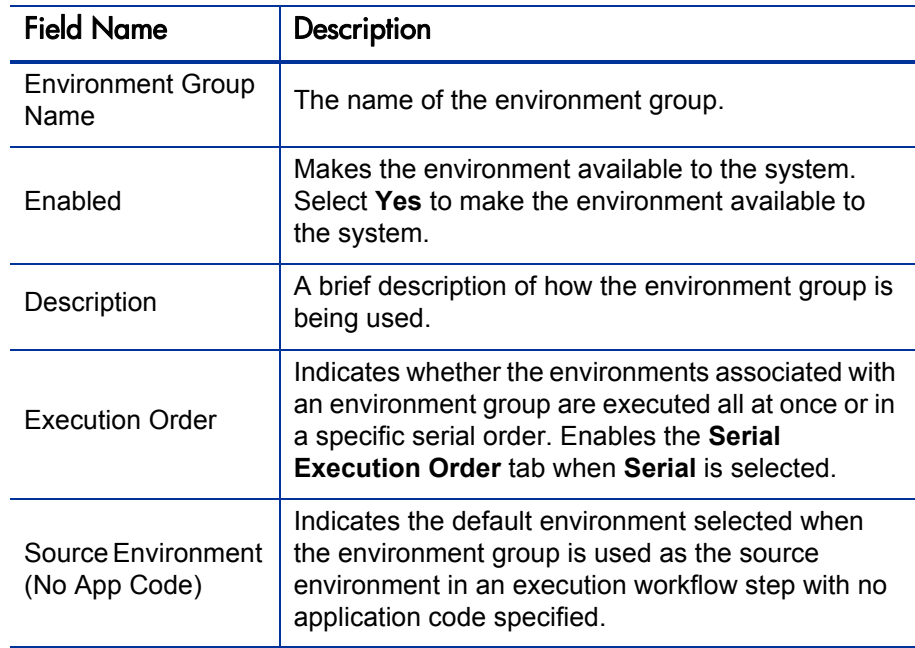

- 4. To save the changes to the environment, do one of the following:
	- Click **OK** to save the changes and close the window.
	- Click **Save** to save the changes and leave the window open.
- 5. Click **Cancel** to cancel the changes and close the window.

# <span id="page-267-0"></span>Creating Environment Groups

To define a new environment group:

1. From the Workbench shortcut bar, select **Environments > Environment Groups**.

The Environment Group Workbench opens.

- 2. Open an environment group.
- 3. In the **Available Environments** field, select an environment name.
- 4. Click the right arrow to move the selected environment to the **Associated Environments** field.

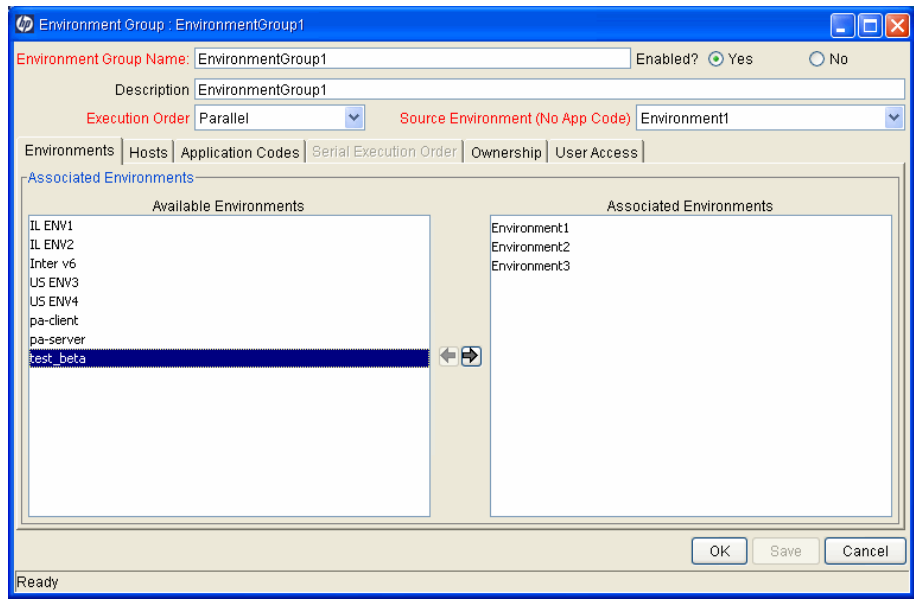

5. Click **OK**.

The changes to the environment group are saved.

# <span id="page-268-0"></span>Setting the Order of Executions

The environments are executed in sequential order until all are complete. Each environment execution waits for the previous environment execution to complete (success or fail) before beginning.

To set the environment execution order:

1. From the Workbench shortcut bar, select **Environments > Environment Groups**.

The Environment Group Workbench opens.

- 2. Open an environment group.
- 3. Click the **Serial Execution Order** tab.

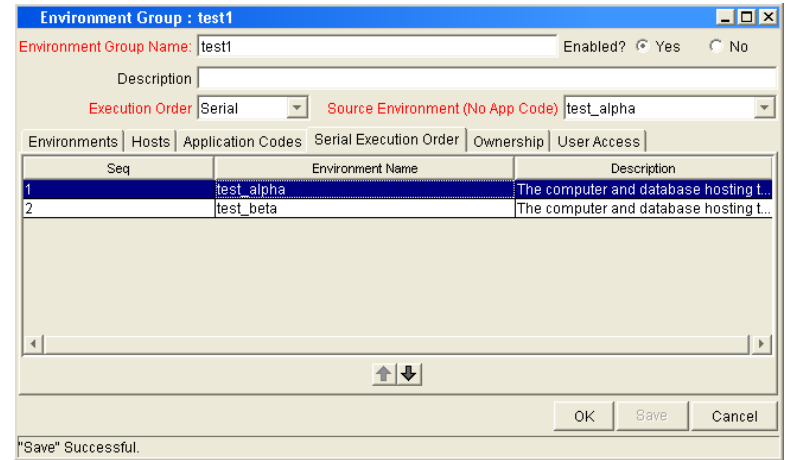

- 4. Select a row to move.
- 5. To move the selected environment to a new sequence position, use the arrow pointers under the tab.
- 6. When you are done, click **OK**.

# <span id="page-269-0"></span>Setting Ownership and Participants for Environment Groups

Ownership groups are defined by adding security groups to the **Ownership** tab. If no ownership groups are associated with an environment group, that environment group is treated as global, and any user who can edit environments for the entity can edit, copy or delete the entity. If a security group is disabled, its members can no longer edit the environment group. For more information on access grants, see the *Security Model Guide and Reference*.

#### Adding Ownerships to Environment Groups

Different groups of users can have exclusive control over the environment groups used by their group. These groups are referred to as ownership groups. Members of an ownership group can edit, delete or copy the environment group. Each environment group can be assigned multiple ownership groups.

Ownership groups are defined by adding security groups to the **Ownership** tab.

To set the ownership for an environment group:

1. From the Workbench shortcut bar, select **Environments > Environment Groups**.

The Environment Group Workbench opens.

2. Open an environment group.

3. Click the **Ownership** tab.

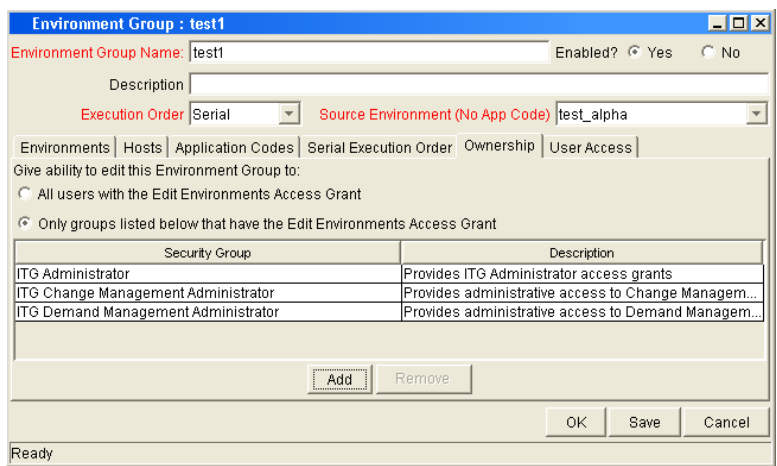

- 4. Select which users will have the ability to edit this environment group.
	- **All users with the Edit Environments Access Grant**
	- **Only groups listed below that have the Edit Environments Access Grant**

If **Only groups listed below that have the Edit Environments Access Grant** is selected:

a. Click **Add.** 

The Add Security Groups window opens.

b. Select the security groups and click **OK**.

The security groups are added to the **Ownership** tab.

5. Click **OK**.

#### Deleting Ownerships from Environment Groups

To delete an ownership:

1. From the Workbench shortcut bar, select **Environments > Environment Groups**.

The Environment Group Workbench opens.

- 2. Open an environment group.
- 3. Click the **Ownership** tab.
- 4. Select the ownership to remove.
- 5. Click **Remove**.
- 6. Click **OK**.

#### <span id="page-272-0"></span>Adding Participants to Environment Groups

To add participants to the environment:

1. From the Workbench shortcut bar, select **Environments > Environment Groups**.

The Environment Group Workbench opens.

- 2. Open an environment group.
- 3. Click the **User Access** tab.

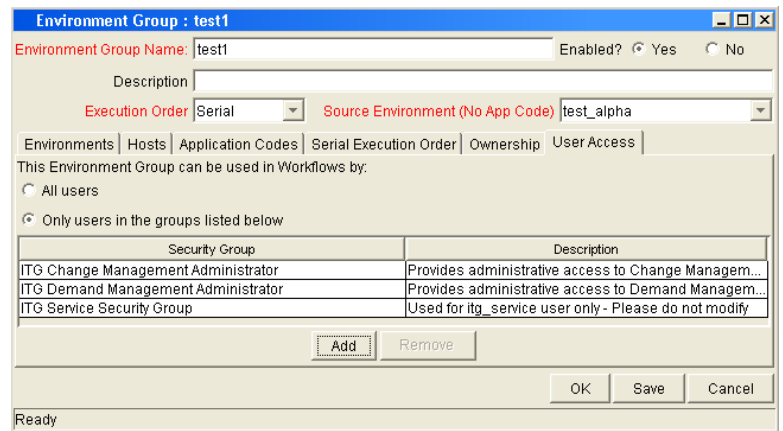

- 4. Under **This Environment Group can be used in Workflows by** field, select one of the following.
	- z To allow all users to edit this environment, select **All Users**.
	- To allow only members of a listed security group to edit the environment, select **Only Users in the groups listed below**.

If you select **Only Users in the groups listed below**:

- a. Click **Add**. The Add Security Group window opens.
- b. Select a security group, and then click **OK**. The **User Access** tab displays the security group name.
- 5. Click **OK**.

#### Deleting Participants from Environment Groups

To delete participants from an environment group:

1. From the Workbench shortcut bar, select **Environments > Environment Groups**.

The Environment Group Workbench opens.

- 2. Open an environment group.
- 3. Click the **User Access** tab.
- 4. Select a participant to delete, and then click **Remove**.
- 5. Click **OK**.

# Overview of Environment Refresh

Deployment Management enables controlled migration of software and application changes to various instances. Deployment Management maintains an audit trail of activity, providing visibility into the changes for each environment. There are, however, situations when you need to refresh an environment, essentially replacing that environment with a physical copy of another environment.

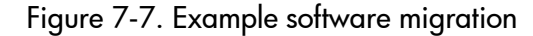

<span id="page-274-0"></span>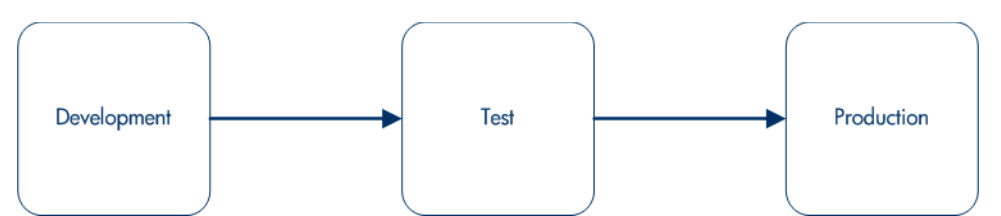

If a standard software migration is from a Development environment to a Test environment to a Production environment, you may want to periodically copy the Production environment into both the Development and Test environments. This activity would involve copying all objects at the file system and database level from Production into the Development and Test areas, producing mirror images of the Production environment. This refresh function synchronizes the environments, and moves additional production data into development and testing environments.

After using the refresh function, Deployment Management has the ability to update its audit history and its in-process packages. This update is performed using Deployment Management's Environment Refresh Workbench functionality.

The environment refresh function in Deployment Management does not perform the actual physical refresh of one environment with another. It updates the Deployment Management data to be consistent with the refreshed physical occurrence.

Deployment Management's Environment Refresh performs the following functions:

- $\bullet$  Identifies open package lines that have migrated through the environment and are now inaccurate due to the software changes. In the example described in *Figure 7-7* [on page 275](#page-274-0), the refreshed environments would be Development and Test, while the source environment would be Production. After the physical refresh, these package lines will be inaccurate due to the software changes no longer being present in the refreshed environment.
- Updates the list of affected package lines as necessary, including adding or deleting lines from the list.
- Updates the Deployment Management internal object inventory tables to reflect the physical refresh. This copies the audit history from the source environment to the audit history of the refreshed environment. Because they are now physical matches of each other, their audit history should be the same.
- Updates the open package lines in the refresh list and resets them so they are eligible for migration into the refreshed environment again.

# Overview of Configuring Environment Refresh

Environment refresh consists of an Environment Refresh window. Typically, environment refreshes are performed as part of maintaining environments between test systems.

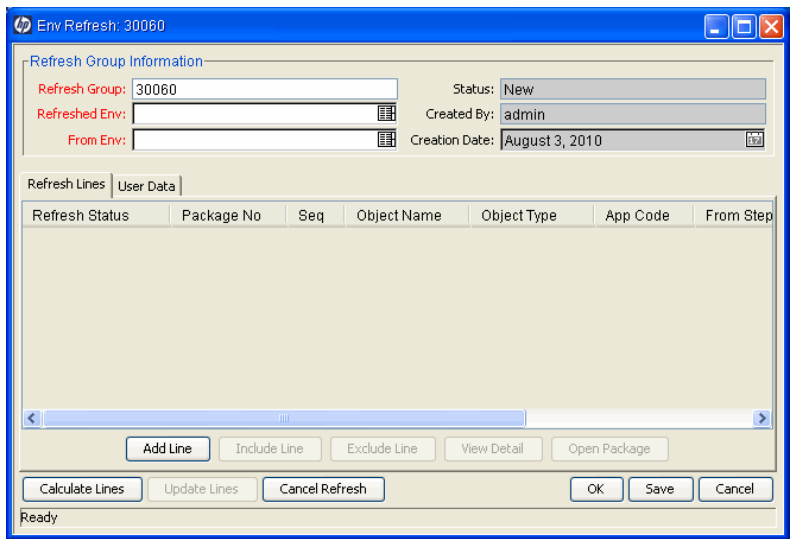

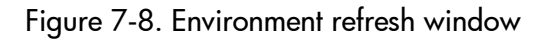

The following lists the major sections found in the Environment Refresh window:

- **General Information.** General information stores the basic information for the refresh group, such as the names of the source and refreshed environment.
- **Refresh Lines tab.** The list of refresh lines includes basic, such as the package number and the line sequence, as well as the refresh status of the individual line. In addition to viewing refresh line information, several actions can be performed from the **Refresh Lines** tab:
	- o **Add Line.** Manually adds a new refresh line to the list of refresh lines for this refresh group. This command generates the list of lines to be updated (such as a replacement of the calculate lines action), and adds additional lines to the list that might not be picked up by the calculate lines logic.

When this action is selected, a prompt to add the refresh line information through the Add Line window appears (see *[Figure 7-9](#page-277-0)*). In this window, type a package number and select one or more package lines.

<span id="page-277-0"></span>This action can only be performed before the refresh group has been processed.

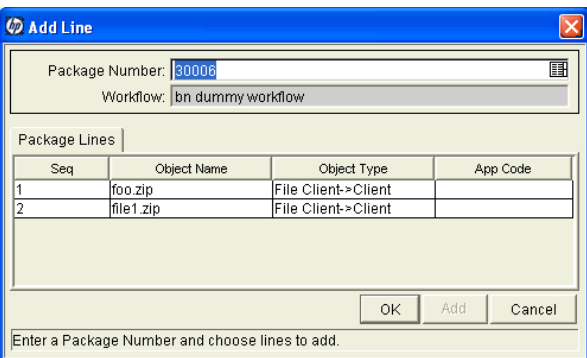

Figure 7-9. Add Line window

o **Include Line and Exclude Line.** Use **Include Line** and **Exclude Line** to change the status of each individual refresh line on the list before the refresh group has been updated. All refresh lines are originally marked with a refresh status of **Pending.** When a refresh group is actually processed, using **Update Lines,** all lines in the list with a status of **Pending** are updated. Any refresh lines with a status of **Exclude** are not processed and are only used for reporting purposes.

This action can only be performed before the refresh group has been processed.

- o **View Detail.** If a single refresh line is selected in the list, certain details regarding the refresh line can be viewed. Use this action to open up a read-only Line Detail window to view the information.
- o **Open Package.** For the complete details on the refresh line and the parent package, select a single line and click **Open Package** to navigate to the Package window and automatically open up the applicable package. Then view the complete package, as well as perform any eligible package activities.
- **User Data tab.** Each Deployment Management implementation can add custom fields that are common to all refresh groups. These new user data fields essentially become additional refresh group header data. These fields are normally determined during initial system configuration. As part of the configuration, the layout of the fields is determined. This configuration includes:
	- o The look and feel of the field (whether the field is a drop-down list, or auto-complete list, or free-form text)
	- o The logic behind the field (how the information in the field validated)
	- o Graphic characteristics (such as field height, width, and placement in the tab)

# Opening the Environment Refresh Workbench

To open the Environment Refresh Workbench:

- 1. Log on to PPM Center.
- 2. From the menu bar, select **Open > Administration > Open Workbench**. The PPM Workbench opens.
- 3. From the shortcut bar, select **Deployment Mgmt > Environment Refresh**.

The Environment Refresh Workbench opens.

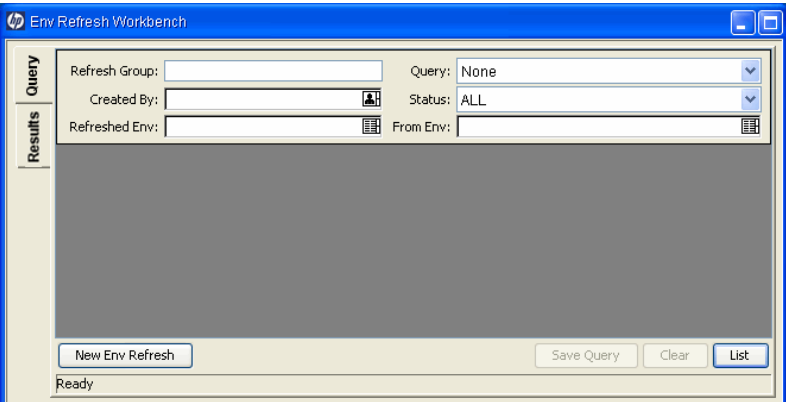

# Configuring General Information for Environment Refreshes

To configure the general information of an environment refresh:

1. From the Workbench shortcut bar, select **Deployment Mgmt > Environment Refresh**.

The Environment Refresh Workbench opens.

2. Click **New Env Refresh**.

The Environment Refresh window opens.

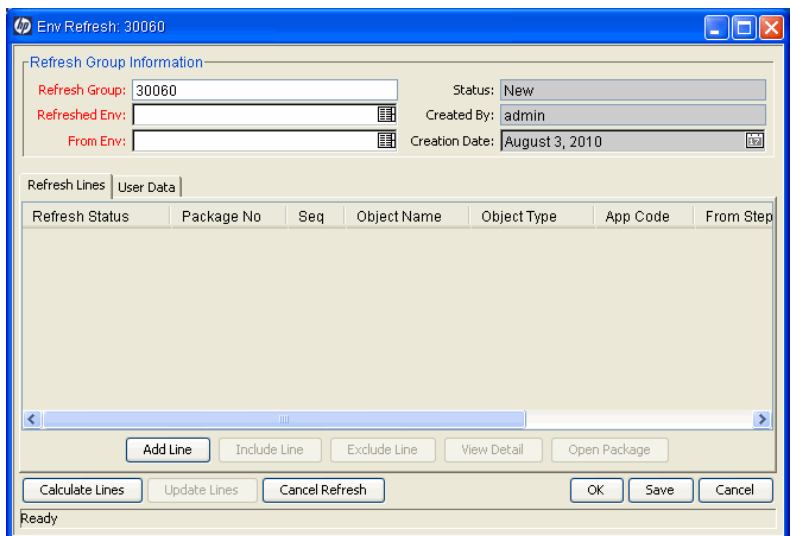

- 3. The following information is required:
	- **Refreshed Env.** Select the destination environment to be refreshed.
	- **From Env.** Select the source environment.

#### 4. Click **Calculate Lines**.

This can only be performed if the status of the refresh group is New or Open. If the original status of the group was New, the status is updated to Open after the package lines are added.

This action is not reversible. After performed, the status of the refresh group is changed to Completed.

This action queries all open package lines and generates a list of lines that have been migrated to the environment being refreshed (not to the source environment). After the physical refresh, these package lines will be inaccurate because the software changes are no longer present in the refreshed environment. This action only looks for packages using workflows containing both the source and refreshed environment.

All package lines matching this criteria will be added to the package lines list for the refresh group. If the refresh group already contains a list of package lines, this list will be deleted before the new calculation of eligible lines is performed.

#### 5. Click **Update Lines**.

This action is not reversible. After performed, the status of the refresh group is changed to Completed. After all the applicable package lines have been added to the lines list and reviewed, this action is used to perform the actual update of the Deployment Management data. This action performs:

- The internal object inventory tables are updated to reflect the physical refresh. This copies the audit history from the source environment to the audit history of the refreshed environment. Because they are now physical matches of each other, their audit history should be the same.
- All package lines in the refresh lines list that have a refresh status of Include are reset to be eligible for migration into the refreshed environment again. This is done using special workflow transitions from the currently eligible step to the migration step for the refreshed environment. This allows all the changes that were erased during the physical refresh to be migrated back into the environment. After each refresh line is updated, its refresh status is updated to Completed.

The refresh status is now completed.

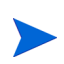

For refresh groups with a status of New and Open, it is possible to cancel the environment refresh. To cancel the environment refresh, click **Cancel Refresh.** This sets the status of the refresh group to Cancel, preventing any further action on the refresh group but allowing the details of the specific refresh group to be queried.

#### <span id="page-282-0"></span>Configuring a Workflow with an Environment Refresh

For this example Development and Test are two PPM Servers.

To create a workflow environment refresh:

1. From the Workbench shortcut bar, select **Configuration > Workflows**.

The Workflow Workbench window opens and the Workflow Step Resources window opens.

2. In the Workflow Workbench window, click **New Workflow**.

A Workflow window opens.

- 3. In the Workflow window, fill in the required information.
- 4. In the Workflow window, select the **Layout** tab.
- 5. Go to the Workflow Step Resources window and expand the **Executions** folder.
- 6. Select a Deployment Management execution step, and then drag it onto the **Layout** tab of the Workflow window.

The Workflow Step window opens.

- 7. In the Workflow Step window, complete the required fields:
	- a. Type **Development** in the **Source Environment** field.
	- b. Type **Test** in the **Dest Environment** field.
	- c. Click **Apply**, and then click **OK** until you exit the Workflow Step window.
- 8. From the Workflow Step Resources window, drag another Deployment Management execution step onto the **Layout** tab of the Workflow window.

The Workflow Step window opens.

- 9. In the Workflow Step window, complete the required fields.
	- a. Type **Test** in the **Source Environment** field.
	- b. Type **Development** in the **Dest Environment** field.
	- c. Click **Apply**, and then click **OK** until you exit the Workflow Step window.
- 10. Add a transition from the first Deployment Management execution step to the second Deployment Management execution step.
	- a. Right-click the first workflow step, and then select **Add Transition** on the shortcut menu. The Step Transitions window opens.
	- b. Select the transition definition in the Define Transition window, and then complete the information in the Step Transitions window.
- 11. Add a Close step. From the Workflow Step Resources window, drag a Deployment Management Close step onto the **Layout** tab. (For information on adding a close step, see *[Adding the Close Step](#page-63-0)* on page 64.

The Workflow Step window opens.

- 12. In the Workflow Step window, complete the required fields.
- 13. Add a transition from the second Deployment Management execution step to the Deployment Management Close step.

The Step Transitions window opens.

14. Complete the information in the Step Transitions window, and then save and close the workflow.

For information on adding transitions, see *[Configuring Transitions for](#page-95-0)  [Workflow Steps](#page-95-0)* on page 96.

#### Configuring a Package with an Environment Refresh

To create a package environment refresh:

1. From the Workbench shortcut bar, select **Deployment Mgmt > Packages**.

The Package Workbench opens.

2. Select the **Query** tab, and then click **New Package**.

The Package window opens.

- 3. Type the required Package information.
- 4. Select the workflow configured in *[Configuring a Workflow with an](#page-282-0)  [Environment Refresh](#page-282-0)* on page 283.
- 5. In the Package window, click **New Line**.

The Add Line window opens.

- 6. In the **Object Type** field, select **File Migration**.
- 7. In the Add Line window, complete the remaining fields, and then click **Add** and **OK**.
- 8. Click **Submit** to run the package through to completion.

You may need to set the override status to Succeed in the **Status** tab.

# 8 Configuring Notification Templates

# Overview of Notification Templates

Notification templates are preconfigured notifications that you can use to quickly construct the body of a message (see *[Figure 8-1](#page-286-0)*). You can use notification templates with PPM Center tasks, projects, requests, packages, releases, workflows, and reports.

<span id="page-286-0"></span>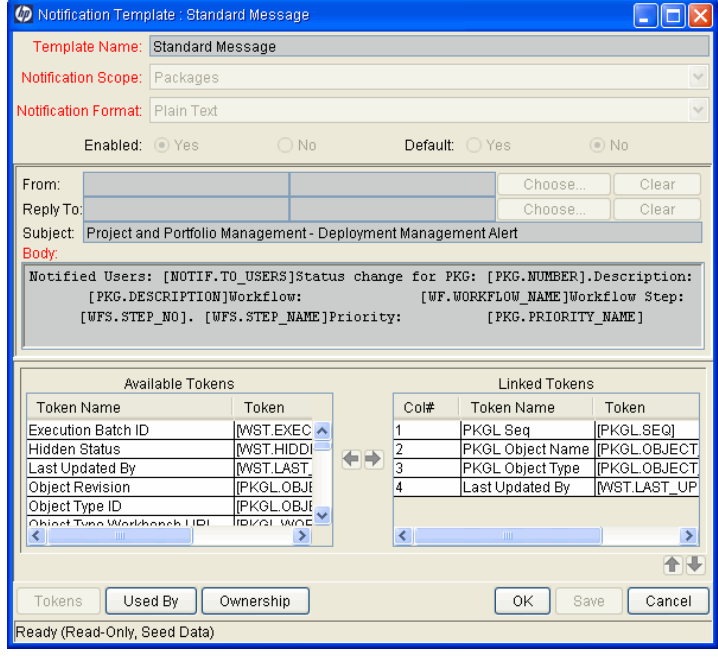

Figure 8-1. Notification Template window

# Opening the Notification Template Workbench

To create a notification template, you use the Notification Template Workbench.

To open the Notification Template Workbench:

- 1. Log on to PPM Center.
- 2. From the menu bar, select **Open > Administration > Open Workbench**. The Workbench opens.
- 3. From the shortcut bar, select **Configuration > Notification Templates**.

The Notification Template Workbench opens.

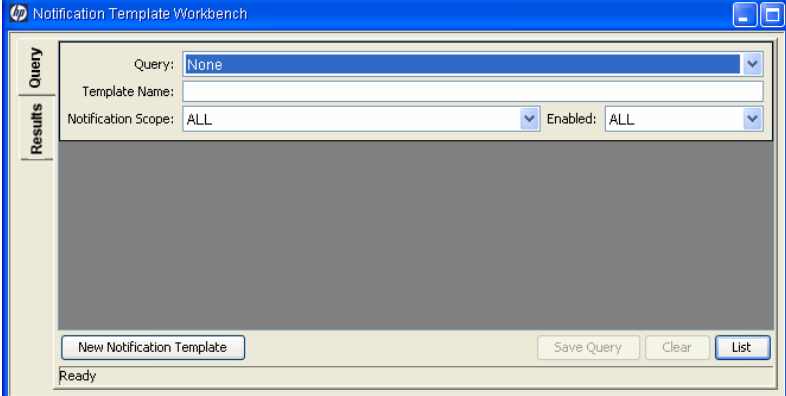

## Deleting Notification Templates

You cannot delete notification templates that are referenced from an existing notification. To delete such a notification template, you must remove these references. Referenced notification templates can be disabled. For information on how to determine whether a notification template is referenced, see *[Checking the Usage of Notification Templates](#page-298-0)* on page 299.
# Creating Notification Templates

To create a notification template:

1. From the Workbench shortcut bar, select **Configuration > Notification Templates**.

The Notification Template Workbench opens.

2. Click **New Notification Template**.

The Notification Template window opens.

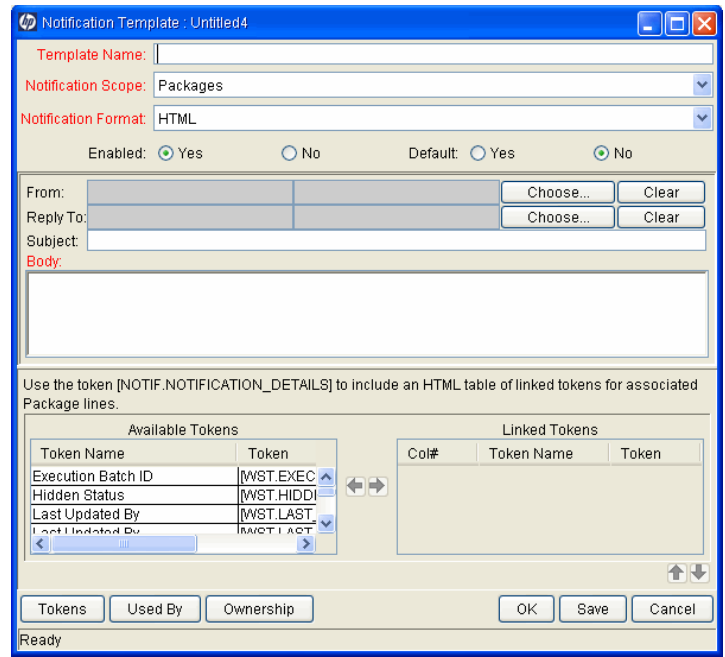

- 3. In the **Template Name** field, type a name for the template.
- 4. To indicate the range of use for this new notification, from the **Notification Scope** list, select a PPM Center product area.

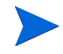

The default notification scope is **Packages.** Selecting a different scope changes the notification template format.

5. From the **Notification Format** list, select **Plain Text** or **HTML**.

- 6. To make this template available in PPM Center, for the **Enabled** option, leave **Yes** selected.
- 7. To make this template the default notification template for PPM Center, for the **Default** option, select **Yes.**
- 8. To provide a **From** address:
	- a. In the **From** row, click **Choose.**

The Email Header Field window opens.

b. From the list at the top of the window, select the sender category.

The context-sensitive required field is dynamically updated to gather the necessary information for that category. For instance, if **Enter an Email Address** is selected from the list, then it is necessary to provide an Email Address. If you select **User Defined Token,** click **Tokens** to bring up a complete list of available tokens or type in a specific token.

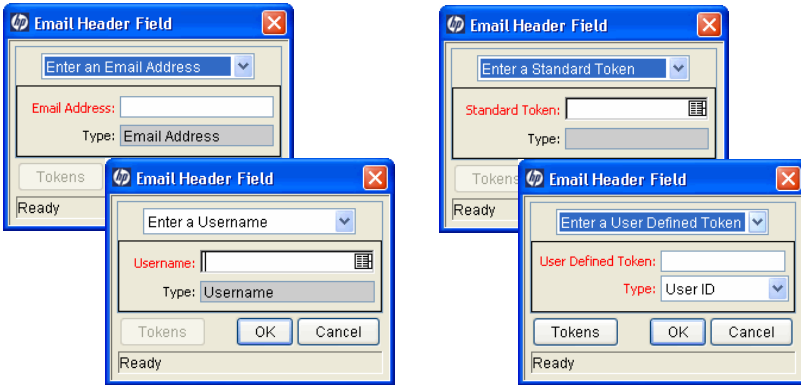

- c. Type the applicable information in the required field.
- d. If a user-defined token has been provided, select the token type that corresponds to the evaluated token value.
- e. In the Email Header Field window, click **OK**.
- 9. In the Notification Template window, type a **Reply** address, as follows:
	- a. Next to **Reply To,** click **Choose**.

The Email Header Field window opens.

b. Select the recipient category.

The context-sensitive required field is dynamically updated to gather the necessary information for that category. For instance, if **Enter an Email Address** is selected, then it is necessary to type an Email Address. If **User Defined Token** is selected, click **Tokens** to bring up a complete list of available tokens or type in a specific token.

- c. Type the information in the required field.
- d. If **User Defined Token** is provided, select the token type that corresponds with the evaluated token value.
- e. In the Email Header Field window, click **OK**.

10. In the **Body** field, type the body of the notification text.

Ensure the format of the notification body is the same as that specified in **Notification Format.** To incorporate linked tokens, HTML notifications for HP Deployment Management must include the [NOTIF.NOTIFICATION DETAILS] token within the within the **Body** field.

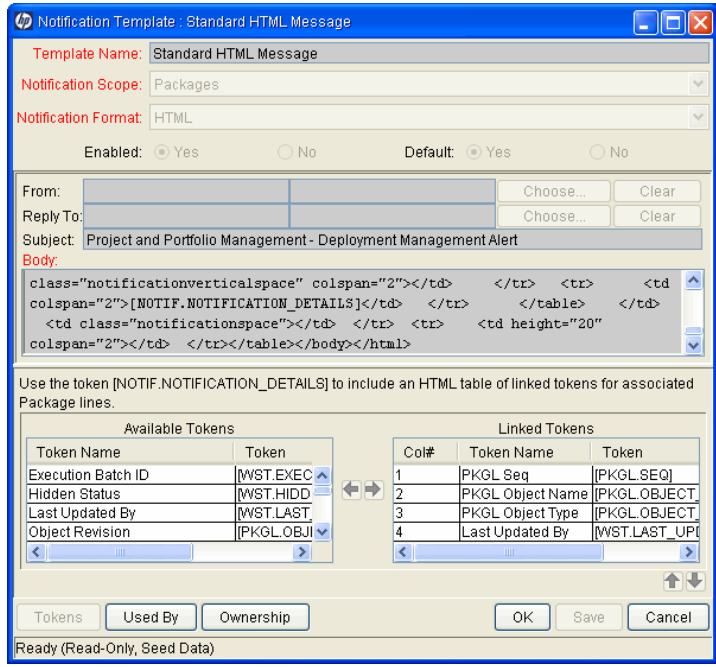

11. In the **Body** field, add tokens to the body of the text.

To add tokens to the body of the notification template:

a. Click **Tokens**.

The Token Builder window opens.

- b. Select a token.
- c. In the **Token** field, copy the name of the token and paste the name in the **Body** field.
- d. Click **Close**.

12. Configure the ownership of the notification template.

For detailed information about how to configure the ownership of the notification template, see *[Configuring Ownership of Notification](#page-292-0)  Templates* [on page 293.](#page-292-0)

13. Click **OK**.

# <span id="page-292-0"></span>Configuring Ownership of Notification Templates

Ownership groups are defined by adding security groups to the Ownership window. If no ownership groups are associated with the entity, the entity is considered global and any user with the edit access grant for the entity can edit, copy or delete it. For more information about access grants, see the *Security Model Guide and Reference*.

If a security group is disabled or loses the edit access grant, members of that group can no longer edit the entity.

To configure the ownership of a notification template:

1. From the Workbench shortcut bar, select **Configuration > Notification Templates**.

The Notification Template Workbench opens.

2. Open a notification template.

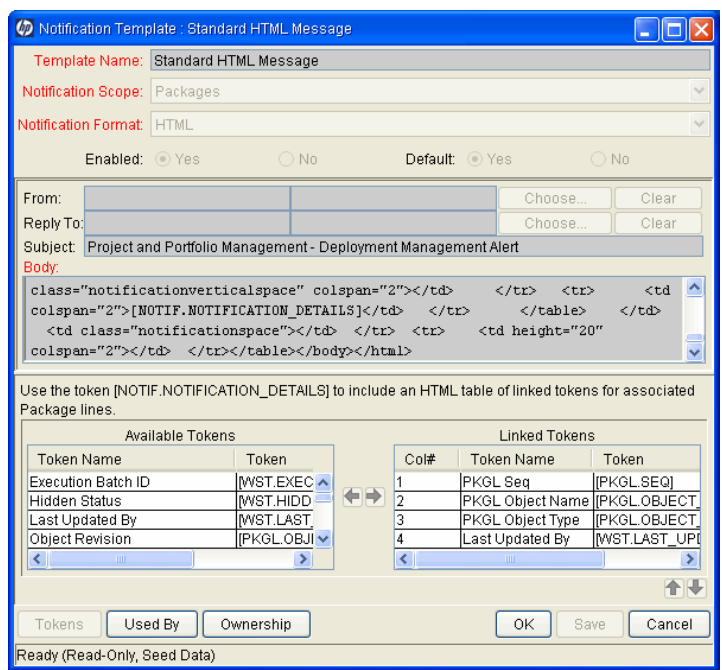

3. At the bottom of the window, click **Ownership**.

The Ownership window opens.

- 4. Select one of the following ownership options:
	- **All users with the Edit Notification Templates Access Grant**
	- **Only groups listed below that have the Edit Notification Templates Access Grant**

If **Only groups listed below that have the Edit Notification Templates Access Grant** is selected:

a. Click **Add.**

The Add Security Groups window opens.

- b. In the **Security Groups** field, select the security groups.
- c. Click **OK**.

The **Ownership** tab lists the selected security groups.

5. Click **OK**.

The changes to the notification template are saved.

### Deleting Ownerships from Notification Templates

To delete an ownership:

1. From the Workbench shortcut bar, select **Configuration > Notification Templates**.

The Notification Template Workbench opens.

- 2. Open a notification template.
- 3. Click **Ownership**.

The Ownership window opens.

- 4. Select an ownership to remove.
- 5. Click **Remove**.
- 6. Click **OK**.

# Configuring Notification Intervals

To create a new notification template:

1. From the Workbench shortcut bar, select **Configuration > Notification Templates**.

The Notification Template Workbench opens.

2. From the top menu, select **Notification Templates > Intervals**.

The Notification Intervals window opens.

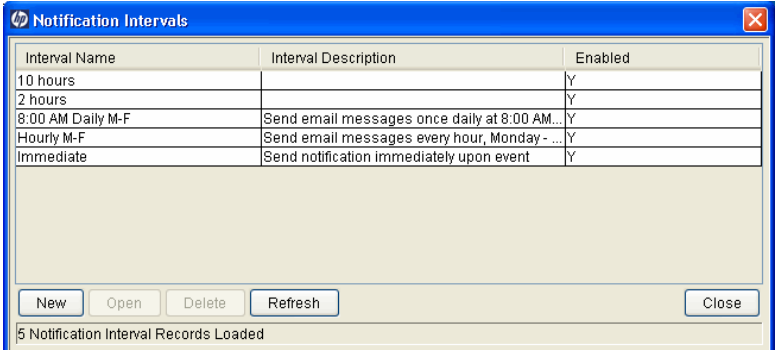

#### 3. Click **New.**

The Notification Interval: New window opens to the **Interval** tab.

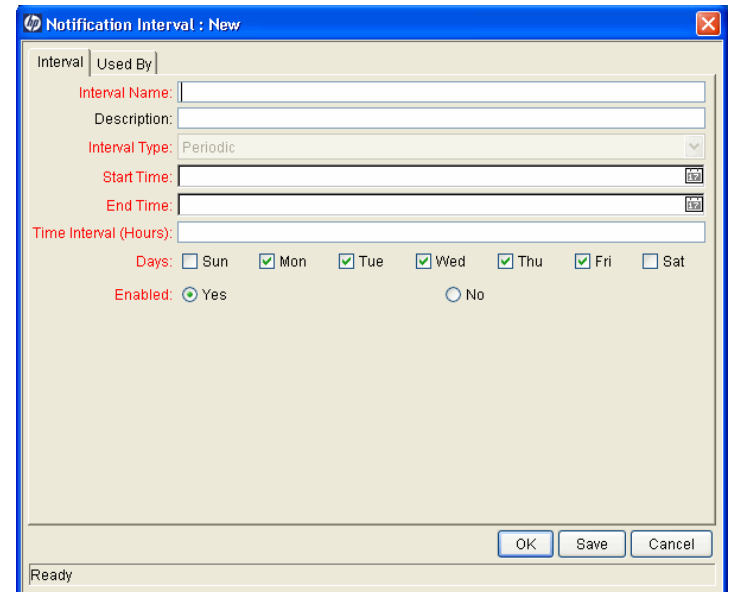

4. Type the information specified in the following table.

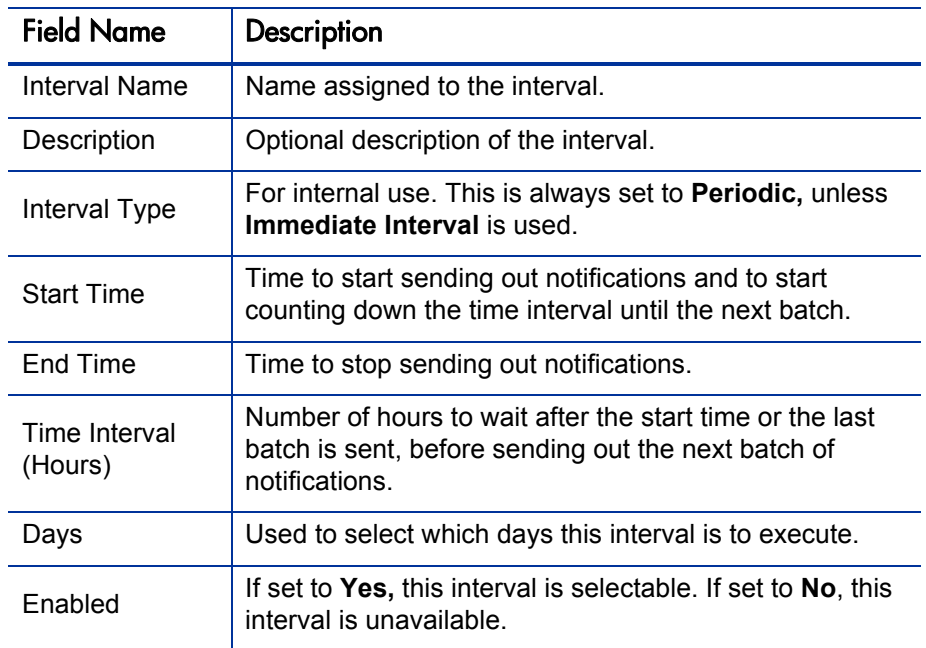

- 5. Click **OK**.
- 6. Click **Close**.

The new notification interval can now be used in any workflow step notification.

If notifications are sent at an hourly or daily interval, there are sometimes several notifications pending for a particular user. In this case, all notifications are grouped together in one email message. The subject of each notification is displayed in a **Summary** section at the top of the email message.

# Checking the Usage of Notification Templates

To check the usage of a notification template:

1. From the Workbench shortcut bar, select **Configuration > Notification Templates**.

The Notification Template Workbench opens.

2. Open the notification template.

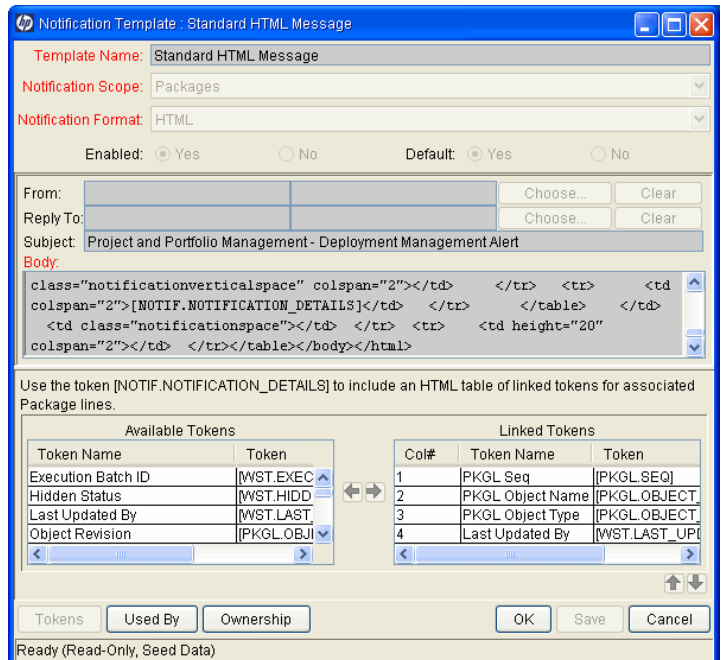

3. Click **Used By**.

The Used By window opens and lists all references to the notification template.

- 4. Click **OK**.
- 5. In the Notification Template window, click **OK**.

# 9 Configuring User Data

# Overview of User Data

Product entities, such as packages, workflows, requests, and projects, include a set of standard fields that provide information about the entities. While these fields are normally sufficient for day-to-day processing, you can create *user data fields* to capture additional information specific to your organization. For example, if you want to include an additional field on every package, you can open the **Validation Value User Data** user data type (with global scope) and define the extra field, which is then displayed on the **User Data** tab for a validation.

You configure user data types from the User Data Context window in the User Data Workbench. In *[Figure 9-1](#page-300-0)*, the User Data Workbench **Results** tab lists some of the preconfigured user data types available.

<span id="page-300-0"></span>

|         | User Data Type                           | Scope   | Context Field   | Context Value | Enabled |
|---------|------------------------------------------|---------|-----------------|---------------|---------|
| Query   | Security Group User Data                 | Global  |                 |               |         |
|         | Service Item User Data                   | Global  |                 |               | v       |
|         | Staff Prof Position User Data            | Global  |                 |               |         |
| Results | Staffing Profile User Data               | Global  |                 |               |         |
|         | Task User Data                           | Global  |                 |               |         |
|         | Time Sheet Line User Data                | Global  |                 |               | v       |
|         | User User Data                           | Global  |                 |               |         |
|         | Validation Value User Data               | Global  | Validation Name |               |         |
|         | Validation Value User Data               | Context | Validation Name | CONNECTION PR |         |
|         | Validation Value User Data               | Context | Validation Name | DATA MASK     |         |
|         | Validation Value User Data               | Context | Validation Name | TRANSFER PROT | v       |
|         | Workflow Step User Data                  | Global  |                 |               |         |
|         | Workflow User Data                       | Global  |                 |               | v       |
|         | ۶<br>ШI<br>∢∣                            |         |                 |               |         |
|         | Delete<br>Copy<br>Refresh<br>New<br>Open |         |                 |               |         |

Figure 9-1. User data types

The following four columns in the User Data Workbench define the components that fully define a user data type:

**• User Data Type**: Displays the user data type names, which are predefined and uneditable in PPM Center.

Although you cannot create new user data types, you can create new user data *contexts* (based on the Validation Value User Data, the Package User Data, or the Environment User Data types) and define user data fields for them.

- **Scope**: Displays the scope of the user data type field. The two possible scope values are:
	- o **Global.** If the user data type field has a global scope**,** the **User Data** tab for every designated entity contains the defined user data field.
	- o **Context.** If the user data type field has a context scope, then the defined user data field is added only to the **User Data** tab for entities that have specific **Context Field** and **Context Value** definitions.
- **Context Field**: Displays the context-sensitive fields. It applies only to user data type fields with context scope. Because each user data type only has one available context field value, the cells in this column are populated automatically.
- **Context Value**: Lists the value (context) for the context-sensitive field. It applies only to user data type fields with a context scope. You cannot create a new context value. You can only assign an existing one.

You can define up to 20 user data type fields for display on the **User Data** tab of a defined entity. You can configure the major attributes of each field, including its graphical presentation, the validation method, and whether it is required.

#### Referencing User Data

After you have a user data field, you can refer to it from other parts of the product (in notifications and command executions) by using its token name, preceded by the entity abbreviation and the user data (UD) qualifier. For example, Validation Value User Data might have the field "Class Name" with the token value CLASS\_NAME, and the user data qualifier USER DATA1.

#### Migrating User Data

For any configuration entity that has user data type fields, the data in the user data type fields is migrated with the entity.

- $\bullet$  If two instances have identical user data configurations, then the user data is migrated correctly.
- If two instances do not have identical user data configurations, then the user data is mapped to the data model according to the storage configuration in the source instance. Check to ensure that the two instances have the same user data fields. Otherwise, you must correct the user data after migration.
- $\bullet$  If the user data is context-sensitive, then a corresponding context-sensitive configuration must exist in the destination instance, or the migration fails.
- User data fields that have hidden and visible values can cause problems. If the hidden value of a user data field refers to a primary key (such as Security Group ID) that is different in the source and destination instances, the migrator does not correct the hidden value. In this case, you must correct the user data manually, after migration.

# User Data Configuration Tasks

<span id="page-303-0"></span>To configure user data, complete the tasks in *[Table 9-1](#page-303-0)*.

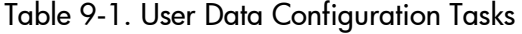

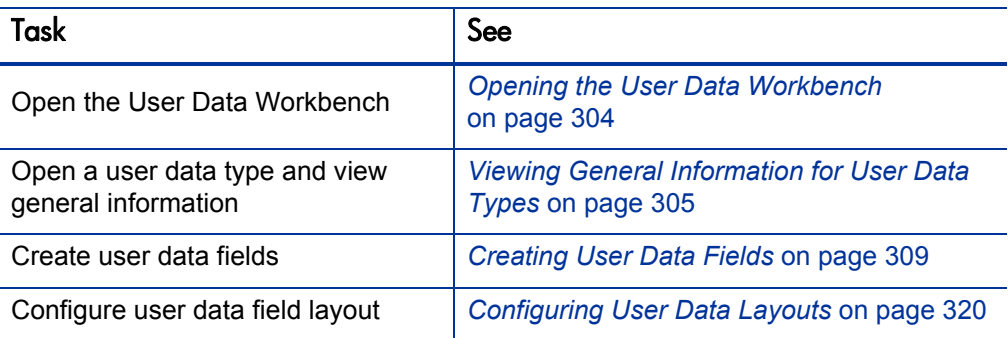

# <span id="page-303-1"></span>Opening the User Data Workbench

- 1. Log on to PPM Center.
- 2. From the menu bar, select **Open > Administration > Open Workbench**.

The Workbench opens.

3. From the shortcut bar, select **Configuration > User Data**.

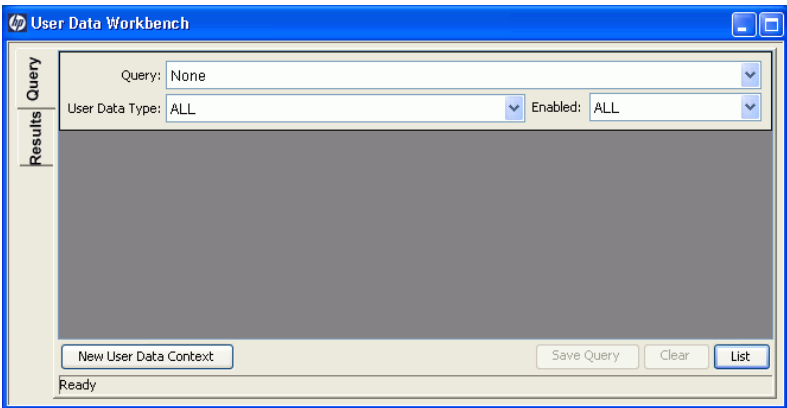

# <span id="page-304-0"></span>Viewing General Information for User Data Types

From the User Data Workbench, open a user data type, or create a new user data context.

The User Data Context window opens.

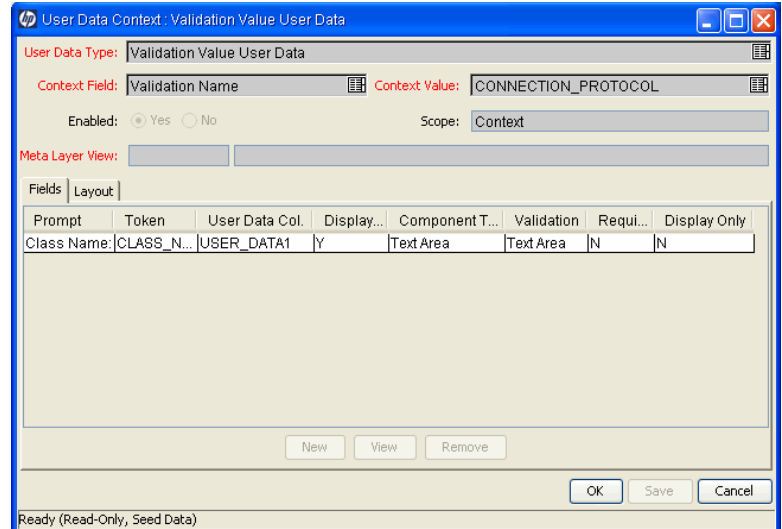

The following table lists descriptions of the fields in the User Data Context window:

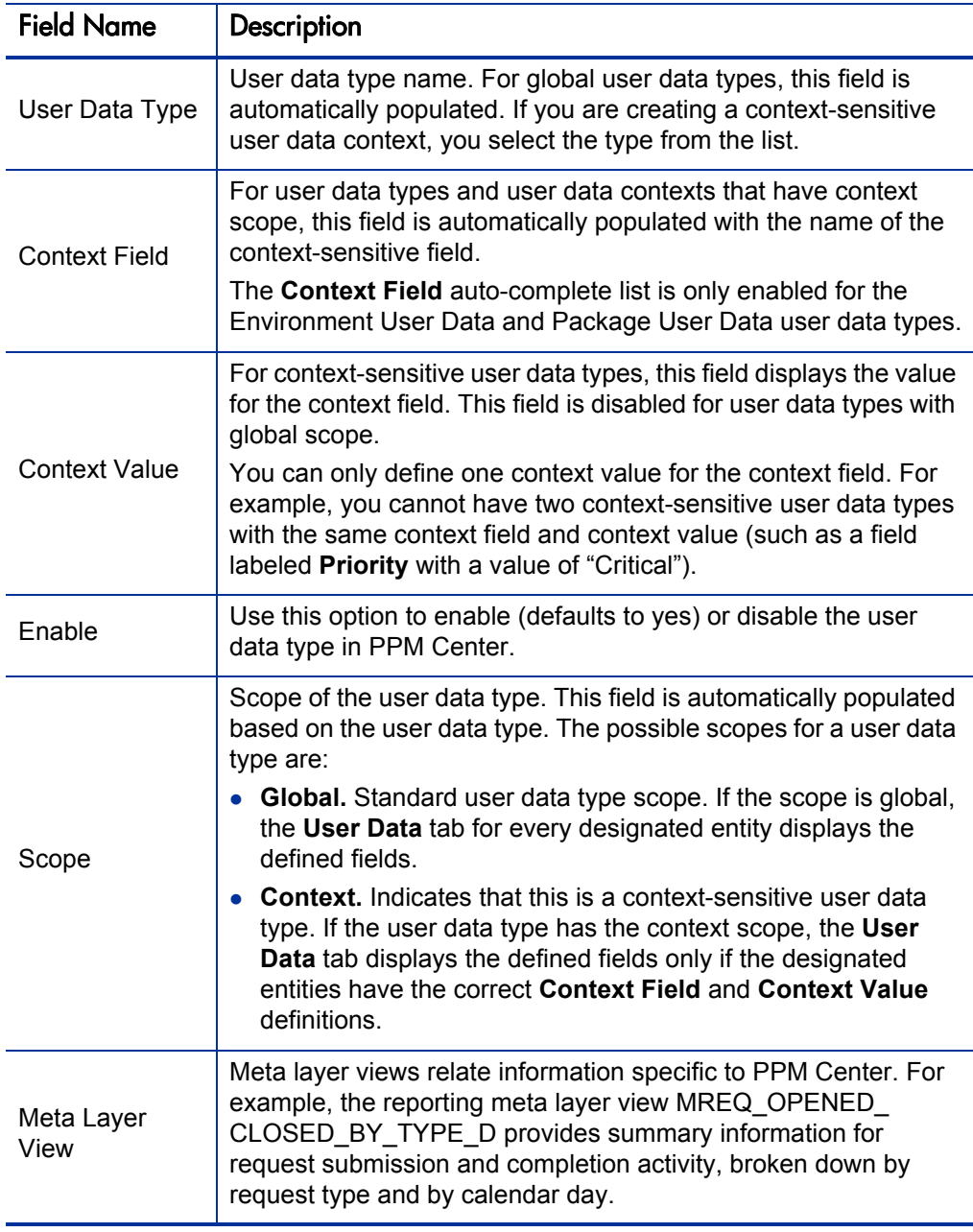

# Creating a User Data Context

Although you cannot create a new user data type in PPM Center, you can create a user data context that is based on one of the following user data types:

• **Validation Value User Data.** Create user data fields for a named drop-down list validation. Typically, you create this new user data context to associate more data with values available for users to select.

Example: Your PPM Center system has a **US States** drop-down list validation that has 50 validation values. Somewhere else in the system, you need to get the capital of the state that a user has selected. So, you create a new user data context for the **US States** list and add the **Capital** field to it.

You next open the **US States** drop-down list validation, and for each validation value (state), you complete the **Capital** field. Now, the system can detect which state a user has selected and pick up the capital.

- Environment User Data
- Package User Data

To create a new user data context for a drop-down list validation:

1. From the Workbench shortcut bar, select **Configuration > User Data**.

The User Data Workbench window opens.

2. On the **Query** tab, click **New User Data Context**.

The User Data Context Window opens.

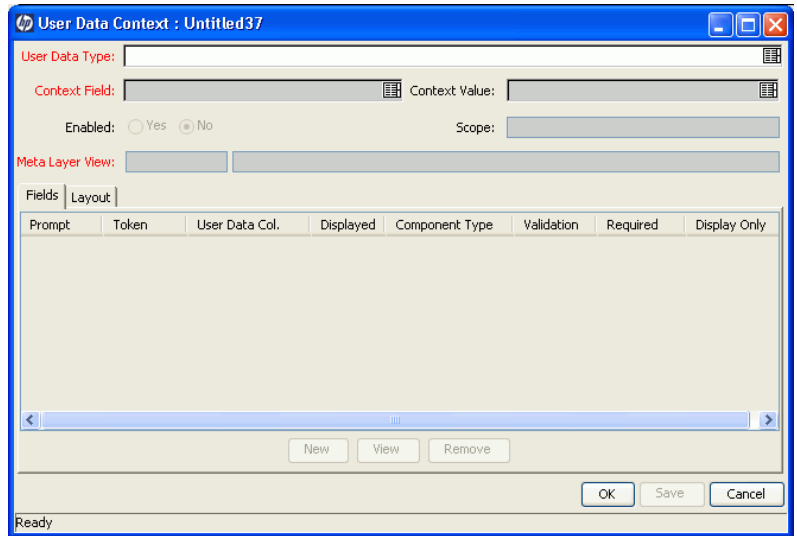

3. Click the **User Data Type** auto-complete list.

The **User Data Type** field displays the value "Validation Value User Data," the **Context Field** field displays the value "Validation Name," and the **Scope** field displays "Context."

- 4. Use the **Context Value** auto-complete list to select a validation value for the **Validation Name** context field.
- 5. Create one or more user data fields.

For information on how to create a user data field, see *[Creating User Data](#page-308-0)  Fields* [on page 309.](#page-308-0)

6. Click **OK**.

# <span id="page-308-0"></span>Creating User Data Fields

Not all user data field types have **Dependency** and **Security** tabs.

To create a user data field:

- 1. From the Workbench shortcut bar, select **Configuration > User Data**. The User Data Workbench window opens.
- 2. Open a user data type, or create a new user data context.

The User Data Context window opens to the **Fields** tab.

3. Click **New.**

The Field: New window opens.

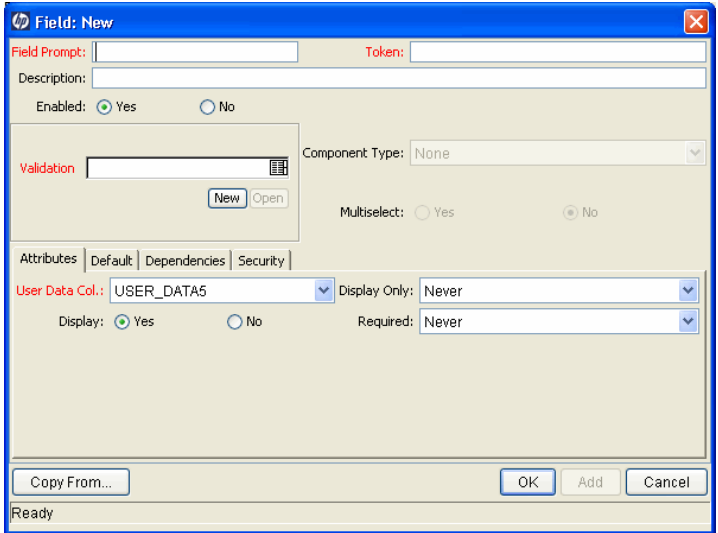

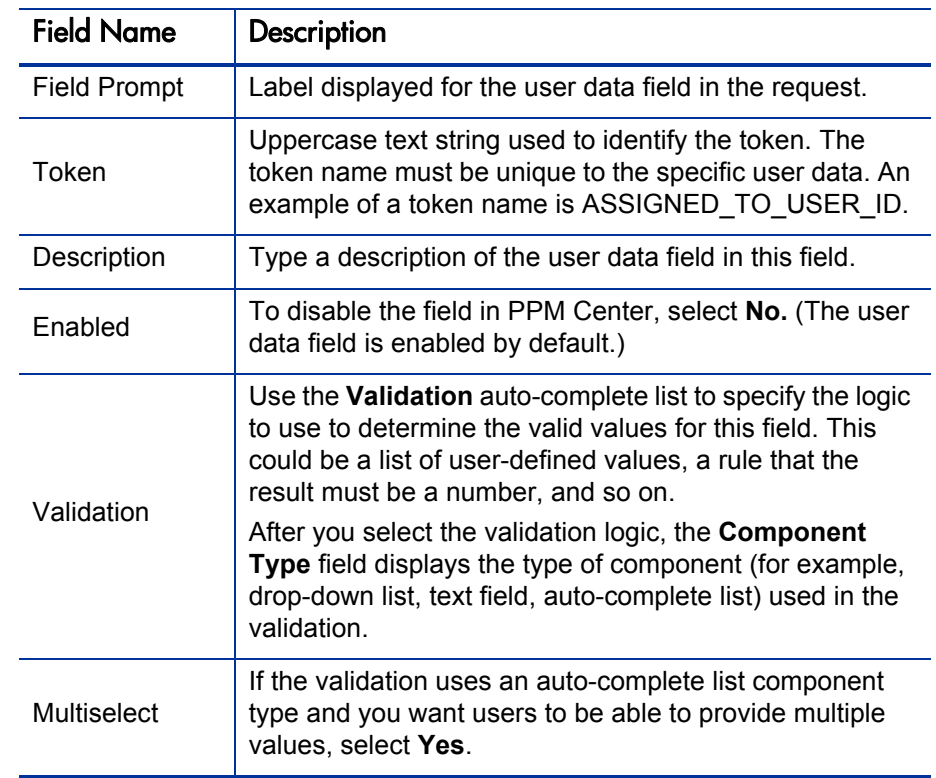

4. Type the information described in the following table.

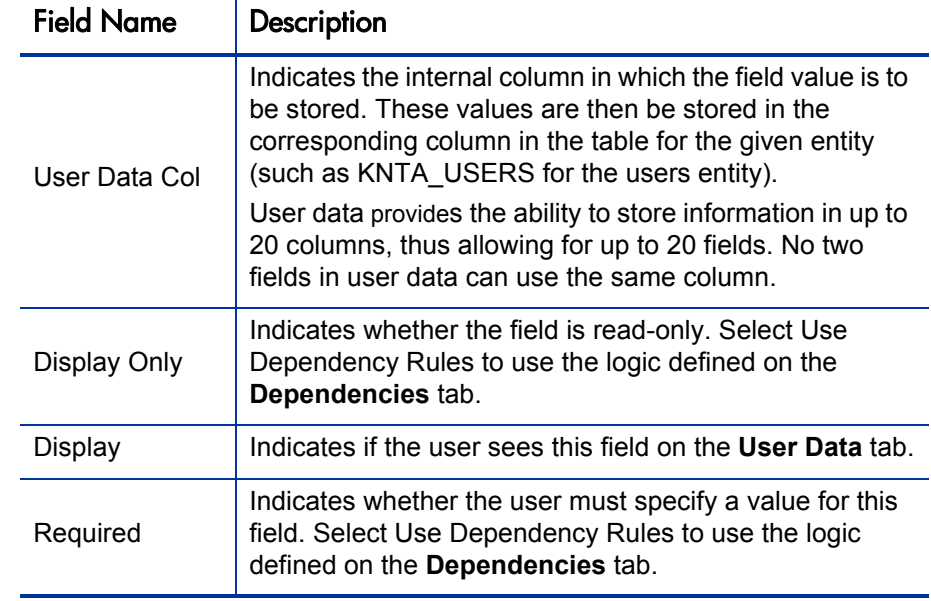

5. On the **Attributes** tab, type the information described in the following table.

6. Select the **Defaults** tab, and then type the information described in the following table.

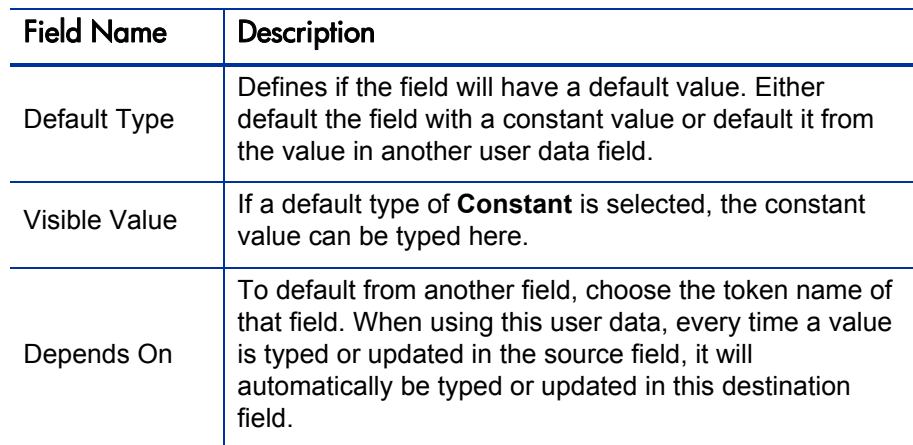

7. Select the **Dependencies** tab, type the information specified in the following table, and then click **OK**.

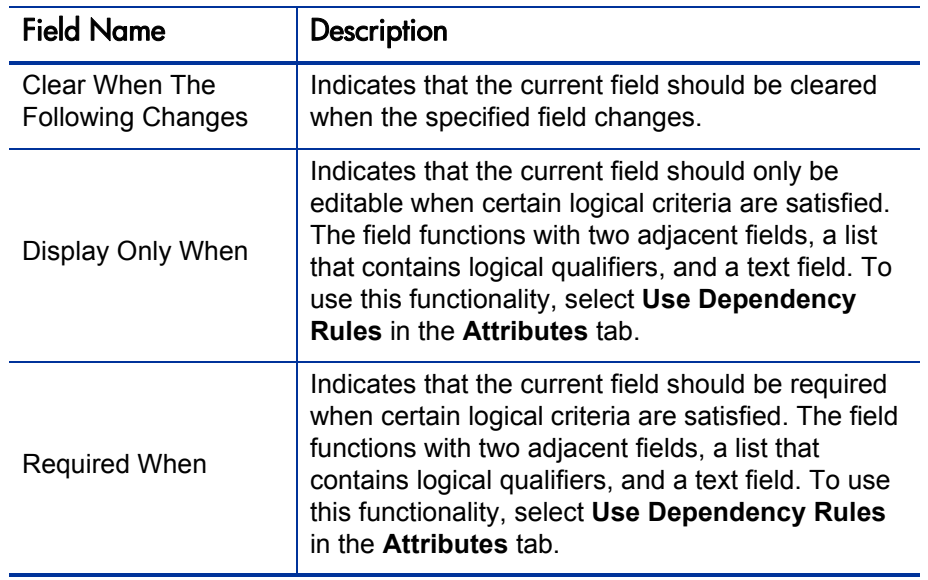

8. To specify the users who can view and edit this field, select the **Security** tab, type the information specified in the following table, and then click **OK**.

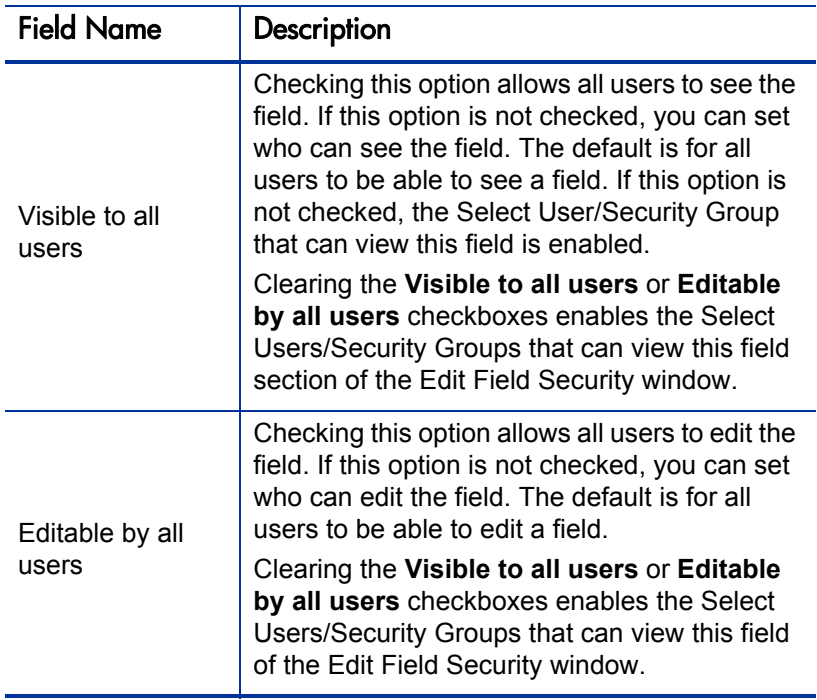

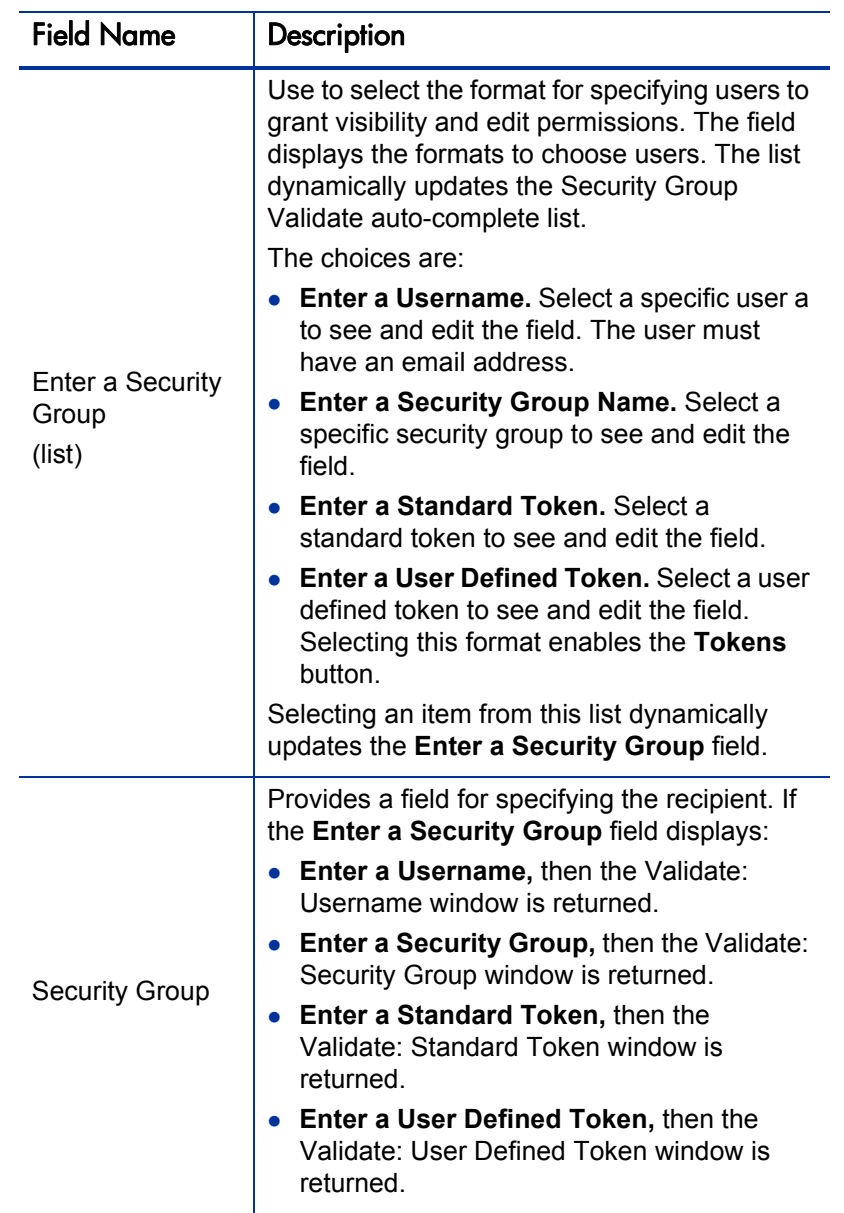

#### 9. Click **OK.**

The Field window displays the new field.

10. Click **OK.**

### Copying a Field Definition

You can streamline the process of adding fields by copying the definitions of existing fields.

To copy a field definition:

1. From the Workbench shortcut bar, select **Configuration > User Data**.

The User Data Workbench opens.

2. Select an existing user data type or create a new user data type.

The User Data Context window opens to the **Fields** tab.

3. Click **New.**

The Field: New window opens.

4. Click **Copy From**.

The Field Selection window opens.

5. Type the required information, and then click **List**.

**Note**: You can query fields using several criteria, including the token name or field prompt. You can also perform more complex queries. For example, you could list all fields that reference a specific validation or all fields that a specific entity uses.

The Field Selection window refreshes with fields matching the search criteria.

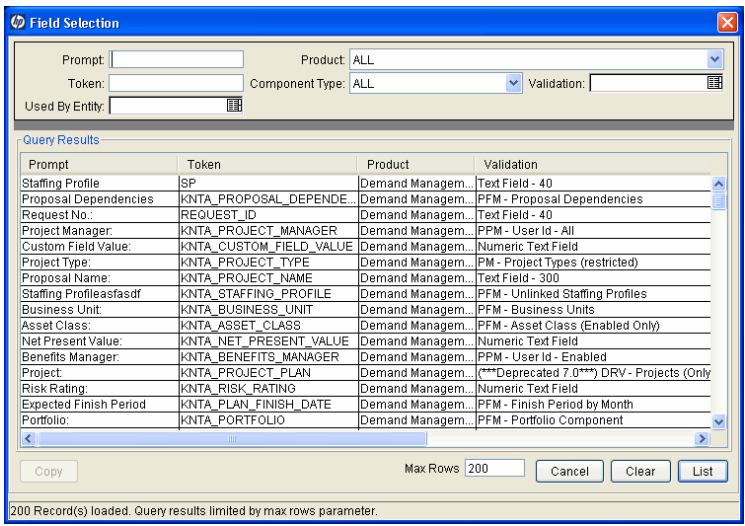

- 6. Select a field to copy, and then click **Copy**.
- 7. Make any necessary changes, and then click **OK.**

#### Editing User Data Fields

To edit an existing field:

1. From the Workbench shortcut bar, select **Configuration > User Data**.

The User Data Workbench opens.

2. Select an existing user data type or create a new user data type.

The User Data Context window opens to the **Fields** tab.

3. Select the field to edit, and then click **Edit**.

The Field window opens.

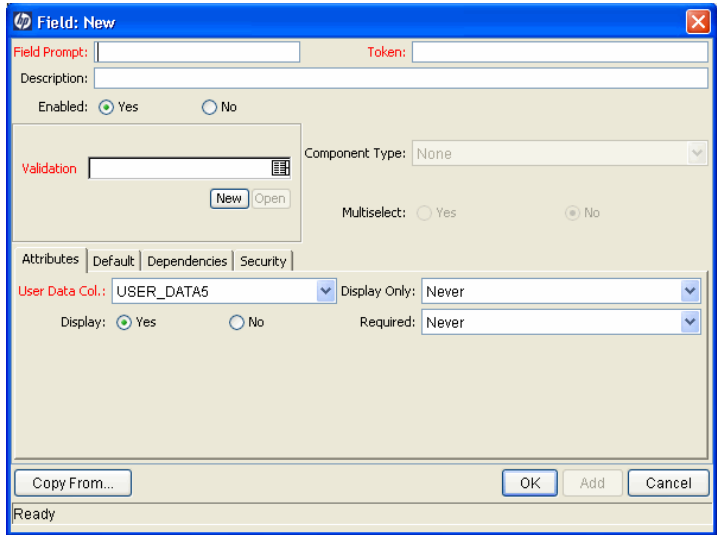

4. Make the required changes.

Be sure to include the **Attributes, Default,** and **Dependencies** tabs. For information about these tabs, see *[Creating User Data Fields](#page-308-0)* on page 309.

- 5. Click **OK**.
- 6. In the User Data Context window, click **OK**.

### Configuring User Data Field Dependencies

Field behavior and properties can be linked to the value of other fields defined for that entity. A **Report Type** field can become required when the value in another field in that report type is **Critical**.

You can configure a field to:

- Clear after the value in another field changes.
- Become read-only after another field meets a logical condition defined in *[Table 9-2](#page-316-0)*.
- Become required after another field meets a logical condition defined in *[Table 9-2](#page-316-0)*.

<span id="page-316-0"></span>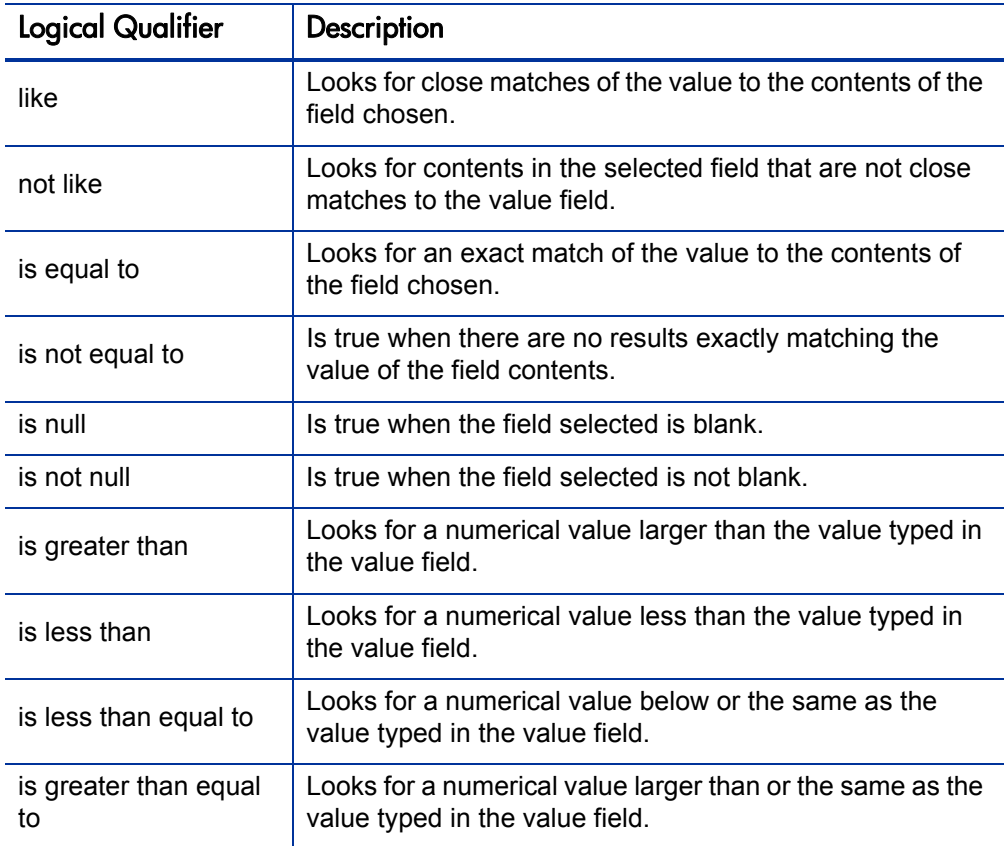

#### Table 9-2. Field dependencies

To configure a user data field dependency:

1. From the Workbench shortcut bar, select **Configuration > User Data**.

The User Data Workbench opens.

- 2. Select an existing user data type or create a new user data type. The User Data Context window opens to the **Fields** tab.
- 3. Select the field, and then click **Edit**.

The Field window opens.

4. Click the **Dependencies** tab.

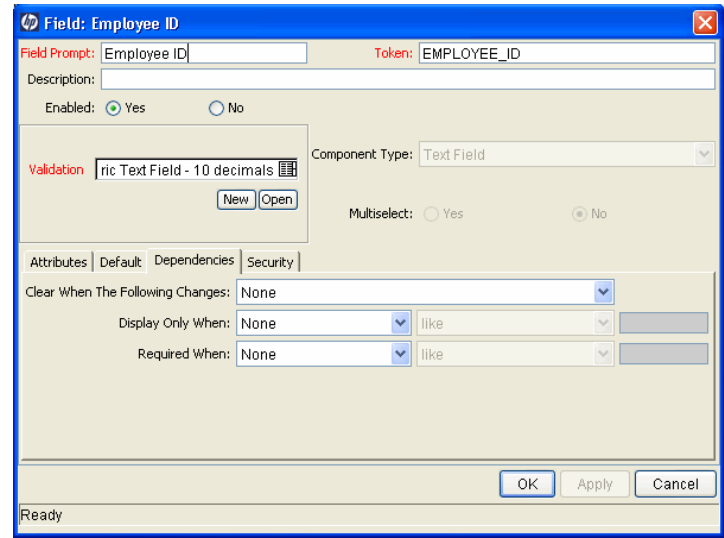

- 5. Set the field dependencies, as follows:
	- In the **Clear When The Following Changes** field, select a field name to indicate that the current field is to be cleared if the selected field changes.
	- In the **Display Only When** field, select a field name to display the field only (for example, not editable) if specific logical criteria are satisfied. This field functions with a list that contains logical qualifiers and with another field that dynamically changes to a date field, list, or text field, depending on the validation for the selected field.
	- In the **Required When** field, select a field name to indicate that the field is to be required if certain logical criteria are satisfied. This field functions with a list that contains logical qualifiers and with a field that dynamically changes to a date field, list, or text field, depending on the validation for the selected.
- 6. Click **OK**.
- 7. In the Field window, click **OK**.
- 8. In the User Data Context window, click **OK**.

### Removing Fields

To permanently remove a field from a user data type:

1. From the Workbench shortcut bar, select **Configuration > User Data**.

The User Data Workbench opens.

2. Select an existing user data type or create a new user data type.

The User Data Context window opens to the **Fields** tab.

- 3. Select the field to remove, and then click **Remove**.
- 4. Click **OK**.

# <span id="page-319-0"></span>Configuring User Data Layouts

The layout of user data fields can be changed in the **Layout** tab of the User Data Context window.

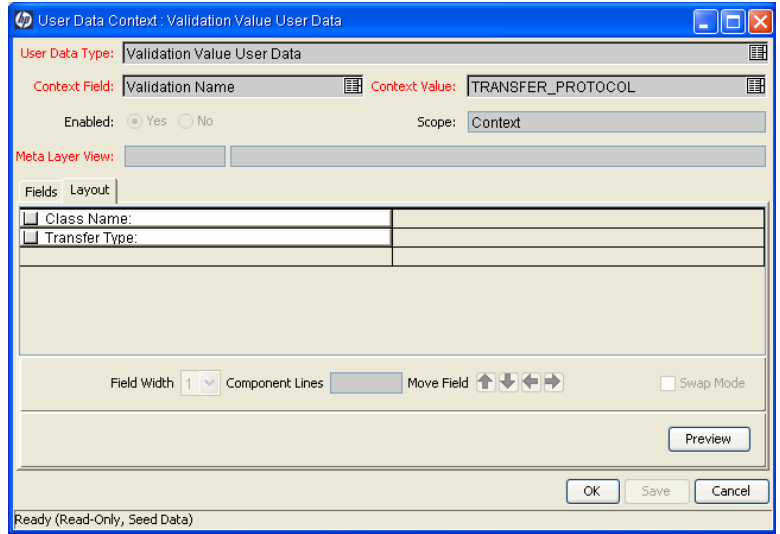

Figure 9-2. User Data window Layout tab

## Changing Column Widths

To change the column width of a field:

1. From the Workbench shortcut bar, select **Configuration > User Data**.

The User Data Workbench opens.

2. Select an existing user data type or create a new user data type.

The User Data Context window opens.

- 3. Select the **Layout** tab, and then select a field.
- 4. In the **Field Width** field, select either **1** or **2** inches.

The Layout editor does not let you make changes that conflict with another field in the layout. For example, you cannot change the width of a field from **1** to **2** if another field exists in column two on the same row.

For fields of component type Text Area, you can determine the number of lines the text area will display. Select the Text Area type field and change the value in the Component Lines attribute. If the selected field is not of type Text Area, this attribute is blank and read-only.

5. Click **OK**.

# Moving Fields

To move a field or a set of fields:

1. From the Workbench shortcut bar, select **Configuration > User Data**.

The User Data Workbench opens.

2. Select an existing user data type or create a new user data type.

The User Data Context window opens.

3. Click the **Layout** tab, and then select a field.

To select more than one field, press **Shift** and then select the first and last fields in a set. You can only select adjacent fields.

You cannot move a field to where another field exists.

- 4. Use the arrow pointers to move the fields in the layout builder.
- 5. Click **OK**.

### Swapping Positions of Two Fields

To swap the positions of two fields:

- 1. From the Workbench shortcut bar, select **Configuration > User Data**. The User Data Workbench opens.
- 2. Select an existing user data type or create a new user data type. The User Data Context window opens.
- 3. Click the **Layout** tab, and then select a field.
- 4. Select the **Swap Mode** option.

An **S** is displayed in the option section of the selected field.

- 5. Double-click the field to swap positions with the selected field.
- 6. Click **OK**.

#### Previewing the Layout

You can check to see what the layout looks like to users.

To preview field layout, select the **Layout** tab in the User Data Content window, and then click **Preview.**

A field layout window opens to show you a preview of the fields, as they are to be displayed.

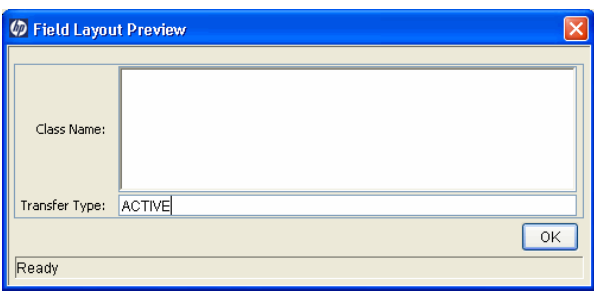

Figure 9-3. Preview mode

If all fields have a width of one column, all displayed columns automatically span the entire available section when an entity of the given user data is viewed or generated.

Hidden fields do not affect the layout.
# A Worksheets

# Configuration Workflow Worksheets

<span id="page-324-0"></span>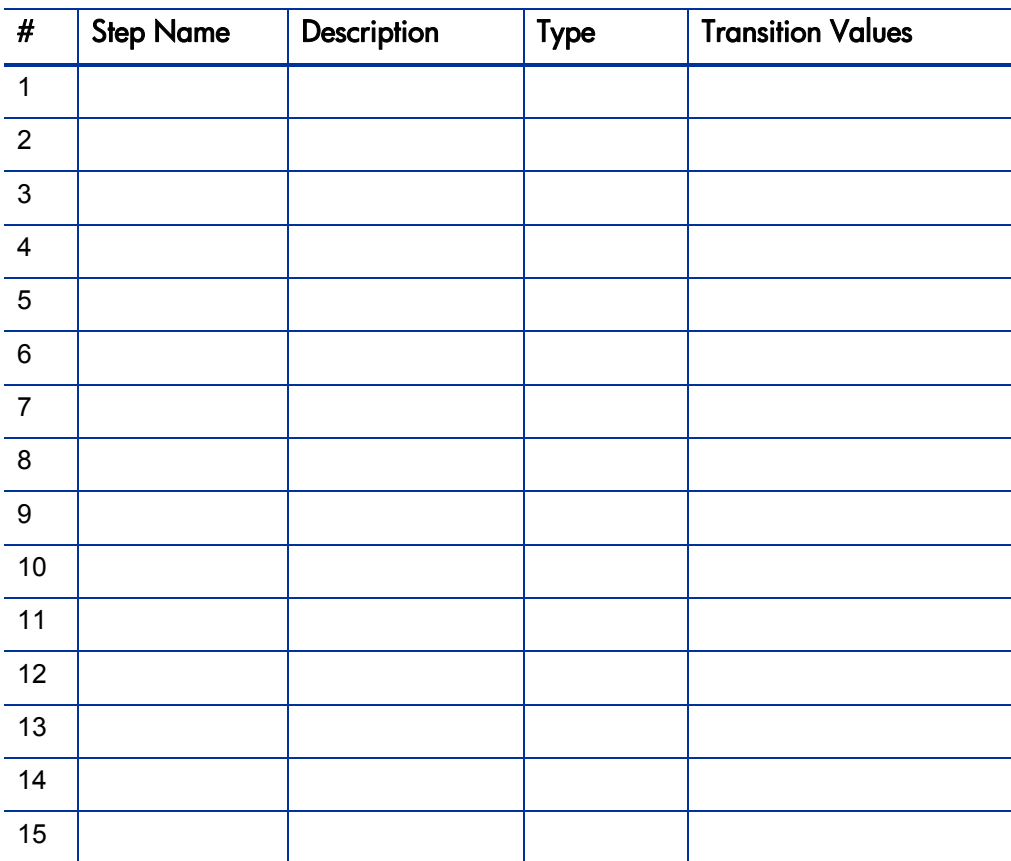

Table A-1. Workflow skeleton (page 1 of 2)

| #                                                                                         | <b>Step Name</b> | Description | Type | <b>Transition Values</b> |  |
|-------------------------------------------------------------------------------------------|------------------|-------------|------|--------------------------|--|
| 16                                                                                        |                  |             |      |                          |  |
| $\overline{17}$                                                                           |                  |             |      |                          |  |
| 18                                                                                        |                  |             |      |                          |  |
| 19                                                                                        |                  |             |      |                          |  |
| 20                                                                                        |                  |             |      |                          |  |
| a. Type = Workflow Step Type: Decision (D), Execution (E), Condition (C), Subworkflow (S) |                  |             |      |                          |  |

Table A-1. Workflow skeleton (page 2 of 2)

# Execution Workflow Step Worksheets

| <b>Step Field</b>                                                                                                    | Value          |
|----------------------------------------------------------------------------------------------------|----------------|
| Step Name                                                                                                    |                |
| Goal/Result of Step                                                                                                    |                |
| Validation                                                                                                    | See Table A-3. |
| <b>Execution Type</b>                                                                                                    | See Table A-4. |
| Processing Type                                                                                                    |                |
| Timeout (Days)                                                                                                    |                |
| Source Environment (Group)                                                                                                    |                |
| Dest Environment (Group)                                                                                                    |                |
| Security (who can act on step):<br><b>User Name</b><br><b>Standard Token</b><br><b>User Defined Token</b>                                         |                |
| Include Notification (Yes/No)                                                                                                    |                |
| <b>Notification Event</b>                                                                                                    |                |
| <b>Notification Recipient:</b><br>Username<br><b>Email Address</b><br><b>Security Group</b><br><b>Standard Token</b><br><b>User Defined Token</b> |                |
| <b>Notification Message</b>                                                                                                    |                |
| <b>Request Status at Step</b>                                                                                                    |                |

<span id="page-326-0"></span>Table A-2. Workflow step [execution], step number \_\_\_\_ (page 1 of 2)

#### Table A-2. Workflow step [execution], step number \_\_\_\_ (page 2 of 2)

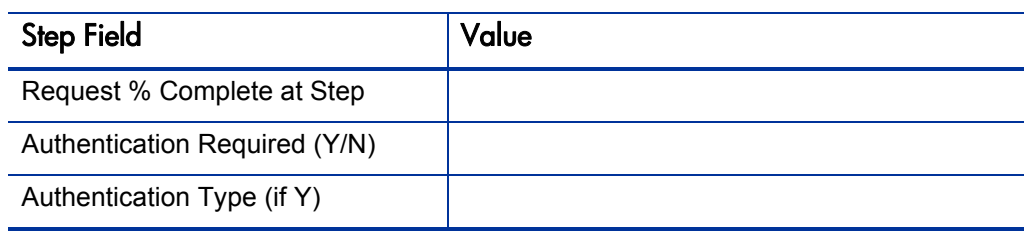

Table A-3. Workflow step [execution], step number \_\_\_\_ validation

<span id="page-327-0"></span>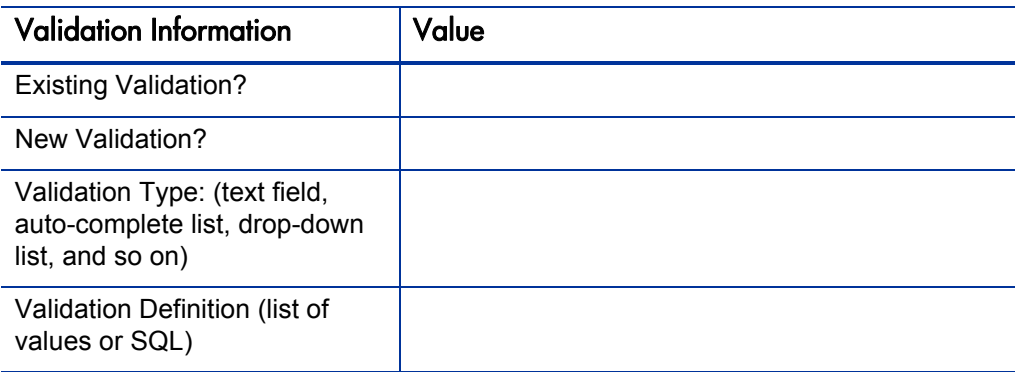

<span id="page-327-1"></span>Table A-4. Workflow step [execution], step number \_\_\_\_ execution type

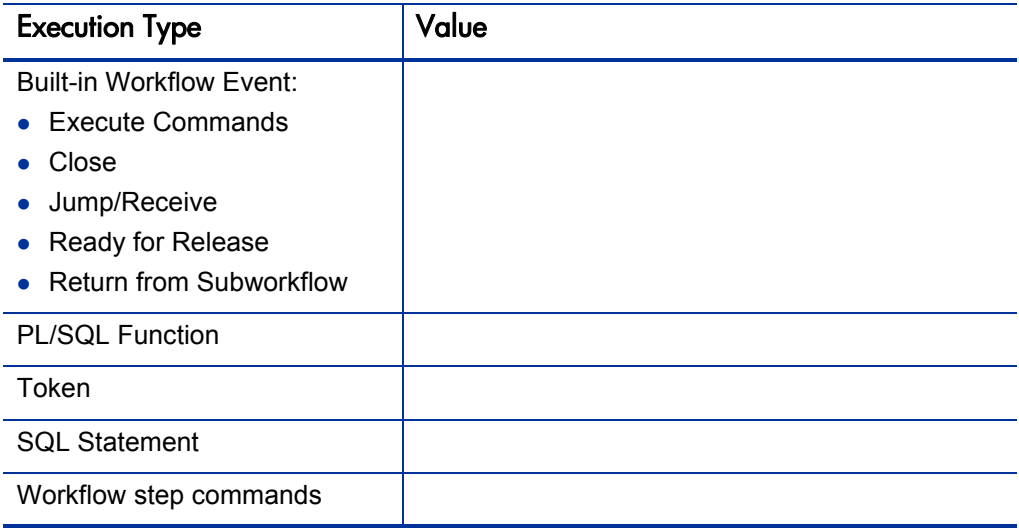

# Decision Workflow Step Worksheets

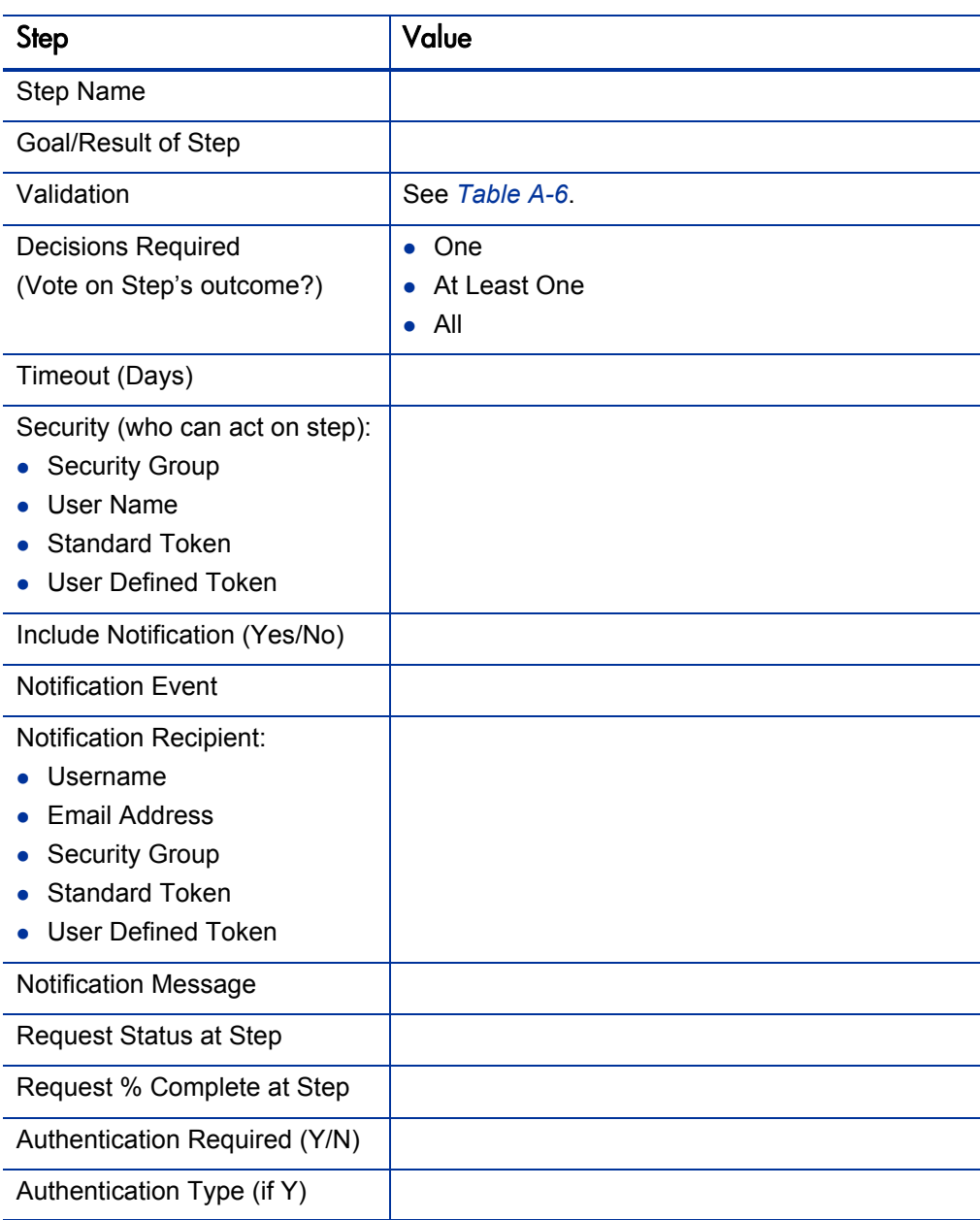

<span id="page-328-0"></span>Table A-5. Workflow step [decision], step number \_\_\_\_

#### Table A-6. Workflow step [decision], step number \_\_\_\_ validation

<span id="page-329-0"></span>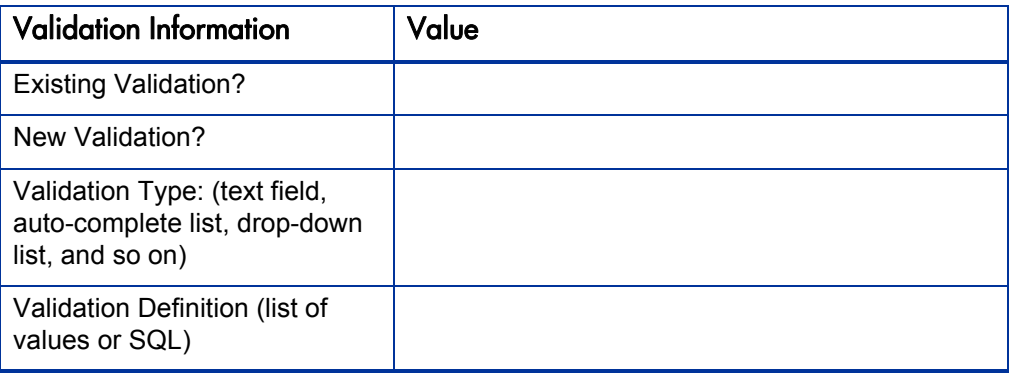

# Subworkflow Workflow Step Worksheets

<span id="page-329-1"></span>Table A-7. Workflow step [subworkflow], step number \_\_\_\_ (page 1 of 2)

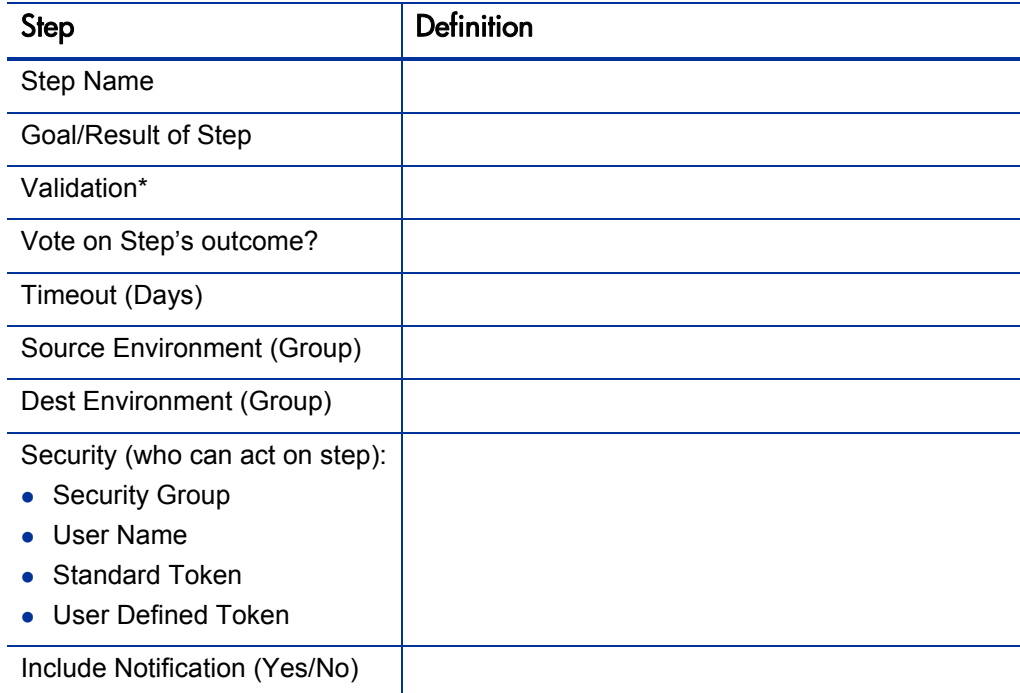

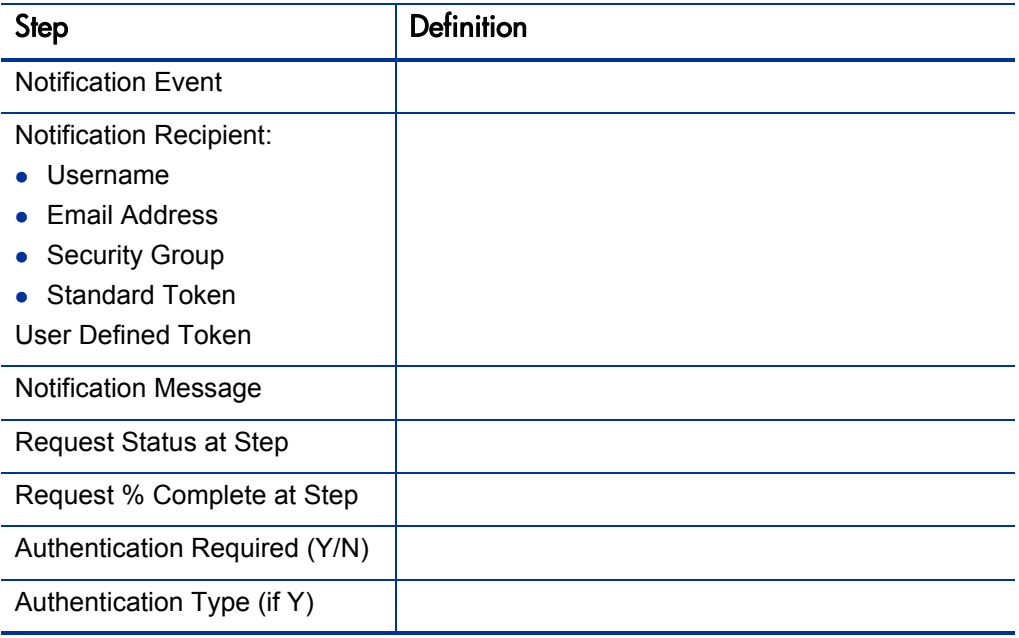

# Table A-7. Workflow step [subworkflow], step number \_\_\_\_ (page 2 of 2)

Table A-8. Workflow step [subworkflow], step number \_\_\_\_ validation

![](_page_330_Picture_88.jpeg)

# Object Type Configuration Sheets

<span id="page-331-0"></span>![](_page_331_Picture_83.jpeg)

![](_page_331_Picture_84.jpeg)

## Table A-10. Object type fields

![](_page_331_Picture_85.jpeg)

![](_page_332_Picture_26.jpeg)

## Table A-11. Object type commands

![](_page_333_Picture_95.jpeg)

## Table A-12. Validation field information

## Table A-13. Field validation information

![](_page_333_Picture_96.jpeg)

![](_page_334_Picture_89.jpeg)

# Table A-14. Object type field information

## Table A-15. Field Validation information

<span id="page-334-0"></span>![](_page_334_Picture_90.jpeg)

# Example of Completed Object Type Configuration Sheets

The following tables are an example of a completed set of object type configuration sheets.

![](_page_335_Picture_92.jpeg)

<span id="page-335-1"></span>![](_page_335_Picture_93.jpeg)

![](_page_335_Picture_94.jpeg)

![](_page_335_Picture_95.jpeg)

Table A-18. Example of validation for File Location (page 1 of 2)

<span id="page-335-0"></span>![](_page_335_Picture_96.jpeg)

![](_page_336_Picture_98.jpeg)

Table A-18. Example of validation for File Location (page 2 of 2)

### Table A-19. Field validation for File Location

<span id="page-336-0"></span>![](_page_336_Picture_99.jpeg)

<span id="page-337-0"></span>![](_page_337_Picture_106.jpeg)

## Table A-20. Example of validation for Sub Path

Table A-21. Field validation for Sub Path

<span id="page-337-2"></span><span id="page-337-1"></span>![](_page_337_Picture_107.jpeg)

<span id="page-338-0"></span>![](_page_338_Picture_107.jpeg)

## Table A-22. Example of validation for File Name

Table A-23. Field validation for File Name

<span id="page-338-1"></span>![](_page_338_Picture_108.jpeg)

# Index

# A

access grants, **[18](#page-17-0)**, **[43](#page-42-0)** adding notification intervals to notification templates, **[296](#page-295-0)** ownerships to environment groups, **[270](#page-269-0)** ownerships to environments, **[254](#page-253-0)** packages to releases using Package window, **219** [packages to r](#page-215-0)[eleases using Release window](#page-218-0)[,](#page-215-0)   **216** participants to environments, **[256](#page-255-0)** requests to releases, **223** requests to releases [with Release window,](#page-222-0)   **[223](#page-222-1)** [requests to releases with Requests window,](#page-224-0)   **225** transitions back to the same step, **[102](#page-101-0)** AND condition workflow steps, **[59](#page-58-0)** application codes copying from other environments, **[252](#page-251-0)** environments, **[248](#page-247-0)**

#### B

base paths, **[243](#page-242-0)**, **[244](#page-243-0)** mass updates, **[260](#page-259-0)**

#### C

closing packages as failed, **[149](#page-148-0)**

packages as success, **[148](#page-147-0)** workflow steps, **[64](#page-63-0)** commands changing field values, **[200](#page-199-0)** conditions, **[197](#page-196-0)** conditions examples, **[197](#page-196-1)** requirements, **[35](#page-34-0)** condition steps defining, **[26](#page-25-0)** condition workflow steps, **[59](#page-58-1)** configuring color for workflow steps, **[111](#page-110-0)** environment groups information, **[267](#page-266-0)** environments, **[238](#page-237-0)** environments information, **[241](#page-240-0)** field dependencies, **[181](#page-180-0)** field widths in object types, **[188](#page-187-0)** follow up notifications, **[86](#page-85-0)** intervals for notifications, **[85](#page-84-0)** marking packages ready for release, **[150](#page-149-0)** moving object type fields, **[189](#page-188-0)** notification intervals on notification templates, **296** notification se[tup for workflow steps,](#page-295-0) **[79](#page-78-0)** notification templates, **[289](#page-288-0)** notifications for workflow steps, **[76](#page-75-0)** object type field dependencies, **[181](#page-180-0)** object type fields, **[185](#page-184-0)** object type names, **[191](#page-190-0)** ownership for environments, **[254](#page-253-1)** ownership of notification templates, **[293](#page-292-0)**

ownership of workflow step sources, **[134](#page-133-0)** recipients for notifications, **[87](#page-86-0)** releases, **[207](#page-206-0)**, **[211](#page-210-0)** security for workflow steps, **[73](#page-72-0)** sending notifications at specific times, **[85](#page-84-1)** sending notifications on specific errors, **[82](#page-81-0)** sending notifications on specific results, **[80](#page-79-0)** sending noti[fications when workflow step](#page-78-1)  eligible, **79** swapping object type fields, **[190](#page-189-0)** timeouts for workflow steps, **[94](#page-93-0)** transitions back to step, **[102](#page-101-0)** transition[s based on all but one specific](#page-99-0)  value, **100** transitions based on all results, **[100](#page-99-1)** transitions based on data, **[99](#page-98-0)** transitions based on errors, **[101](#page-100-0)** transitions based on specific results, **[97](#page-96-0)** transitions based on workflow results, **[105](#page-104-0)** transitions for subworkflows, **[107](#page-106-0)** transitions for workflow steps, **[96](#page-95-0)** transitions not based on specific results, **[99](#page-98-1)** user access for environment groups, **[273](#page-272-0)** user data, **[304](#page-303-0)** user data column widths, **[321](#page-320-0)** user data field dependencies, **[317](#page-316-0)** user data field widths, **[321](#page-320-1)** user data fields, **[309](#page-308-0)**, **[316](#page-315-0)**, **[321](#page-320-2)**, **[322](#page-321-0)** user data general information, **[305](#page-304-0)** user data layouts, **[320](#page-319-0)** validations and execution types, **[110](#page-109-0)** validations for workflow steps, **[108](#page-107-0)** workflow general information, **[56](#page-55-0)** workflow step sequences, **[67](#page-66-0)** workflow step source restrictions, **[130](#page-129-0)** workflow steps, **[70](#page-69-0)**, **[71](#page-70-0)** connection protocols for environments, **[233](#page-232-0)** context scope user data type fields, **[302](#page-301-0)** copying application codes from other environments,  **[252](#page-251-0)** object type fields, **[184](#page-183-0)** user data fields, **[314](#page-313-0)**

workflows for trial versions, **[165](#page-164-0)** creating decision workflow step sources, **[136](#page-135-0)** distributions, **[227](#page-226-0)** environment groups, **[268](#page-267-0)** environments, **[242](#page-241-0)** execution workflow steps, **[141](#page-140-0)** notification templates, **[289](#page-288-0)** releases, **208** subwork[flow workflow step sources,](#page-207-0) **[155](#page-154-0)** user data fields, **[309](#page-308-0)** workflow parameters, **[157](#page-156-0)** workflow step sources, **[129](#page-128-0)**, **[132](#page-131-0)**

# D

decision steps defining, **[23](#page-22-0)** decision workflow step sources, **[136](#page-135-0)** decision workflow steps, **[59](#page-58-2)** worksheets, **[329](#page-328-0)** defining condition steps, **[26](#page-25-0)** decision steps, **[23](#page-22-0)** environments, **[38](#page-37-0)** execution steps, **[25](#page-24-0)** notification templates, **[41](#page-40-0)** object types, **[32](#page-31-0)** security, **[43](#page-42-1)** subworkflow steps, **[28](#page-27-0)** user data, **[42](#page-41-0)** workflows, **[22](#page-21-0)** deleting notification templates, **[288](#page-287-0)** object type fields, **[186](#page-185-0)** ownerships from environment groups, **[272](#page-271-0)** ownerships from environments, **[255](#page-254-0)** ownerships from notification templates,  **[295](#page-294-0)** participants from environment groups, **[274](#page-273-0)** participants from environments, **[257](#page-256-0)** user data fields, **[319](#page-318-0)** dependencies and run groups, **[205](#page-204-0)**

deployments command requirements, **[35](#page-34-0)** environment maintenance, **[258](#page-257-0)** object revision, **[192](#page-191-0)** display settings adding color to workflow steps, **[111](#page-110-0)** distribution release, **[15](#page-14-0)** distributions creating, **[227](#page-226-0)** disabling package lines, **[229](#page-228-0)** enabling package lines, **[229](#page-228-0)** processing, **[230](#page-229-0)** running through a workflow, **[230](#page-229-1)** workflow, **[203](#page-202-0)**

# E

editing user data fields, **[316](#page-315-1)** enabling workflows, **[57](#page-56-0)**, **[68](#page-67-0)** environment defining, **[38](#page-37-0)** refresh, **[275](#page-274-0)** environment groups, **[14](#page-13-0)**, **[264](#page-263-0)** adding ownership, **[270](#page-269-0)** configuring, **[267](#page-266-0)** creating, **[268](#page-267-0)** deleting ownerships, **[272](#page-271-0)** deleting participants, **[274](#page-273-0)** setting ownership, **[270](#page-269-1)** setting the execution order, **[269](#page-268-0)** setting user access, **[273](#page-272-0)** Environment Groups Workbench, **[266](#page-265-0)** environment refresh, **[14](#page-13-1)** environments, **[14](#page-13-2)**, **[233](#page-232-1)** adding ownerships, **[254](#page-253-0)** adding participants, **[256](#page-255-0)** checklist, **39** choosing [based on application code](#page-38-0), **[117](#page-116-0)** configuring, **[238](#page-237-0)**

configuring general information, **[241](#page-240-0)** connection protocols, **[233](#page-232-0)** copying application codes, **[252](#page-251-0)** creating, **[242](#page-241-0)** deleting environments, **[255](#page-254-0)** deleting participants, **[257](#page-256-0)** integrating with workflows, **[116](#page-115-0)** maintenance, **[258](#page-257-0)** mass update of base paths, **[260](#page-259-0)** opening the Workbench, **[240](#page-239-0)** password management, **[262](#page-261-0)** refresh, **[277](#page-276-0)** refresh add line, **[277](#page-276-1)** refresh calculate lines, **[282](#page-281-0)** refresh cancel, **[283](#page-282-0)** refresh configuring, **[281](#page-280-0)** refresh exclude line, **[278](#page-277-0)** refresh include line, **[278](#page-277-1)** refresh open package, **[278](#page-277-2)** refresh opening workbench, **[280](#page-279-0)** refresh packages, **[285](#page-284-0)** refresh update lines, **[282](#page-281-1)** refresh view detail, **[278](#page-277-3)** refresh workflows, **[283](#page-282-1)** selecting FTP protocols, **[235](#page-234-0)** setting ownership, **[254](#page-253-1)** testing setup, **[258](#page-257-1)** transfer protocols, **[234](#page-233-0)** transfer protocols notes, **[234](#page-233-1)** using application code environments, **[248](#page-247-0)** events workflow, **[110](#page-109-1)**, **[146](#page-145-0)** executing multiple system level commands for packages, **155** transitions for [packages based PL/SQL](#page-154-1)  function results, **[151](#page-150-0)** transitions for packages based SQL function results, **[152](#page-151-0)** transitions for packages based token results,  **[153](#page-152-0)** execution order, **[267](#page-266-1)** in environment groups, **[269](#page-268-0)**

execution step source creating, **[141](#page-140-0)** defining executions, **[147](#page-146-0)** execute object type commands, **[147](#page-146-1)** execution steps defining, **[25](#page-24-0)** execution workflow steps, **[62](#page-61-0)** set up rules, **[146](#page-145-1)** worksheets, **[327](#page-326-0)** executions configuring workflow steps with validations, **[110](#page-109-0)** defining, **[147](#page-146-0)** execute object type commands, **[147](#page-146-1)** types in workflows, **[142](#page-141-0)**

# F

fields changing widths in object types, **[188](#page-187-0)** configured in object types, **[185](#page-184-0)** configuring dependencies for object types, **[181](#page-180-0)** configuring user data dependencies, **[317](#page-316-0)** configuring user data fields, **[309](#page-308-0)**, **[316](#page-315-0)** copying in object types, **[184](#page-183-0)** copying user data, **[314](#page-313-1)** copying user data fields, **[314](#page-313-0)** creating for user data, **[309](#page-308-1)** deleting from user data, **[319](#page-318-1)** deleting in object types, **[186](#page-185-0)** deleting user data fields, **[319](#page-318-0)** moving in object types, **[189](#page-188-0)** moving user data fields, **[321](#page-320-2)**, **[322](#page-321-0)** selecting validations for object types, **[177](#page-176-0)** swapping in object types, **[190](#page-189-0)** user data, **[316](#page-315-1)** user data dependencies, **[317](#page-316-1)** FIRST LINE condition workflow steps, **[61](#page-60-0)**

FTP protocols for environments, **[235](#page-234-0)**

#### G

global scope

user data type fields, **[302](#page-301-1)**

# I

integrating environments and workflows, **[116](#page-115-0)** object type commands and workflows, **[115](#page-114-0)** requests and packages, **[118](#page-117-0)**

### J

jump step generation, **[122](#page-121-0)** iump/receive workflow steps, **[126](#page-125-0)**

### L

LAST LINE condition workflow steps, **[61](#page-60-1)** licenses, **[18](#page-17-1)**, **[43](#page-42-2)** loop counter example, **[159](#page-158-0)**

#### M

mapping workflows to processes, **[52](#page-51-0)** mass updates or base paths, **[260](#page-259-0)** migrating user data, **[303](#page-302-0)** modifying active workflows, **[163](#page-162-0)** production workflows, **[165](#page-164-1)**

#### N

notification templates, **[14](#page-13-3)**, **[287](#page-286-0)** adding notification intervals, **[296](#page-295-0)** checking usage, **[299](#page-298-0)** configuring ownership, **[293](#page-292-0)** creating, **[289](#page-288-0)** defining, **[41](#page-40-0)** deleting, **[288](#page-287-0)** deleting notifications, **[295](#page-294-0)** opening Workbench, **[288](#page-287-1)** notifications configuring, **[76](#page-75-0)** configuring messages, **[79](#page-78-2)**, **[89](#page-88-0)**

sending at specific times, **[85](#page-84-1)** sending follow ups, **[86](#page-85-0)** sending on specific errors, **[82](#page-81-0)** sending on specific results, **[80](#page-79-0)** sending to recipients, **[87](#page-86-0)** sending with step eligible, **[79](#page-78-1)** smart URL tokens, **[93](#page-92-0)** specifying intervals, **[85](#page-84-0)** using smart URLs, **[92](#page-91-0)** using tokens, **[91](#page-90-0)**

# O

object revision, **[192](#page-191-0)**

object types, **[14](#page-13-4)**, **[181](#page-180-0)** changing field widths, **[188](#page-187-0)** checklist, **[36](#page-35-0)** command requirements, **[35](#page-34-0)** configuring fields, **[185](#page-184-0)** copying fields, **[184](#page-183-0)** defining, **[32](#page-31-0)** deleting fields, **186** fields changin[g values with commands,](#page-185-0)   **[200](#page-199-0)** fields selecting validation, **[177](#page-176-0)** fields text area, **188** integrating com[mands with workflows](#page-187-1), **[115](#page-114-0)** moving fields, **[189](#page-188-0)** naming, **[191](#page-190-0)** previewing, **[190](#page-189-1)** setting revisions, **[192](#page-191-0)** swapping fields, **[190](#page-189-0)** worksheet, **[332](#page-331-0)**, **[336](#page-335-1)**

#### opening

environment groups Workbench, **[266](#page-265-0)** Environments Workbench, **[240](#page-239-0)** Notification Template Workbench, **[288](#page-287-1)** releases, **[207](#page-206-1)** User Data Workbench, **[304](#page-303-1)**

OR condition workflow steps, **[60](#page-59-0)**

#### P

package level subworkflow, **[204](#page-203-0)**

package lines, **[15](#page-14-1)** packages, **15** addin[g to releases using Package window,](#page-14-2)   **[219](#page-218-0)** adding to releases using Release window,  **[216](#page-215-0)** closing as failed, **[149](#page-148-0)** closing as success, **[148](#page-147-0)** disabling package lines in distribution, **[229](#page-228-0)** enabling package lines in distribution, **[229](#page-228-0)** environments refresh, **[285](#page-284-0)** integrating with requests, **[118](#page-117-0)** marking ready for release, **[150](#page-149-0)** moving out of workflow steps, **[167](#page-166-0)** package level subworkflows, **[204](#page-203-0)** processing package lines, **[231](#page-230-0)** ready to release workflow steps, **[220](#page-219-0)** workflow, **[202](#page-201-0)** parameters in workflows, **[157](#page-156-1)** password maintenance for environments, **[262](#page-261-0)** physical refresh, **[15](#page-14-3)** previewing object types, **[190](#page-189-1)** processing distribution steps, **[230](#page-229-0)** package lines, **[231](#page-230-0)** releases, **[207](#page-206-2)**, **[209](#page-208-0)**

# R

receive steps, **[124](#page-123-0)** referencing user data, **[303](#page-302-1)** refresh environment, **[275](#page-274-0)** add line, **[277](#page-276-1)** calculate lines, **[282](#page-281-0)** cancel, **[283](#page-282-0)** configuring, **[281](#page-280-0)** exclude line, **[278](#page-277-0)** include line, **[278](#page-277-1)** open package, **[278](#page-277-2)** opening workbench, **[280](#page-279-0)**

packages, **[285](#page-284-0)** update lines, **[282](#page-281-1)** view detail, **[278](#page-277-3)** workflows, **[283](#page-282-1)** environments, **[277](#page-276-0)** refresh group, **[15](#page-14-4)** release, **[15](#page-14-0)** distribution, **[15](#page-14-0)** releases, **211** addi[ng packages using Package window,](#page-210-0)   **[219](#page-218-0)** adding packages using Release window,  **[216](#page-215-0)** adding requests, **[223](#page-222-0)** adding requests using Release window, **[223](#page-222-1)** adding requests using Requests window,  **[225](#page-224-0)** configuring, **[211](#page-210-0)** creating, **[208](#page-207-0)** dependencies, **[205](#page-204-0)** distribution workflows, **[203](#page-202-0)** open releases, **[207](#page-206-1)** package workflows, **[202](#page-201-0)** preconfiguration, **[207](#page-206-0)** processing, **[207](#page-206-2)**, **[209](#page-208-0)** submitting releases, **[207](#page-206-3)** verifying, **[226](#page-225-0)** requests adding to releases, **223** adding to releases [using Release window,](#page-222-0)   **[223](#page-222-1)** adding to releases using Requests window,  **[225](#page-224-0)** integrating with packages, **[118](#page-117-0)** moving out of workflow steps, **[167](#page-166-0)** run groups, **[205](#page-204-0)**

# S

scope of user data type fields, **[302](#page-301-1)** security access grants, **[18](#page-17-0)**, **[43](#page-42-0)**

checklists, **45** configuri[ng](#page-42-1) [workflow steps](#page-44-0)[,](#page-42-1) **[73](#page-72-0)** defining, **43** licenses, **[18](#page-17-1)**, **[43](#page-42-2)** segregation of duties, **[70](#page-69-1)**, **[112](#page-111-0)** selecting FTP protocol for environments, **[235](#page-234-0)** validations for object types, **[177](#page-176-0)** sending notification follow ups, **[86](#page-85-0)** notification recipients, **[87](#page-86-0)** notifications at specific times, **[85](#page-84-1)** notifications on specific errors, **[82](#page-81-0)** notifications on specific results, **[80](#page-79-0)** notification[s when workflow steps become](#page-78-1)  eligible, **79** setting execution workflow step rules, **[146](#page-145-1)** smart URL tokens, **[93](#page-92-0)** step sources creating, **[132](#page-131-0)** execution, **[141](#page-140-0)** submitting releases, **[207](#page-206-3)** subworkflow steps defining, **[28](#page-27-0)** subworkflows, **204** configurin[g to and from workflow steps,](#page-203-0)   **[107](#page-106-0)** returning to Deployment Management workflows, **[156](#page-155-0)** workflow steps, **[62](#page-61-1)** worksheets, **[330](#page-329-1)** SYNC condition workflow steps, **[60](#page-59-1)**

#### T

text areas in object types, **[188](#page-187-1)** timeouts in workflow steps, **[94](#page-93-0)** tokens using in notifications, **[91](#page-90-0)** transfer protocols configuration notes for environments, **[234](#page-233-1)** for environments, **[234](#page-233-0)**

transitions back to same step, **[102](#page-101-0)** based on workflow results, **[105](#page-104-0)** configuring for specific results, **[97](#page-96-0)** configuring for workflow steps, **[96](#page-95-0)** configuring for workflow steps based on all but one specific value, **[100](#page-99-0)** configuring for workflow steps based on all results, **100** configurin[g for workflow steps based on](#page-99-1)  data, **99** configur[ing for workflow steps based on](#page-98-0)  errors, **101** configurin[g not based on specific results,](#page-100-0)   **[99](#page-98-1)** executing multiple system level commands for packages, **[155](#page-154-1)** package transitions based on PL/SQL function results, **151** package transitions [based on SQL function](#page-150-0)  results, **152** package tr[ansitions based token results,](#page-151-0)   **[153](#page-152-0)** to and from subworkflows, **[107](#page-106-0)**

## U

user data, **[15](#page-14-5)**, **[301](#page-300-0)** changing column widths, **[321](#page-320-1)** configuration tasks, **[304](#page-303-0)** configuring field dependencies, **[317](#page-316-0)** configuring fields, **[316](#page-315-0)** configuring general information, **[305](#page-304-0)** configuring layouts, **[320](#page-319-0)** copying fields, **[314](#page-313-0)** creating fields, **[309](#page-308-0)** defining, **[42](#page-41-0)** deleting fields, **[319](#page-318-1)** editing fields, **[316](#page-315-1)** field dependencies, **[317](#page-316-1)** migrating, **[303](#page-302-0)** moving fields, **[321](#page-320-2)**, **[322](#page-321-0)** opening Workbench, **[304](#page-303-1)** previewing the layout, **[324](#page-323-0)**

referencing, **[303](#page-302-1)** removing fields, **[319](#page-318-0)** swapping field positions, **[323](#page-322-0)** viewing general information, **[305](#page-304-1)** User Data Context window, **[301](#page-300-1)** user data fields described, **[301](#page-300-2)** User Data tab in Workflow Step window, **[70](#page-69-2)** user data type components, **[302](#page-301-2)** user data type fields scope of, **[302](#page-301-1)** using application code environments, **[248](#page-247-0)** commands to change object type fields, **[200](#page-199-0)** smart URLs in notifications, **[92](#page-91-0)** tokens in notifications, **[91](#page-90-0)** workflow step source restrictions, **[130](#page-129-0)**

# V

validations configuring for workflow steps, **[108](#page-107-0)** configuring workflow steps with execution types, **[110](#page-109-0)** validations in jump/receive workflow steps,  **[120](#page-119-0)** verifying releases, **[226](#page-225-0)** verifying workflows, **[68](#page-67-0)** viewing user data general information, **[305](#page-304-1)**

#### W

Workflow Step window tabs in, **[70](#page-69-2)** workflow steps adding color to, **[111](#page-110-0)** AND condition, **[59](#page-58-0)** choosing, **[57](#page-56-1)** closing, **[64](#page-63-0)**

condition, **[59](#page-58-1)** configuring, **[70](#page-69-0)**, **[71](#page-70-0)** configuring notification setup, **[79](#page-78-0)** configuring notifications, **[76](#page-75-0)** configuring security, **[73](#page-72-0)** configuring sequences, **[67](#page-66-0)** configuring step source ownership, **[134](#page-133-0)** configuring subworkflows, **[155](#page-154-0)** configuring timeouts, **94** configuring to and fro[m subworkflows,](#page-93-0) **[107](#page-106-0)** configuring transitions, **96** configuring transitions [based on all but one](#page-95-0)  specific value, **100** configuring transit[ions based on all results,](#page-99-0)   **[100](#page-99-1)** configuring transitions based on data, **[99](#page-98-0)** configuring transitions based on errors, **[101](#page-100-0)** configuring transitions based on results,  **[105](#page-104-0)** configuring transitions based on specific results, **97** configurin[g transitions not based on](#page-96-0)  specific results, **[99](#page-98-1)** configuring validations, **[108](#page-107-0)** configuri[ng validations and execution](#page-109-0)  types, **110** creating decision sources, **[136](#page-135-0)** decision, **[59](#page-58-2)** disabling, **[166](#page-165-0)** execution, **[62](#page-61-0)** execution set up rules, **[146](#page-145-1)** FIRST LINE condition, **[61](#page-60-0)** LAST LINE condition, **[61](#page-60-1)** moving packages out of steps, **[167](#page-166-0)** moving requests out of steps, **[167](#page-166-0)** OR condition, **[60](#page-59-0)** ready to release, **[220](#page-219-0)** restrictions, **[130](#page-129-0)** sources, **[129](#page-128-0)** subworkflow, **[62](#page-61-1)** SYNC condition, **60** using smart URL[s in notifications,](#page-59-1) **[92](#page-91-0)** using tokens in notifications, **[91](#page-90-0)** workflows, **[15](#page-14-6)**, **[47](#page-46-0)**

adjusting step sequence, **[67](#page-66-0)** AND condition workflow steps, **[59](#page-58-0)** checklist, **29** choosing [environments based on](#page-28-0)  application code, **[117](#page-116-0)** choosing steps, **[57](#page-56-1)** closing, **64** conditio[n workflow steps,](#page-63-0) **59** configuring notification se[tup for workflow](#page-58-1)  steps, **79** configuri[ng notifications for workflow](#page-78-0)  steps, **76** configuri[ng security for workflow steps,](#page-75-0) **[73](#page-72-0)** configuring workflow steps, **[70](#page-69-0)**, **[71](#page-70-0)** creating parameters, **[157](#page-156-0)** creating step source, **[132](#page-131-0)** creating subworkflows, **[155](#page-154-0)** creating transitions based on PL/SQL results, **151** creating tr[ansitions based on SQL results,](#page-150-0)   **[152](#page-151-0)** creating transitions based on token results,  **[153](#page-152-0)** decision workflow steps, **[59](#page-58-2)** defining, **22** disabling [workflow steps,](#page-21-0) **[166](#page-165-0)** distribution, **[203](#page-202-0)** dragging and dropping, **[63](#page-62-0)** enabling, **[57](#page-56-0)**, **[68](#page-67-0)** environments refresh, **[283](#page-282-1)** events, **143** executi[ng multiple system level commands](#page-142-0)  for packages, **[155](#page-154-1)** execution step source, **[141](#page-140-0)** execution types, **[142](#page-141-0)** execution workflow steps, **[62](#page-61-0)** FIRST LINE condition workflow steps, **[61](#page-60-0)** integrating jump step source, **[122](#page-121-0)** integrating receive step source, **[124](#page-123-0)** integrating with environments, **[116](#page-115-0)** integrating with object type commands,  **[115](#page-114-0)** jump/receive validations, **[120](#page-119-0)** jump/receive workflow steps, **[126](#page-125-0)** LAST LINE condition workflow steps, **[61](#page-60-1)**

logical rules, **[29](#page-28-1)** loop counter example, **[159](#page-158-0)** mapping to process, **[52](#page-51-0)** modifying in production, **[165](#page-164-1)** modifying while in use, **[163](#page-162-0)** OR condition workflow steps, **[60](#page-59-0)** package, **[202](#page-201-0)** packages ready to release, **[220](#page-219-0)** redirecting workflows, **[166](#page-165-1)** running distributions, **[230](#page-229-1)** scope, **201** subwo[rkflow workflow steps,](#page-200-0) **[62](#page-61-1)** subworkflows and Deployment Management, **[156](#page-155-0)** SYNC condition workflow steps, **[60](#page-59-1)** trial versions, **[165](#page-164-0)** using parameters, **[157](#page-156-1)** verifying, **[68](#page-67-0)** worksheets, **[325](#page-324-0)**